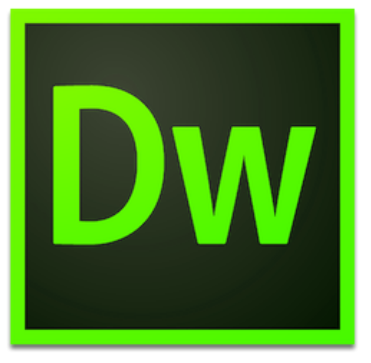

# Adobe Dreamweaver CC 2014

Website Design Using Dreamweaver

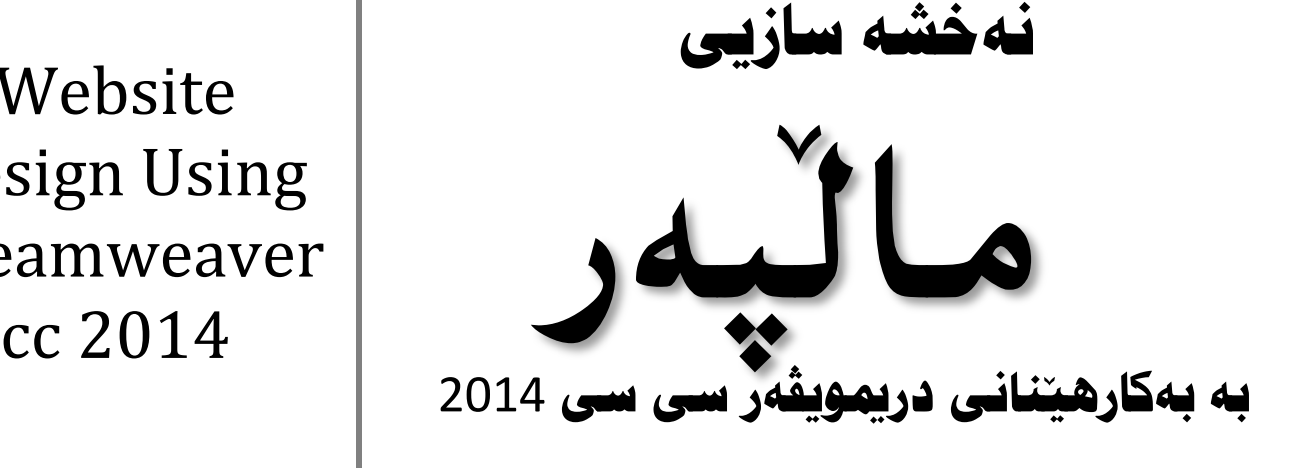

نووسينى: هي**ْمن مەلا كەريم بەرزنجى زانكۆى پۆلى تەكنيكى سلي**ّمانى كۆليَ**ژى ئيىنفۆرماتيك و پەيمانگەى زانستى كۆمپيوت**ەر

# **ُاوى كتيَب : ُةخؼة طاصيي ًاهَجةسِ بة بةكاسٓيَِاُى دسيويظةس** 2014 نوسيني : هي**ّمن مـهلا ك**هريم بهرزنجي

**ثيتضِني و ُةخؼةطاصى ُاوةوة : ٓيٌَّ كةسيٍ ئةمحةد**

**تريار :** 3000 **داُة**

**ُؤبةتى ضاخ : يةكةَ** 2016

**طاهَى ضاخ :** 2016

Mobile: 07701515582 E-Mail: hemnbarznji82@gmail.com [dr.hemn@yahoo.com](mailto:dr.hemn@yahoo.com) Personal Website(Weblog): [www.hemnbarznji.blogspot.com](http://www.hemnbarznji.blogspot.com/) Facebook: facebook.com/hemn.melakarimbarznji

**ًافى هة ضاثذاُةوةى ثاسيَضساوة بؤ ُوطةس** 

نه خشه سازی

**ًاهَجةسِ)ٓتٌى,َ طي ئيَع ئيَع(**

#### Design of

# Web Site (HTML, CSS)

نووسيني: هي**ُمن مـهلا ك**هريم بهرزنجي

زانكۆى يۆلى تەكنيكى سلێمان*ى*،

كۆلَيْژى ئيىنفۆرماتيك و يەيمانگەى زانستى كۆمپيوتەرى سلێمانى

چاپــــــى يەكەم 2016

# يي**تشكهشه به:-**

- رۆحى پاكى مەرحومى باوكم ((حاجى بابا شێخى بەرزنجى)) رەزا و رەحمەتى خواى ليبيّت، يه كهم مـامـوّستا و رِيّبهرى ژيانم.
	- **دايلٍ و ٓةسدوو بشاكة.َ**
- هـهموو ئـهو مرۆڤانـهى بيَوچـان و بـهردهوام لـه هـهولَّى فيَربـوون و، بهخشـيـنى **زانستدان.**
- هەموو ئەو مامۆستايانەى لە حوجرەو قوتابخانەكانەوە، تا ئەمر<sub>ِ</sub>ۆ، تــەنها وشــەيەك **ضيية هيَياُةوة فيَش بوومب.**
- ئهو كچهى دەبيّته به شيّك له ژيانم و خوّشم دەوىّ و خوّشى دەويّم. ئەگەرچى نــازانم كىٰ يه و، چۆن و، ك**هى ؟!!**

#### **ثيَؼةكى :**

نهخشهسازيي و درووستكردني مـالّپـهرِ يهكيّك له گرنگترين بووارهکـاني تهکنهلوّژيايــه و، ناکريّــت و ناگونجيّــت بمانهويّت سيستهمي ئه ليكتروْني و تهكنه لوْژي درووست بكهين، بيِّ ئــهوهي گرنگــي بــه بــواري نهخشهســازيي و درووستكردني سايت بدهين. چونكه له دونياى تهكنهلُوْژى دا زياتر زانيارى لهريّگهى مـاليّمورهو دهگويَزريّتــهوه و دهخريّته روو،له ئيستاشدا زياتر جيّگەى بايەخە بەھۆى بوونى بازرگانى ئەليكترۆنى و خوينـ*ـدنى ئــەلي*كترۆنى و گۆرانىي زۆربەي كايەكانىي ژيان بۆ ئەلبېكترۆنى وەكو ((ياشەكەوت كردنى زانيارى، ئــالْوگۆرى بــانكى و .....)) ، به ييَنچهوانهى شيَنوهى كۆنيش زوو بِلاوكردنهوهى زانيارى له تايبه $i$ مەندييه باشەكانى مـالنّيهره، وەك لــه دوونيــاى كۆن و كاغەز و ئەرشيفى مادى گەورەي فايل و مامەلّە و زانيارى سەر كاغەز ئەمە بەدى نەدەكرا.

بۆيە بە پێويستم زانى كتيّبيكى تايبەت بە بووارى ((نەخشە سازى ماڵپەرِ ⁄ســايت بەبــەكارهيّنـانى دريمويڤــەر سي سي 2014 )) بنووسم و، تارادهكيش و به گويرهى توانا ههولبدهم گرنگى به بووارى جوانكــارى بــدهم و ، نموونهى له بارهوه بهينمهوه، بوّ ئهوهى فير خواز وهرس نهبيّت له خويندنهوهى كتيبيهكه و، بهكارهيّناني، هــهروهها به ئاسانتر له مـانا و مـهبهستى بابهتهكان ت<u>ي</u>ّبگات.

جيگەى ئاماژەيە كە بەرھەمەكە ئەكاديمييە و بە پشت بەستن بــە چــەندين سەرچــاوەى جيھــانى و نيودەوڭــەتى نووسراوه و، هەوليش دراوه وشه و زاراوهكان به كوردى بكريّت و، به ئينگليزيش وهك خۆى بنووسريّتهوه، بۆئەوەى بهکاربه**ری ئهم کتیبه هه**م وشه ئیِنگلیزییهکه بزانییّت بوّ ئهوهى که کتیبییّکى ئینگلیزى بووارهکـه دهخویینییّـتــهوه به باشتر لي<sub>ن</sub>ى تيَبِكَات، هەروەها مـاناكەشى بە زمـانى كوردى نووسراوە و، ئەگەر ييَويستى بە راڤە بووبيَّت ئــەوا شىمان كردۆتەوە.

له كۆتايدا هيوادارم توانيبيّتم خزمـهتيّك به بوارى زانستى كۆمپيوتهر و تـهكنـهلۆژيايي زانيــارى بكــهم و، كــهم تـازۆر رۆلّـمان ھەبووبيَّت لـەبـەرەو ييَشـيردنـي كۆمـەلگــهى كــوردى دا ، وەلىَ نـابيَــت ئــەوەش لـەيادبكــەين كــە ئــەم بهرهه مه ئهنجامى شهونخونى و ههولٌ و ماندوبونيَكى زۆرەو لهگەلٌ ئەوەشدا بيَكەم و كورى نيييە

> **ٓيٌَّ ًـــةهـــا كةسيـــٍ بةسصُــــذى كوسدطــــتاْ** – **طويٌَــــاُى** 2015**/**4**/**5

 **بةػي يةكةَ ُاطاُذُى دسميويظةس, دابةصاُذْ و ضاالن كشدُى**  Introduction to Dreamweaver, Installation and Activation

**Common** 

**دسميويظةس ضيية ؟** 

#### **What is Dreamweaver?**

ئەدۆب دريمويڤەر ئامرازى تايبەتمەندى گەشەيي**ندان و درووستكردنى مالىيەرە، درووستكرا**وە لەلايەن **طيظتةًةكاُى ئةدؤبةوة** System Adobe**, دسميوةيظةس هة سابشدوودا هة اليةْ ًاكشؤًيذياوة دسووطتلشا هة طاهَى** 1997**ص, دا, بةسدةواًى دسا بةَ بةسُاًةية ٓةتا طاهَى ,**2005 **كؤًجاُياى ئةدؤب ًاكشؤًيذياى كريي**هوه.

دريمويڤهر بۆ سيستەمـەكانى كاريي**نكردنى ويندۆز و مـاكنتۆش بەردەست**ه و درووستكراوه، لـه ئيستادا زۆر گەشەي پيٽدراوه و، پاٽپشتى تهواوى سى ئيَنس ئيَنس و جاڤا سكريپت ئهكات، هەروەها پاٽپشتى زمـانـه سكرييت*ى* يـهكانى **الى سارةكاس** Languages Script Side – Server **دةكات, وةكو ئةى ئيَع ثي** ASP**(( ئةى ئيع ثي داةا طلشيجت** JavaScript ASP**, ئةى ئيَع ثي ةى بي طلشيجت** VBScript ASP**, ئةى ئيَع ثي دؤت ُيَت طي ػاسخ** #C NET.ASP**, ئةى ئيَع ثي دؤت ُيَت ةى بي** VB NET.ASP**)), كؤهَذفيورْ**  ColdFusion**, طلشيجتويَت** Scriptlet**, و ثٔح** PHP**.**

<mark>تايبه تمهندی و رووخساره كانی دريمويش</mark>هر

 **Features of Dreamweaver** 

- **.**1 **بِووطي ويضويط** Editor WYSIWYG **و بِووطي** Editor Code **كؤدى ٓةية, بة ثيَى ثيَوةسة حنگره كان.** 
	- 2. به ئاسان<sub>می</sub> نهخشه سازیبی و سایت درووستکردن ئهنجام ئهدرییت بههویهوه.
- 3. بەھۆيەوە تواناى نەخشەسازى كردن ھەيە لەرێگەى بيىنيىنى Visually و رووكارى وێنەي بەكاربەر Interface User Graphical = GUI**, ياْ بةٓؤى كؤديؼةوة** Code**. ياخوود بةبةكاسٓيَِاُى**  هه<sub>ا</sub>دوو شَنّوه كه.
	- 4. لَهگەلٌ هەردوو شَيْوەى سيستەمى كارييْكردنى ويِندوّز و ماكنتوش كاردەكات و گونجاوە.
- 5. ياليشتى سيستهمي بهريوهبردني ناوهروِّك دهكات و تواناي يهكييّگرتن ههيه لهگهليّان Integrated CMS Support، ئەمە لە ديارترين تايبەتمەندييەكانى دريمەوەي*ڭەرە*، كە دريمەوەي*ڭەر ري*ْگە بە

نووسين و تاقيكردنهوهي سيستهمه كانى بهريوهبردنى ناوهروِّك CMS=Content Management System**, وةكو دسؤثايَ** Drupal**, ؤسد ثشيَع** press Word **و دووًوة** Joomla**.**

- .6 ريّكه به درووستكردن و نووسينى فايلي سي ئيّس ئيّس CSS Fileددات بهههردوو شيّوهى بينيني Visually **واتة بيَلؤد , ياْ بة كؤد** Code**.**
- 7. كارئاسانى تەواو كراوه بۆ بەكارھيننەرى ئەكادىمى و نائەكاديميش بۆ ئەوەي بى گرفت كارەكانى بكات و **ًاهَجةسِ دسووطت بلات.**
- 8. فيَربووني ئاسانه و تەنھا به دەست راهاتن و زانينبي بِنهمـاکانبي نەخشەسازى سايت و هتملٌ و سي ئيَيس ئيّنس هەمـوو كارەكانىي نـەخشـه سـازى يـېێ ئـهنجام دەدري**ّت.**
- 9. به كهمترين كۆد نووسي مـاليّـهر درووست دەكريّت و بهمـهش نـهخشـهساز Designer كـهمـتر مـاندو و **بيَضاس دةبيَت.**

**.**10**كات و تةُذسووطتى بؤ بةكاسٓيَِةس دابني دةكات.**

# **ًيَزووى ُةوةكاُى دسميويظةس**

#### **History of Dreamweaver**

له سهرهتاى درووستكردنى دريمويڤهر له لايهن كۆمپانياى ماكرۆميدياوه تا ئيستا چەند نەوەى لي**ێبەر**هەم هاتووه و، نهوه دوواى نهوه واى ليَكراوه كه ياليّشتى نويَترين زمان و تهكنهلوّژياكان بكات، ههروهها نهوه دوواى نهوه كار ئاسانى زياتر بۆ بەكارھٽنەر كراوە.

لهم خشته يهى خوارهوددا، يوختهى ميَيْژووي دريمويڤهر خراوهته روو:

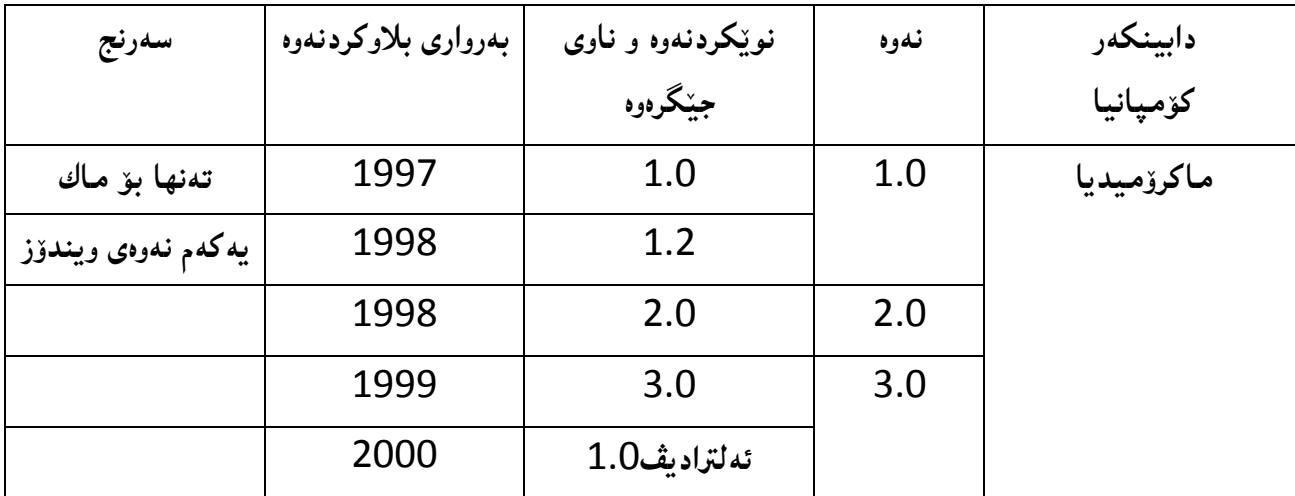

7 **ُوطيِى: ٓيٌَّ ًةال كةسيٍ بةسصجنى - ُةخؼةطاصى ًاهَجةسِ بة بةكاسٓيَِاُى دسميويظةس طي طي** 4102

|                 | 2000 | 4.0                   | 4.0  |                   |
|-----------------|------|-----------------------|------|-------------------|
|                 | 2000 | ئەڭترا دىڤ 4.0        |      |                   |
|                 | 2002 | ئێم ئێکس              | 6.0  |                   |
|                 | 2003 | ئیّم ئی٘کس 2004       | 7.0  |                   |
| دووا نەوەي      | 2005 | 8.0                   | 8.0  |                   |
| ماكرۆميديا      |      |                       |      |                   |
|                 | 2007 | سی ئیّس 3             | 9.0  | سیستەمەكانى ئەدۆب |
|                 | 2008 | سی ئیس 4              | 10.0 |                   |
|                 | 2010 | سی ئیّس 5             | 11.0 |                   |
| پالْپشتى ھتملْ5 | 2011 | سی ئیّس 5.5           | 11.5 |                   |
|                 | 2012 | سی ئیّس 6             | 12.0 |                   |
|                 | 2013 | <b>Creative Cloud</b> | 13.0 |                   |
|                 | 2014 | سی سی 2014            | 14.0 |                   |
|                 |      |                       | 14.1 |                   |
|                 |      |                       |      |                   |

سەرنجەكان يي**تش دابەزاندن** 

# **Comments before Installation**

- 1. پيَشْ دابهزاندن پيَويسته ئيىنتەرنيٽتەكەت رابگريت و كارى پي**ِنـْ**مەكەيت. بە پيَچەوانەوە گرفت بۆ دابهزينه كه درووست دەبي**ّت، بۆيە پي**ێويسته زۆر ئاگادارى ئەم خالەبيت.
- **.**2 **هة ٓةُطاو و كاتى بةكاسٓيَِاُى ةي ثي ئيَّ** VPN **دا هة ٓةُذيَم هة بةسُاًةكاُى ئةدؤب طوود وةسُاطرييَت و ُاتواُشيَت بةكاسبيَت.**
	- 3. لمەھەر كاتيَكدا بەرنامەكە داواى نويكردنەوە Updateكرد، پيَويستە نويَنەكريّتەوە. ياخود خۆمان **ُويضى ُةكةيِةوة و صؤس ئاطاداسبني.**

# **دابةصاُذُى دسميويظةس طي طي 4102**

#### **Dreamweaver CC 2014 Installation**

- **.**1 **ديظيذى بةسُاًةكة بلة ُاو ػويَِى ديظيذى** Room-DVD **و ضاوةسيبة تا دةى خويِيَتةوة.**
	- 2. ياشان ديڤيدييه**كه بك**ەرەوە.
	- **.**3 **فوهَذةسى دسميويظةسى طي طي** 2014 **بلةسةوة .**
	- **.**4 **دوواُة كويم** Click Double **هةطةس دابةصاُذْ** Setup **بلة.**
- 5. لمهو رووكارەي دەكريتەوە كليك لەسەر دووگمەي OK بكە. چاوەريبە تاوەكو ياش كەمبيك فولْدەر و فايله كهان دادەبەزيته ناو بەشى سى كۆميييوتەرەكەت.

تيبييني :: دوواى به تهواوى دابهزيني بهرنامه دهتواني ئهم فولُدهره و فايله كاني ناوى بسريتهوه.

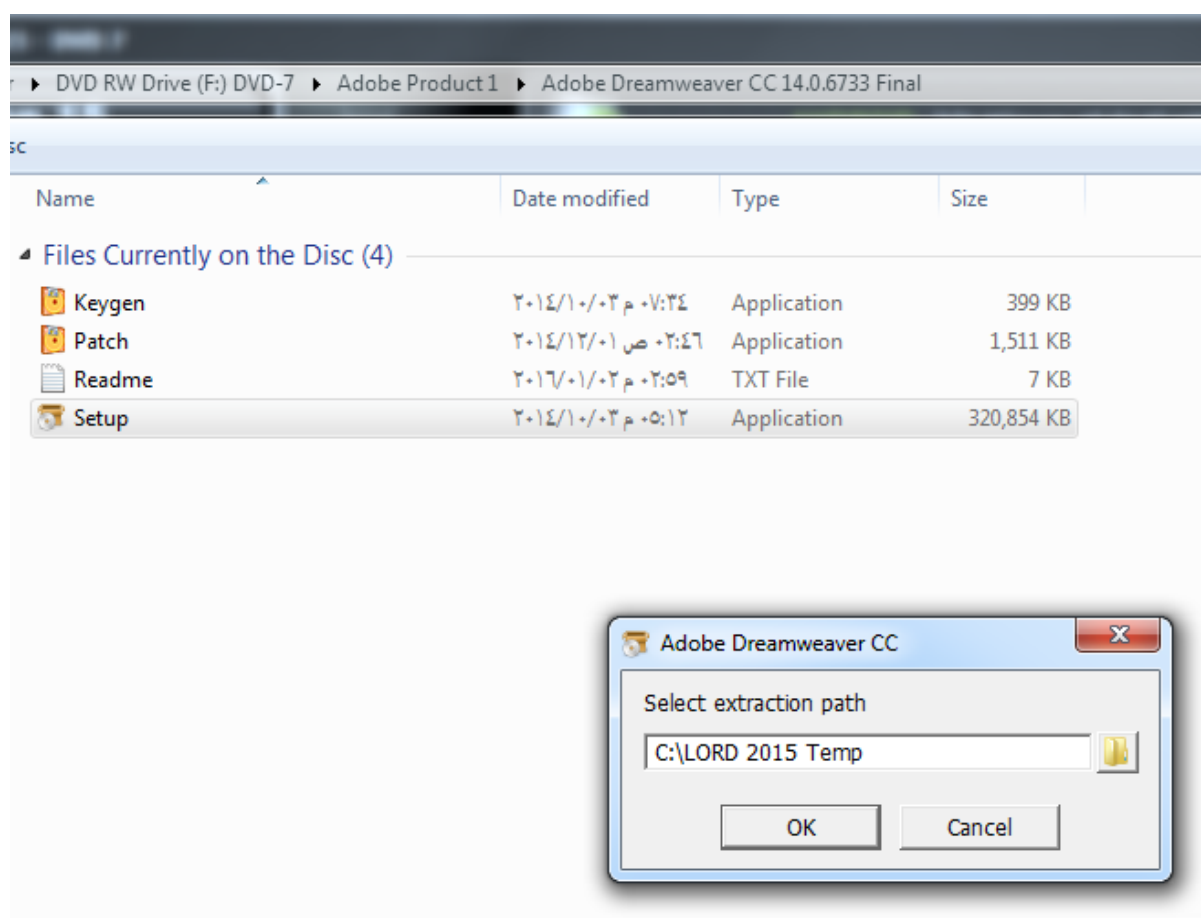

#### **.**6 **هةو سووكاسة ُويَ يةى كشاوةتةوة كة تايبةتة بة دابةصاُذ,ْ كويم هةطةس ٓةوهذاْ** Try **بلة :**

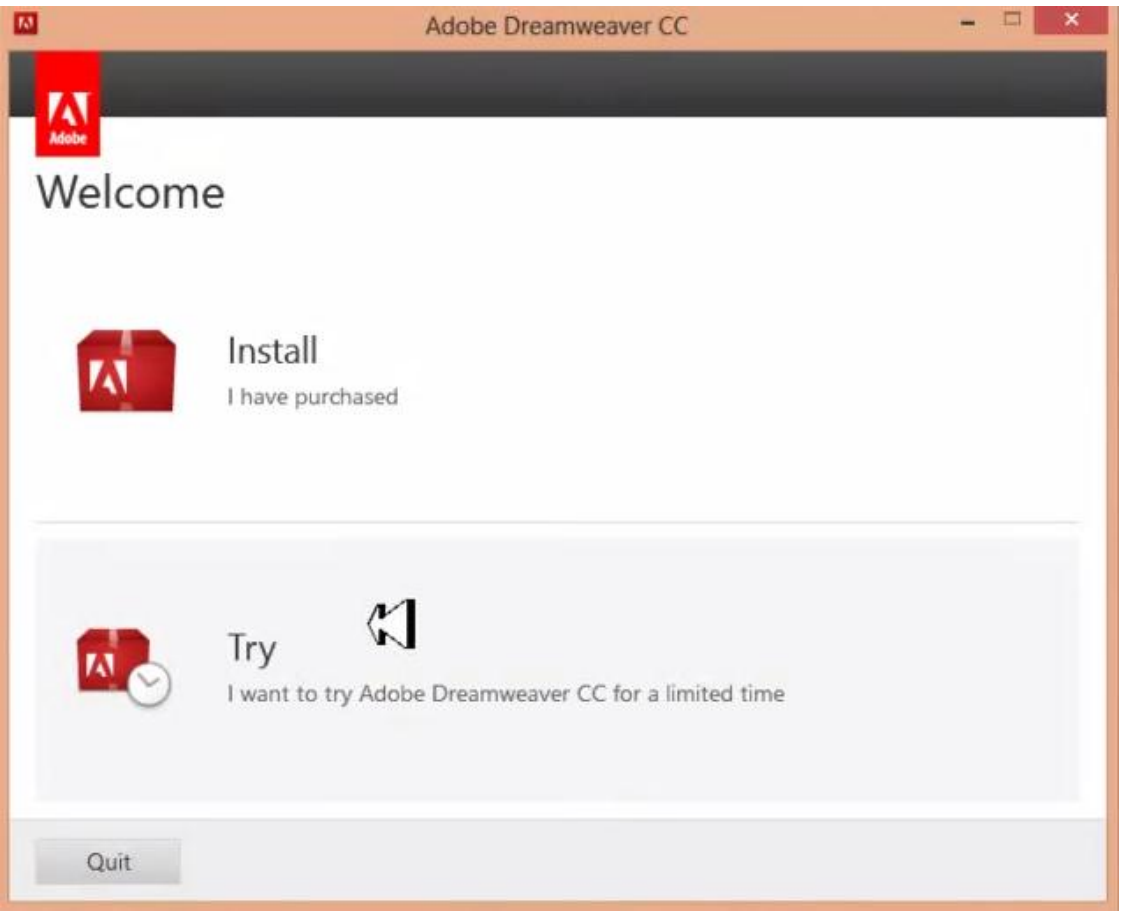

**.**7 **هةو ثةجنةسةيةى كشاوةتةوة كويم هةطةس** In Sign **بلة :**

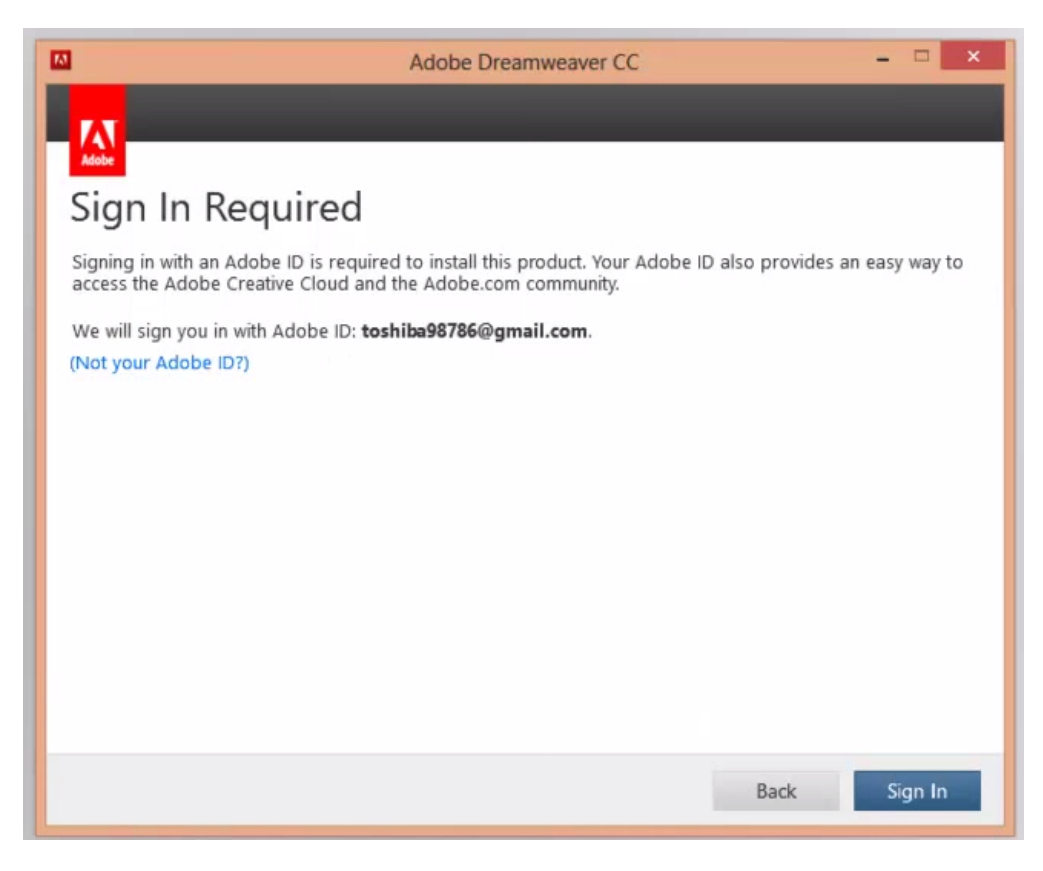

10 **ُوطيِى: ٓيٌَّ ًةال كةسيٍ بةسصجنى - ُةخؼةطاصى ًاهَجةسِ بة بةكاسٓيَِاُى دسميويظةس طي طي** 4102

**.**8 **ثاػاْ هةو سووكاسةى كشاوةتةوة كويم هةطةس** Later In Sign **بلة :**

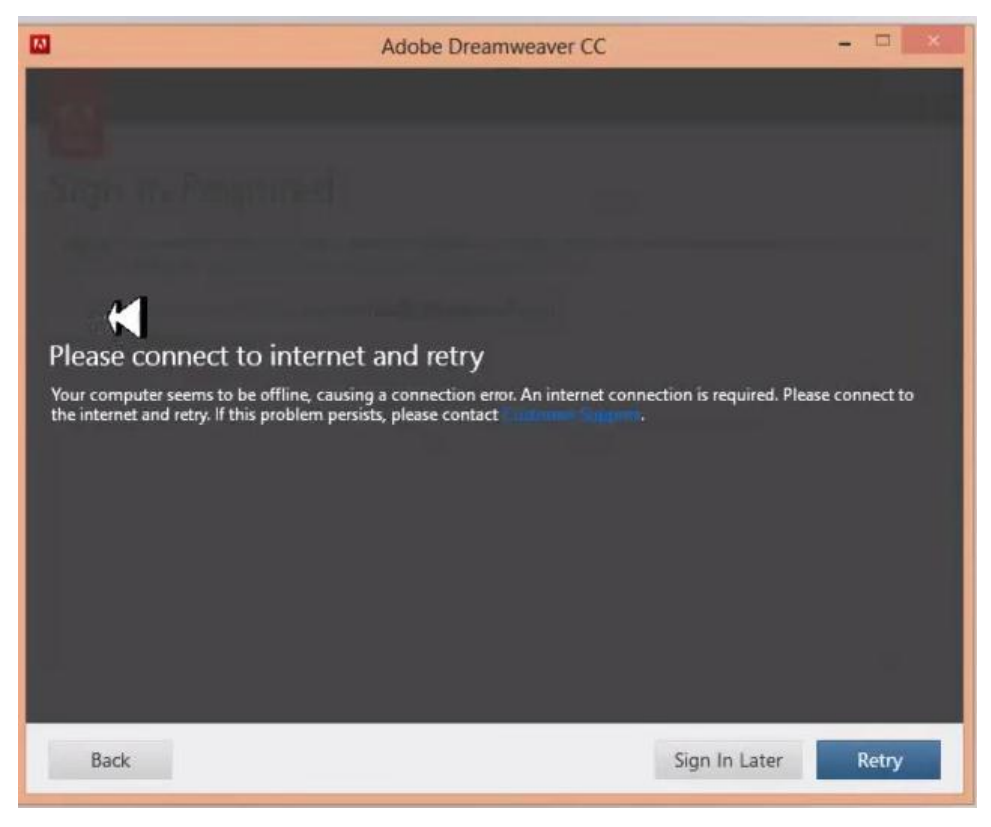

9. واباشتره ئينگليزى به پالپشتى عەرەبى (( Englishيدعم العربيه)) هەلبژيريت و پاشان كليك

**هةطةس ساصى بووْ** Accept **بلة :**

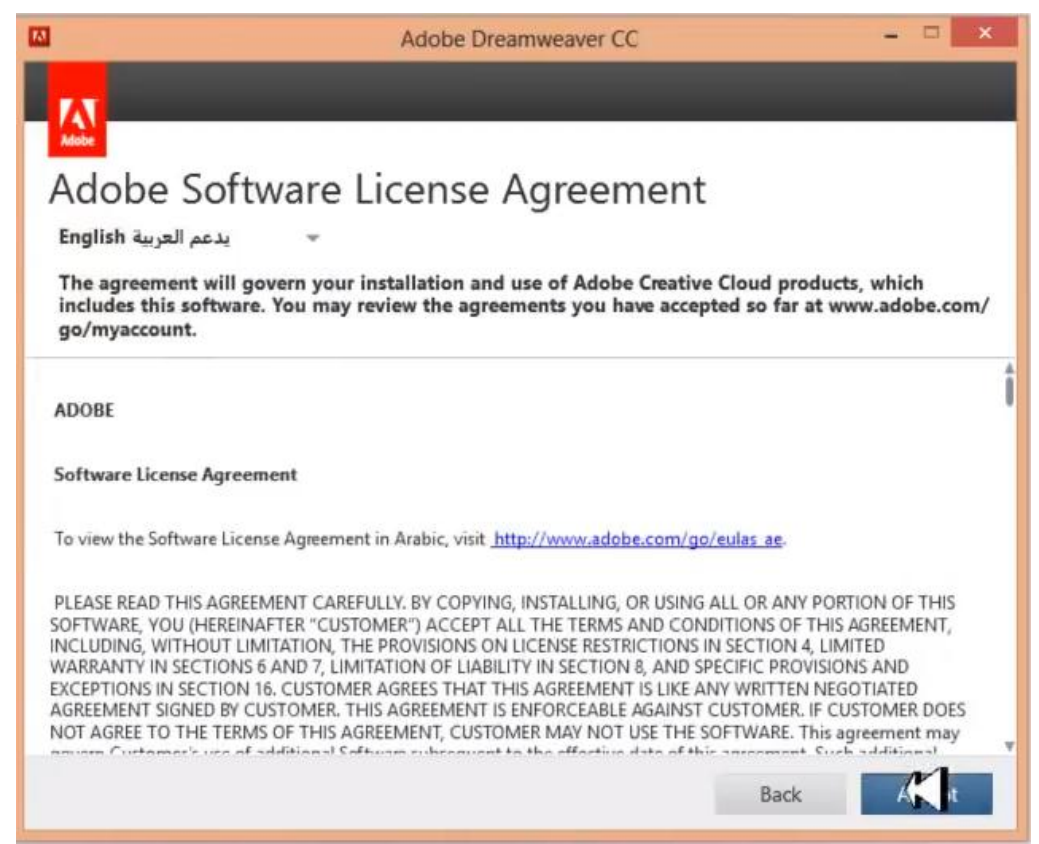

10.پالپشتى كردن و قبوولكردنى زمانى عەرەبى ((يدعم العربيه)) هەلبژيره و پاشان كليك لەسەر Install

**بلة :**

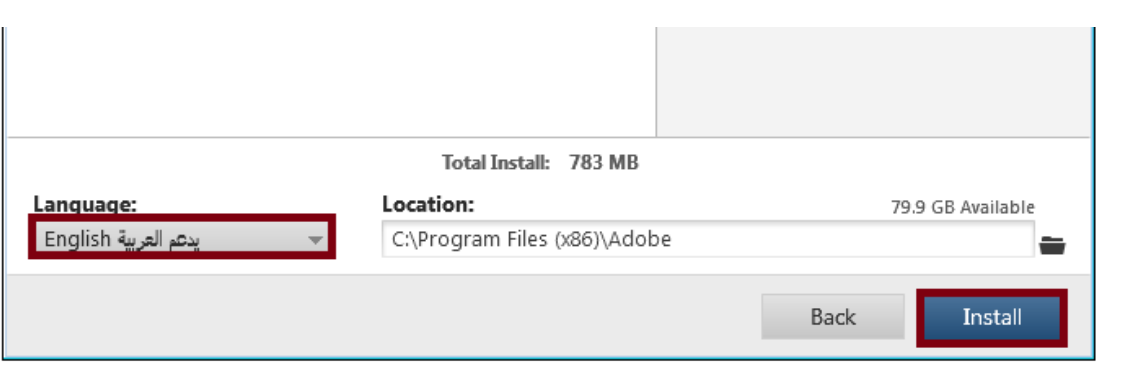

**.**11**دوواى دابةصيّ ئٍ سووكاسةى خواسةوة دةسةكةويَت و كويم هةطةس دووطٌةى** Now Launch **بلة :**

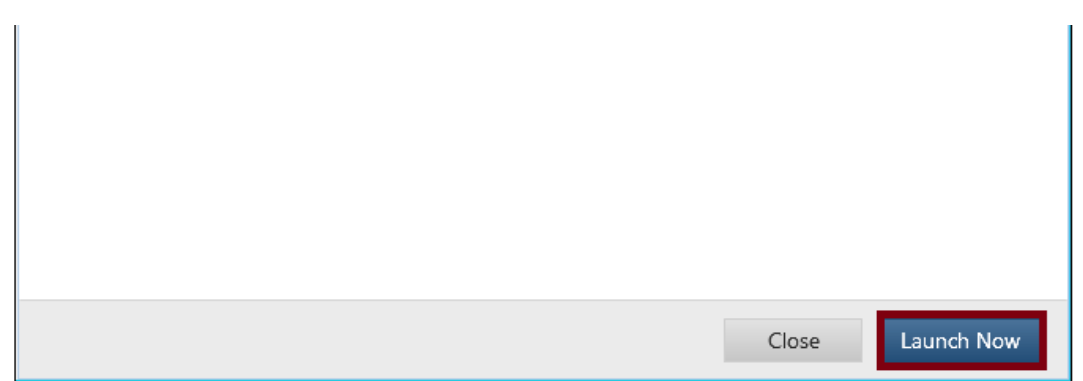

**.**12 **ثاػاْ هةو سووكاسةى كشاوةتةوة كويم هةطةس** Later In Sign **بلة:**

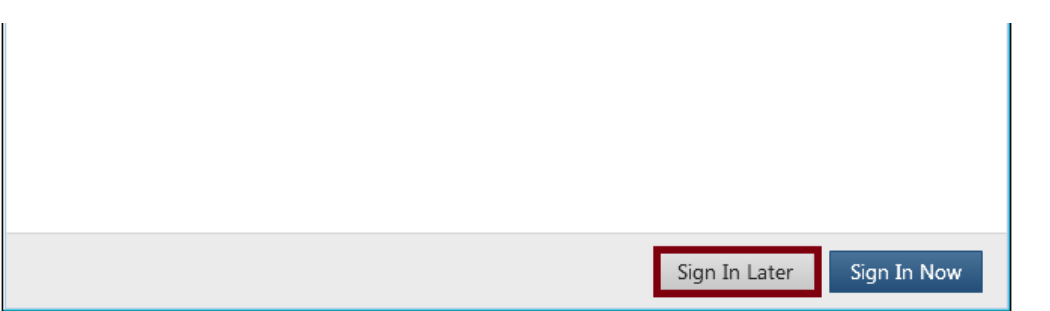

13.كليك لەسەر Start Trial بكه و بەرنامەكەش مەكەرەوە تا چالاكى ئەكەيت، ئەكەر خۆى كرايەوە داى

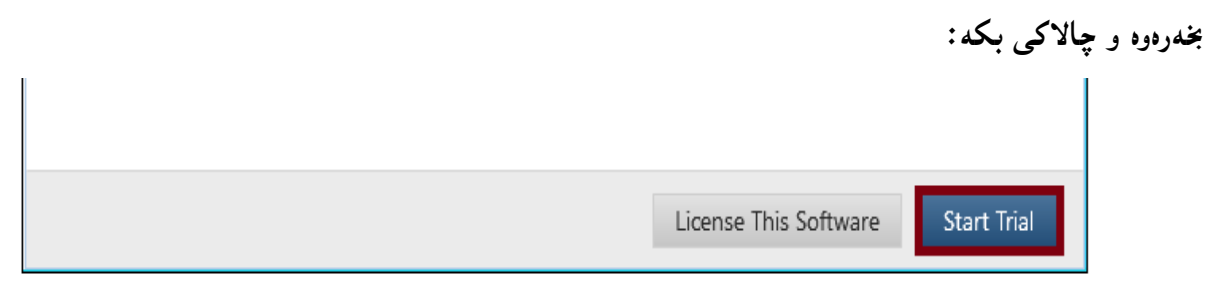

# چالاك كردنى بەرنامەى دريموەيڤەر

#### **Dreamweaver CC 2014 Activation**

- **.**1 **ئةو ديظيذيية بلةسةوة كة بةسُاًةكةت هيوة دابةصاُذْ و ثاػاْ فوهَذةى دسميويظةس** 2014 **بلةسةوة.**
	- **.**2 **دوواُة كويم** Click Double **هةطةس** Patch **بلة.**
- **.**3 **هةو سووكاسة دةكشيَتةوة ئةدؤب دسميويظةس طيظي** 2014 **)**32**بت(** CC Dreamweaver Adobe (Bit 32 (2014 **ٓةهبزيَشة.**

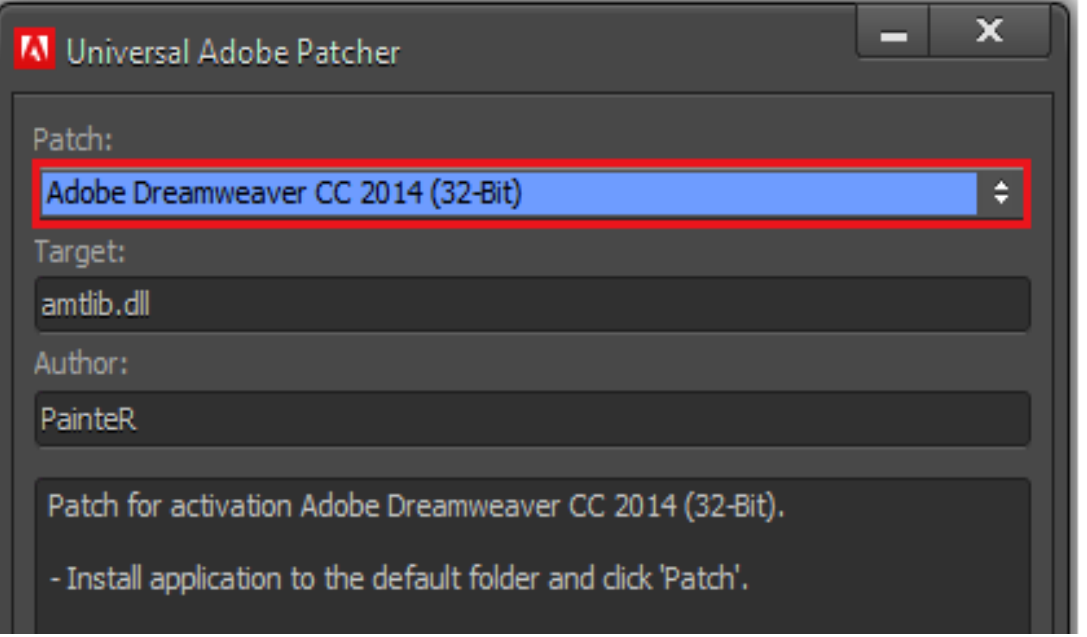

**.**4 **كويم هةطةس دووطٌةى ثاض** Patch **بلة :**

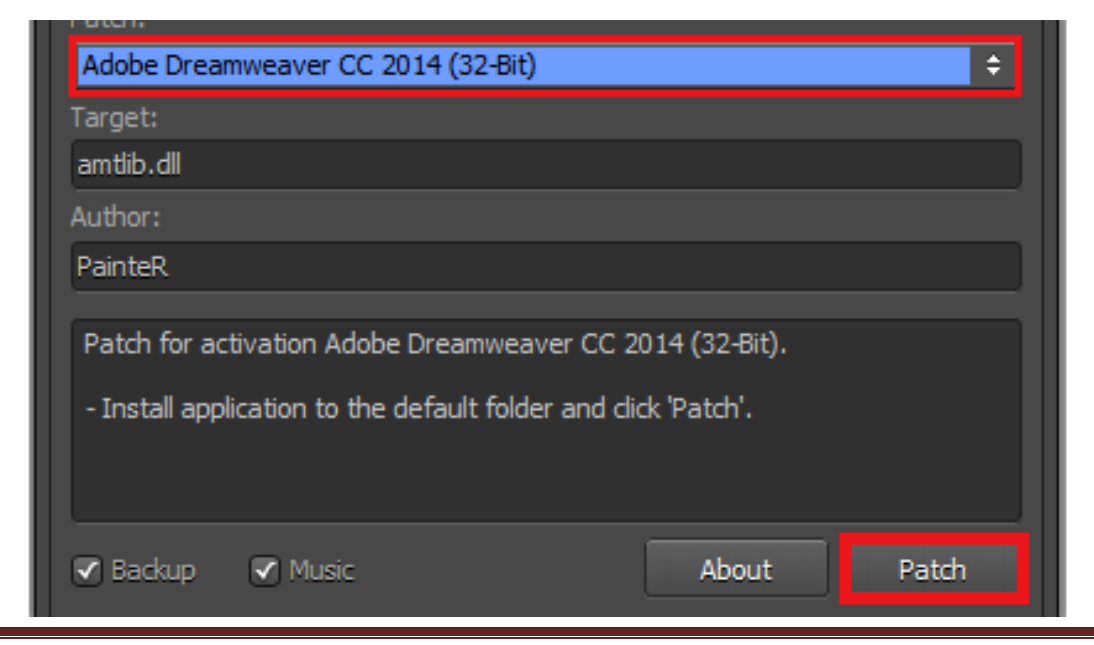

13 **ُوطيِى: ٓيٌَّ ًةال كةسيٍ بةسصجنى - ُةخؼةطاصى ًاهَجةسِ بة بةكاسٓيَِاُى دسميويظةس طي طي** 4102

5. چاوەرى بە پاش كەمي<sub>ى</sub>ڭ پيىت ئەلىيىت پيىنەكردنەكە رووى دا Patch Done:

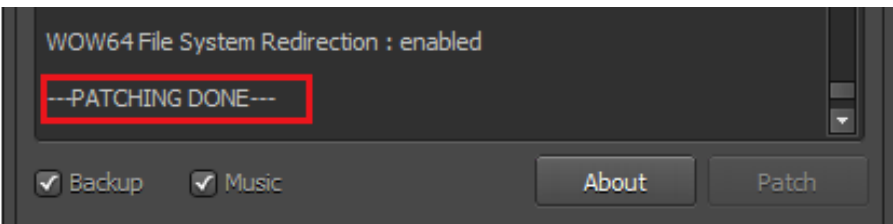

**.**6 **ئيظتا سووكاسى ثيِةكشدُةكة داخبةسةوة و بةسُاًةكةت ضاالكة و بيلةسةوة و بةكاسى بٔيَِة :**

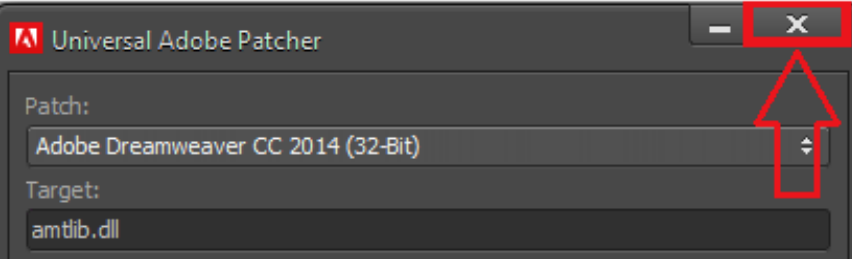

 **بةػي دووةَ كشدُةوةى دسميويظةس, سووكاسى بةسُاًةكة** Open Dreamweaver and User Interface

# **كشدُةوةى بةسُاًة Program the Open**

- **.**1 **كويم هةطةس دووطٌةى دةطتجيَلشدْ** Start **بلة.**
- 2. كليك لهسهر ههموو بهرنامه كان All Programs بكه.

3. كليك لهسهر بهرنامهي دريمهوهيڤهر سي سي Adobe Dreamweaver CC 2014بكه.

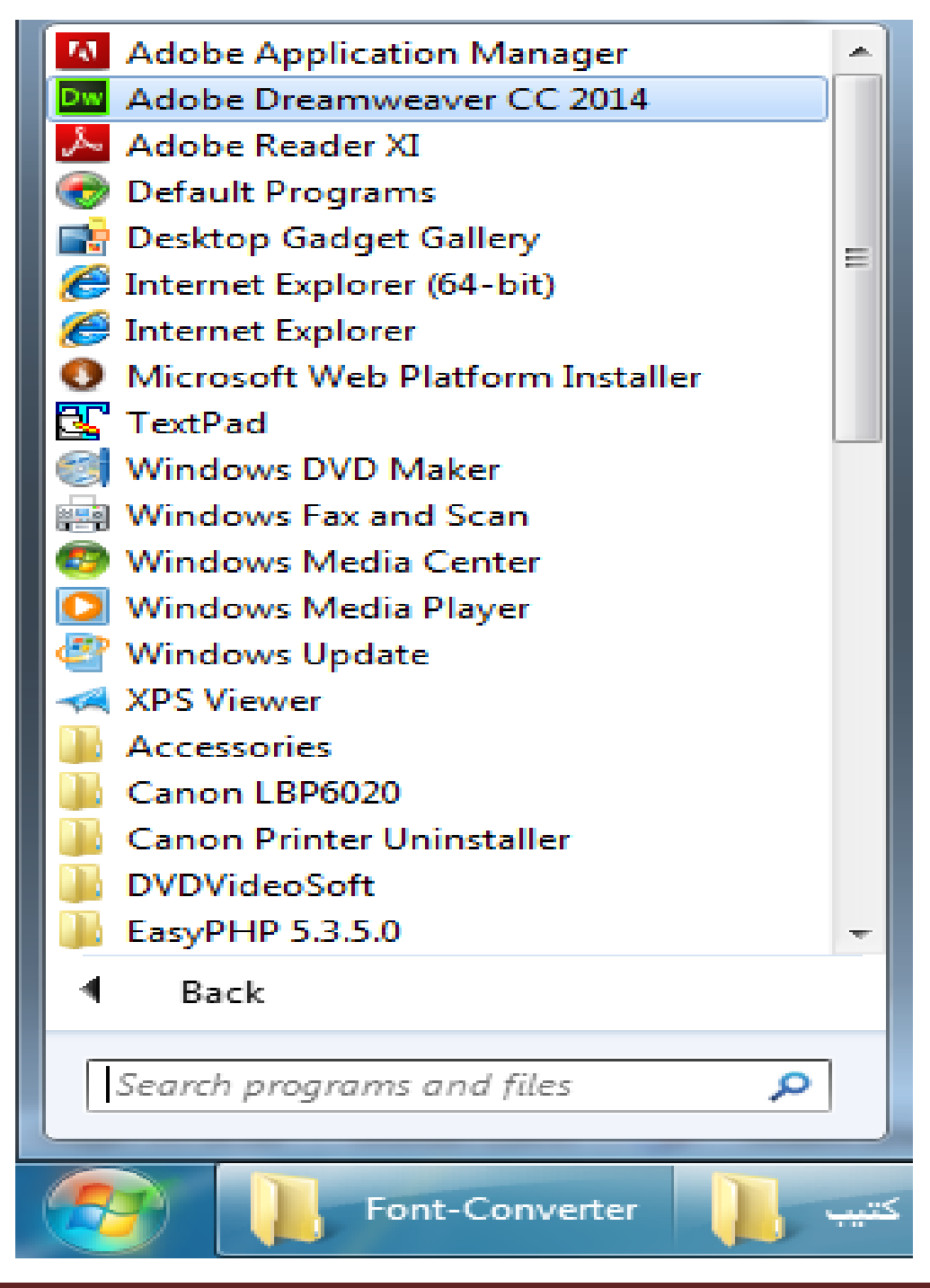

16 **ُوطيِى: ٓيٌَّ ًةال كةسيٍ بةسصجنى - ُةخؼةطاصى ًاهَجةسِ بة بةكاسٓيَِاُى دسميويظةس طي طي** 4102

4. پاشان ئەم رووكارە دەرەكەوي<del>ى</del>ت:

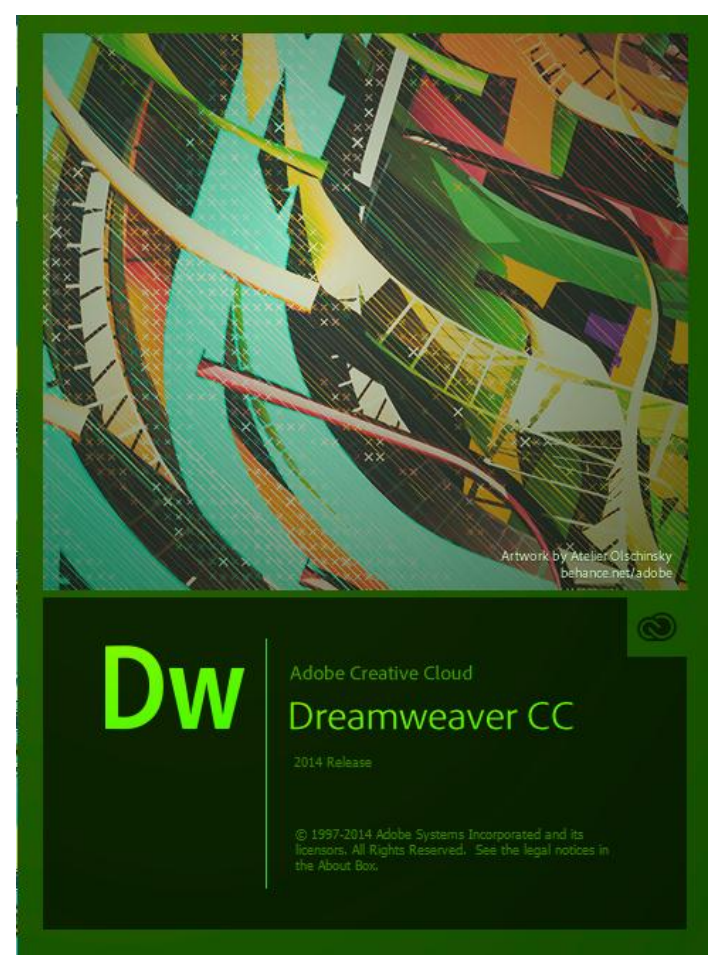

#### 5. ياش كەمي<u>ن</u>ك بەرنامەكە دەكريىتەوە :

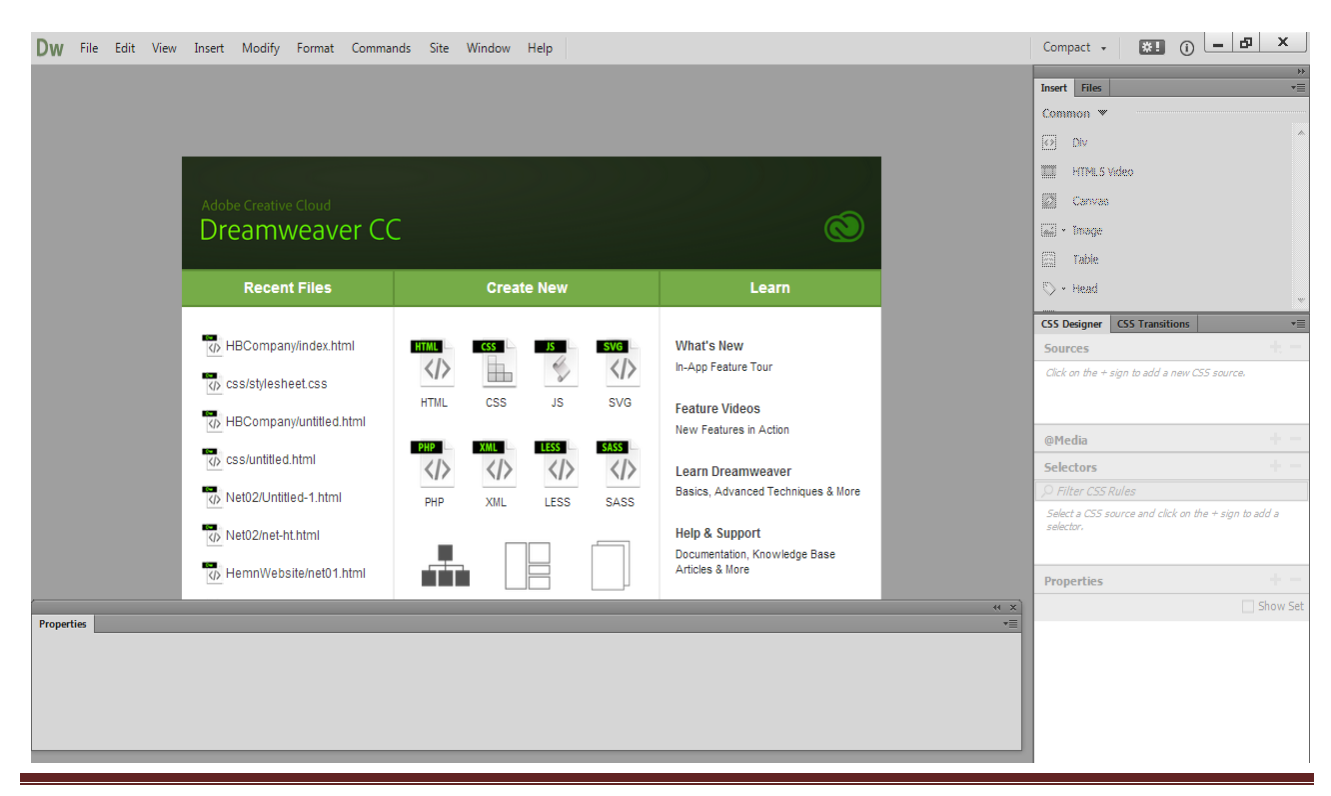

17 **ُوطيِى: ٓيٌَّ ًةال كةسيٍ بةسصجنى - ُةخؼةطاصى ًاهَجةسِ بة بةكاسٓيَِاُى دسميويظةس طي طي** 4102

# **سووكاسى بةسُاًةكة**

#### **User Interface**

دوواى ئەوەي بەرنامەكەمان كردەوە، رووكارێكمان كەوتۆتە بەردەست كە بە ھۆپەوە كارەكانمان ئەنجام دەدەين. **ئةويؽ هة دوو بةػي ػاػةى بةخيَشٓاتّ** Screen Welcome **و ػويَِى كاسكشدُةكة** The Workspace **دا سووُى دةكةيِةوة.**

# **ػاػةى بةخيَشٓاتّ**

#### **The Welcome Screen**

**ثيَؽ ئةوةى ٓيض فايويَم بلةيِةوة, دسميةوةيظةس طِووقيَلى طةوص هة ُاوةساطتى ػاػةكةى دا ثيؼاْ دةدات, كة**  ییْمی ده<sup>ا</sup>یتن شاشهی بههیْهاتن و، هەندیّك له فرمان و كاره گرنگهکانی تیّدایه و بههۆیهوه ئەنجام دەدریّت، بۆ ئەم **ًةبةطتة دابةؾ كشاوة بؤ طيَ بةؾ:**

#### **.0فايوة تاصةكاْ Files Recent:**

فايله نويّيهكان Recent File واته ئهو فايلانهى كه ييَشتر كراونهتهوه و بهكارهاتوون و بهيهك كليك لهسهر ههر كاميان دهكريّتهوه و چالاك دهبيّت، ههروهها كردنهوه Openش هه يه بوّ كردنهوهى ههر فايليّك بمانهوييت.

#### **.4دسووطتلشدُى ُوىَ New Create :**

كه بههۆيەرە فايليّكي نويّ ي هتملّ HTML يان سي ئيّس ئيّس CSS، جاڤا سكرييت JS، ئيّس ڤي جي SVG**, ثٔح** PHP**, ئيلع ئيٍَ ئيَىَ** XML**, هيض**LESS**, طاغ** SASS**, ُةخؼةى ًاهَجةس** Map Site**, ػيَوةى ػوةيي طايت** Grid Fluid**, ثاهَيب طايت** Template Site**.**

### **.3فيَشكشدْ Learn:**

بههوّى ئهم بهشهوه دهتوانين فيرى هەند<sup>ي</sup>ك بهش و پيّكهاته ببيينين و، سوود له فيركارى ڤيديوّي*ى* وەربگرين بوّ **ًةبةطتى خؤ فريكشد.ْ**

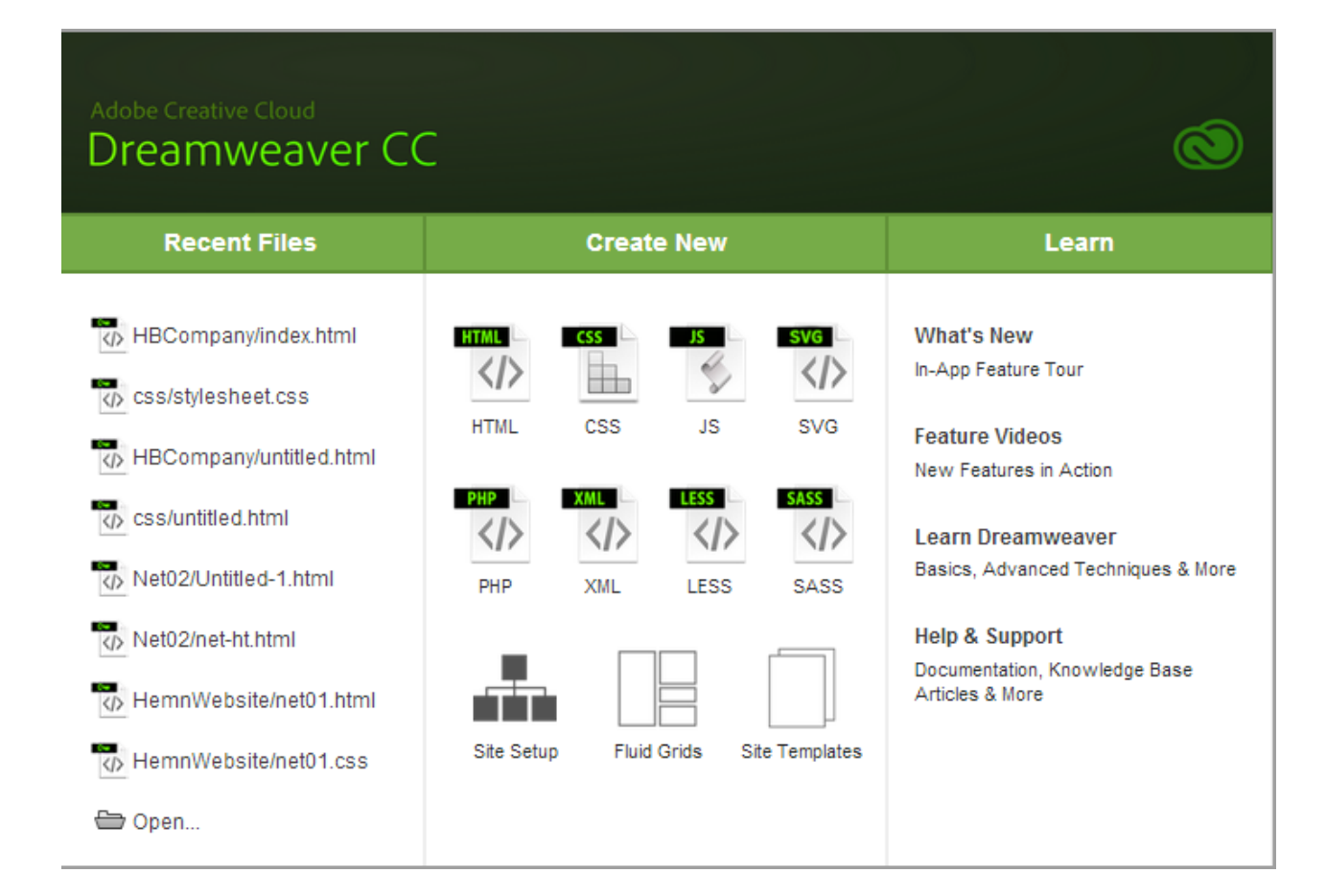

# ييشان نەدانى شاشەى بەخ<u>ت</u>رھاتن

# **Don't Show Welcome Screen**

ئه گهر دهتهويّت له گهلٌ كردنهوهى دريمويڤهر سى سى 2014 دا، و دەركەوتنى رووكارەكەى، ي<mark>ان ل</mark>ە كاتى داخستنهوهى ههموو فايلهكان، شاشهى بهخيِّرهاتن دهرنهكهوييت، ئهوا لاي ببه:

**.**1 **كويم هةطةس دووطٌةى ضاكظاصى كشدْ** Edit **بلة.**

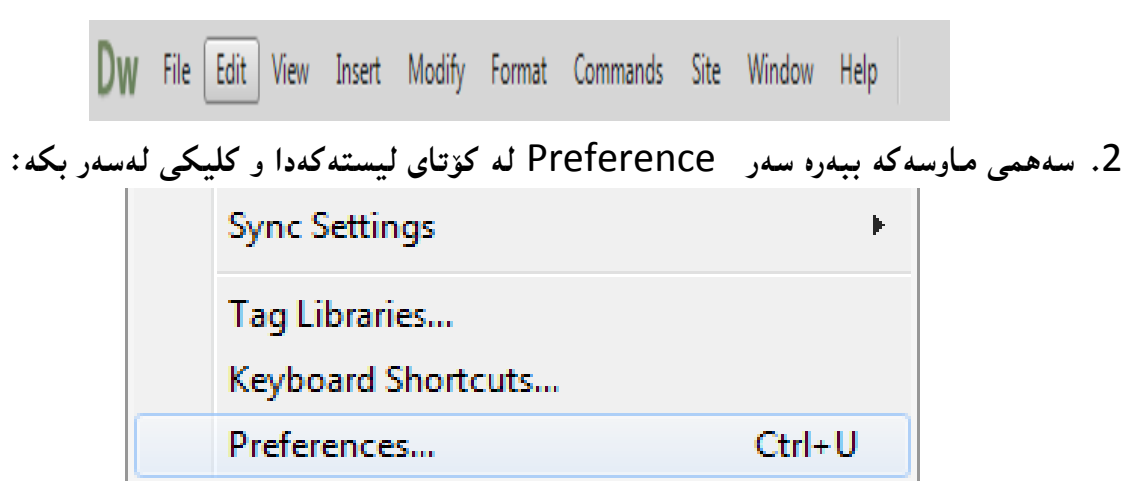

3. پاشان رووکاريّك دەکريّتەوە و بەھۆيەوە دەتوانين زۆر گۆرانکارى بکەين، لە بەشى گشتى General دا، يەكيّك لە ھەلبژاردنەكانى دۆكۆمي**ْنت Document Options، بريتيي**ە پيشاندانى شاشەى بهخیّرهاتن Welcome Screen و، ئهگهر کلیك لهناو سنووقی پشكنینی بهردهمی Check Box بكريّت پيشان دهدريّت و ، ئه گهر كليك نهكريّت لهناوى دا پيشان نادريّت.

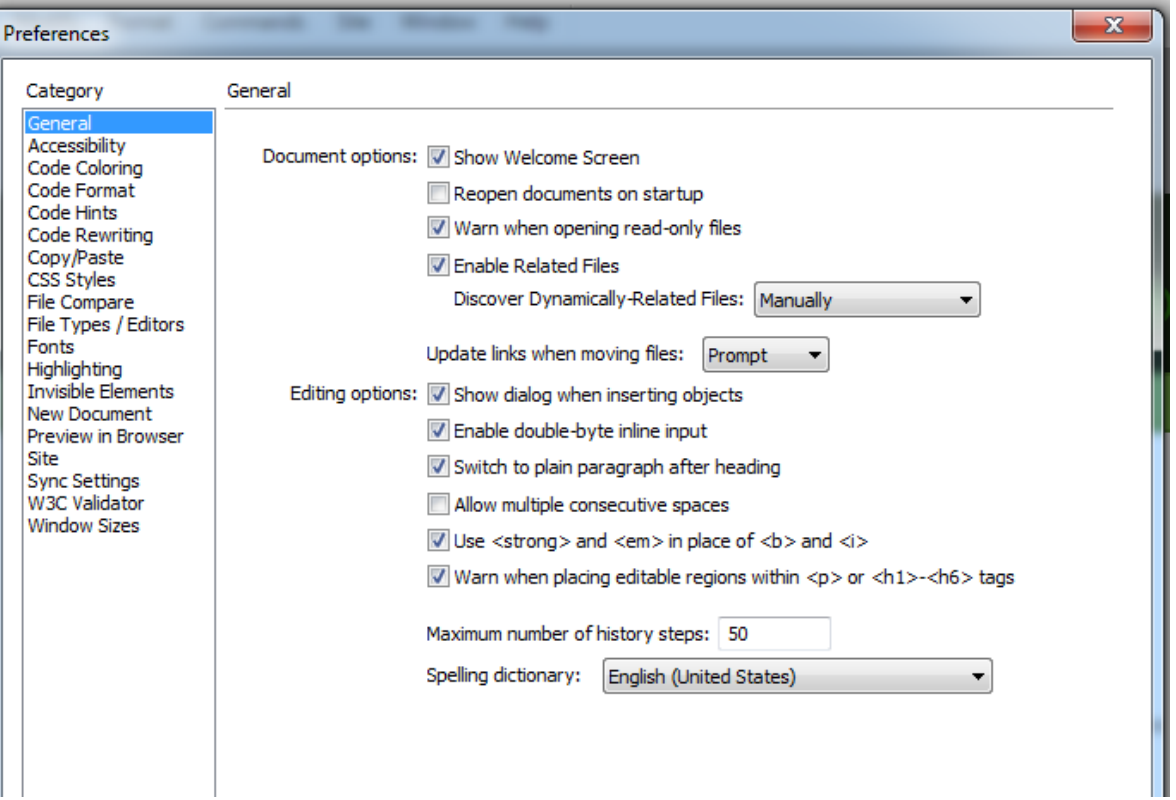

**.**4 **ثاػاْ كويم هةطةس** Apply **دةكةي:ّ**

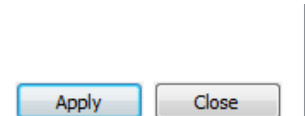

Help

**ػويَِى كاسةكة** 

#### **The Workspace**

شاشەى بەخيّرهاتن Welcome Screen لە شويّنيّكدا ييشان دەدريّ*ت كە* ييّى ئەليّن، يەنجەرەى دۆكۆميِّنت Document Window و، ئەم يەنجەرەي دۆكۆميِّنتە لايەرەي ويَب Web Page ييشان دهدات ، بهو جوّر و شيّوهيهى كه له ويبگهر Web Browserدا، پيشان دهدريّت، كه لاى راستييه وه ههنديّك گروويي تاب Tab Group و، يەنيَالْ هەيە، هەروەها لەسەر و خواريبي بەشەكانىي تر، كە بە كورتى باسي ييَّكهاته كاني شاشهي دريمهوهيڤهر دهكهين، دوواي كردنهوهي فايلي**ّك و لابردني شاشهي بهخيِّهاتن.** 

# بهشهییکهیِّنهرهکانی رووکاری دریمهوهیڤه<sub>د</sub>

#### **The Components of Dreamweaver Interface**

# **يةكة:َ ػشيتى هيظتةكاْ – Bar Menu //**

DW File Edit View Insert Modify Format Commands Site Window Help

ئهم شريته به شريتى ليستهكان ناسراوه . چونكه چەند ليستي**ّك له خوّ دهگريّت، بوّ نموونه فايل File،** كاتيك كليكي لەسەر دەكەين، ليستى فايل دەكريتەوە، ھەروەھا ليستى چاكسازى كردن Editكە بە كليك كردن لهسەرى ليستى چاكسازى دەكريىتەوە و، بەشە گرنگەكانى ئەو بوارە لە خۆ دەگريىت، ھەروەھا چەند ليستيَنكى ترسی تيايه، كه له بابهتهكانی دوواتر دا، به كورتی باسی پي**ْكهاته و بهشه گرنگهكانی ه**هر ليستيَّكيان **ئةكةي,ّ وةكو :**

- **- ثيؼاُذاْ** View**.**
- **- خظتِة ُاو/صياد كشدْ** Insert**.**
	- **- طؤساُلاسى بضوون** Modify**.**
		- **- سيَلخظنت** Format**.**
		- **- فشًاُةكاْ** Commands**.**
			- **- طايت** Site**.**

Compact  $\cdot$  **EH**  $\bigcirc$   $\begin{array}{|c|c|c|c|c|}\n\hline\n\end{array}$  Compact  $\cdot$ 

- **- ثةجنةسة** Window**.**
	- **- ياسًةتى** Help**.**

### **دووة:َ ثةجنةسةى دؤكيؤًيَِت Window Document//**

پهنجهرەي دۆكۆمىيىنت بەشىيكى ترى رووكارى دريمويڤەرە، كە بەھۆيەوە كارەكەمان ئەنجام ئەدەين و، كە بهشيّوهيه ك*ي* گشتى هه ميشه گهورهيه و به گهورهيى پيشان ئهدريّت، ناوى فايلى كراوه و هيّماى داخستنهوه Close **هة ريَش ػشيتى هيظتةكاْ** Bar Menu **ى بةسُاًةكةوة دةسدةكةويَت:**

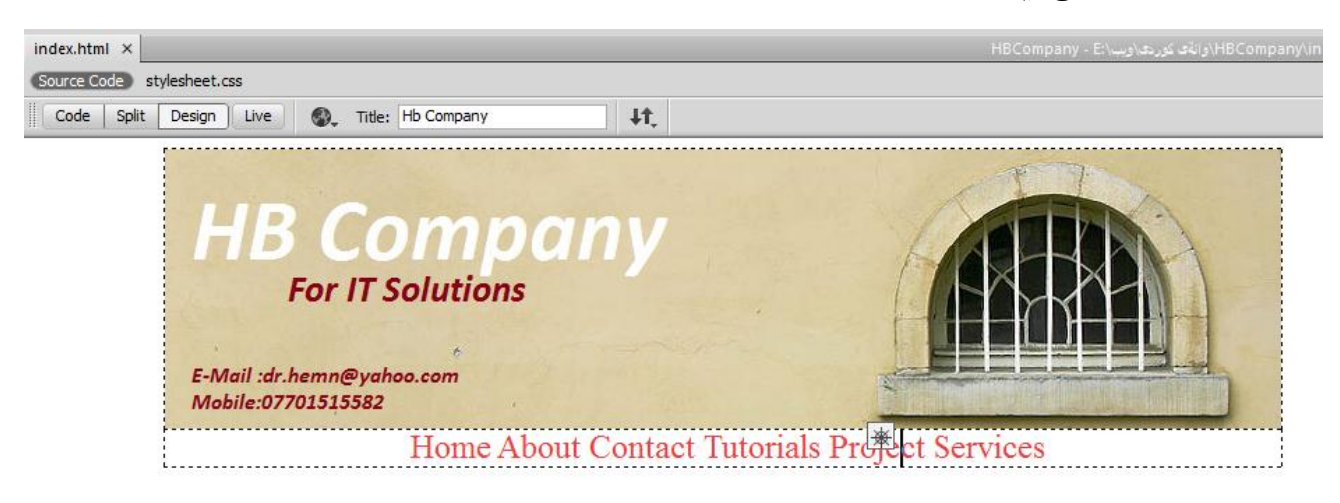

# **طئَة:َ ػشيتى ئاًشاصةكاْ – Bars Tool//**

له ژيّر ناوى فايل و ياشگرى فايل و دووگمهى داخستنهوهدا، كه سهرهتاى يهنجِهرهى دۆكۆميێنته، شريتى ئامرازه كان هەن، كە دوو شريتە و بەش<u>ب</u>وەيەكى ھەميشەيى دانەيەكيان چالاكە و لەسەر شاشەيە، ئەويش شريتى ئامرازەكانى دۆكۆمي**ْنتە، كە پي**ْكھاتووە لە چەند دووگمەيەكى زۆر گرنگ و پي**ْويست، كە زۆرترين** به كا<sub>ل</sub>هـُنانيان ههيه:

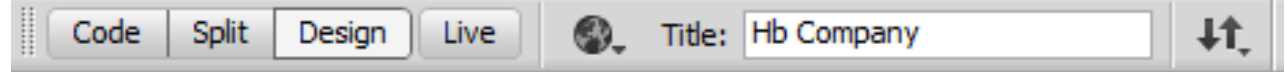

بهشيَّوهِيه كى گشتى مەبەستى دووگمەكانى ئەم شريتە گۆرينى شيَوەى پيشاندانەكانە، كە ھەر شي<u>َو</u>ه و بۆ مـهـبـهستييك بـهكارديّت، بـه گشتـي و بـه كورتـي لـه خوارهوه روونمان كردۆتـهوه.

هەرچى شريتى دووەمە، شريتى ئامرازە ييَوانەييەكانە Standard Tool Bar، كە بەش<u>ت</u>وەيەكى ههميشهيي لهسهر شاشه ني يه و، ئهگهر ويستمان بهردهست بيَّت، ئهبيَّت خوّمان زيادي بكهين.

#### **.0ػشيتى ئاًشاصةكاُى دؤكؤًيِت Bar Tool Document**

دوواى ئەوەى لاپەرەكەمان كردەوە، دەتوانين بەچەند جۆرێك لاپەرەكان پيشانبدەين، كە ھەر پيشاندانە و بۆ مهبهستيَّك به كارديّت و، جياوازيش له شيِّوهى پيشاندانه كان دا ههيه:

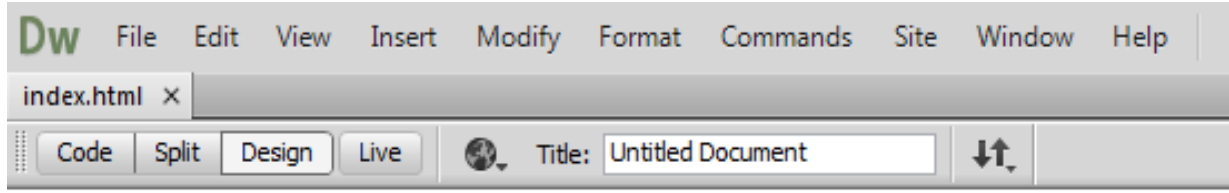

- كۆد Code: ييشاندان به شيَّوەى كۆد، ئەم ييشاندانە بۆ ئەوەيە راستەوخۆ كۆد بِنووسين، يان كۆدەكان ببيني*ن.*
- جيا (دوواني)) Split: ييشانداني دوواني بوّ ئهوهيه ههم كوّد ييشان بدات و ههم شيّوهى نهخشه سازى و به *مـه ش ئـه*و كارەي بـه كۆد نـووسين دەيكـه بين لـه نـهخشـه سـازى دەيبييىنين.
- **ُةخؼة طاصى** Design**: ثيؼاُذاُى ػيَوةى ُةخؼة طاصى بؤ ئةوةية كة هة سيَطةى ٓةهطشتّ و**  گواستنهوه ((راكێشان)) ی بهشهکانهوه کار بکهین و کوّد نهنووسین. واته بیّ کوّد نووسین نهخشهسازی **بلةي.ّ**
- راستهوخوّ Live: پيشانداني راستهو خوّ بوّ ئهوهيه كه بزانين كاتبي بلاوكردهوهي سايتهكهمان چوّن دەردەچيَّت لە ناو ويبگەر Web Browser و بەش<sub>ت</sub>يوەى راستەو خۆ، كاتي<sub>َ</sub>ك كليك لەسەر ئەم شيَوەيە **دةكةيّ دوو ػيَوةى تش, ضاالن دةبيَت, ئةواُيؽ كؤدى ساطتةو خؤ** Code Live **و** Inspect**, ٓةسوةٓا دووطٌةكاُى بؤ ثيَؼةوة** Forward **و بؤ دوواوة** Back **و ُويَلشدُةوةؾ** Refresh **صياد دةبيَت.**
- **ثيؼاُذاْ هة ويبطةس** Browser in debug/Preview**: ئةَ دؤسةى ثيؼاْ داْ طوودى هيَوةس**  دهگيريّت بوّ ئهوەى كارەكەمـان لـه ويبگـهرى گووگل<sub>ا</sub> كرۆم Google Chrome يان هـهر ويبگـهريّكـي تر Web Browser ييشان بد**،**ين.
- ناونيشان Title : بههوّى ئهم بهشهوه دهتوانين ناونيشاني سايتهكهمـان دابنيَين، يان بيگوّرين ئهگهر **داًاْ ُابوو, كة ساطتةوخؤ هة ُاو كؤدةكةدا داى دةُيَت هة تاطى طةسة** Head**دا و, هة ػشيتى ُاوُيؼاُى** Bar Title **ويبطةس** Browser Web **دةسدةكةويَت.**

 **بةسيوةبشدُى فايى** Management File**: ئةَ دووطٌةية بةكاسديَت بؤ كشدُةوةى ضةُذ بةػيَلى تايبةت بة بةسيوةبشدُى فايى.**

**ثيؼاُذاْ و ػاسدُةوةى ػشيتى ئاًشاصةكاُى دؤكؤًيِت** 

#### **Show/Hide Document Tool Bar**

**.**1 **كويم هةطةس** View**دةكةي:ّ**

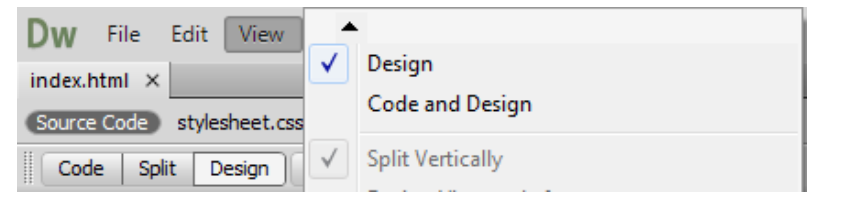

2. سههمي ماوسهكه دهبهيِنه سهر شريتي ئامرازهكان Tool Bar و ليستيَّكي بچووك دهكريّتهوه و لهو ليستهى دەكريّتەوە، كليك لەسەر دۆكۆميّن**ت Document دەكەين، بەمەش ھ**يّماي سەحيّك ((نیشانەی راست)) له تەنیشتى زیاد دەبی**ّت و شریتهكه ديّته سەر شاش**ەكە.

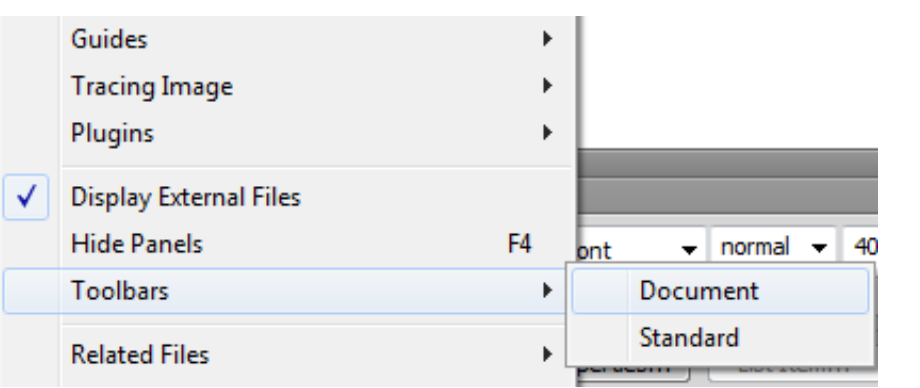

3. بۆ شاردنـهوەي هـهنگـاوى 1 و 2 دووبـاره بكـهرهوه و، دەبيينيـت سـهـحـه كه لا دەچيَنت و شـريـتـه كـهش **دةػاسيَتةوة.**

#### **.4ػشيتى ئاًشاصةى ثيَواُةييةكاْ Bar Tool Standard**

ئهم شریته چهند دووگمهیهکی زۆر گرنگ و بی<u>نوی</u>ستی تیایه و، به هیِّنانه سهر شاشهی کارئاسانی تهواومان بۆ ئه كات و، لهجياتى ئهوەى فرمانه كان له ليسته كانەوه به كاربهي**ْنين، لەم شريت**هوه به كارى دەھي**ْنين. ب**ەلام وەك وتمان هەميشەيي و بەردەست ني يە و، پيّويستە زيادى بكەين، ياخود لاي بەرين ئەگەر پيّويستمان نەبيّت.

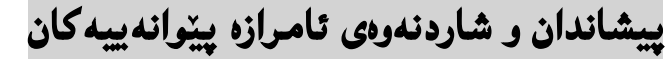

#### **Show/Hide Standard Tool Bar**

**.**4 **كويم هةطةس** View**دةكةي:ّ**

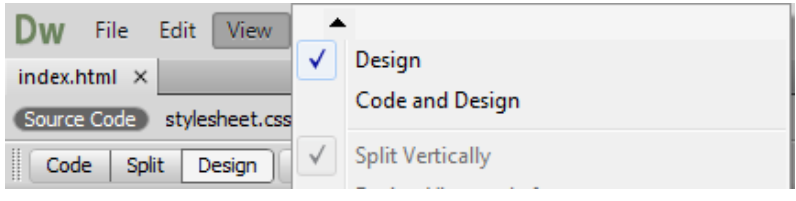

5. سههمی ماوسهکه دهبهیِنه سهر شریتی ئامرازهکان Tool Bar و لیستیَنکی بچووك دهکرینتهوه و لهو ليستهى دەكريّتەوە، كليك لەسەر يي**ْوانەيي Standard دەكەين، بەمەش ھي**ْماي سەحيْك ((نيشانەي

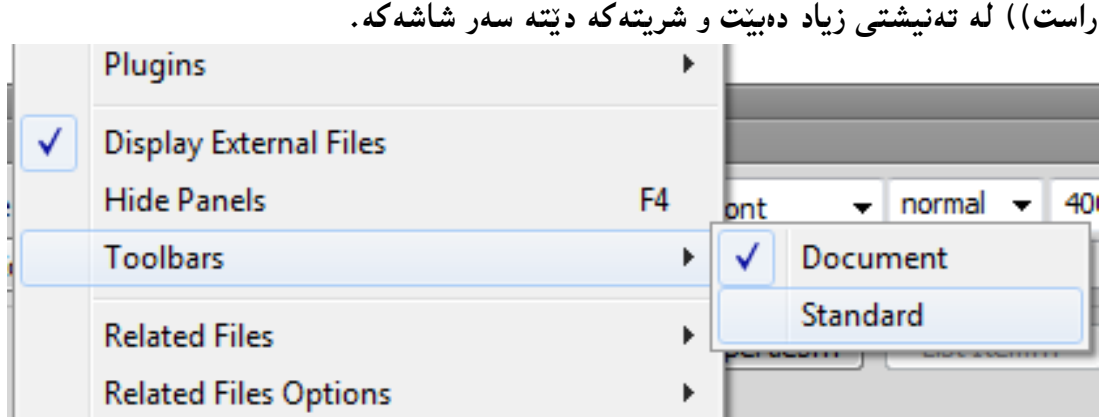

**.**6 **بؤ ػاسدُةوةى ٓةُطاوى** 1 **و** 2 **دووباسة بلةسةوة و, دةبيِيت طةسةكة ال دةضيَت و ػشيتةكةؾ دةػاسيَتةوة.**

دووگمه كان*ى* شريتى ئامرازه ييّوانه ييه كان

#### **Buttons of Standard Tool Bar**

ئهم شریته له چهند دههگمهیهکی گرنگ پی**نکهاتووه که لهچهپهوه بوّ راست به کورت**ی کاری ههر یهکینکیان باس ده كه ين، بۆ زانيىنى ناوى هەر دووگمەيەكيش سەھمى ماوسەكەي لى،ّ نزيك دەكەينەوه و ناوەكەيمان بۆ دەنووسيَّت.

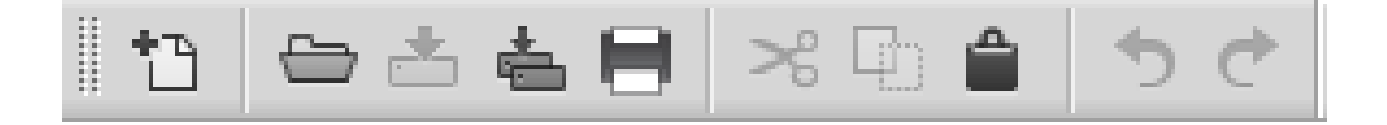

- 1. نوى New: بهكارديّت بوّ كردنهوەى فايلي<sub>ن</sub>كى نوىّ، كه بهكليك كردن لەسەرى رووكارى تايبەت بە **دؤكؤًيَِتى ُوىَ دةكشيَتةوة و, بةٓؤيةوة فايوى ُوىَ دةكشيَتةوة:**
- **- ئةَ سووكاسةى خواسةوة دةكشيتةوة و هة طتووُى دؤسى الثةسة** Type Page **دؤسى ئةو الثةسةية دياسى بلة ))ٓتٌىَ** HTML **))كة دةتةويَت.**
- **- هة طتووُى الكاْ** Layout**دا, يةكيَم هة دؤسةكاْ ٓةهبزيَشة, ياْ كويم هةطةس** None **بلة و ٓيض ٓةملةبزيَشة.**
- **- هة بةػي دؤن تايح** DocType**دا, ُةوةى ٓتٌىَ** HTML **دياسى بلة, بؤ منووُة ٓتٌوَى ثيَِر .**HTML5
- **- هة بةػي الكاُى طي ئيع ئيَع** Layout CSS**دا, ئةو فايوى طي ئيَع ئيَظةى** CSS**دسووطتٌاْ**  كردووه زيادى بكه بؤ سهره Add to Head يان فايليّكى نوىَ Create New Fileدرووست دهكهين، ياخود ليـنكي دهكهين بهو فايلهوه كه ئيستا هـهـيـه Link to Existing File.
- **- هة بةػي ٓاوثيَضلشدُى فايوى طي ئيَع ئيَع** File CSS Attach **دا, دووطٌةى ٓاوثيَضلشدُى طي**  ئيّس ئيّس هه يه كه وينهى زنجيريكه و بههوّيهوه ئهو فايلهى دهمـانهويّت لبينكي دهكهين لهگهلّ ئهو فايله **ٓتٌىَ**HTML **ــةى دسووطتى دةكةي.ّ**

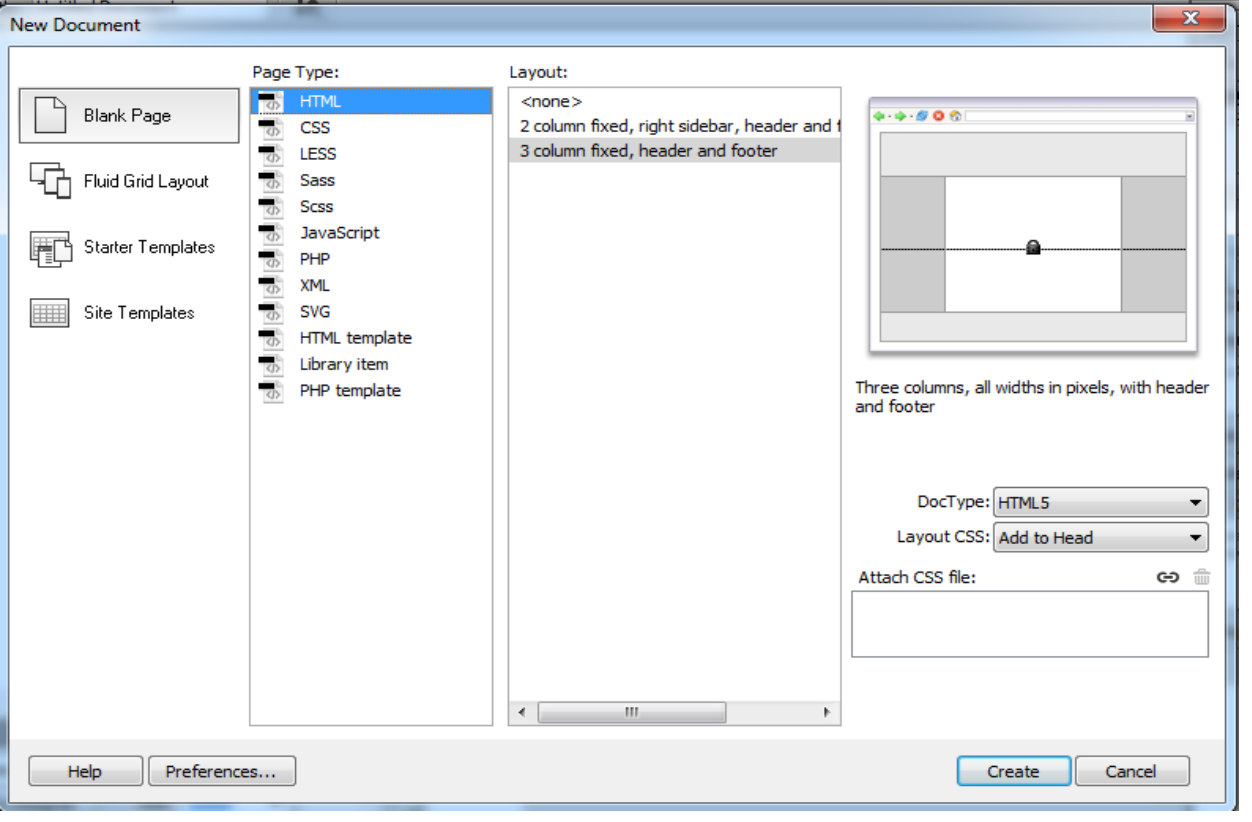

**- هة كؤتاى دا كويم هةطةس دووطٌةى دسووطتلشدْ** Create**دةكةي.ّ**

26 **ُوطيِى: ٓيٌَّ ًةال كةسيٍ بةسصجنى - ُةخؼةطاصى ًاهَجةسِ بة بةكاسٓيَِاُى دسميويظةس طي طي** 4102

تيّبييني: چۆنيَتى درووستكردنى سى ئيّس ئيّس له بابهتهكانى دوواتر دا ، باس دەكريّت و روون دەكريّتهوه.

- 2. كردنهوه Open: ئەم دووگمەيە بەكارديّت بۆ كردنەوەي فايل<sub>ى</sub> خەزن كراو، كە ييَشتر ياشەكەوتمان Save **كشدووة:**
	- **- كويم هةس دووطٌةى كشدُةوة** Open**دةكةي.ّ**
	- **- ئةَ سووكاسةى خواسةوة دةكشيَتةوة, كة سووكاسى كشدُةوةية:**
- بههوّيهوه شويّني ئهو فايله ديارى دهكهين كه دهمانهويّت بيكهينهوه و، ياشان كليك لهسهر فايلهكه **دةكةيّ و, دوواتش كويم هةطةس دووطٌةى كشدُةوة** Open **دةكةي:ّ**

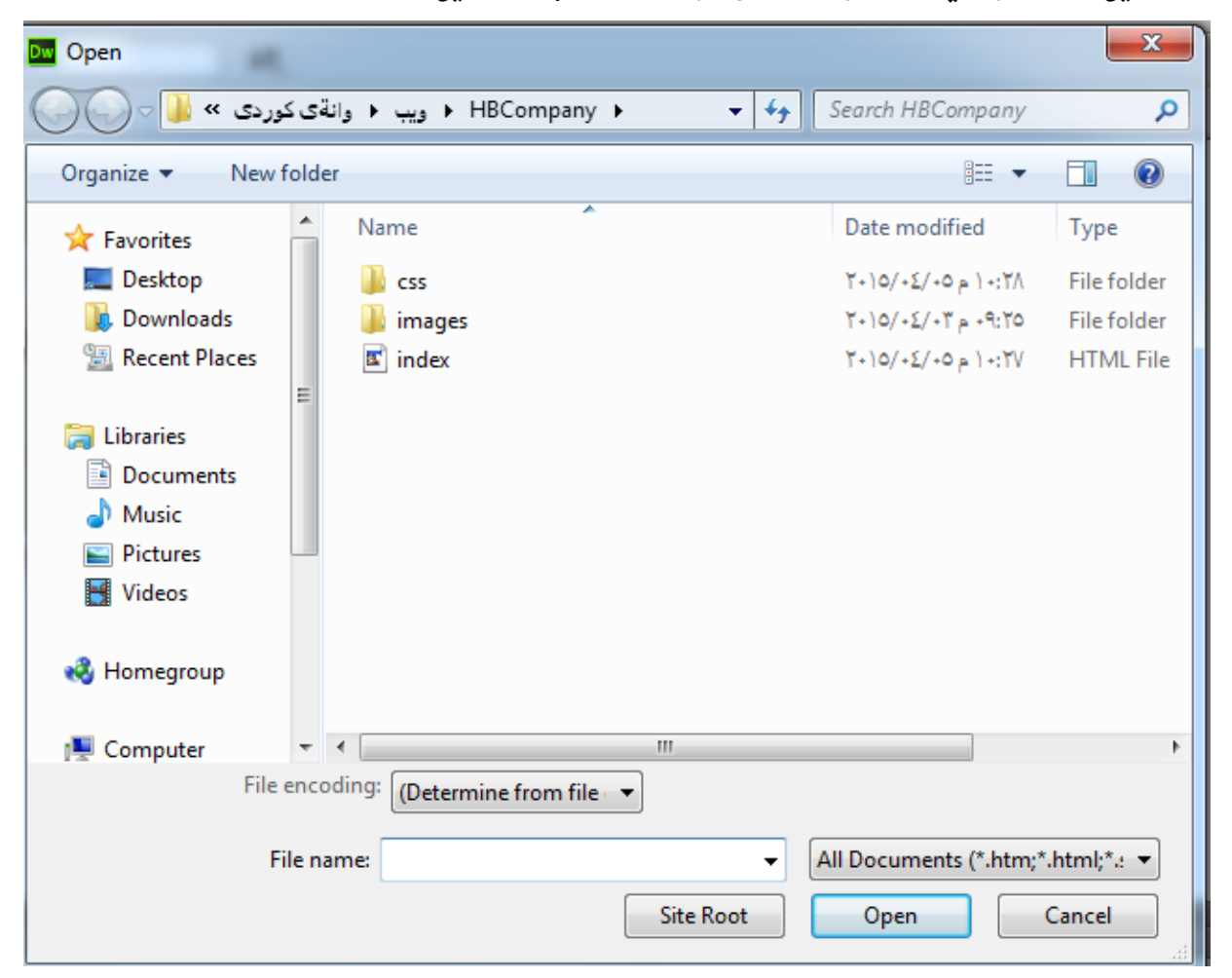

- **.**3 **ثاػةكةوت كشدْ** Save**: ئةَ دووطٌةية بةكاسديَت بؤ ثاػةكةوت كشدُى كاسةكامناْ و**  گۆرانكارىييەكانى كردوومانە. بە كليك كردن لەسەرى ھەمـوو گۆرانكارىييەكان زياد و پاشەكەوت دەبي<u>َ</u>ت بۆ فايلى هتمل يان ..... كه يي**ْشتر درووستمان كردووه.**
- **.**4 **ثاػةكةوتلشدُى ٓةًووى** All Save**: ئةَ دووطٌةية بةكاسديَت بؤ ثاػةكةوت كشدُى ٓةًوو**  كارەكانمان و ھەمـوو گۆرانكارىييەكانىي كردوومـانە. بە كليك كردن لەسەرى ھەمـوو گۆرانكارىييەكان زياد

27 **ُوطيِى: ٓيٌَّ ًةال كةسيٍ بةسصجنى - ُةخؼةطاصى ًاهَجةسِ بة بةكاسٓيَِاُى دسميويظةس طي طي** 4102

**و ثاػةكةوت دةبيَت بؤ بؤ ٓةًوو فايوى ٓتٌىَ ياْ ..... كة ثيَؼرت دسووطتٌاْ كشدووة و كشاوةتةوة و ضاالكة.**

5. چايكردنى كۆد Print Code؛ به كليك كردن لەسەر ئەم دووگمەيە بەش و رووكارى تايبەت بە چاپكردنى كۆد دەكريىتەوە و بەھۆيەوە دەتوانين كۆدي<sub>ْ</sub>ك چاپ بكەين كە يېيْويستمان بيَت و بمانەويَت:

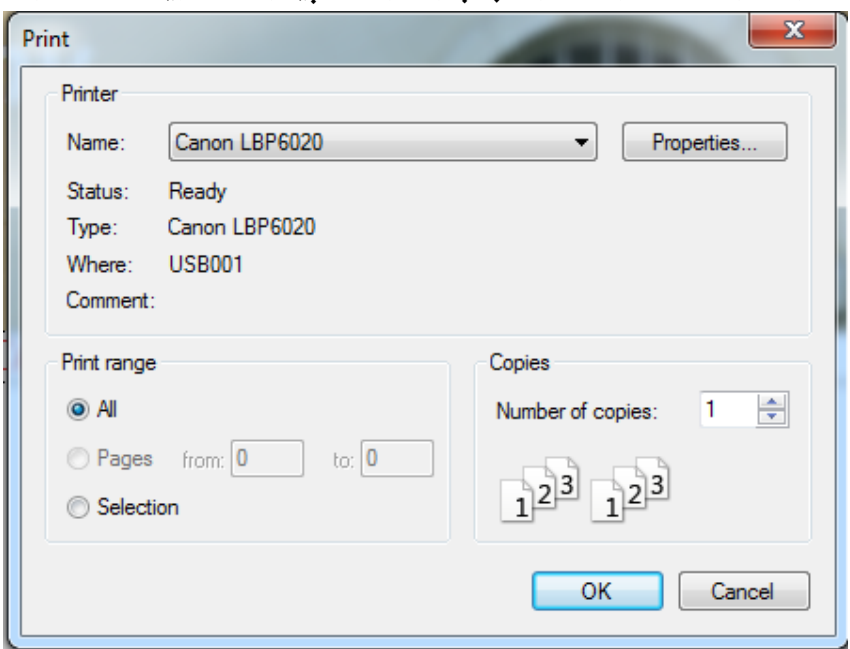

- **- ُاو** Name**: بؤ دياسى كشدُى ُاوى ضاثلةس ))ثشُتةس(( بةكاسديَت.**
- **- بةػي ًاوة ى ضاثلشدْ** Range Print**: بةكاسديَت بؤ دياسى كشدُى ًاوةى ضاثةكة واتة ٓةًوو**  All، بۆ چايكردن<sub>ى</sub> ھەموو لايەرەكان، لايەرەكان Pages بۆ ديارى كردنى ماوەى لايەرەكان بە ژمارە، **بؤ منووُة الثةسة** 2 **بؤ,**4 **و بةودؤسة. دياسى كشاو** Selection **بةكاسديَت بؤ ضاثلشدُى بةػيَلى دياسى**  كراو، ژمارەي نووسخەكانيش Number of Copies بەكارديّت بۆ ديارى كردنى ژمارەي نووسخەي **ثيَويظت تا ضاخ بلشيَت.**
	- **.**6 **بشيّ** Cut**: بةكاسديَت بؤ بشيِى داُة و بةػيَلى دياسى كشاو.**
	- **.**7 **هةبةس طشتِةوة** Copy**: بةكاسديَت بؤ هةبةس طشتِةوةى بةػيَم ياْ داُةيةكى دياسى كشاو.**
		- 8. ياشگەزبوونەوە undo: بەكاردَيت بۆ ياشگەزبوونەوە لە كرداريَك كە ئەنجام دراوە.
			- 9. كردنهوه Redo: بهكارديَت بۆ كردنهوەي كاريْك كه پاشگەزبوويىنەوه لي<sub>نى</sub>.

# **ضواسة:َ ػشيتى دؤخةكاْ )صاُياسى يةكاْ( Bar Status//**

ئهم شریته دهکهوییّته بهشی خوارهوهی بهرنامـهکه و، لـهلای دهسته چهیهوه هـهمـوو ئـهو تاگ و بـهشانـهی زیباد کراوه هه يه و، به كليك كردن لهسهر ههر كاميّكيان لهبهشي يهنجهري دۆكۆميّنت Document Window دا ئهو بهشه ديارى دەكري<u>ّ</u>ت Select، هەروەها لە لاى دەستە راستەوە چەند بە شَيَّك بۆ ديارى كردن و ھەڭبژاردنى **سةدٍ وةكو :**

 $\Box$  1002 x 527 v  $\langle \rangle$  body div #navbar **- سةمجى ًؤبايى** Size Mobile**. - سةمجى تابويَت** Size Tablet**. - سةمجى ديظلتؤخ ))كؤًجيوتةسى سوو ًيَضيي/طةس ًيَض((** Size top Desk**. - سةمجى ثةجنةسة** Size Windows**:** 240 x 320 **Feature Phone** 320 x 480 **Smart Phone** 480 x 800 **Smart Phone** 768 x 1024 Tablet  $1000 \times 620$ (1024 x 768, Maximized) 1260 x 875 (1280 x 1024, Maximized) 1420 x 750 (1440 x 900, Maximized) 1580 x 1050 (1600 x 1200, Maximized) **Full Size**  $\sqrt{2}$ **Edit Sizes...**  $\checkmark$  Orientation Landscape **Orientation Portrait** max-width  $: none$ ш

#### **ثيَِذة:َ ثؼلِةسى تايبةمتةُذى Inspector Property:**

ئهم بهشه زۆر گرنگه و بههۆيەوه دەتوانين گۆرانكارى لەو بەشەدا بكەين كە دياريمان كردووه و پيكهينەرەكانى **بة طويشةيي ئةو بةػةى دياسى دةكةيّ و ٓةىل دةبزيَشيّ** Select **دةطؤسيَت:** بۆ نموونه : ئەگەر ديڤيك چالاك بيت ئەوا پشكنەرى تايبەتمەندى ھەموو ئەوانەى تيا دەرەكەويت كە تايبەتە بەو **ديظة وةن هة ويِةكةدا دةيبيِّ :**

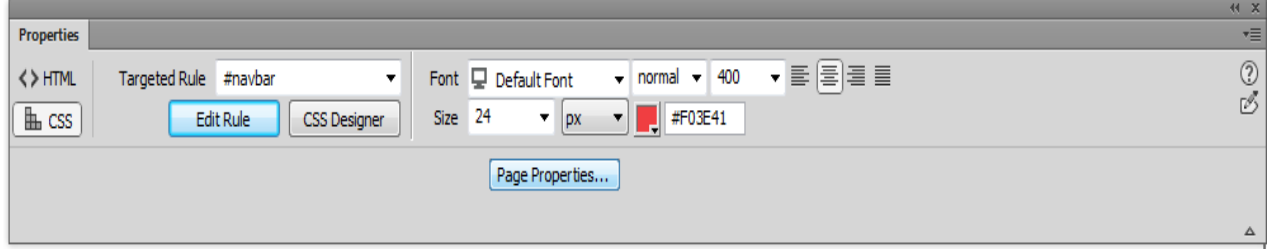

وهك دەبيىنىن يشكنەرەكە ييىكھاتووە لە دوو بەشى سەرەكى، بەشى ھتمل HTML و بەشى سى ئيَ**س ئيَس و، ل**ە وینه کهی سهرهوهدا بهشي سي ئيس ئيس چالاکه و دهتوانين بههۆيهوه گۆرانکاری له ياساکاني سي ئيس ئيس Rule CSS **بلةيّ ياْ بةٓؤى ُةخؼة طاصى طي ئيع ئيظةوة** Design CSS **طؤساُلاسى بلةيّ , ٓةسوةٓا**  تايبه تمهندييه كانى لاپهره بگۆرين Page Properties، وەكو رەنگى نووسين و رەنگى پشتەوە و وينه ى **ثؼتةوة و ...... بةو دؤسة.**

**بةالَ بؤ منووُة ئةطةس كويم هةطةس بةػي ٓتٌىَ** HTML **بلةيّ ئةوا سووكاسى ثؼلِةسةكة دةطؤسيت :**

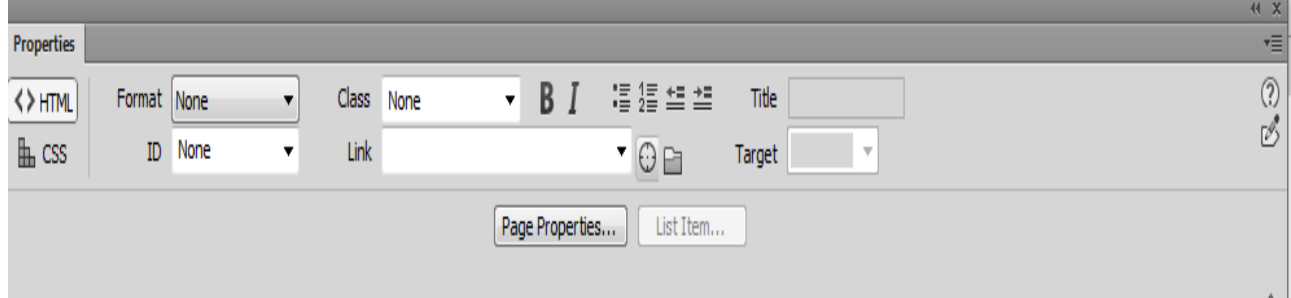

# **ػةػة:َ هيظتةكاُى ُووطني Menus Context//**

بيّكوومان له دريموهيڤهر و زۆريّك لەبەرنامەكانى تريش بەچەند ريگەيەك دەتوانبن كارەكانمان بكەين و، بهکارهیّنـهر به حهزي خوّيي باشترين و کورت ترين و خيراترين ريگه هـهلهبژيّريّت، به کليکي راست کردن لـهسهر رووكارى پهنجهرەى دۆكۆمىي**نىت، ليست**يَك دەكريّتەوە و لەم ليستەوە دەتوانين كارەكان بە ئاسانىي بكەين، وەكو برين Cut**, هةبةس طشتِةوة** Copy**, داُاُةوة** Paste**, و داُاُةوةى تايبةت** Special Paste **و ...... صؤس كاسى** 

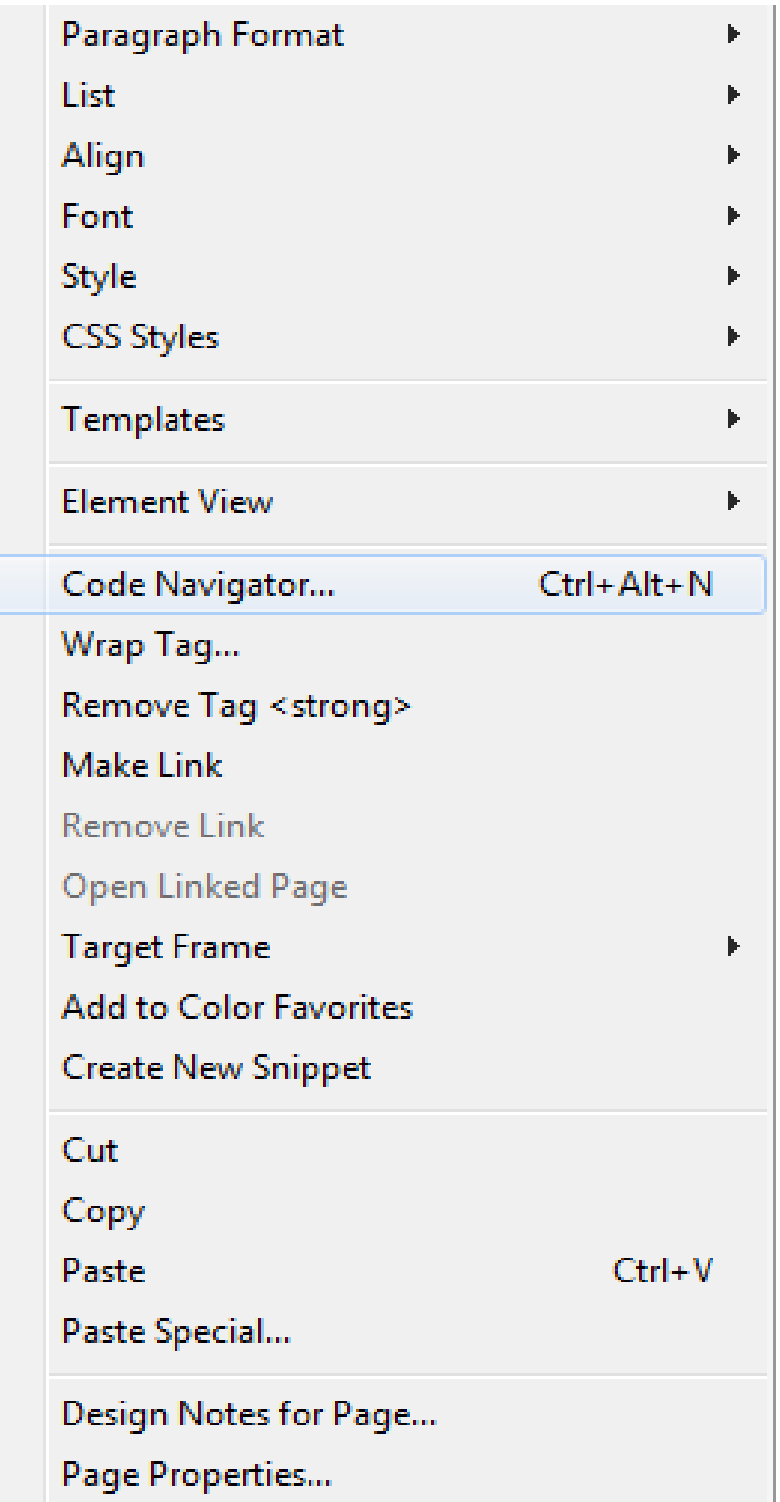

**تش.**

# **سةوتة:َ ثةُيَوَةكاُى تةُيؼت Panels Bar Side//**

لـه لاى دەستـه راستـى بـهرنـامـه كـهوه چەنـد پـهنێلـێك هـهـيـه و هـهـر پـهنـێلـێك و چـهنـد بـهكارهـێنـان و گرنگيييـهكى خۆى هه يه ، كه ليرهدا بهكورتى باسى دهكه ين و له بابهتهكانى تر و به گويَرهى ييَويست بهكارهيّنانهكانيان دهخهينه **سوو:**

#### **.0ثةُيوَى تياداُاْ ))خظتِة ُاو(( Insert:**

ئهُم يُهنيلُه بهكارديّت بوّ داناني دانهكاني هتملّ HTML بوّ ناو ئهو فايلهى كردوومانهتهوه. ييّكهاتووه له **ضةُذيّ بةؾ وةكو باوةكاْ** Common**, ثيَلٔيِةسةكاْ** Structures**, ًيذيا** Media**, فؤسَ** Form**,**  جهى كيورى و قالبٍّ و هيوايهت .

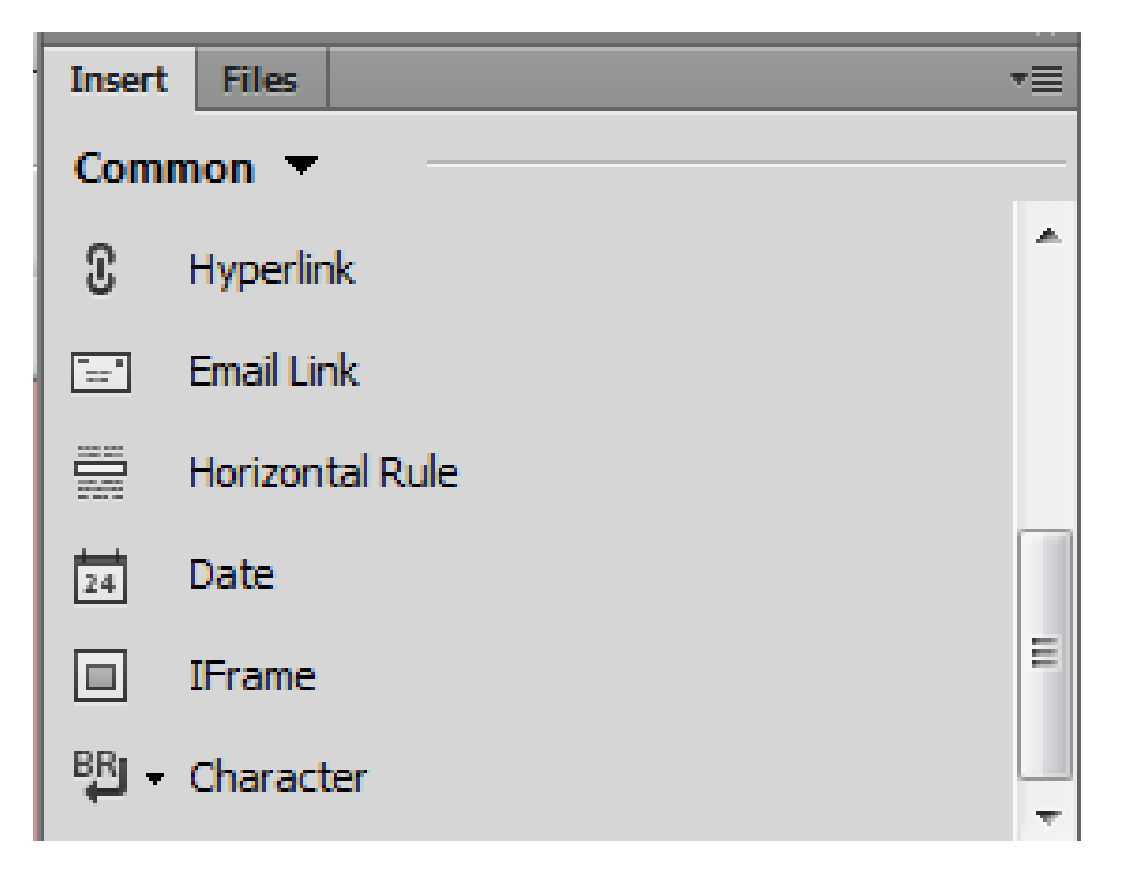

#### **.4 ثةُيَوَى فايى Panel File:**

ئهم يهنيلُه تايبهته به ييشنداني فايلهكاني يرۆژەكه و هاوكات به هۆيەوه دەتوانين فايل و فولدەر و .... درووست بِكَهين و داى بِنيَيْن تيايدا و، به هۆيەوه پِي**ْكهاتەى سايتەكەمان ري**ّك بخەين.

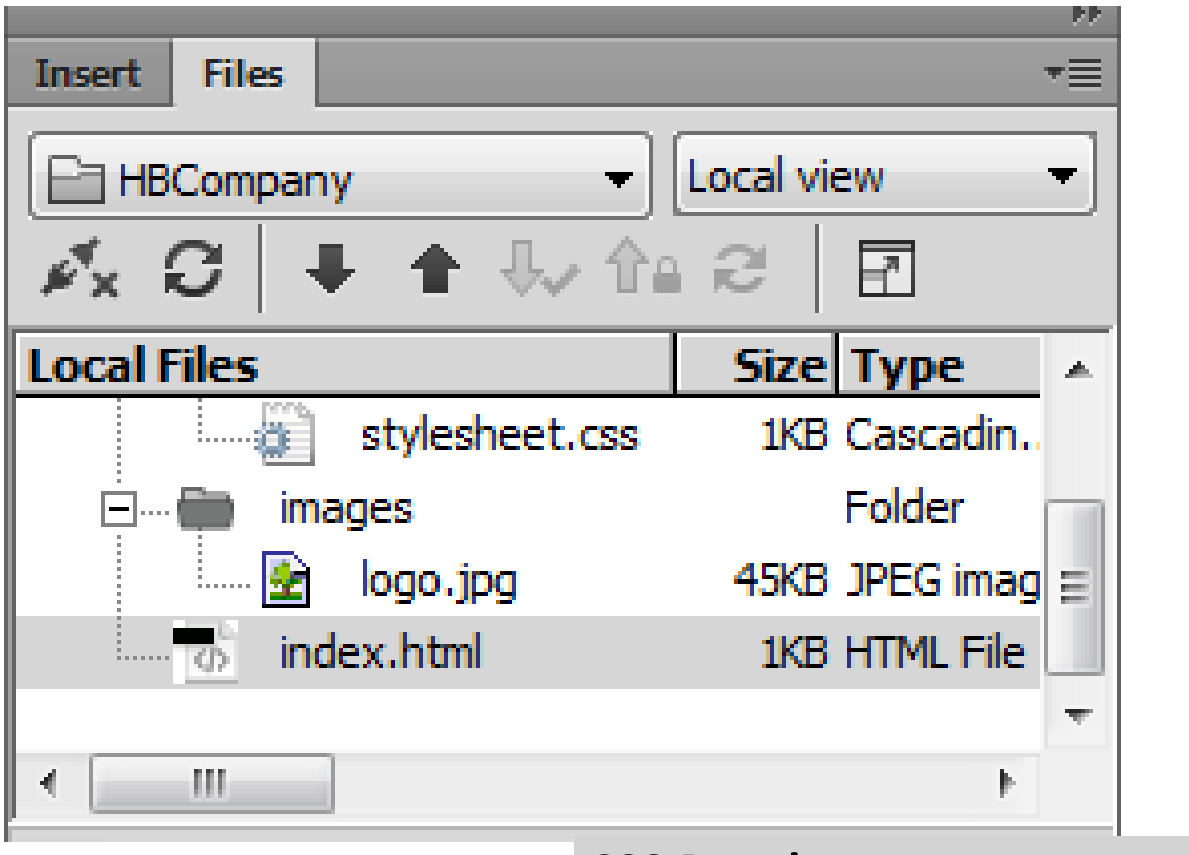

**.3ثةُيوةكاُى طي ئيَع ئيَع Panels CSS:** 

بههوّى ئهم پهنيلانهوه دەتوانين سي ئي<sub>َ</sub>س ئي<sub>َ</sub>سيٽِکي نوىَ زياد بکهين، يان سي ئيَس ئيَسيٽِکي درووستکراو هاوپيَنچ بكهين و، پاشان ديارى كهرى بۆ هەلبژيرين كه پيّشتر له كۆدەكەدا نووسيوومانه.

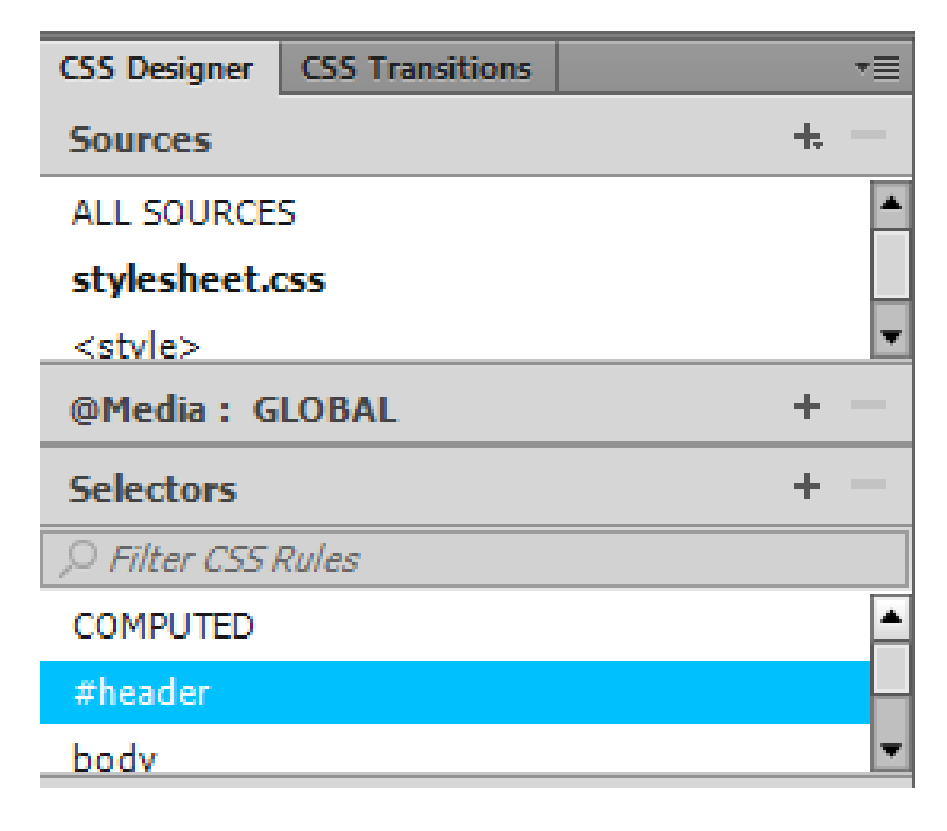

# **.2ثةُيوَى تايبةمتةُذى Properties:**

**بةٓؤى ئةَ ثةُيوَةوة تايبةمتةُذى بؤ ئةو ئاى دى** ID **ياْ ثؤهة** Class **دةُووطني كة دةًاُةويَت تايبةمتةُذى بؤ دياسى بلةي,ّوةكو ثاُى** Width**, بةسصى** Height**, سةُط** Color**, سةُطى ثؼتةوة** -Background color**, ويِةى ثؼتةوة** image-Background **و ....... .**

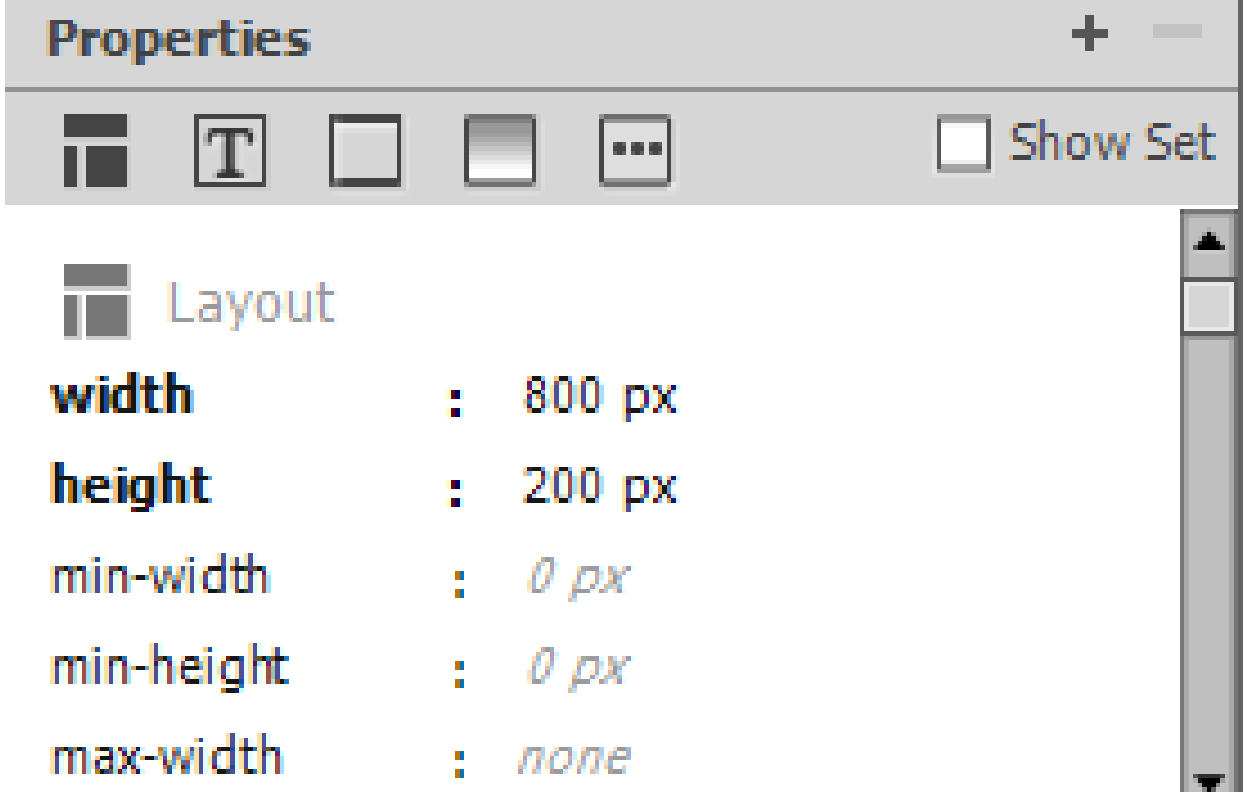

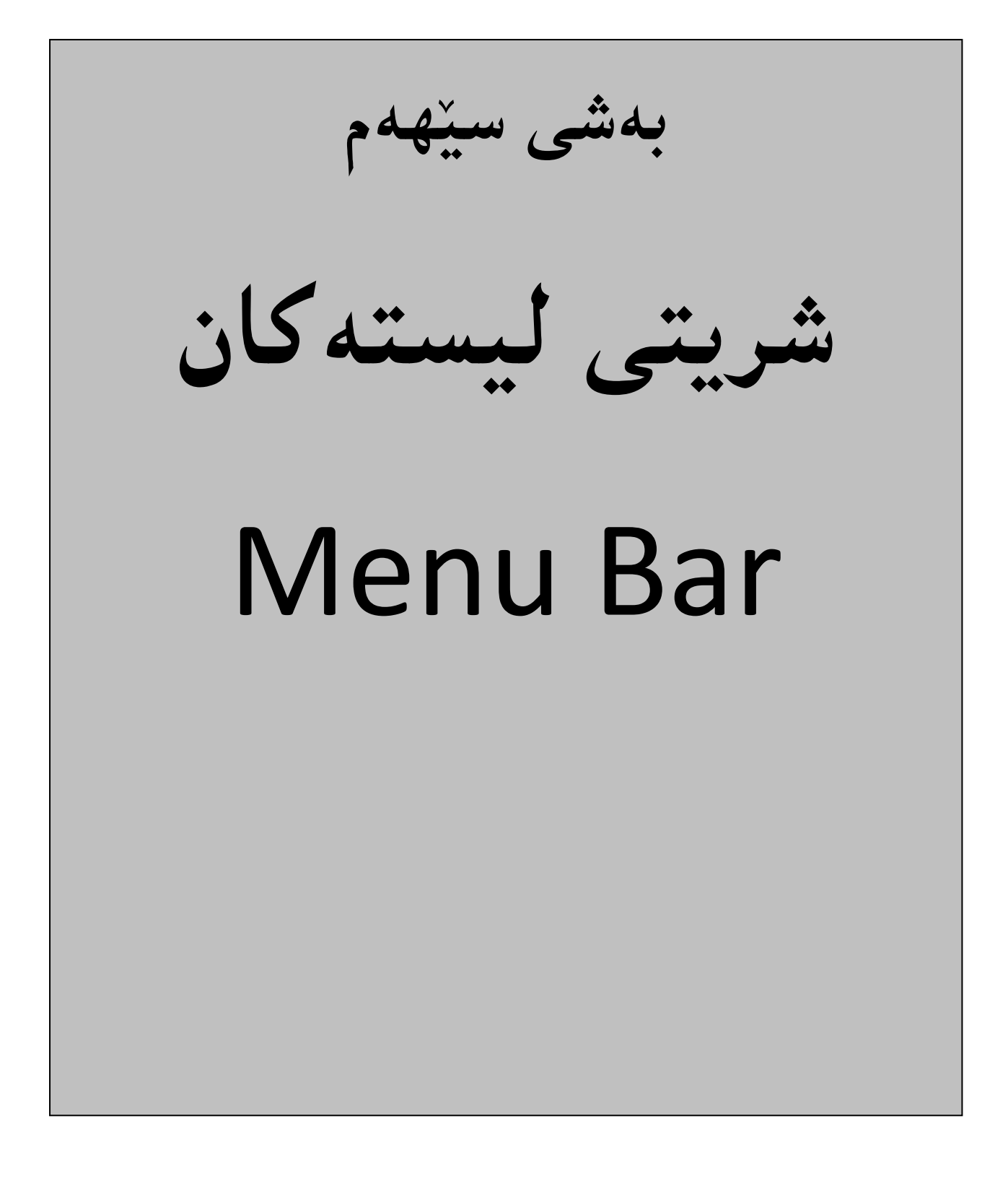
لهم بهشهدا، به كورتى و لهچهند خشتهيهكدا، باس له شريتى ليستهكان دهكهين، بوّ ئهوهى ناوى ههريهكيّك له دووگمه كان و به كارهي**ّنانه كهى بزانريّت له لايهن به كارهيّن**هرى بهرنامه كهوه.

ليستى فايل

## **File List**

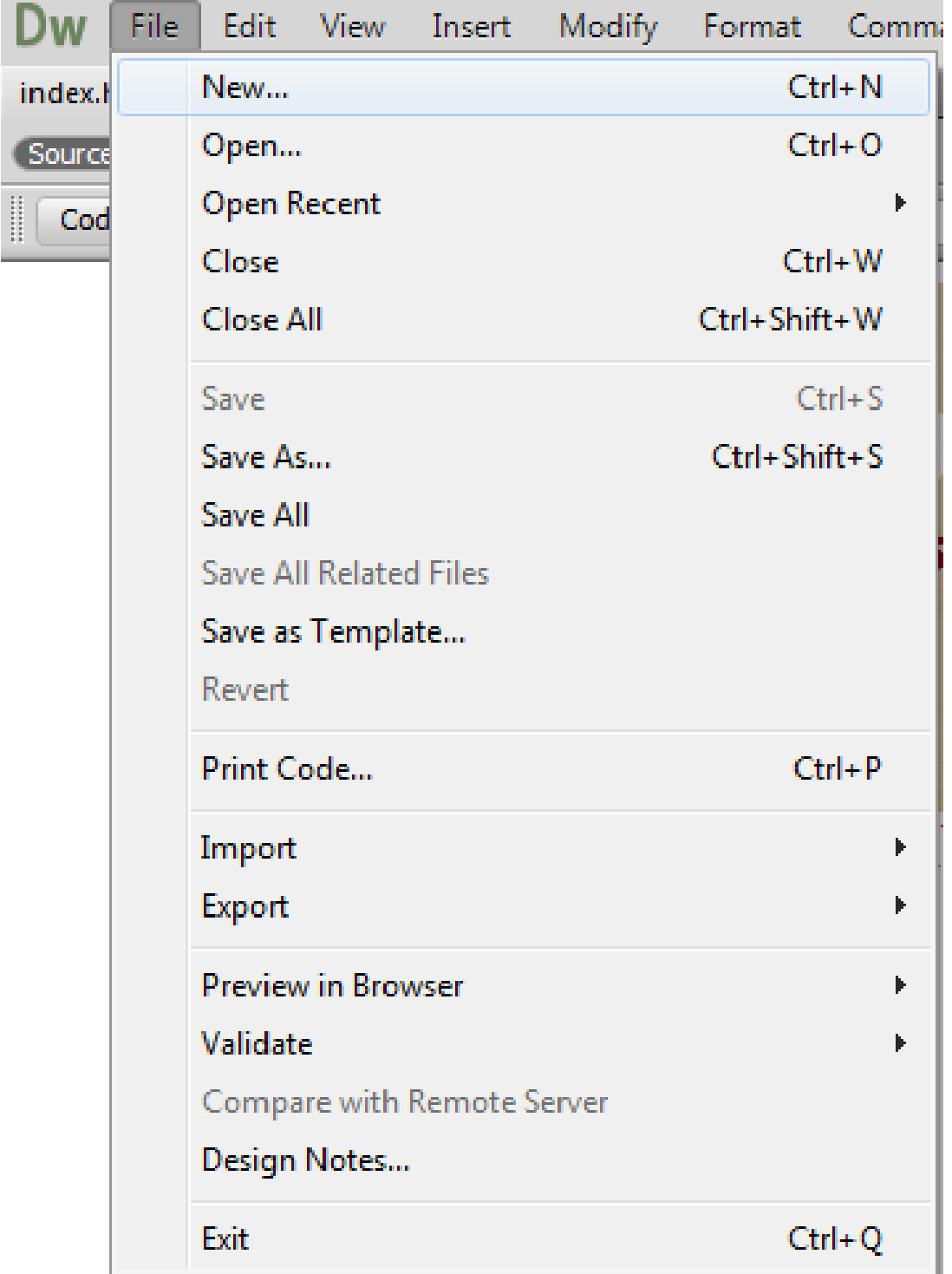

لهم ليستهدا ههموو ئهو دووگمه و بهشانهى تايبهتن به فايل ههيه، كه به كورتى و له خشتهيهكدا ههر يهكيّك له دووگمه كان دەنووسين و زۆر به كورتى و پوختى ئاماژه بەبەكارهي**ْنـانى هەر يەكي**ْكيان دەكەين:

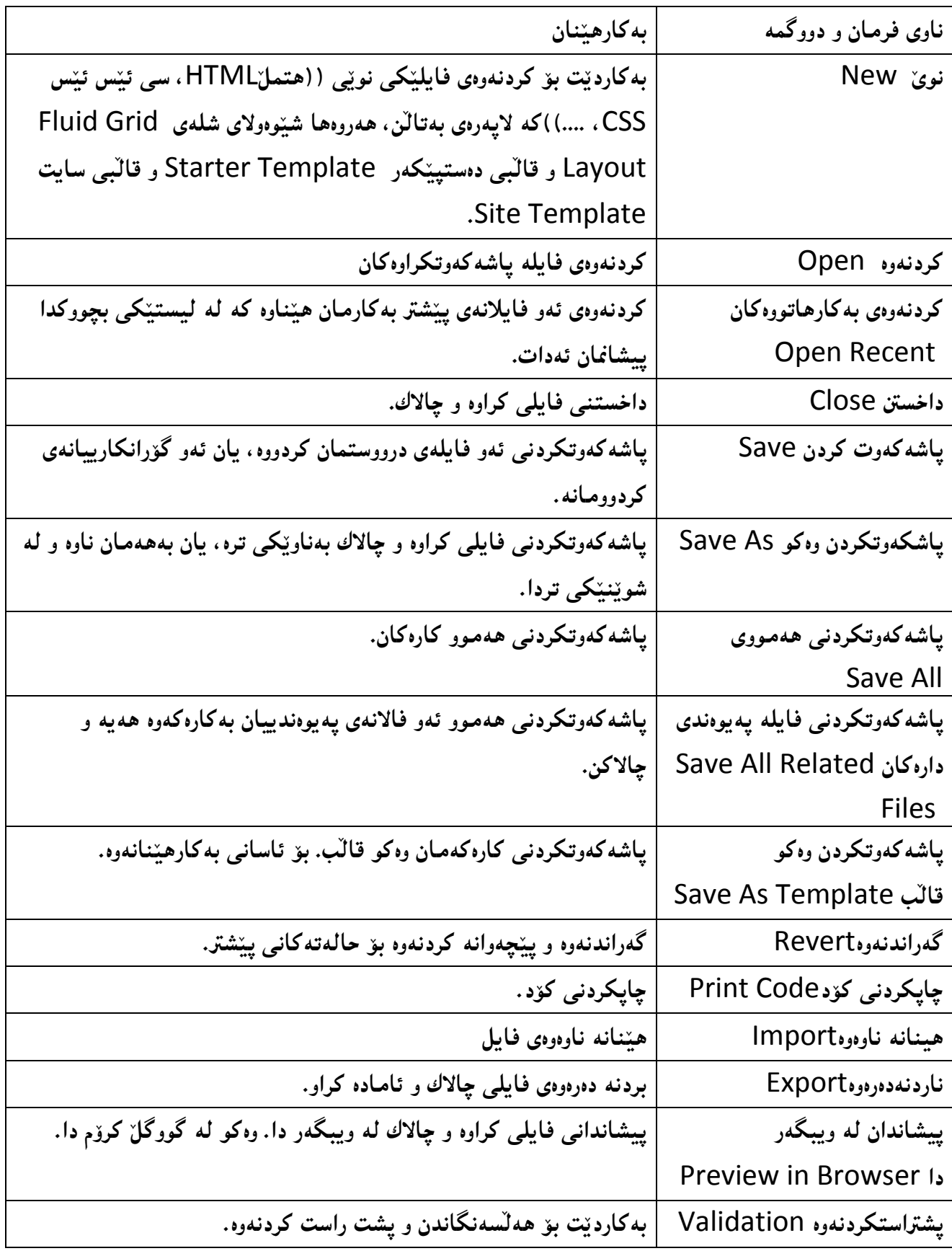

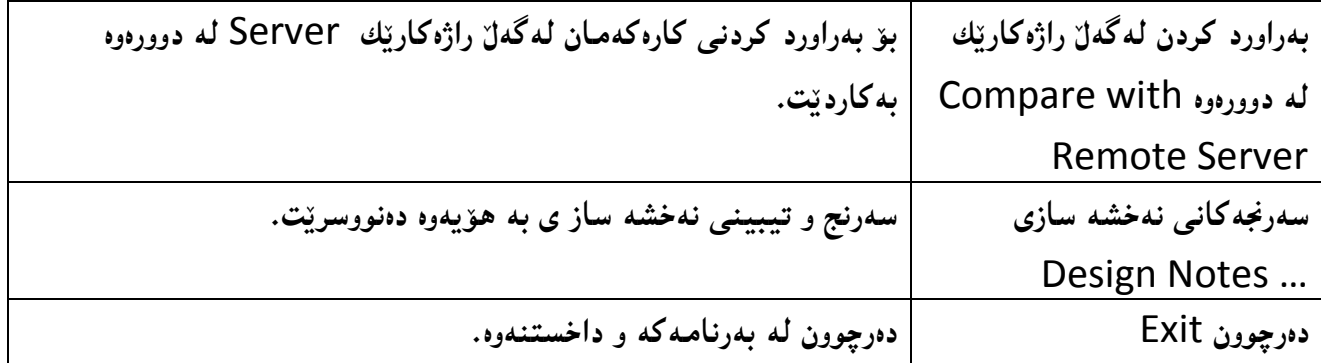

لیست<mark>ی چاکسازی</mark>

# **Edit List**

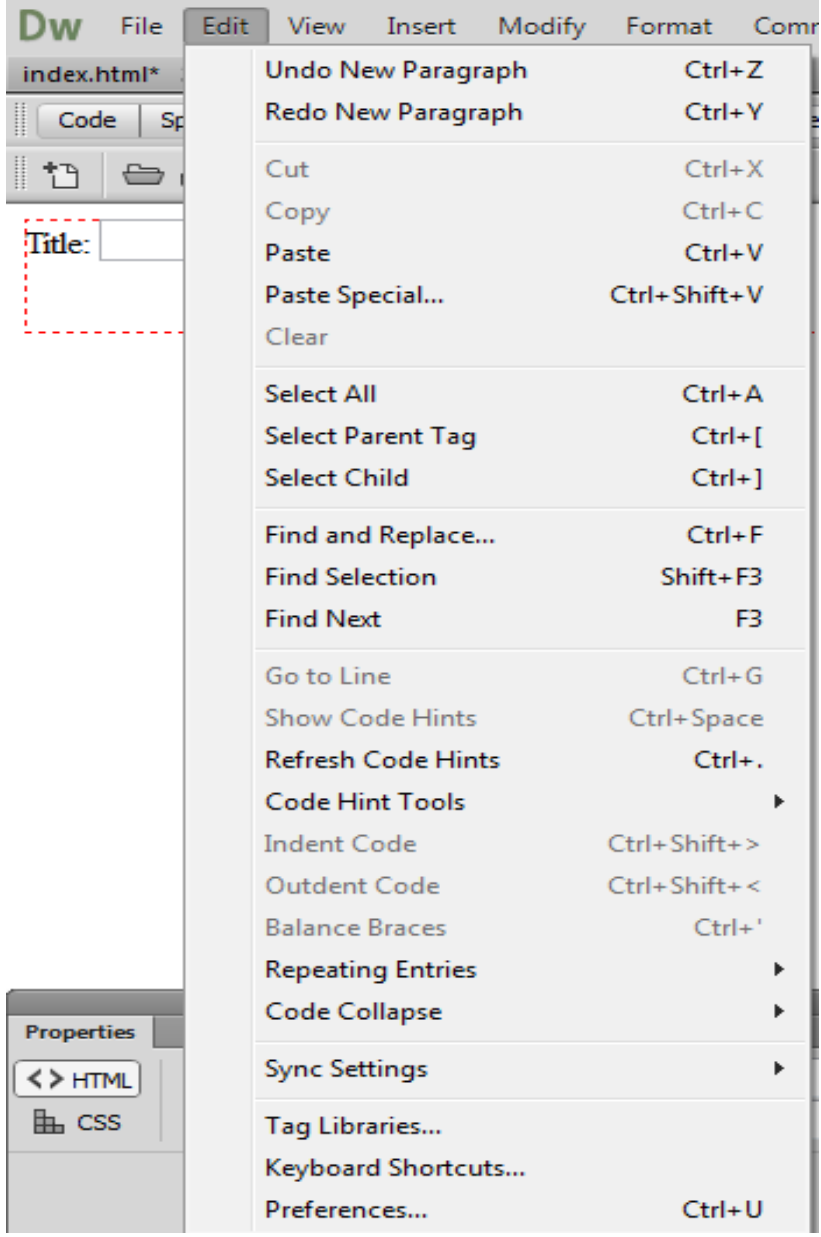

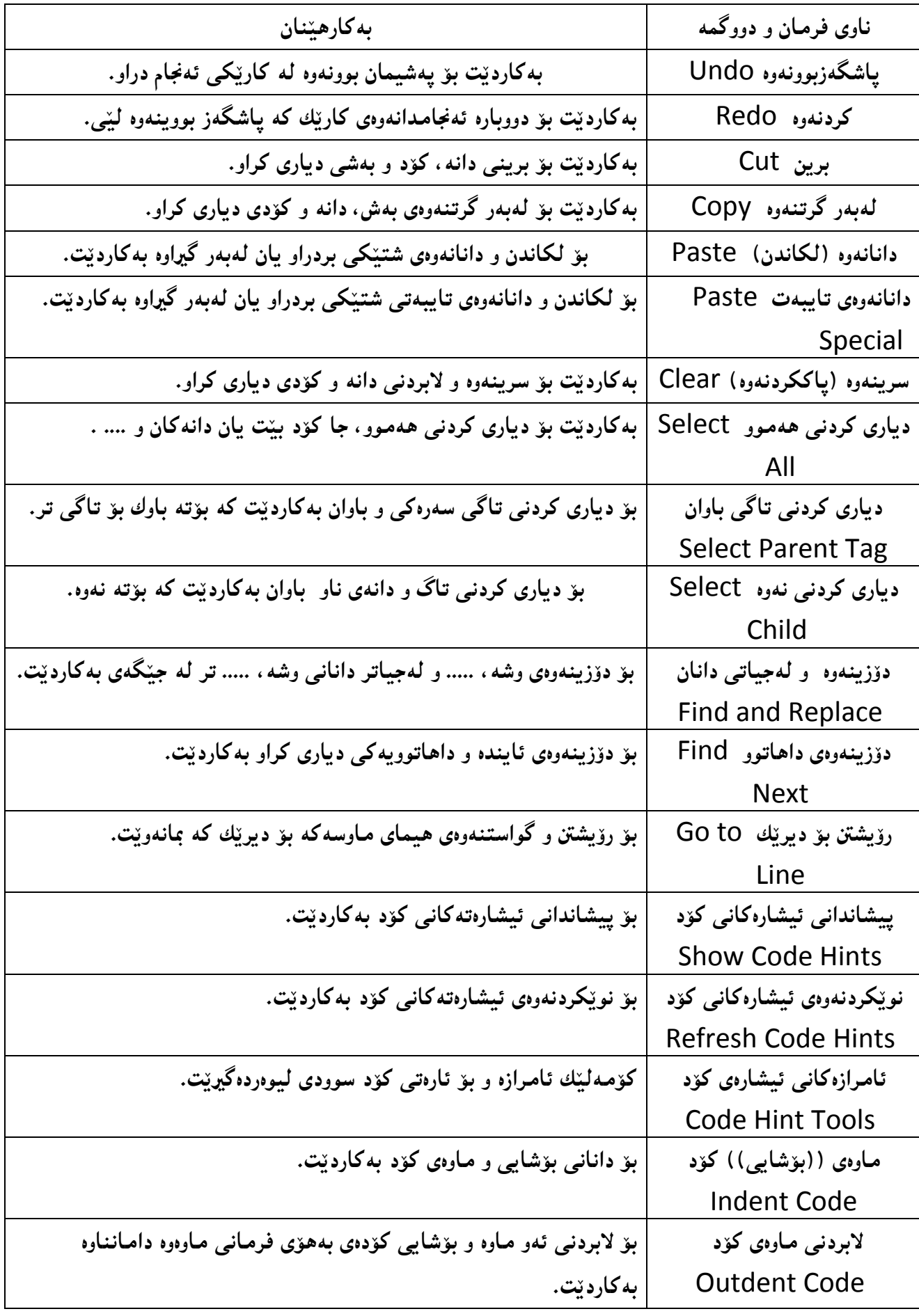

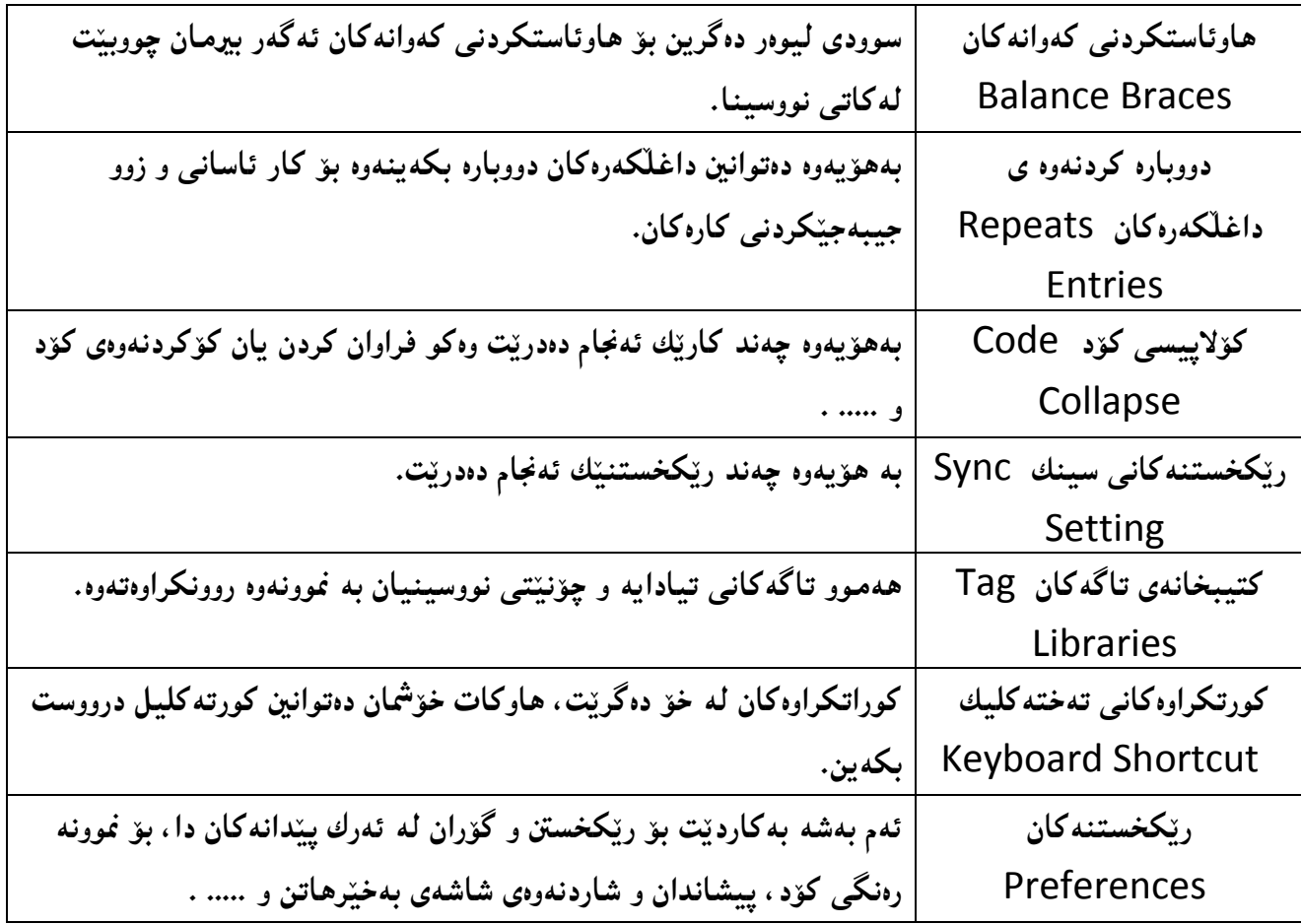

ليست*ى* پيشاندان

**View List**

ئهم ليسته تهنها تايبهته به پيشاندان و، پيشاندان و لابردنهوهى دانه و پي**ْكهاتهكاني سهر رووكارى ب**هرنامهكه، بهشيّوهيه كى گشتى، هەروەها جوّر و چوّنيّتى پيشاندانى پەنجەرەي دۆكۆميّنت Document Window كه **ثيَؼرت سوومناْ كشدةوة و بامساْ هة دؤسةكاُى ثيؼاُذاْ كشد, هة ػشيتى ئاًشاصةكاُى دؤكؤًيَِت** Document Window Tool Bar**دا، بۆيە لىرە دووبارەى ناكەينەوە، ھەروەھا** بە گويرەى پِيْويست و زۆر و كەمىي به كارهيَّنانه كان، له وانه كان دا، جوّر و شيّوهى ييشاندانه كان دهخهينه روو.

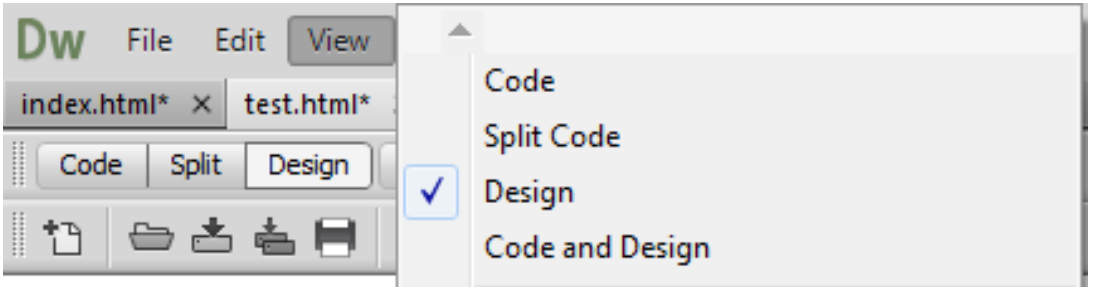

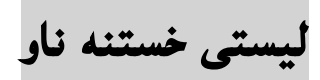

# **Insert**

ئهم لیسته زۆر زۆر گرنگه و بهکارهیِنهر و نهخشه ساز پیویسته بتوانی**ّت به وردی بهکاری بهیننی**ّت و زانیاری له بارەی هەر يەكيكيانەوە ھەبي<u>ّ</u>ت، بەھەمان شيّوەی ليستەكانى پيّشوو لە خشتەيەك دا ھەر يەكيك لە فرمانهکان⁄ دووگمهکان و بهکارهیِنانهکهی دهخهینه روو، له نموونهکانیش دا جیبهجیکردنی ههر یهکیکیان

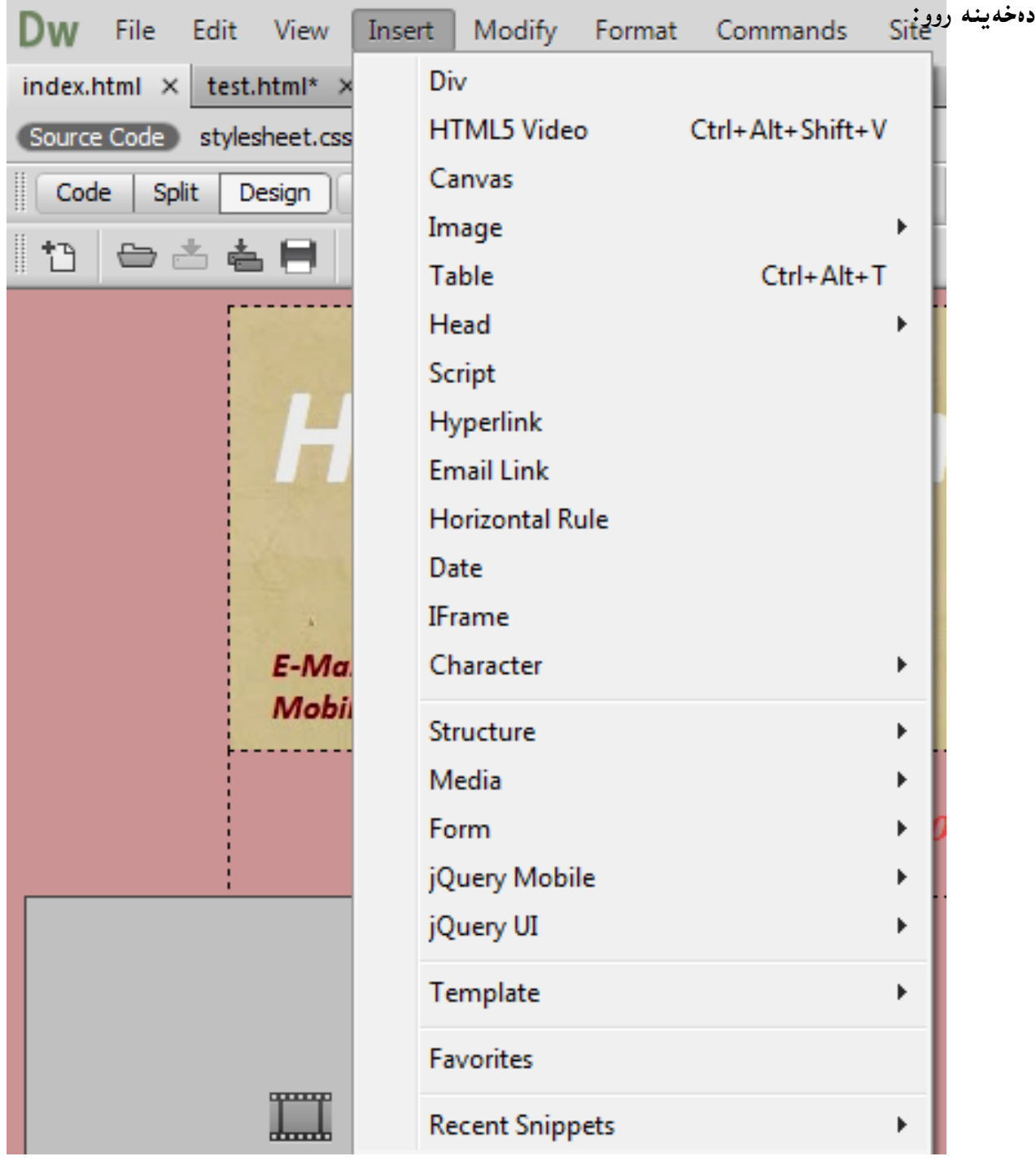

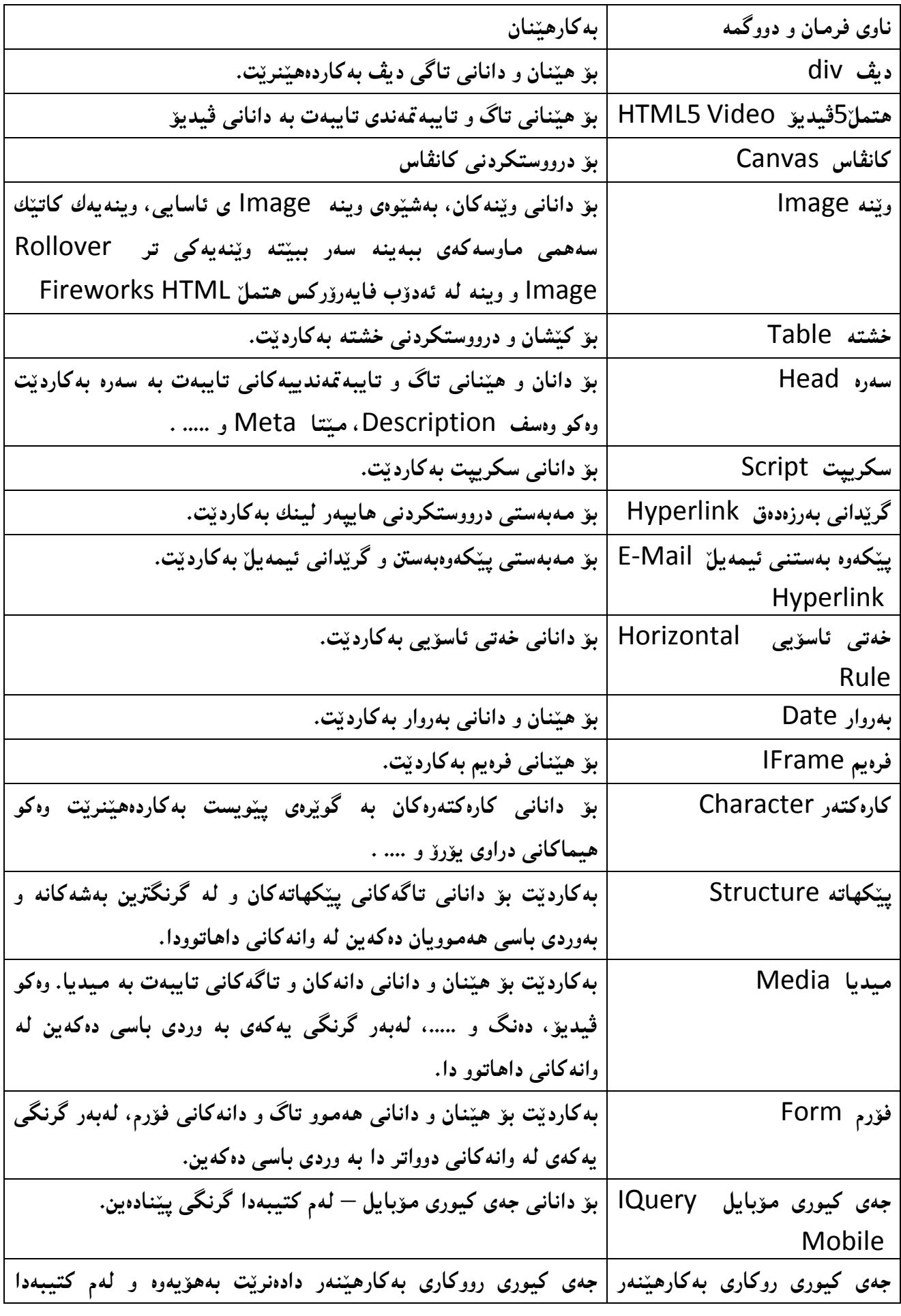

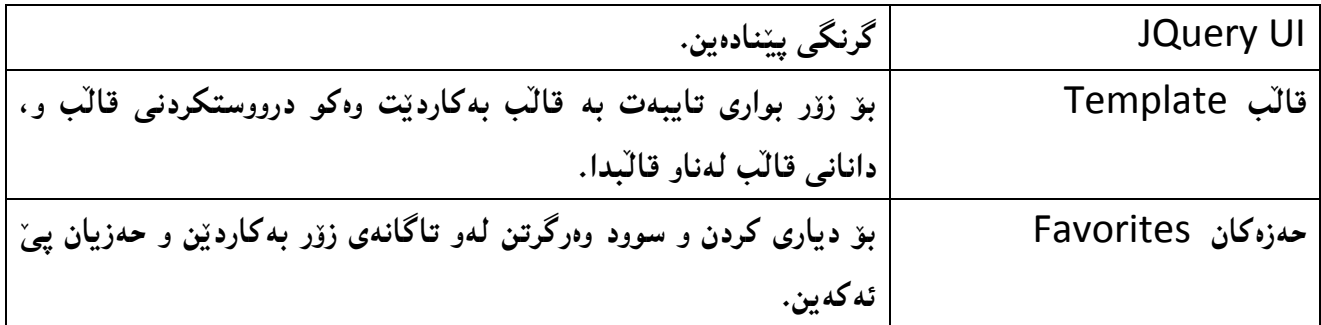

**سووُلشدُةوة :**

لهبهر ئهوهى ئهم كتيبهى بهردهستت تايبهت به نهخشه سازى مالّپه<sub>نِ</sub> Website Design نووسراوه بوّ خویّندکارانی قوّناغی دووهمی بهشی نیّتوّرك له کوّلیّژی ئینفوّرماتیك، بوّیه تهنها گرنگیمان به هتملّ HTML و سي ئي<u>َ</u>س ئيّس CSS داوه و به وردي روونمان كردۆتـەوه.

<mark>گۆرانكارى بچوك</mark>

## **Modify**

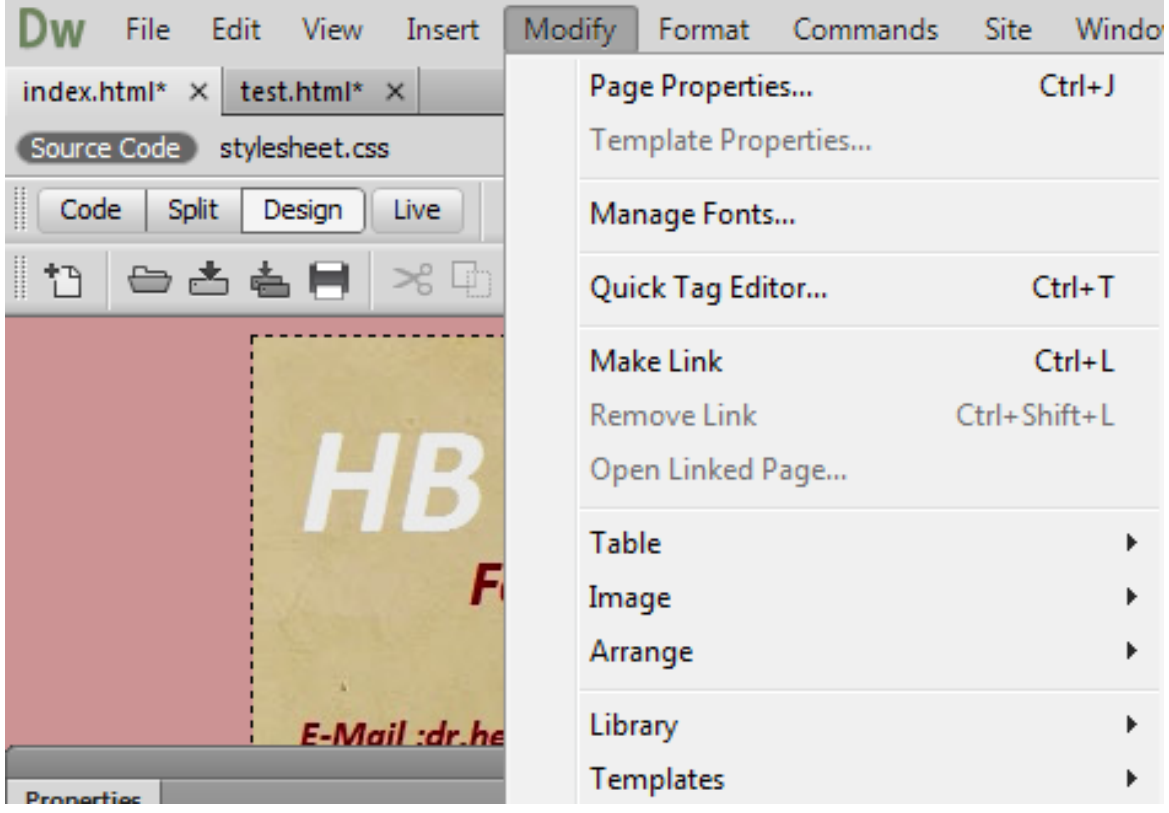

بههۆى ئەم ليستەوە هەندێك گۆرانكارى بچووك ئەكرێت كە بەكورتى لەم خشتەيەى خوارەوەدا، دەيان خەينە روو ، ه**هروهها بهگويرهى گرنگيَتتى و پيَنويست** بوونى بهكارهي**ِنـانيان لهوانهكانى تر ، زياتر روونيان** دهكهينـهوه:

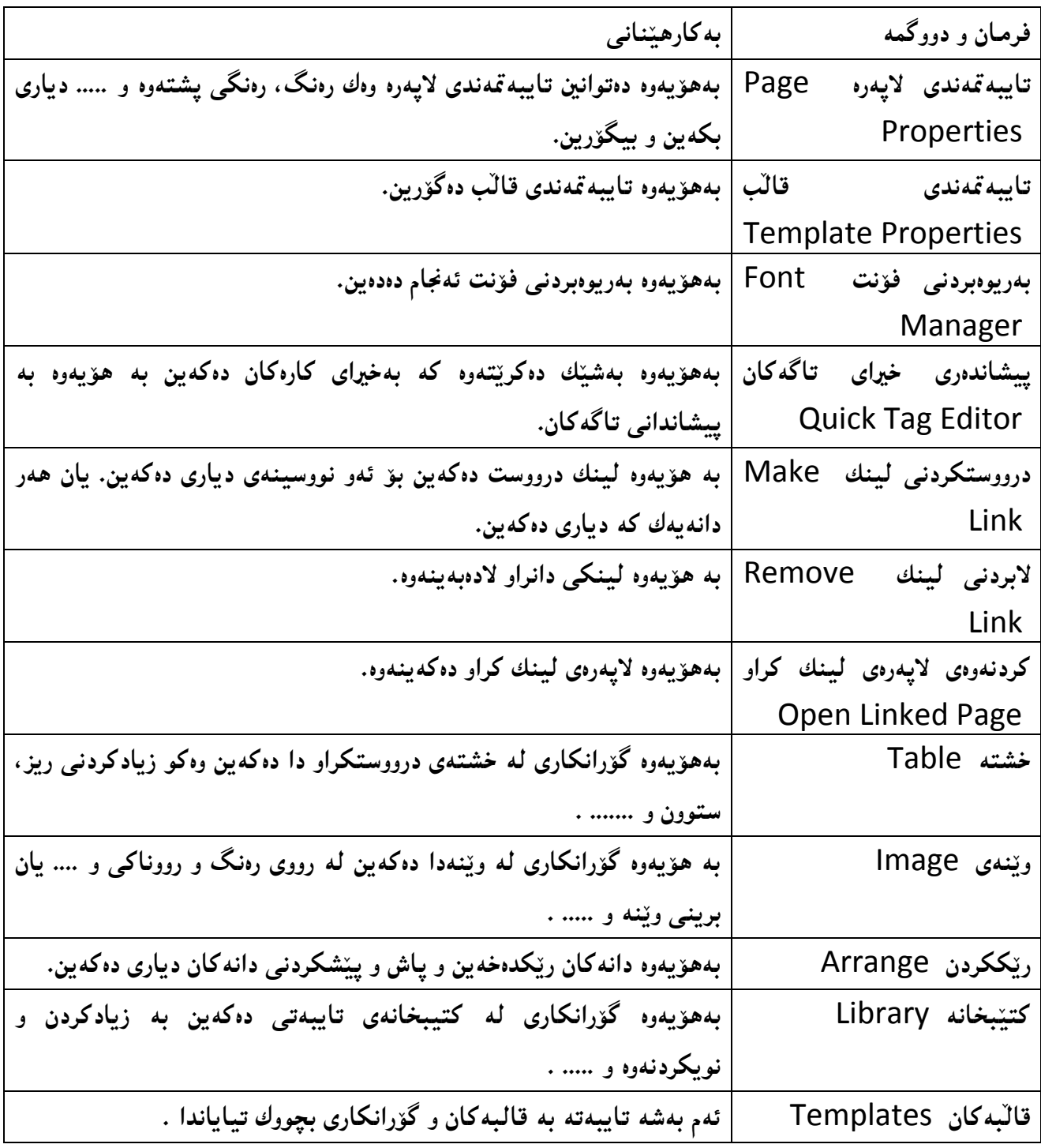

ر**يکخستن** 

# **Format**

بههوّى ئهم ليستهوه دهتوانين كارهكانى تايبهت به ريّكخستن و ريّككارى ئهنجام بدهين، كه وهك ليستهكانى تر له خشته يه كدا فرمـانه كان روونه كه ينـهوه و، ل وانـه كانـي تـريش دا ، بـه گويَرهى پيَـويست بوون،بـه كـاريان دههينـين.

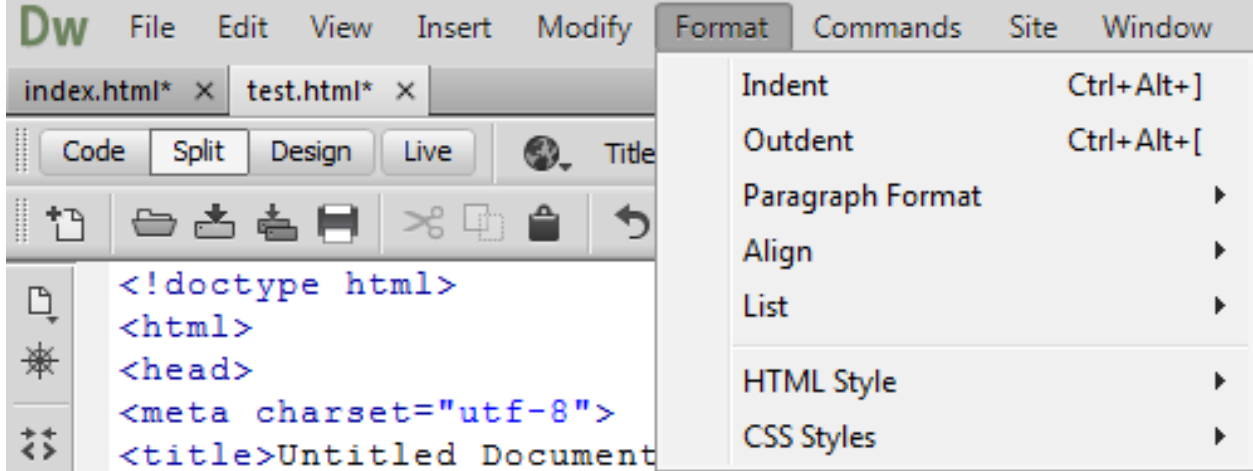

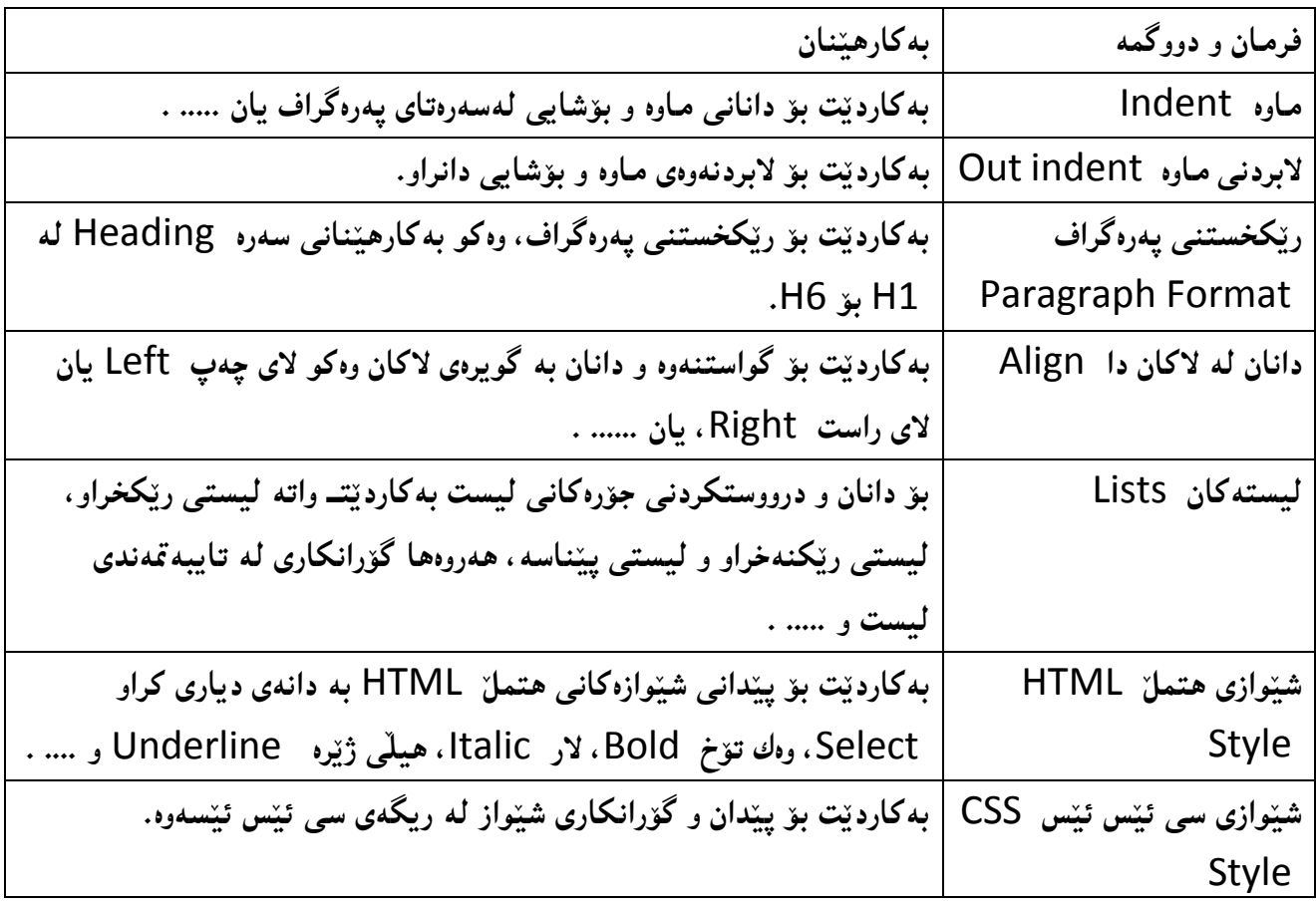

## **فرمانه كان**

## **Commands**

ئهم ليسته تايبهته به فرمانهكان و، بههۆيهوه ريكخستن و گۆرانكارى له فرمانهكان دا، دەكريّت، كه به گويرەي **ثيَويظت و طشُطى بةػةكاُى هة واُةكاُى دآاتوودا بةكاسياْ دةٓيَِني.**

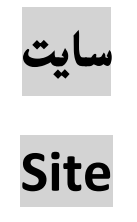

بههوّى ئهم ليستهشهوه دهتوانين سايتيّكي نوىّ درووست بكهين، ياخود سايتى نوىّ ى كاروبارى بازرگانى و بهریوهبردنی سایت و ....... كه به گویرهی پیِنویست بوونی ئهم كتیبه له وانهكانی تر دا بهكاریان دههینین و بۆتان <sub>د</sub>وونەكەپنەوە.

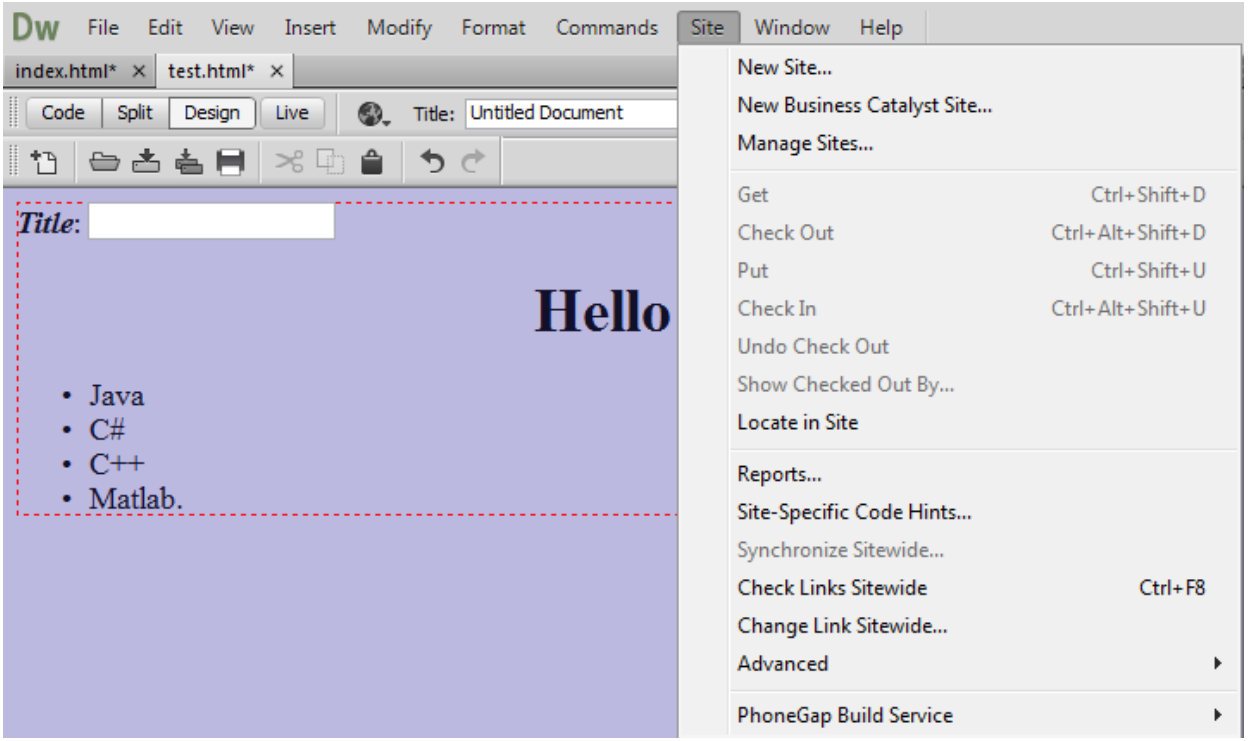

بستى پەنمجەرە

# **Window**

ئهم ليسته بهكارديت بۆ چالاك كردن و ناچالاك كردنەوەى هەريەكيك لە بەش و پيكهاتەكانى سەر رووى شاشەكە، <sub>و</sub>ەكو يەنبلەكانى تەنبشتى .

Window Help Insert Ctrl+F2  $\checkmark$ Ctrl+F3 √ Properties √ CSS Designer Shift+F11 **CSS Transitions Business Catalyst** Ctrl+Shift+B **Files** F<sub>8</sub> Assets Snippets  $Shift + F9$ jQuery Mobile Swatches Shift+F4 **Behaviors** Shift+F10 History Code Inspector  $F10$ **Results** Þ Browse Add-ons... Workspace Layout Þ **Hide Panels** F<sub>4</sub> Cascade **Tile Horizontally Tile Vertically** 1 index.html  $\sqrt{2}$  2 test.html

ليستى يارمەتيش Help دوواليسته كه بۆ يارمەتى دانى بەكار هي**ن**نەر سوودى ليوەر دەگيريت و لە لايەن كۆمپانياى ئەدۆپەوە بۆ ئەو مەيەستە ديارى كراوە .

 **بةػي ضواسةَ** نهخشهسازی و  **دسووطتلشدُى طايت** Design & Creation of Website

### **ٓةُطاوةكاُى دسوطتلشدُى طايت**

#### **The Website Creation Steps**

ئيّستا ئهگەر بريارت داوه، سايتيّك دروست بكهيت، ئەوا ييّويسته پرۆسەكانى دروستكردنى سايت جيّبهجيّبكەيت ، كه بهشيّوهيهكي گشتى ئهم 3 هەنگاوەي خوارەوە دەگريّتەوە، زۆر بە كورتىي باسيان دەكەين:

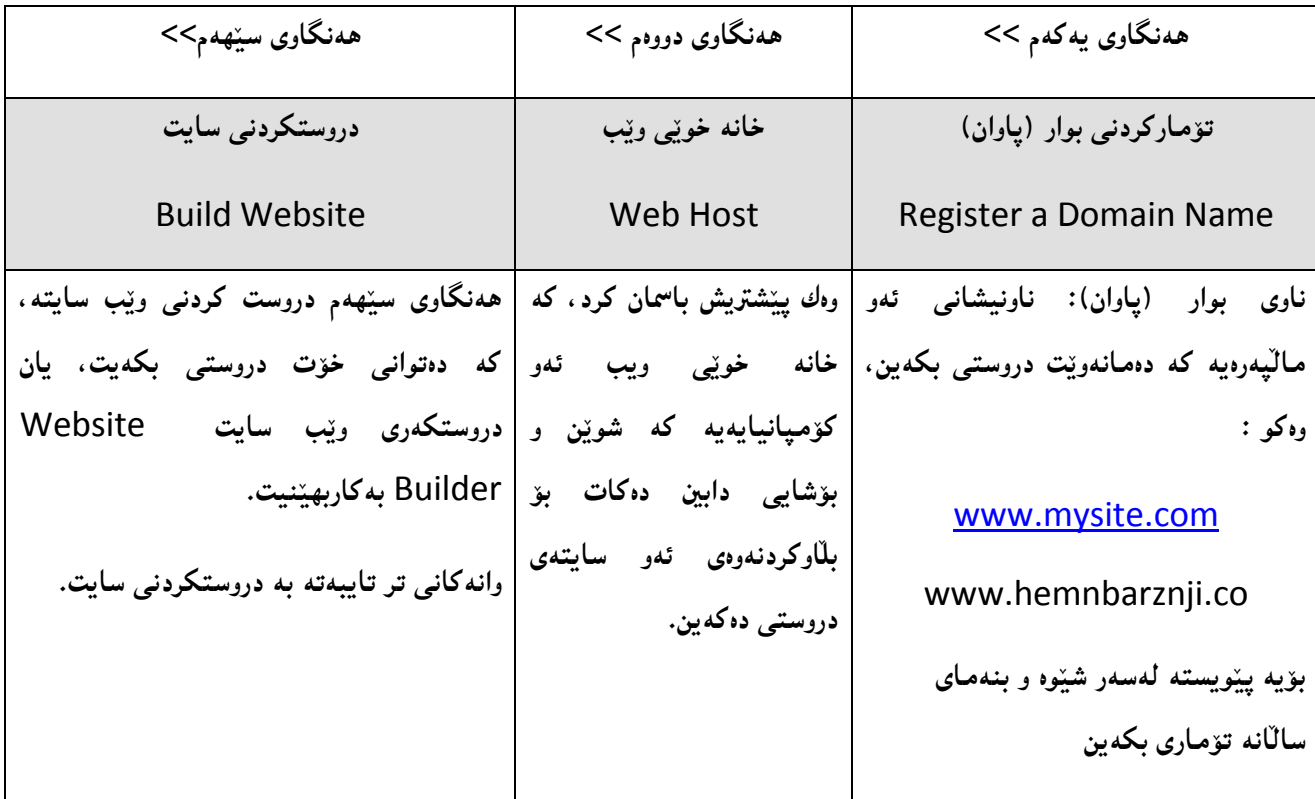

**ثيَلٔيِةسةكاُى طايت** 

#### **Content of Website**

له راستى دا، ژمارەيەكى زۆر پيَكهيَنەرمان هەيە، كە سايتەكان پيَكدەهيَنن، بەلاَم مەرج نييە هەمور ئەر پيَكهيَنەرانە لە ههموو سايتيَكدا هەبن، بەلكو دەگونجِيّت له هەنديّك سايت دا ، هەموويان هەبيّت و، له هەنديّك سايتى تردا، هەنديّكيان ههبيّت و ههنديّكيان نهبيّت، بؤيه ئيّمه ليرهدا تهنها گرنگترين و باوترينيان دهنووسين:

- **.**1 **هؤطؤ** Logo**: هؤطؤ وةن سةًض و ٓيٌَايةكى تايبةت بةو طايتة, ياْ تايبةت بةو كؤًجاُيا ياْ سيضب ياْ سيَلخشاوةى**  سايته كهى بۆ دروست كراوه، دادەنريّت كه يەكي**ْكە لە ناسەرەوە و يي**ْكهيّنەرە گرنگەكان.
- 2. پيّكهاتهى شريتى دووگمه و تابهكان: ئهو شريتهيه، كه هەموو ئەو دووگمه يان تابه گرنگانه له خوّ دەگريّت كه بوونهته ييَكهيَنهرى سايتهكه و، له شويَنيَكي ديار و بهرچاودا، دادهنريّت و دهكريّت له شهيّني ديكهشدا دووباره

**بلشيَتةوة, بةػيَوةيةكى طؼتى )ًاهَةوة** – **ثةيوةُذى** – **ئةسػيف و .... ( هة خؤدةطشيَت و, ئةًةؾ بة ثيَى دؤسى طايتةكة و , داواكاسى خاوةُةكةى دةطؤسيَت.**

- 3. ويِّنهكان Images: ويَيْنهكان، گرافيكس، شريتى دووگمه و تابهكان و دووگمه و تابهكانيش، هيَّلْهكان، زەخرەفه و **ويَِةيي دوالَو, كة دةتواُشيَت ٓةًووياْ هةُاو ويب طايت دا, دابِشيَت.**
	- **.**4 **ُاوةسؤن** Content**.**
	- **.**5 **ُةخؼةطاصيي طشافيم** Design Graphic**.**
	- **.**6 **طيظتةًى بةسيوةبشدُى ُاوةسؤن** System Management Content**.**
		- **.**7 **باصسطاُى ئةهلرتؤُى** Commerce-E**.**
- 8. گەرانى سايت Site Search: بەدوو شيَموه دادەنريّت لەناو ئەو سايتەى كە دروستى دەكەين، يەكەم بە جۆري<u>ّ</u>ك ، كە گەران ئەنجام بدات، لەناو خودى سايتەكە خۆى دا، وە جۆرى دووەم ئەوەيە كە گەران ئەنجام بدات، لەناو تۆرى جيھانى **.دا** International Network (Internet)
	- **.**9 **رووسةكاُى طفتوطؤ و ضات** Room CHAT**.**

10.فۆرمى پەيوەندى كردن بە سايتەكەوە Contact Form ، ھەروەھا زانيارى پي**ْويست بۆ پەيوەندى كردن، وەك ئ**يمەل<sub>ٌ</sub>

و .... . چونكه لەوانەيە خەلكان**يَك ھەبن تاقەتى بەكارھيَن**انى فۆرمى يەيوەندى كردنيان نەبيّت.

 **.**11 **بِلةى صاُياسى ساطتةو خؤ و تايبةت بة ويب طايتةكة** Database Online**.**

 **.**12 **ًؤهتى ًيذيا : ُووطني و ةيذيؤ و دةُط و ويَِةى دوالَو ثيَلةوة.**

**.**13**ئاطايؼي و ثشاطتِى ويب طايت** Security Website**.**

 **.**14 **ُةخؼةيي طايت** Map Website**.**

جگه لـهو 13 خالّـهى سـهرووه بيَنكهيمنـهوي ديكهشمان هـهـيه ، كـه باسمان نـهكردووه. چونكـه وهك ئـامـاژهمـان ييّدا ، گرنگترين و بـاوتـرين **ثيَلٔيَِةسةكامناْ خظتؤتة سِوو .**

<mark>گرافيكسي وي</mark>َب

#### **Web Graphics**

ئهگهر بمانهويّت زياتر سايتهکهمان برازينيينهوه و جوانکارى تيابکهين، ئهوا بيّ بهکارهيّنانى ويّنه و ويّنهى جولاّو و دووگمه و شريتى دووگمه و تابهکان ناگونجيّت و ناتوانين ئهو کاره بکهين، بۆيه واباشتره کهميّك شارهزايت له ويِّنهسازى و جوّر و يِنكهنندوه كاني ويَنِيهى سايته كان هەبِيَت، كه ليرودا نمونِدى هەنديَكيان دەخەينِه روو:

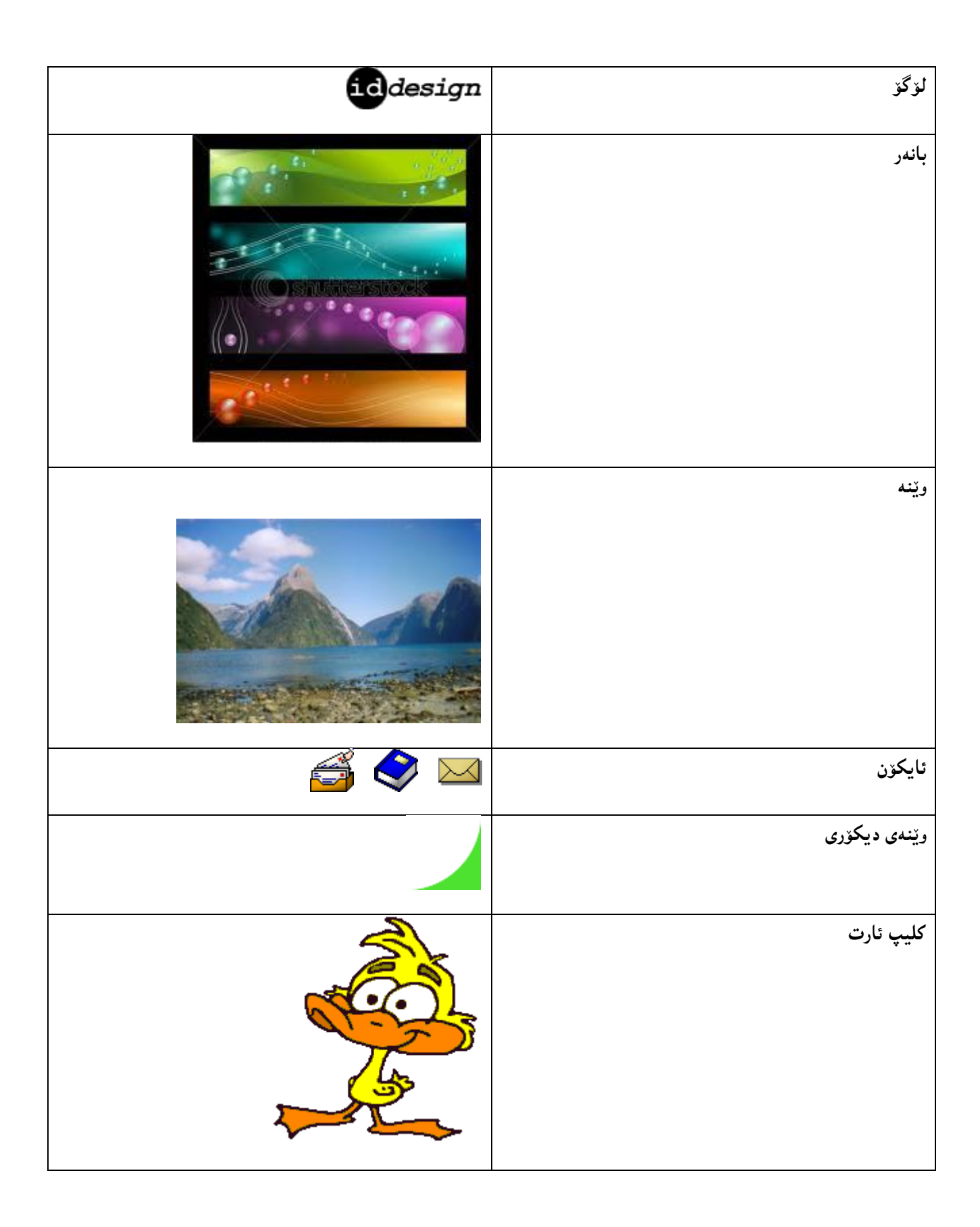

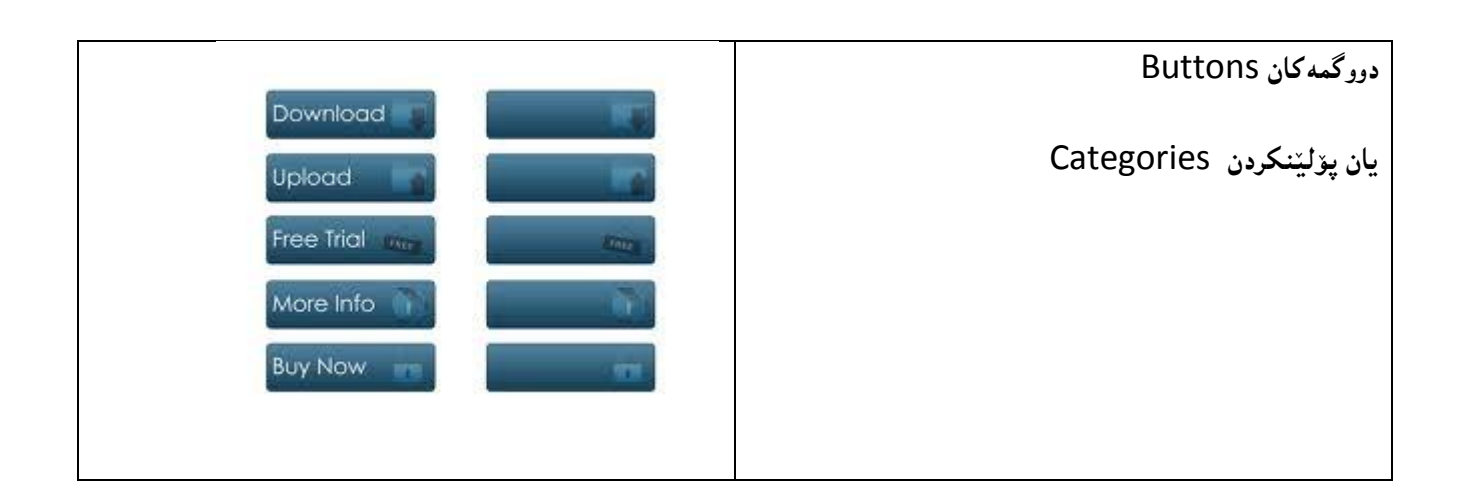

## **الثةسِةكاُى ويَب**

#### **Web Pages**

**الثةسِةكاُى ويَب** Pages Web**, فايوة كة بة ثاػطشى** htm. **ياْ** html. **ثاػةكةوت كشاوة و, تاطةكاُى ئيَض تى ئيٍَ ئيَى و**  نووسين HTML & Text تيايه ، بهلاَم لـهوانـه يه كۆدى تـرى تيابيَنت ، هـهروهها خـهزن كراوه لـهسـهر رِاژهكار Server.

## **ثيَلٔاتةى الثةسةكاْ و ػيَوةى ُةخؼةطاصى**

#### **Webpage Structure & Design**

**ثيَلٔاتةى الثةسةكاُى ويَب** Webpage **فاكتةس و ٓؤكاسيَلى صؤس طشُطة بؤ تيَطةيؼنت و بريكشدُةوة هة طايت, كاتيَم ُةخؼة**  سازى Design لايەرەكانى ويب دەكەين، ھەروەھا كاريگەرى دەبي<u>ن</u>ت لەسەر تواناى بەكارھيننان و ، رووكارى گشتى ھەموو **الثةسةكاُى ويَب دةبيَت.** 

چەچەندين شيَّوه دەتوانين ييَكھاتەى لايەرەكانى ويَب بخەينە روو، كە نەخشە ساز Designer دەتوانيَّت يەكيَك لە شيَوەكان هه لبژي<sub>ني</sub>يت بو نهخشهسازى لايهرهکانى وييب و رووکارى سايتهکه.

## **ػيَوةى يةكة:َ**

**هةَ ػيَوةية سووكاسى الثةسةكاُى ويَب دابةؾ دةكةيّ بؤ** 4 **بةؾ, وةن هة ويَِةكةى خواسةوة دا, دياسة, بةػي طةسةوة هؤطؤ و**  سهرهى سايتهكهيه، كه بانمريّك دهبيّت تيايدا ناوى سايتهكه و روونكردنهوه لهبارى سايتهكه و ويِّنه و ..... تيادا دهبيّت، بهشي لاى راست و لاى چەييش دوو شريت Slidebar كە بەش<u>ێوەي</u>ەكى گشتى خشتەى ناوەرۆك و .... تيادەبيّت و، ھەرچى بەشى **ُاوةساطتيؼة تايبةتة بة ُاوةسؤن** Content**.**

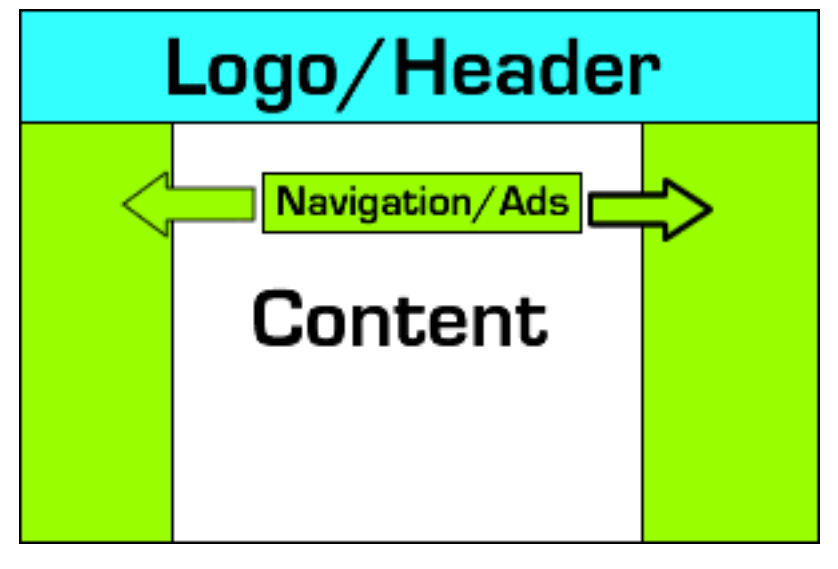

**ػيَوةى دووة:َ** 

**هةَ ػيَوةية ياُذا, الثةسةى ويَب دابةؾ دةكةيّ بؤ** 3 **بةؾ, وةن هة ويَِةكةدا دياسة, ئةويؽ بةػى طةسةوة كة باُةسيَلة و هؤطؤ و**  زانيارى روونكردنهوەى لەبارى سايتەكە و ويَنه و .... تيايه و، به دووايدا بەشى دووەم ديّت كه شريتى ناڤيگەيشنه و تيايدا دووگمه و تابهکان هه يه و، به دووايدا بهشي سيِّههم ديّت كه تايبهته به ناوهرۆك Content، لهم شيّوهيهدا ههرسيّ بهشهكه **بة دوواى يةكذا, دي,َّ بشواُة ويَِةكة:**

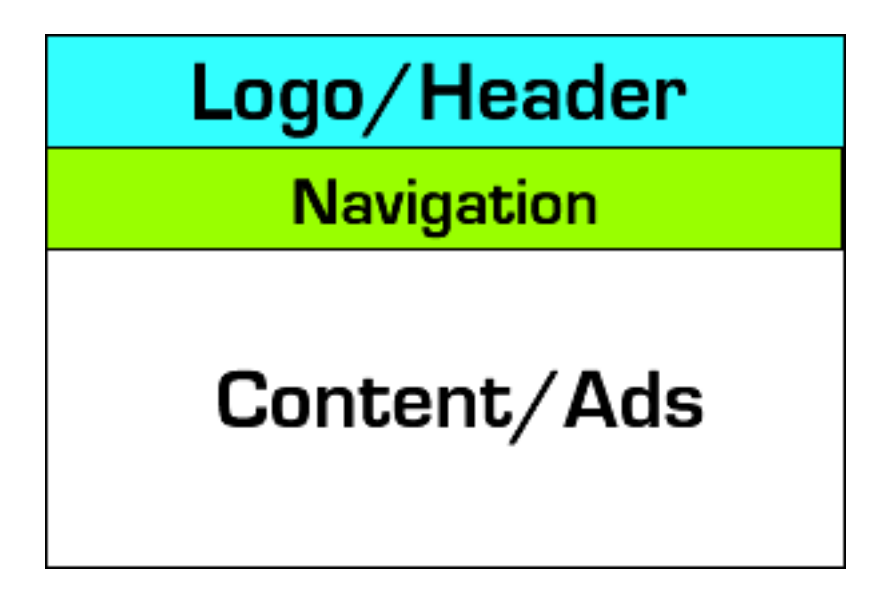

#### **ػيَوةى طئَة:َ**

ئهم شيَوهيهش دابهش دهكريّت بوّ 3 بهش، بههممان جوّرى شيَوهى دووهم، بهلاّم له رووى ديارى كردن و دانانى جيّگهى بهشه كانهوه، جياوازى ههيه، وهك له ويَنه كهدا، دياره:

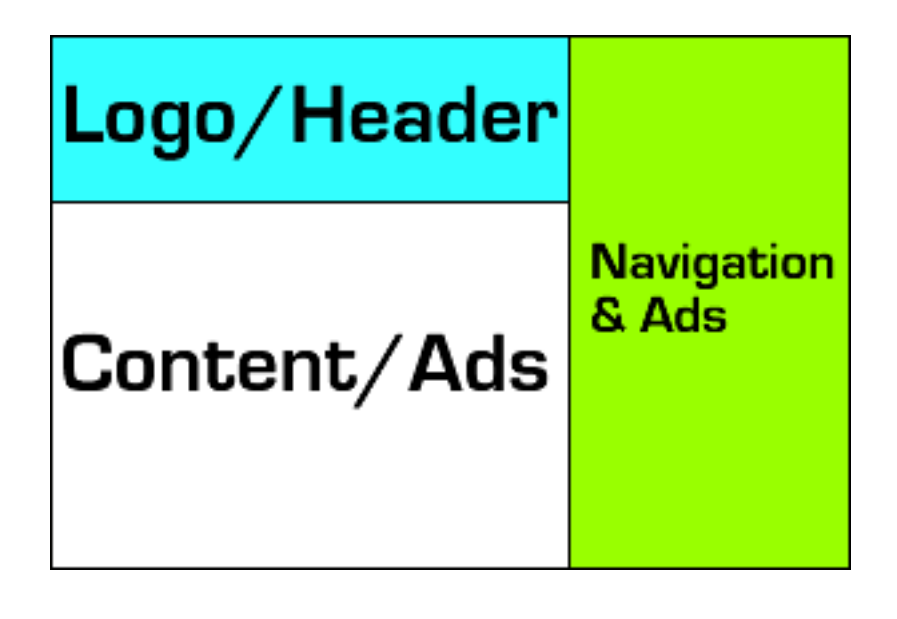

**ػيَوةى ضواسة:َ** 

ئهم شيَّوهيهش دابهش دهكريّت بۆ 4 بهش، وهك له ويَنـهكهدا، دياره، بهشى يهكهم، سهرهيه كه لۆگۆ و زانيارى روونكردنـهوەى ويَنه و .... تيَّدايه و، لهبارى ئاسۆيى پراو پرى لايەرەكە بە يَيَى ئەو حەجمەى دەمانەويْت، بە دوواى دا، بەشىّ دووەم ديّت، كە شريتـي دووگمه و تابهکانه و، ئهمـيش ههر له**بارى دريَژييه، به دوواى بهشهکهى يهکه**م دا، ديّت و، له دريَژيدا يهکسانن، بهلاّم له بهرزى دا جياوازن، هەرچى بەشى سيِّھەمـه وەك شريتى سلايد Slidebar لەلاي چەيبى لايەرەكەدايە، كە ئەميش بهشيّوهيه كمي گشتى خشتهى ناوەرۆك و دووگمه و تابهكان لەخۆ دەگريّت، بەشى كۆتايس بۆ ناوەرۆكە Content، كە لە ژيّر شريتى دووگمه و تابهكانه لاى راست و له تەنبیشت شریتى دووەمى دووگمه و تابهكان.

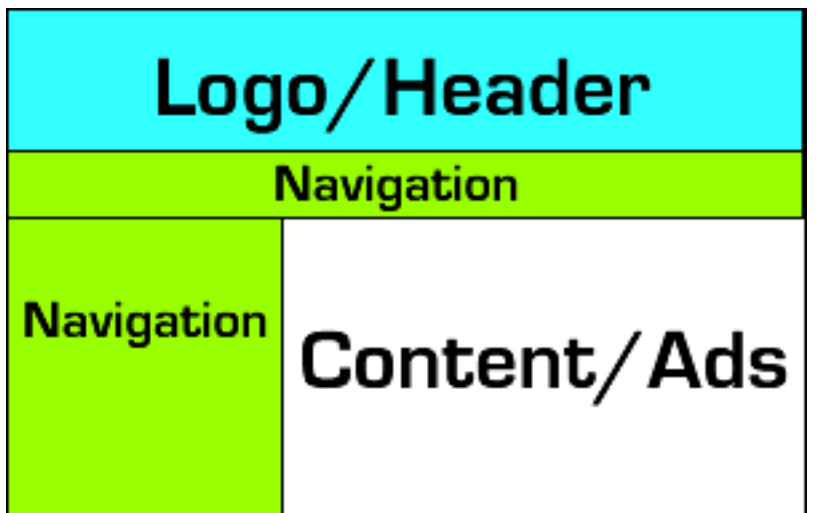

### **ػيَوةى ثيَِذة:َ**

**هة ػيَوةى ثيَِذةَ دا, الثةسةكاُى ويَب دابةؾ دةكةيّ بؤ** 5 **بةؾ, وةن هة ويَِةكةدا, دياسة:**

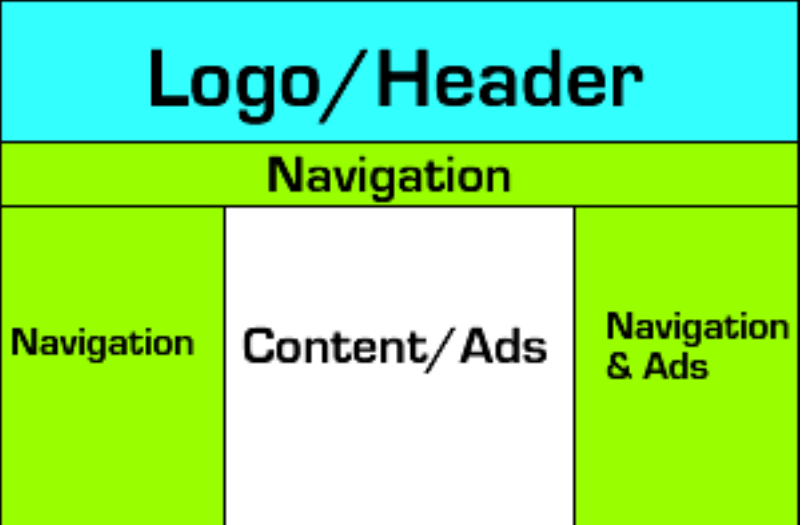

**ػيَوةى ػةػة:َ**

ئهم شيَّوه تهنها دووبهشه، ئهوانيش بهشي شريتي تاب و دووگمهکان و، بهشي ناوهرۆك Content ي لاپهرهکاني ويَب، كه شيّوهيه كي زوّر زوّر ساده و ساكاره و ، له كاتي نهخشه سازي و نووسيني كوّديش دا، به ئاساني جيّبهجيّدهكريّت:

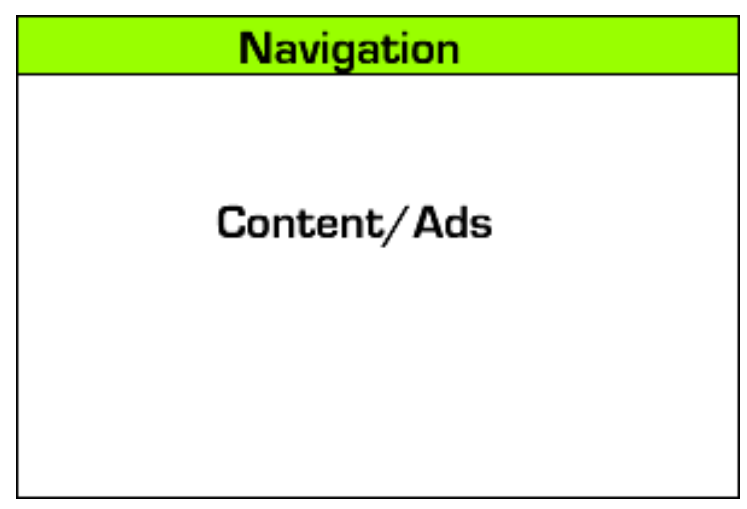

#### **ػيَوةى سةوتة:َ**

ئم شيَّوهيه پيَ**لکهاتووه، له 5 بهش، کهبهشي سهرهوه هيَ**ندهره (سهرهيه) و لمۆگۆ و ويَنـه و ناوى سايت و زانيارى روونکردنـهوهى تيايه و، دوو شريتى سلّايد Slide Barكيش دەكەويّتەلاي راست و لاى چەپ، كە بەش<u>ئ</u>وەيەكى گشتى خشتەى ناوەرۆك و ..... تيايه و، بهشي ناوەرۆك Contentيش دەكەويَتە نيَمْوان هەردوو شريتى سلّايدى لاى راست و لاىچەپەوە و، لە كۆتاييەكەشيدا

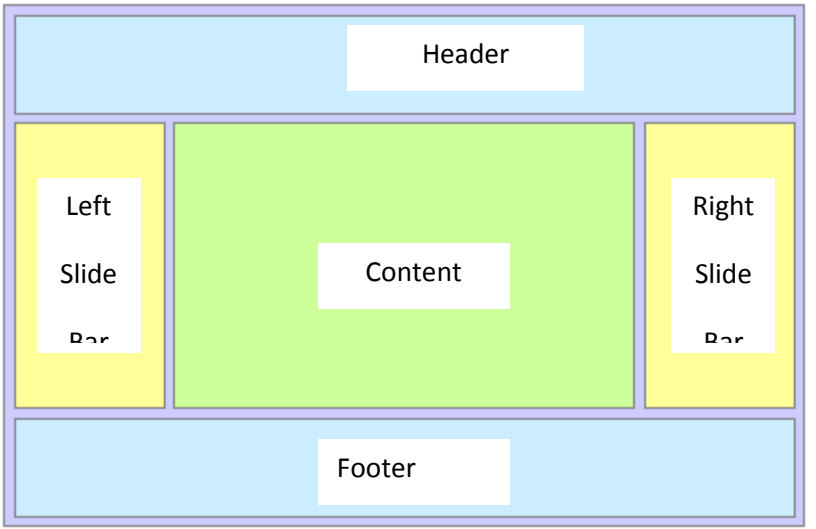

دياره جگه لمهو 7 شيّوهيهى باسمان كرد، شيّوهى ديكهمان ههيه، و بهپيّويستى نازانم ههموو شيّوهكان باس بكهم و نمونه و ويّنه يان بوّ بهيٌنمهوه. چونكه ئهم حهوت شيّوهيهى باسمان كرد ، باوترين و ديارترين شيّوهكانن كه له جيهاندا ، بهكاردههيّنريّت و ، نهخشه ساز و داريَّژه**رى ويَبيش دهتوانيَت به خواستى خاوهن مـا**لَّپهرِ شيَوهى تر هـه لبژيَريّت و بۆى دروست بكات.

#### **تـــــيَــــبيِى:**

**بةػي ريَشة** Footer**ٓةية.** 

لهههريه كيّك له شيّوهكانى (يهكهم، دووهم، سيّههم، چوارهم، پيّنجهم، شهشهم) دا، دهتوانريّت ژيّره Footer زياد بكريّت، بهلاًم **ئةوة بةخواطتى ئةو كةطةية كة طايتةكةى بؤ دسوطت دةكةيت.**

**ُةخؼةطاصى طايت هة 2 ٓةُطاو دا** 

## **Design Website in 4 Steps**

نهخشهسازى و دارشتنى سايت، وەكو درووست كردنى مەتبەخيَك وايه، ييَويسته هيَلْكارى و نەخشەكيَشى بۆ بكهين، بۆ ئەوەى بزانين چ رووخسار و تايبەتمەندى و لي**ُهاتووييەكمان يي**ۆيستە، ھەروەھا چۆن ئەمانە به كاربهيّنين ييَش ئهوهى نهخشهسازى بكهين و شيّوه و لاكانى سايت درووست بكهين، ههروهها ييّداويستى و بهشه كان ديارى بكهين و به وردى و جواني بيان زاني*ن*.

نهخشهسازى باش بوّ سايتهكان، ئهو نهخشه سازييهيه كه تهلارسازى بوّ بِكهين لهسهر بِنْچِينهى كار و ئامانجەكانى سايتەكە، بۆ ئەوەي ماليەرەكە بى**ّ كەم و كورتى ب**يّت.

بۆ ئەنجامدانى نەخشەسازىييەكى درووست و شياو ئەم ھەنگاوانەى لاى خوارەوە جيبەجيّدەكەين، كە بەھۆيەوە قۆناغەكانى سەرەتايى درووست كردنى سايت دەستپيّدەكەين و، لە ھەنگاوەكانى تريش دا، سايتەكە درووست **دةكةي.ّ**

**.**1 **ثوختةى ُاوةسؤن** Outline Content**.**

كۆ كردنەوە و پۆل**يننكردنى مادە و بابەت**ەكانى مالپەرِ، كە بۆ راژە خواز Client پي**نويستە، ھەروەھا درووست** كردنى ليستى ناوەرۆك كه ييّويسته بۆ ماڭيەرەكە درووست بكريّت، چاو خشاندنەوە بە ناوەرۆك دا و، لابردنى ئهوانهى زيادەن و ، ئامانج ناييّكن، هەروەها بە كۆمەلكردنى ناوەرۆك لە ريّگەى يۆلينن Classification **كردنه**وه.

**.**2 **ٓيوَلاسى ًاهَجةسِ** Diagram Site**.**

دوواى ئەوەى پوختەى ناوەرۆك ئامادەكرا و كۆتايى يِيْھات پيّويستە نەخشەى مـالْيەر Sitemap (( ھيَلْكارى ماليّهر Site Diagram، هه يكه لي ماليّهر)) درووست بكهين، هيّلكاري ماليّهر Site Diagram تهنها **ثيؼاُذاُى ويَِةيي ثوختةى ُاوةسؤن** Outline Content **و ثيَلٔاتة و ٓةيلةىل طايتة** Structure**.**

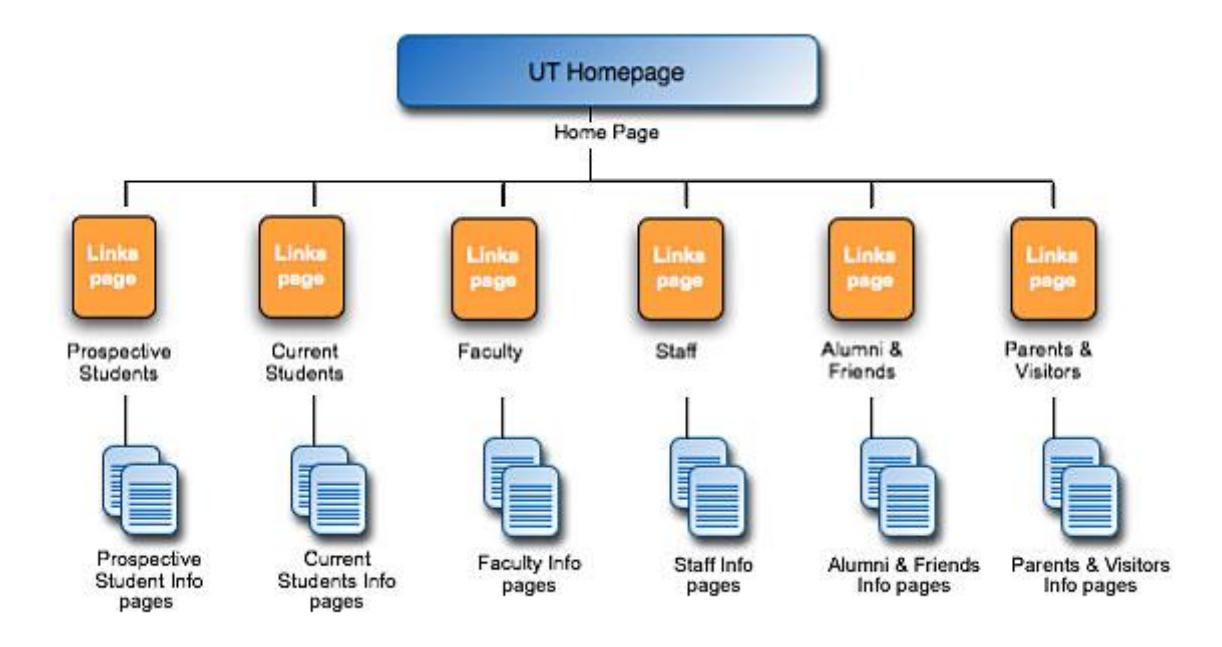

**.**3 **ٓيَولاسييةكاُى وةطفى الثةسة** Diagram Description Page**:**

زۆر زانيارى تەلارسازىيى ھەيە كە بۆ رێنوێنى و بەرچاو رونى يەكەي ، ھێڵكارى وەسفى لاپەرە بەكاردەھێنرێت وه كو ريّبمريّك و ريّكخهر و بيرخهرهوهيهك ، بوّ ههنگاوى پيَش وايهر فرهيم Wire Frame بهكاردههيَنـريّت، ههنديّك جاريش وەك جيّگرەوەى وايەر فرەيم Wire Frame بەكاردەھيّنىريّت.

بەتايبەت*ى* گرنگى دەخاتە سەر ئەم خالانە:

.1 چ ناوەرۆكي**نك سەر بەم لايەرەيەيە و، لبرەدا دادەنر**يت ..؟

2. چ ناوهرۆكيَّك لەبەر تره بۆ ئەوەي لە ييَيْشتر دابِنريّت و كارى لەسەر بِكريّت؟

**ٓيَوَلاسى وةطفي الثةسة** PDD **هة طيَ طتووْ** Columns 3 **دا, دابةؾ دةكشيَت و دادةُشيَت, طتووُى يةكةَ**  بۆ ئەو ناوەرۆك و بابەتانەى زۆرترين و بەرزترين پيّشرەوى و گرنگييان ھەيە، ستوونى دووەم بۆ ئەوانەى ناوەندين له گرنگى و پيَشرهوى دا ، به لّام ستوونى سيّههم بۆ ئەوانەى كەمترين و نزمترين پيّشرهوى و گرنگييان هەيە.

#### **Highest Priority**

#### **Lowest Priority**

Neque porro quinquam no qui dolorem ipeum quia dotor eix amez, conxecrezur, <sup>"</sup>adipieci velio.

**Loren ipsun** dolor sie anne, connectatur adipiecing die Sed merce. In hac habiranne plarea dicounne Sed uo dui Suspendinne poronoi. Varoibulum rodarioque orci 'irivae urrae. Maurie ac niei irivae eurpie:

Etiam aggittis accuman les. Amean out terter ratram niet xollicitudin gravida. Maxonae velit. Quie ventibulum convallie maurie. Maecenae congiue totroréig fetie.

**Divanus** givi nunc av lev xedarioque ultanecerper. Uwanuu maleuuada, purue egee<br>aliquam pulvinar, anee die ulericiee augue, eu<br>voluepae diam erae egee urua

**Morbi** id maurie au diam vionera<br>auianod. Dellenterque dapiluse.<br>Uuranus bibendum.

Unamus adipincing turum ao ourpie

Fance as tarpic

Uuramuu blandit auismod arcu:

**.**4 **وايةس فشةيٍ** Frame Wire**:**

وايهر فرهيم Wire Frameريَّكخستن و لاكاني لاپهروي ويَبه له شيَّوهيهكدا كه گرافيك Graphic نبي يه، ئهمهش كيّشاني بهشهكاني ههر لاپهرهيهكه، له سايتهكهدا. وايهر فرهيم ههڵگرى تيادايه بۆ دانان و ريّكخستنى **بةػةكا.ْ**

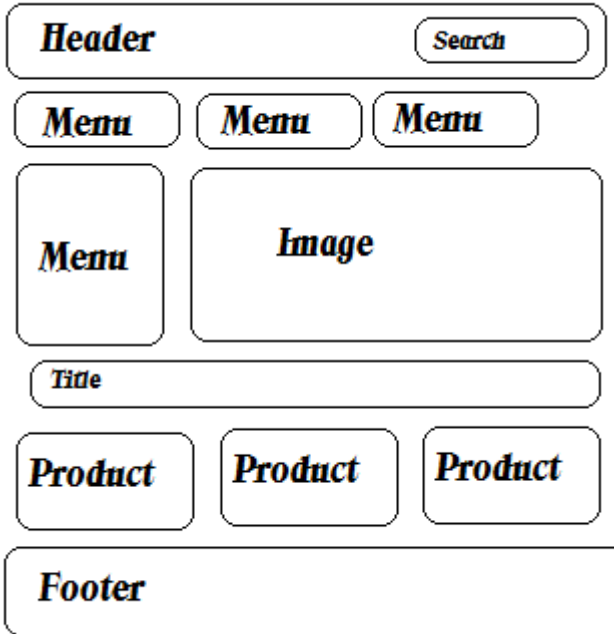

## **بريؤكةى ويَب طايت**

## **Conceptual Web Site**

مەبەست لە ھێلكارى بيرۆكەي ((چەمكى)) مالْيەر ، ھێلكارى مەبەستى گشتى General Purpose Diagram يه ، بۆ سيستهم و ، وەرگرتنىي شيّوەيەكى هونەرييە بۆ كردارى نەخشە سازى مالّيەر.

ههموو كهسيّك دهيهويّت مـالّيپهرِ درووست بكات به ئاسانى و، خزمـهتگوزارى بههيّز، به**لّام بيَ** هيلكارى بيرۆكهى **ًاهَجةس هة ئاطتيَلى بةسصى تةالسطاصى** Architecture Level – High**دا, كاسةكة بة ئةجناَ ُاطات و,**  هه**انه تيپپهرده**بيِّت بهسهر نهخشهساز و درووستکهری مـالنّپهر دا.

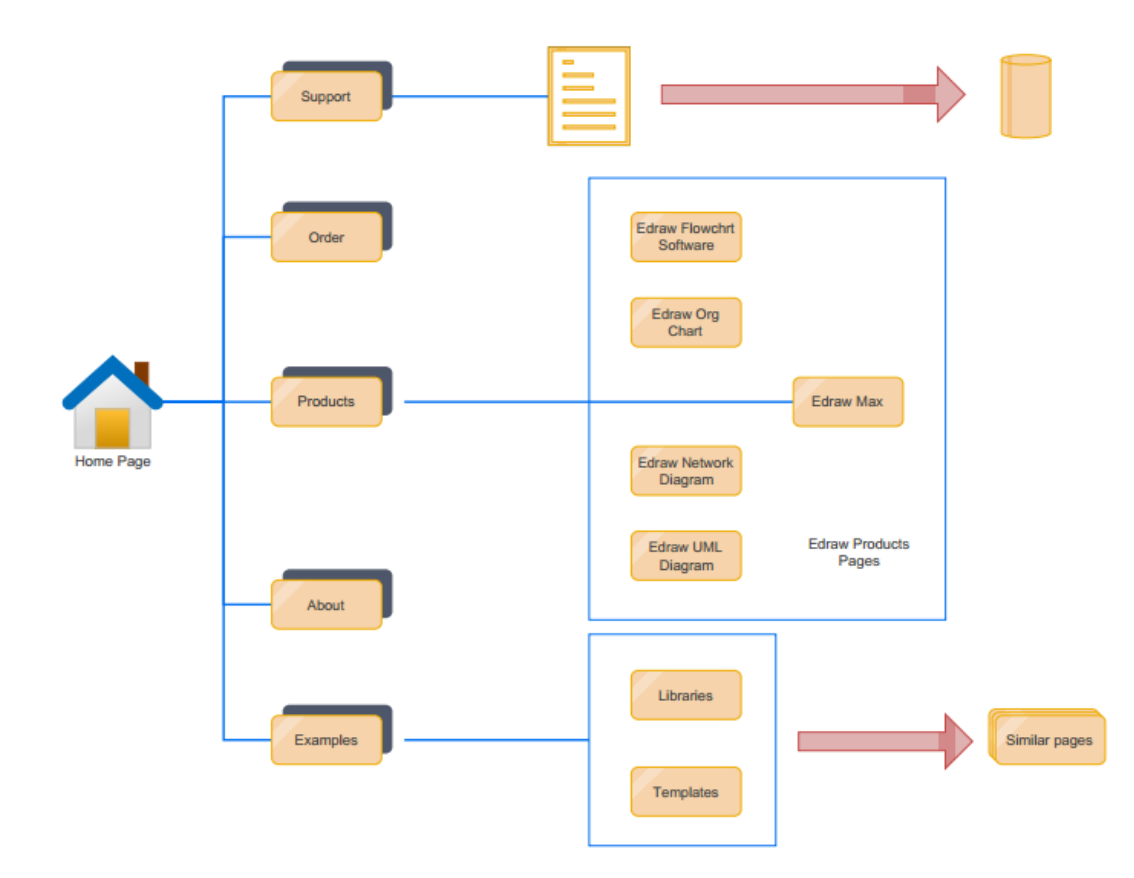

ھێماکا*نى* بير<u>ۆ</u>كەى ماليەر

#### **Conceptual Web Site Symbols**

هَيْماكان يان شيّوهكانى بيرۆكەى ماڭيەر، ھەمور بەش و يي**ْكهاتەكان دەگريّتەوە، كۆمەڭ Group، تەن**ى **طةسةكى** Object Main**, الثةسةى ويَب** Page Web**, كؤًةهَةى الثةسة** Group Page**, داُةى الثةسة**  Element Page**, كؤًةهَةى داُةى الثةسة** Group Element Page**, ثؤخ-ئةخ** Up-Pop**, طشيَى ُةخؼةى طايتى بضوون** Node Map Site Small**, طشيَى ُةخؼةى طايتى طةوسة** Map Site Large Node**, طةسةكى ))ًاهَةوة((** Home**, الثةسةى طةسةكى** Page Home**, فؤسَ** Form**, طةيتوةيي**  Way Gate**, باصدةسى ))طشيَذةسى(( الثةسة** Jump Page**, طشيَذةسى صاُياسى دووال** Data Way1- Connection**, طشيَذةسى خؤكاس** Connection Dynamic**, طشيَذةسى ضةًاوةيي** – **ٓيَوَى** – Line Connector Curve**, ٓةوس** Cloud**, طشيَذةسى صاُياسى يةن ال** Connection Data Way – 1

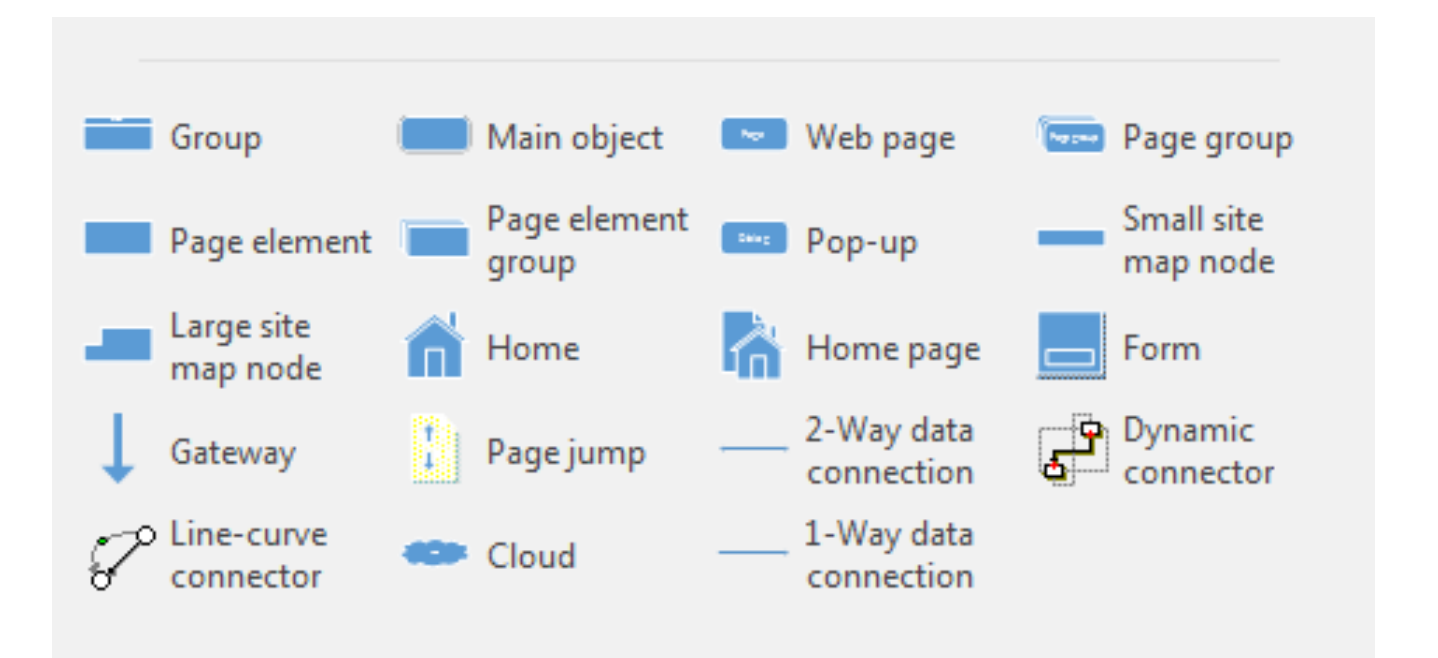

**- الثةسةى طةسةكى ًاهَجةسِ** Page Main**, ئةو الثةسةيةية كة صاُياسى وسد دابني دةكات هة باسةى خاوةُى**  مـالنّيهر و، هم<sub>ُ</sub>روها گريّدان و ييَكموهبهستن Link دابين دهكات بوّ ههمـوو بهشهكانـي تـر. بهشيّوهيهكي باو يەكەم لايەرەيە كە دەبيىنرىيت لەلايەن سەردانكەرى Visitor مالىيەرەوە.

- **- ثةجنةسةو هيظتة خيَشاكاْ** Popups **كة هةثش دةسدةكةو,ْ هة ػيَوةى ساطةيةُشاويَلّ هةطةس تؤسى**  ئینتهرنی**ّت، به مه به شتی راکیّشانی ت**ۆری فراوانی جیهانی World Wide Web له سهر تۆرکه ، يان ناونيشاني ئيمهيلُ.
- **- الثةسةى ًاهَةوة** Page Home**, الثةسةى ُاطاُذُى طايتة,بةػيَوةيةكى تايبةتى خضًةتطوصاسى ثيَؼلةؾ ئةكات وةكو خؼتةى ُاوةسؤن** Contents of Table **ى ًاهَجةسةكة.**
- **- دةسواصةى ثيَلةوةبةطنت** Gateway**, ئاًرييَلة بةكاسديَت بؤ ثيَلةوةبةطتِى دوو سايةهَة ))تؤس**  Network )) ى جياواز، بەتايبەتى يي**ْكەوەبەستن بۆ ئيىنتەرن**يىت.

## **وايةس فشةيٍ Framing Wire**

وايهر فرەيم Wire Frame، هەنگاويّكى گرنگە، لە پرۆسەي نەخشە سازى Design هەر شاشەيەك Screen، بهشيَّوهيهكي سهرهتايي ريّگه به ناساندن و پيِّنـاسهكردني هم<sub>ُ</sub>رهمي زانياري Information Hierarchy**ددةت بؤ ُةخؼةطاسى** Design **كشد.ْ دسووطتلشدُى وايةفشةيٍ** Frame Wire**ئاطاُة بؤ داسػتِى ثالُى ُةخؼةطاص** Designer**, بؤ ئةوةى سووكاسى تايبةت بة بةكاسٓيَِةس دياسى بلات و ُةخؼة طاصى بؤ بلات بةٓؤيةوة.**

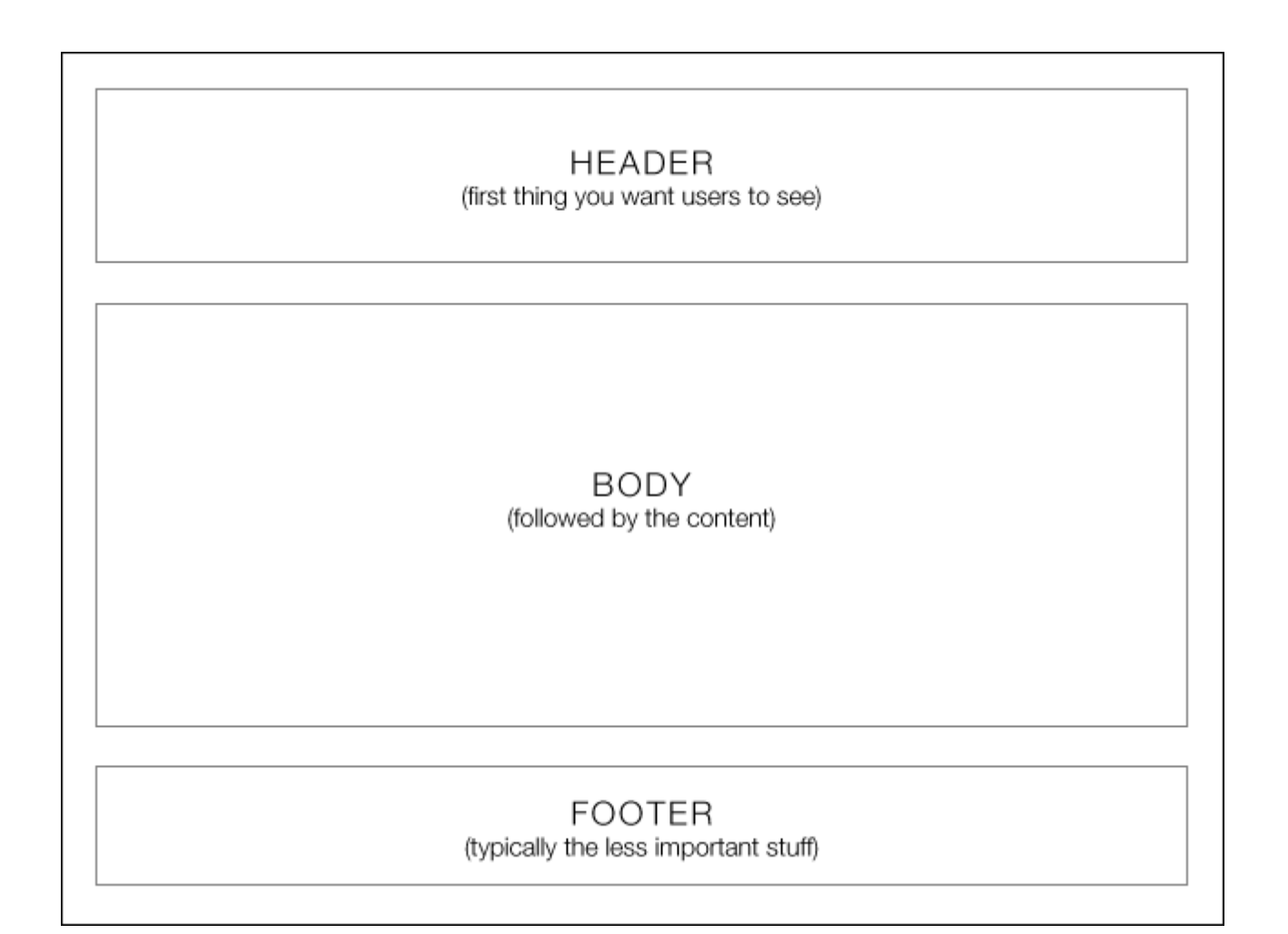

**ئةو وايةر فزةمية** Frame Wire **وةكو ىةخشةى تةالر صاسى واية، ثيَويضتة بةشيَوة دوو رةهةىذى** Dimentional 2 **بيبيييت، وةكو رةش و صثي، ثيَش ئةوةى لةوة تيَبطةيت كة ضؤن بييايةك بةتةواوى درووصت دةكزيَت، بؤ ىةخشة صاسى شاشةش** Design Screen **بةهةمان** 

63 **ُوطيِى: ٓيٌَّ ًةال كةسيٍ بةسصجنى - ُةخؼةطاصى ًاهَجةسِ بة بةكاسٓيَِاُى دسميويظةس طي طي** 4102

**شيَوةية، ىاتواىيت دةصت بكةيت بة ديشايييَكى تةواو و راصت لة فؤتؤشؤثذا، يان ىاتواىى كؤدى درووصت صايتيَك بيووصيت بة تةواوى و ريَكى و بيَوةلَةيي بيَ ئةوةى ىةخشةى تةالر صاسى بؤ بكةى.**

**لة ئاصتى ثيَشكةوتوو و وركار دا، وايةر فزةيه** Frame Wire**سؤر بةصوود و طزىطة لة ديارى كزدىى ضؤىيَتى بةكارهيَيان و هةلَضوكةوتكزدىى بةكارهيَيةر** User **لةطةلَ رووكار** Interface **دا.بؤ منووىة وايةر فزةيه** Frame Wire **طوجناوة بؤ ئةوةى دووطنة** Button **و شزيتى**  Menu **جؤراو و جؤر و جياواسى ثيَذرووصت بكزيَت لة دؤخ و شيَوةى جياواس دا.**

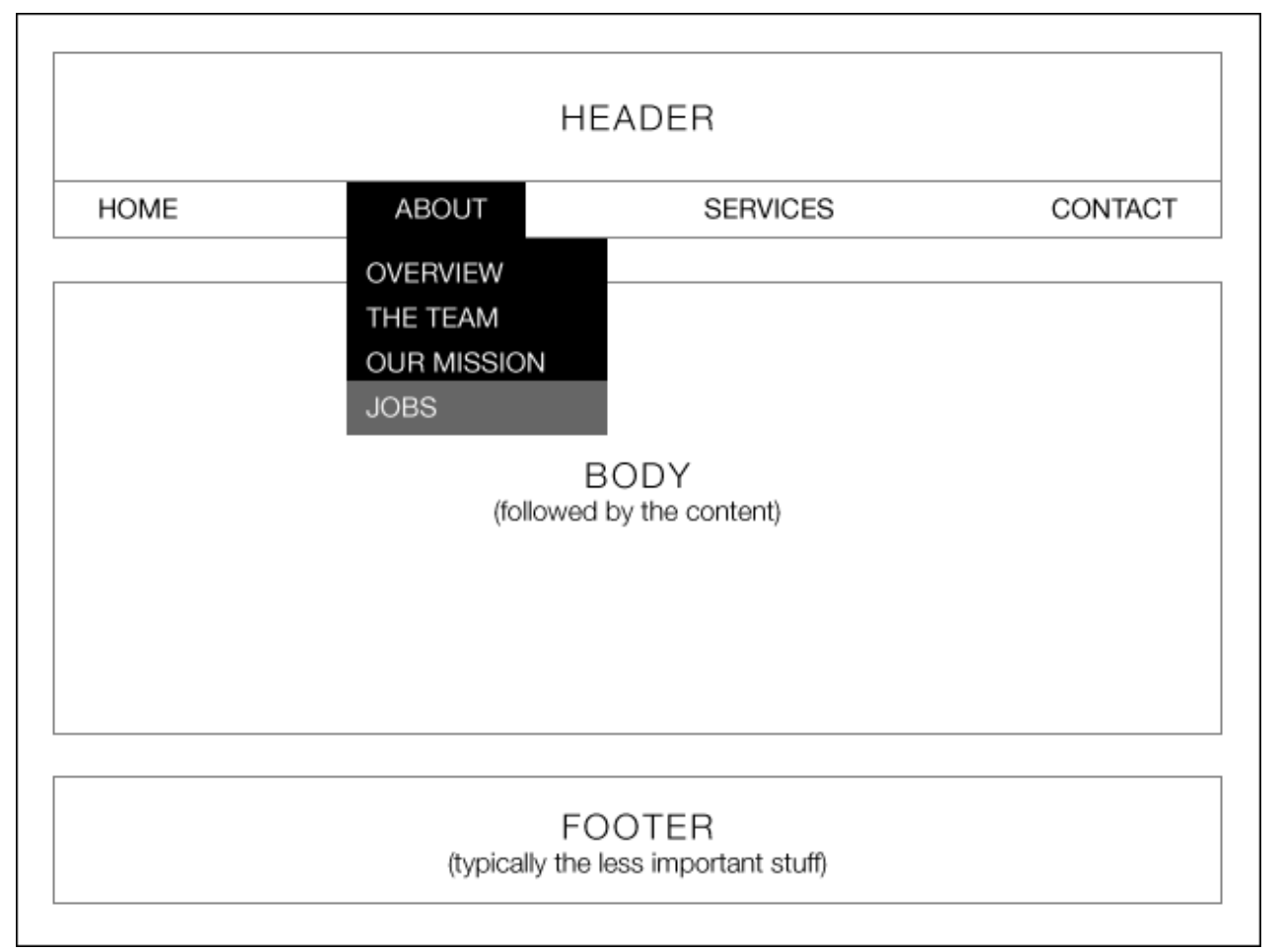

**وايةر فزةيه** Frame Wire **سؤر طزىطة، لةبةر ئةوةى ىةخشة صاس** Desinger**، بؤ ئةوةى ثالىى ريَكخضنت و ىةخشةصاسى الكان و بةشةكاىى تز دابزيَذيَت بيَ ئةوةى ثيَويضتى بة شارةسايي هةبيَت لة رةىط صاسى دا، ياخود لة ويَيةصاسى و طزافيك دا.**

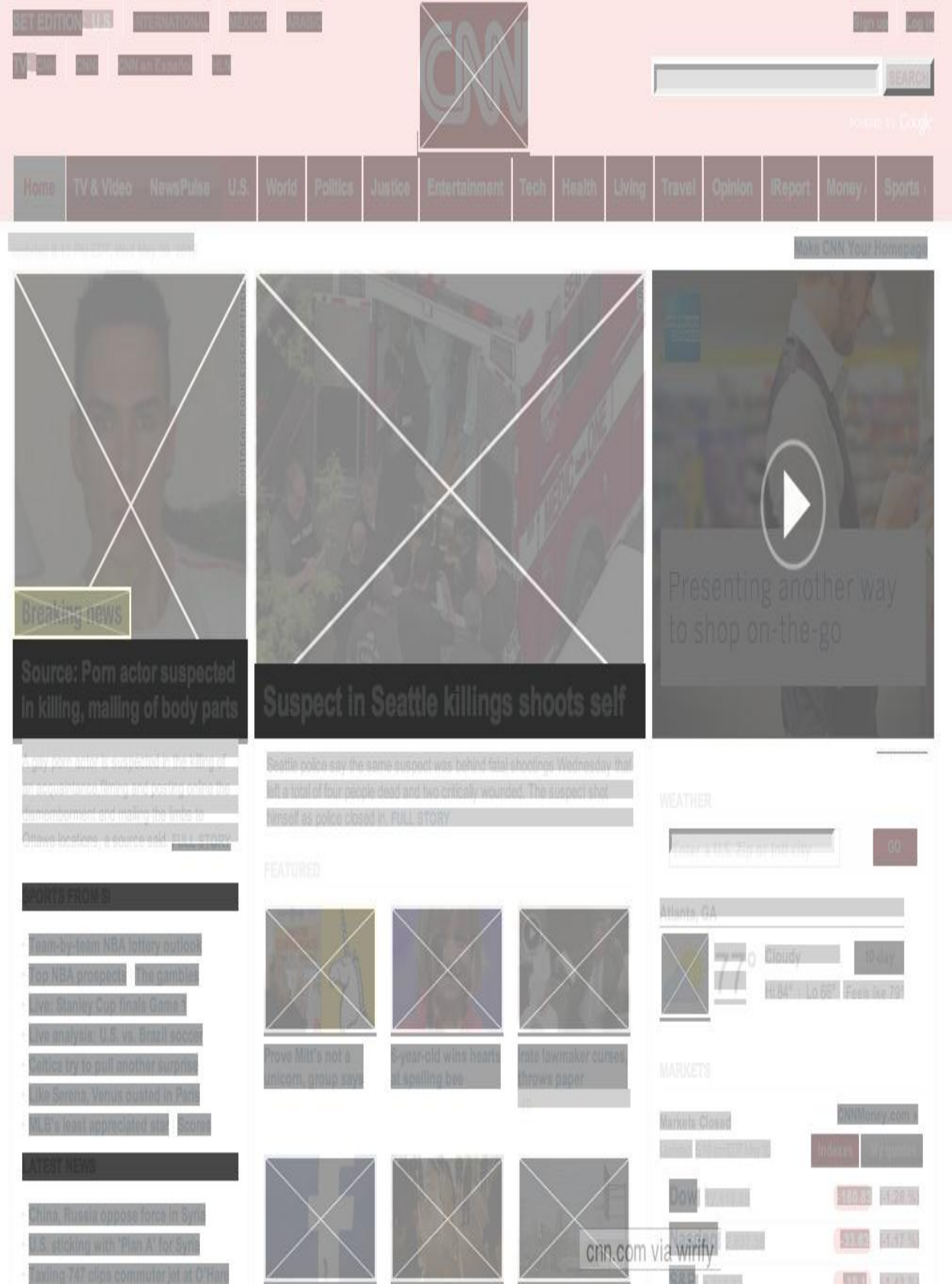

## نموونهى نەخشەسازى بە ھي**ل**كارى

#### **Example of Design Using Diagram**

بيَّكُومان ييَش ئهوەي ماليەريّك درووست بكەين ييَويسته بەشيَوەي هيلكارى و بەسوود وەركرتن لە جوّرە جیاوازهکانبی هیّلکاری نەخشە سازی هیلکارییانه بکەین، یاشان لەسەر ئەو هیّلکارییانە دەست بە کۆد نووسین بكهين و سايتهكه درووست بكهين. ئهمهش به دوورمان دهخاتهوه له هه**لّه و، شيَواوى و تيَكهلُّ** و پيَكهلَّى له كاركردن دا.

**بؤ منووُة // دةًاُةويَت ًاهَجةسيَم بؤ كؤًجاُياى ئيَض بي** Company HB **بؤ تةكِةهؤرياى صاُياسى** For IT Solutions درووست بكهين، دهمانهويّت بهشيّكي ماليّهرهكه تايبهت بكهين بوّ خوّ فيَركردن Tutorial و، هەروەها ئەلبووم Album بۆ كار و چالاكييەكان درووست بكەين و، ڤيديۆ ى فيركارى و كار و چالاكى بخهينه روو، هەروەها لەبەشي**ّك دا باس له خزمـەتگوزاريي**هكانمان بكهين و، بيان خەينه روو، تا مبوانه كاني سايته كه بتوانن كاره كانمان ببينن و بزانن چ خزمـهتگوزارييـه كيان ييّشكهش ده كهين، ههروهها نموونهى كارهكانمان ببين و، بههۆيەوه توانا و لَي**ْهاتووى و رابردوومان بزانن.** 

هەروەها لەبەشى ريكلام دا، وينەيەك دەربكەوي<del>ْ</del>ت و كاتي**نك سەھمى ماوسەكەى دەبەينە سەر ببي**ْتە ويْنەيەكى تر، واته Rollover Image ، ههروهها رؤژ ژميْر و ..... له سايتهكهدا بهكاربهيێنريێت.

**وةهَا//َ**

**بؤ ئةوةى ئةَ ًاهَجةسة دسووطت بلةي,ّ ثيَويظتة ثيَلآاتةى طايتةكة** Structure **سيَلبخةي,ّ بؤ ئةوةى**  <mark>دوواتر لەسەر ئەو رێكخستنە سايتەكە درووست بكەين:</mark>

- **.**1 **ثيَويظتة سةطى طايتةكة** Root **دسووطت بلةي,ّ كة بوخضةى** Folder **طةسةكى ية و, ٓةًوو**  فولَّدهر و پيَ**ْكهاته و بهشه**کاني تر له خوّ دهگرييت.
- **.**2 **هة ُاو سةطى طايتةكةدا** Website Of Root **, ثيَويظتة بةػةكاُى تش , دسووطت بلةيّ و, داى**  بِنِيَّت، ب<sub>َ</sub>وْ نموونهى هەموو لايەرەكان دەبِنە بەشێك لەم سايتە:
	- **- فايوى ٓتٌىَ ى طةسةكى** File HTML Main**, واتة** html.index
		- **- الثةسةى دةسباسة** html.about
- **- الثةسةى ثةيوةُذى** html.contact
- **- الثةسةى خؤ فيَشكشدْ** html.tutorials
- 3. هەروەھا لەناو لايەرەي خۆ فيَركردن Tutorials دا، چەند لايەرەي تر ھەيە، بۆيە دەكريْت لايەرەكانىي **تش , كوستة هيظت** List – Sub **ب,ّ هة خؤفريكشدْ** Tutorial **ديا ببِةوة:**
	- **- الثةسةى داةا** html.java
	- **- الثةسةى طي ػاسخ** html.csharp
	- **- الثةسةى بِلةى صاُياسى** html.database
	- **- الثةسةى ًاهَجةس دسوطتلشدْ** html.webbulding
- **.**4 **ٓةسوةٓا فوهَذةسى تايبةت بة طي ئيَع ئيَع** Folder CSS **بؤ داُاُى فايوةكاُى طي ئيَع ئيَع**  CSS File تيايدا. چەند فايلي سي ئيّس ئيّس CSSمان هەبيّت لەم فولْدەرەدا داى دەنيّين.
- 5. فولْدەرى ويَنـه Image Folder بۆ كۆكردنەوە و ريّكخستنىي ھەمـوو ويَنـهكان و، دانانـي فولْدەرەكانـي ترى ويَبنه لهم فولْدهرهدا.
- **.**6 **هة ُاو فوهَذةسى ويَِة** Folder Image**دا, فوهَذةسى تايبةت بة ئةهبووَ دسووطت دةكةيّ و, هةُاو ئةَ فوهذةسةدا** Folder Album **ٓةًوو ويَِةكاُى ئةهبووَ دادةُيَني.**
- **.**7 **فوهَذةسى تايبةت بة ةيذيؤ** Folder Video **دسووطت دةكةيّ و, ٓةًوو فوهَذةس ى ةيذيؤ و ةيذيؤ ثيَويظتةكاُى تيا دادةُي.َّ**

ئهم خالانهى سهرهوه هيلْكارى پي**ْكهاتهى سايتهكهيه و، به هۆي**هوه دهتوانين به ريّك و پي**ْكى كار**هكهمان **بلةي.ّ**

بروانه هیلكارییه سادهكهى خوارهوه كه به شیّوهى درهخت Tree ههموو ییّكهاتهكان روون كراوهتهوه و ، لهم درەختەشەوە دەتوانين ھيلكارييەكانى تر، بكيّشين، ياخوود رووكارى مالْيەر درووست بكەين، بەو جۆرەي **كة دةًاُةويَت.**

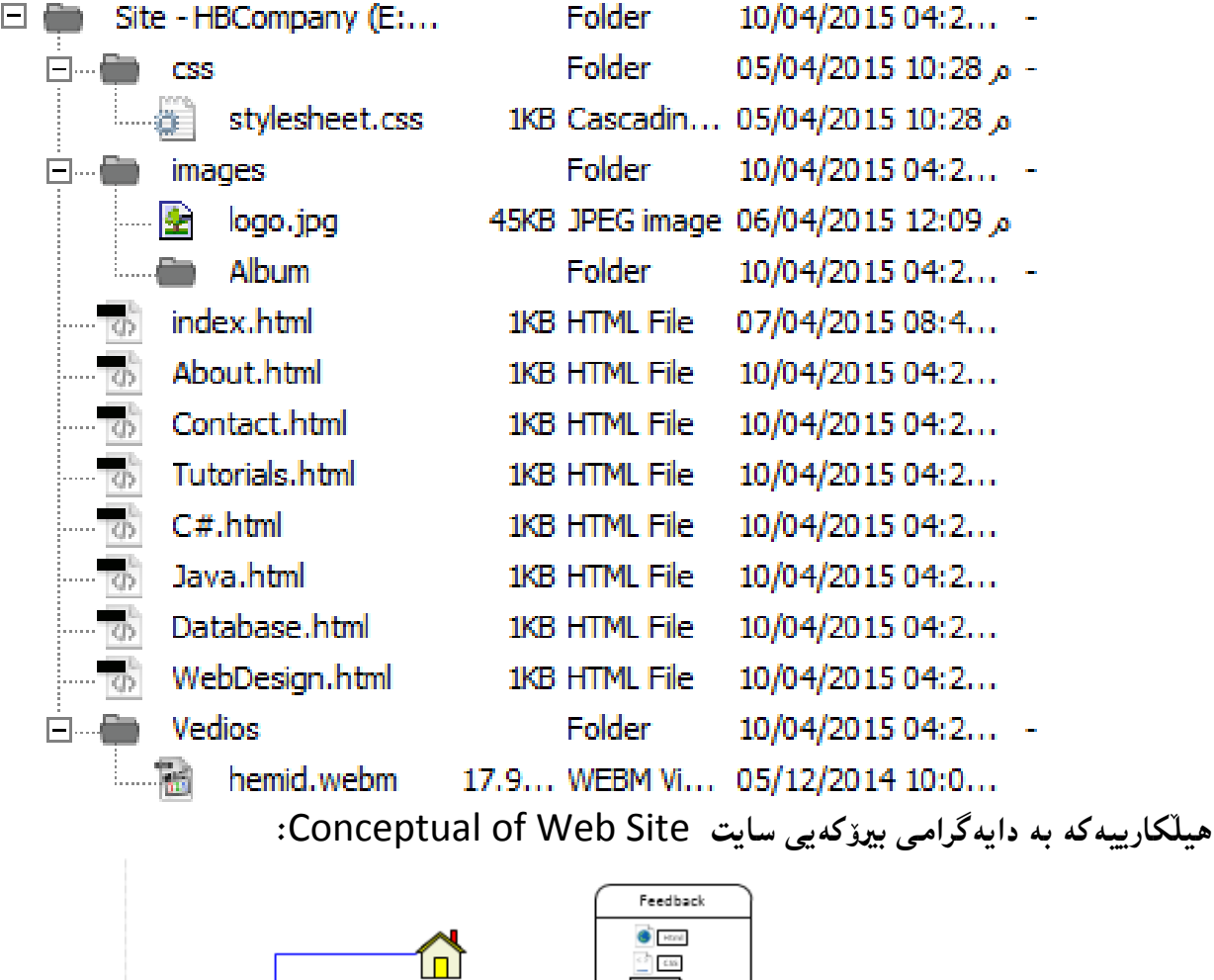

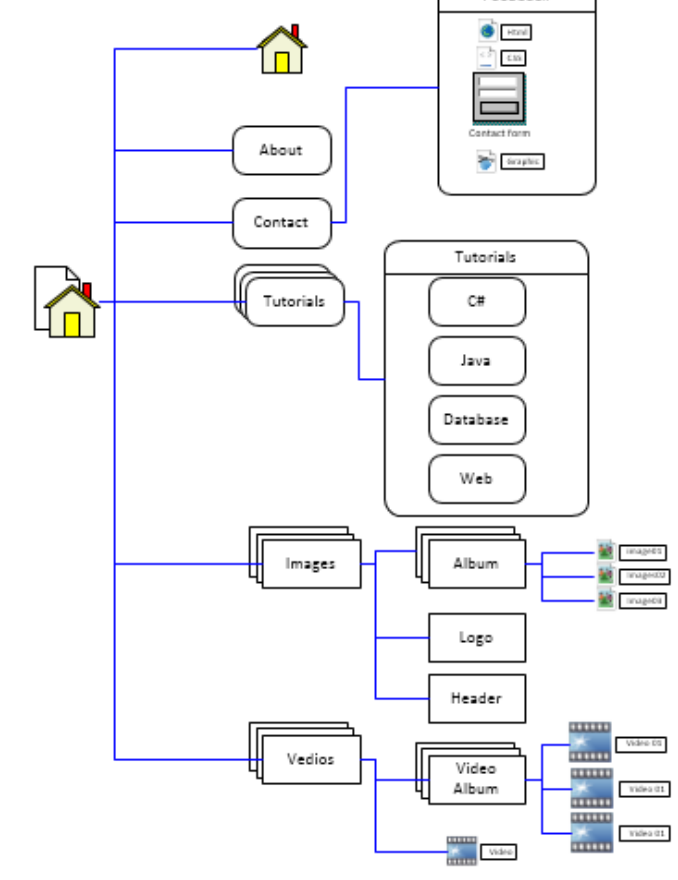

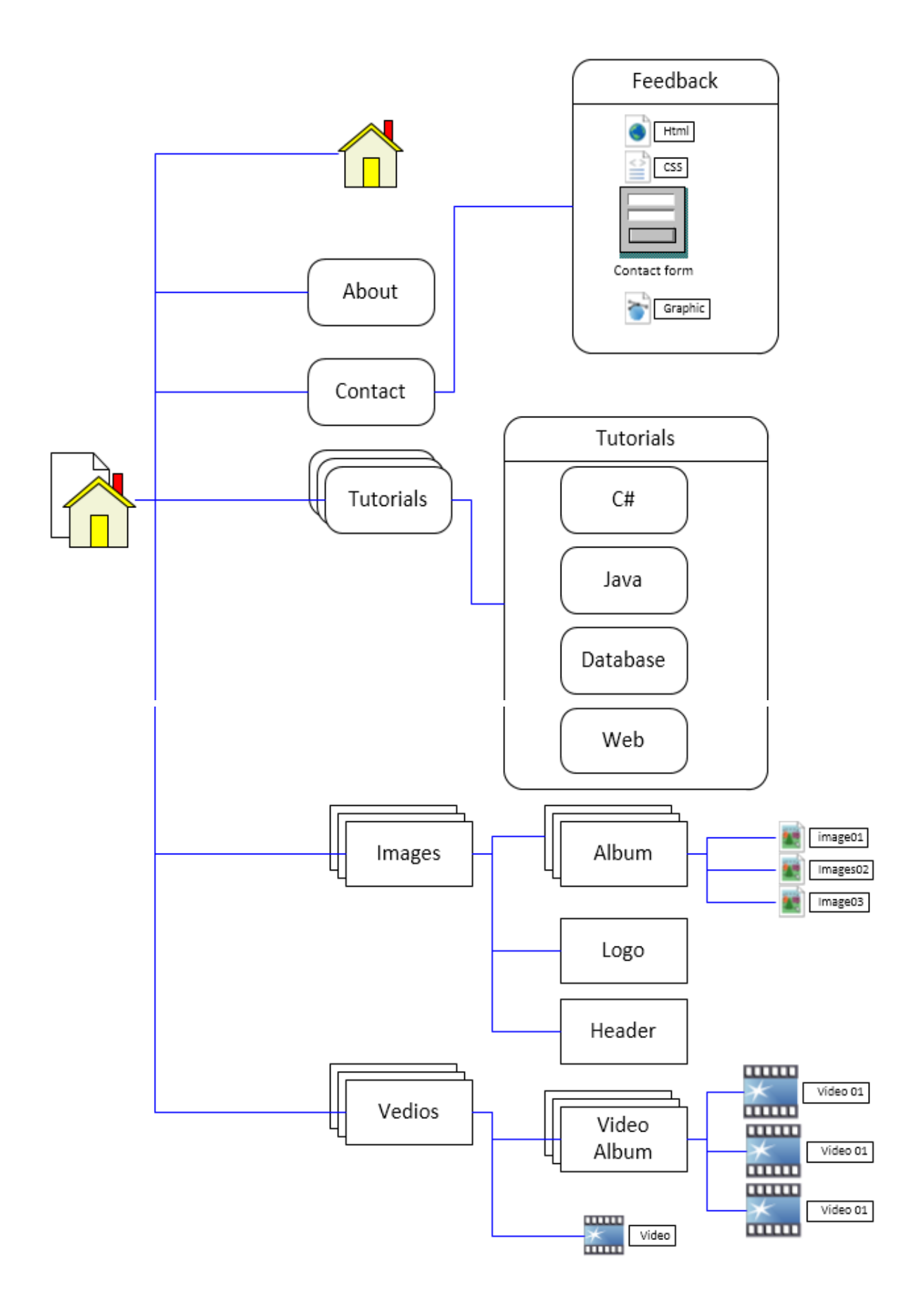

 **بةػي ثيَِذةَ دسووطتلشدُى طايتيَلى ُوىَ و بةػة ثيَلٔيَِةسةكاْ** Create New Website and all Components

## **دسووطتلشدُى ًاهَجةسيَلى ُوىَ Site New Create**

- **.**1 **كويم هةطةس ًاهَجةس** Site **بلة.**
- **.**2 **كويم هةطةس ًاهَجةسى ُوىَ** Site New **بلة.**

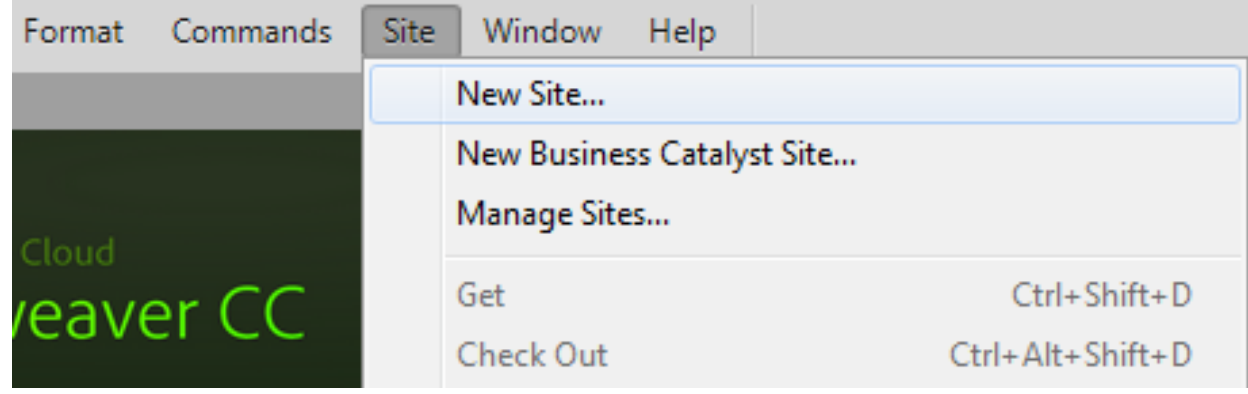

3. پاشان لەو رووكارە نويّ يەي كراوەتەوە، لە خانەى ناوى مالْپەر Site Name دا، ناويّك بۆ سايتهكهت بِنووسه و، له خانهى فولَدهى شويّنى سايت Local Site Folder ئهو شوويَّن و فولَده<sub>ُ</sub>ره **دياسى بلة, كة دةتةويَت طايتةكةى تيا دابِيَيت.**

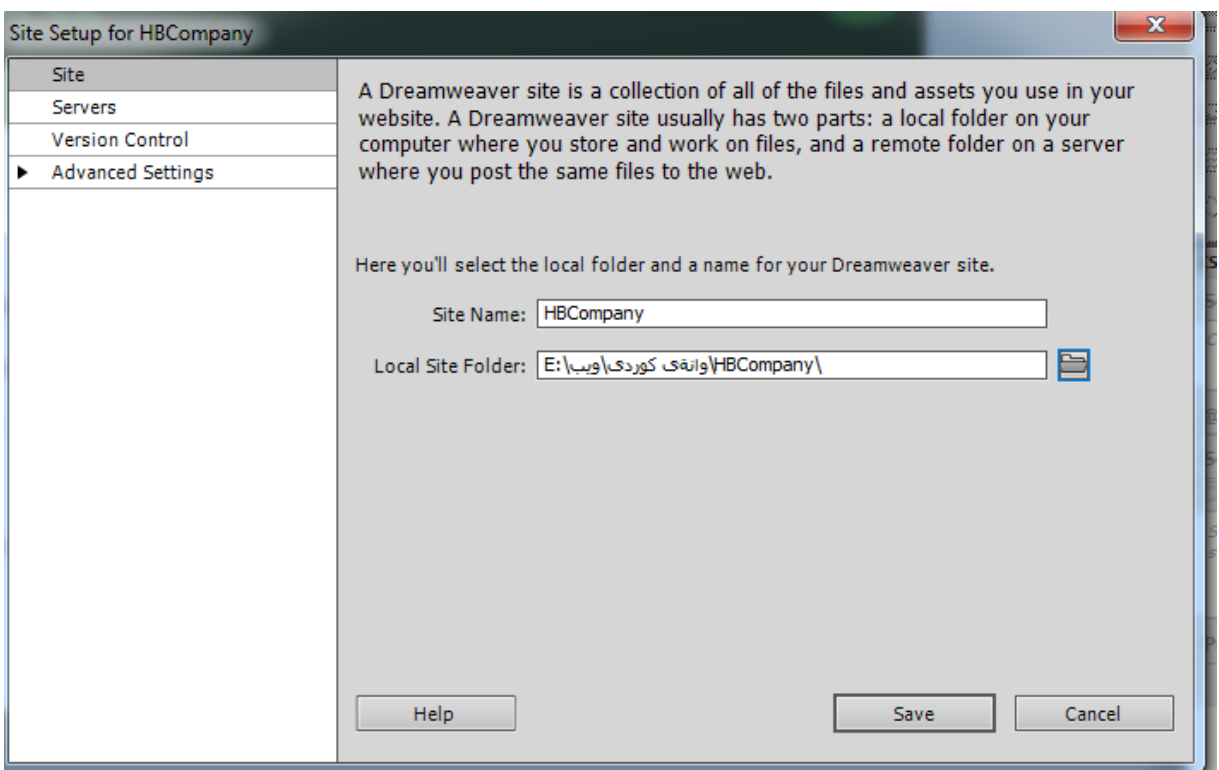
4. كليك لەسەر دووگمەى پاشەكەوت Save بكە. بەمەش لە لاى راستى بەرنامەكەوە، ناوى فولْدەرەكەى

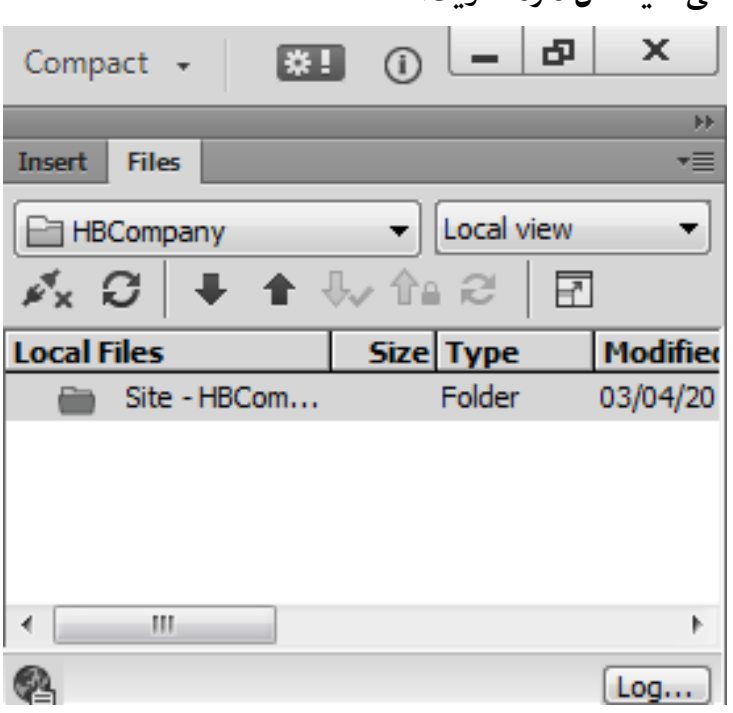

درووستمان كرد، له بهشي فايله كان ده ده كهو**يّت.** 

## درووستكردنى فولْدەرەكان و فايلەكان

**.**1 **هة بةػي فايوةكاْ** Files**دا, كويلى ساطت هةطةس فوهَذةسى طةسةكى طايتةكة بلة.**

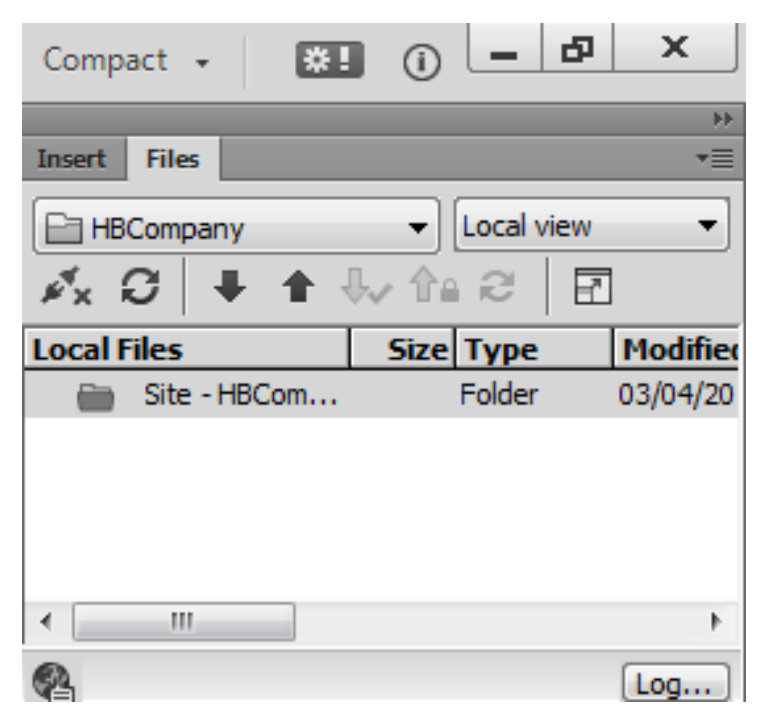

- **.**2 **ثاػاْ ئةطةس دةتةويَت, فوهَذةس** Folder **دسووطت بلةى, كويم هةطةس فوهَذةسى ُويَ** New Folder بِكه، ئهم فولْدهره ناو بِنِيرهوه بوّ ويَنهكان images، تا ههموو ويَنهكاني سايتهكهى تيا Compact  $\bullet$  | 81 0  $-10$  $\mathbf{x}$ **دابِيَني. New File** Œ **New Folder** Open **L** Open With ▶ Edit  $\blacktriangleright$ **Select** Þ Get Check Out  $\blacktriangleleft$
- 3. فولْدەرێِکمی تر بۆ سى ئيس ئيس CSS درووست دەکەين. ھەروەھا بە گوێرەی ييێويست فولْدەری تر درووست ده كه ين به ههمـان ري**ْگه.**
- 4. كليكي راست لهسهر فولَّدهى سي ئيَّس ئيّس CSS folder كه درووستمان كردووه، بكه و ياشان كليك **هةطةس فايوى ُويَ** File New **و ُاو و ثاػطشةكةى بلة بة** css.styls **و ثةجنة بينَ بة دووطٌةى**  ئينته<sub>(</sub> دا، بۆ جِٽگر كردنى ناوەكەي .
- 5. ياشان كليك لەسەر HTML بكە، لەو رووكارەى بەردەست تە بۆ درووستكردنى لايەرەى سەرەكى و **ثاػاْ كويم هةطةس فايى** File **بلة و دوواتش كويم هةطةس** Save **بلة و بة ُاوى** html.index

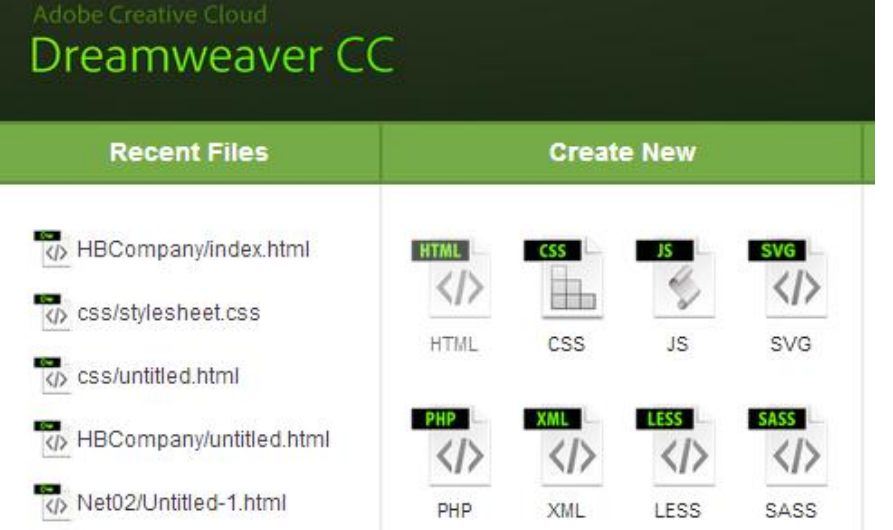

**ثاػةكةوتى بلة:**

تيبيينى :: ئەگەر ئەو رووكارەى سەرەوەت لابردبوو، بەردەست نەبوو، بە دوو ريگەى تر دەتوانين لايەرەى سەرەكى html.index **و فايوى تشى ٓتٌى** HTML **دسووطت بلةي:ّ**

**سيطةى يةكة::َ** 

**.**1 **كويم هةطةس دووطٌةى فايى** File **دةكةي,ّ ثاػاْ كويم هةطةس** ...New **دةكةي:ّ**

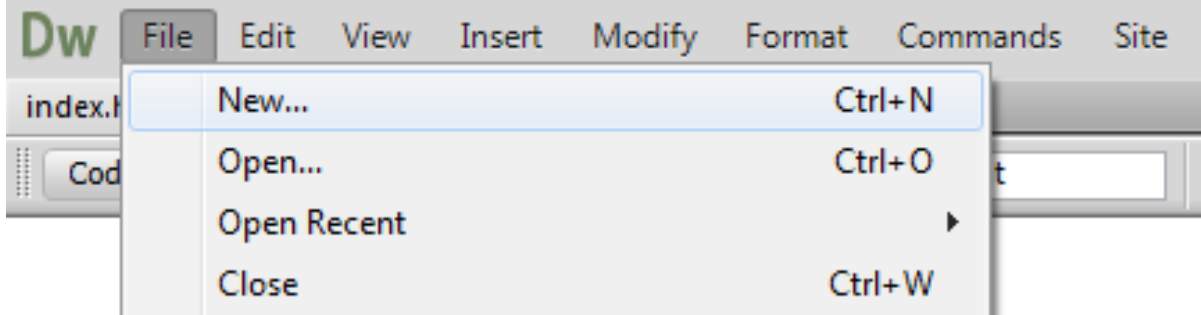

- **.**2 **ئةَ سووكاسةى خواسةوة دةكشيتةوة و هة طتووُى دؤسى الثةسة** Type Page **دؤسى ئةو الثةسةية دياسى بلة ))ٓتٌىَ** HTML **))كة دةتةويَت.**
- 3. له ستووني لاكان Layoutدا، يهكيْك له جوّرهكان هەلبژيّره، يان كليك لەسەر None بكه و هيچ **ٓةملةبزيَشة.**
- 4. له بهشى دۆك تايپ DocTypeدا، نەوەي ھتمل<sub>ٌ</sub> HTML ديارى بكه، بۆ نموونه ھتملّى ييَّنج **.**HTML5
- 5. له بهشي لاكاني سي ئيس ئيِّس CSS LayoutوCSSدا، ئهو فايلي سي ئيِّس ئيِّسهى CSSدرووستمان كردووه زيادى بكه بؤ سهره Add to Head يان فايلي**ْكى نويَ** Create New Fileدرووست ده كه ين، ياخود لينكي ده كه ين بهو فايلهوه كه ئيستا هه يه Link to Existing File.
- 6. له بهشي هاوييَنچكردني فايلي سي ئيَيس ئيَس Attach CSS File دا، دووگمهى هاوييَنچكردني سي ئيّس ئيّس هەيە كە وينەي زنجيريكە و بەھۆيەوە ئەو فايلەي دەمـانەويّت ليىنكى دەكەين لەگەلّ ئەو فايلە **ٓتٌىَ**HTML **ــةى دسووطتى دةكةي.ّ**
	- 7. له كۆتاى دا كلىك لەسەر دووگمەي درووستكردن Create**دد**كەين.

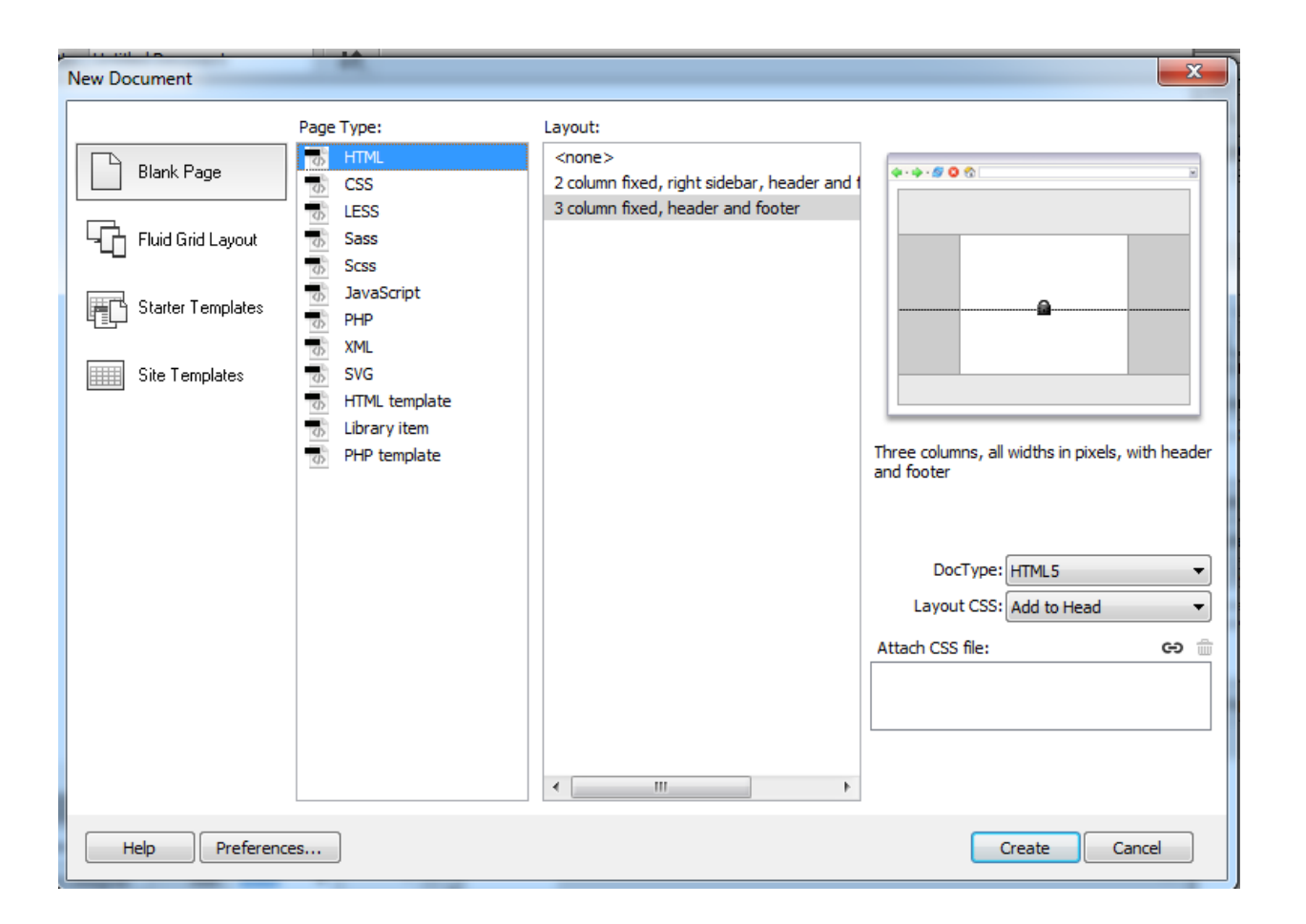

**سيَطةى دووة::َ** 

1. له بهشی فایلهکان Files له لای چهپ بهرنامهکه و له سهرووه ، کلیکی راست لهسهر ناوی سایتهکه

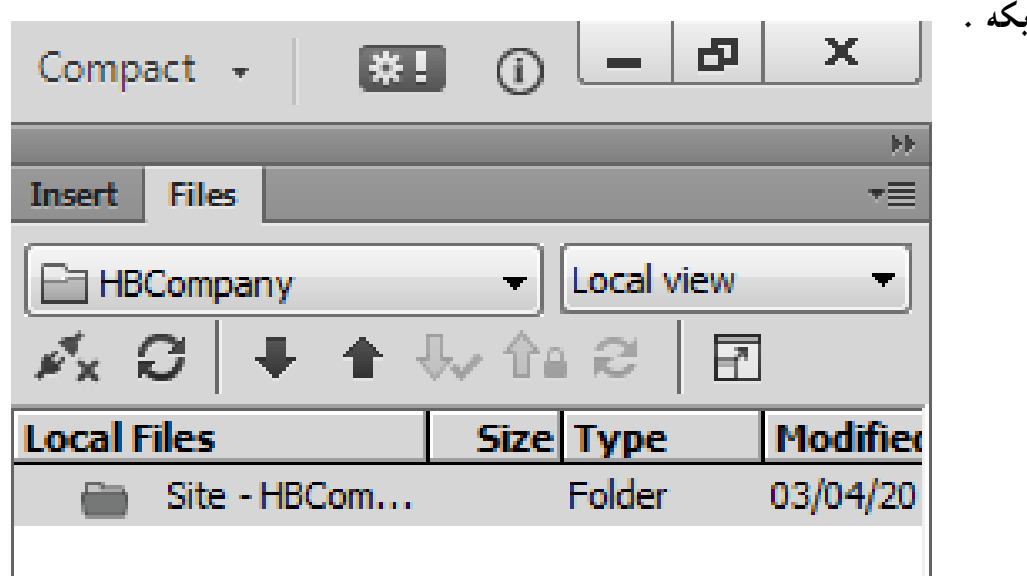

**.**2 **كويم هةطةس فايوى ُوىَ** File New **بلة.** Compact  $\star$ New File  $\begin{array}{c} \boxed{11} \\ \text{N} \\ \boxed{11} \end{array}$ **New Folder** Open Open With Edit Select

**.**3 **ُاوى فايوة دسووطت بووةكة بطؤسة بة** html.insex **و ثةجنة بينَ بة دووطٌةى ئيِتةس** Enter**دا.**

**تيَبيِى::** كاتيَك ئەم ريگەيە بەكار ئەھينىين ئەوا پي**ْويست بە پاشەكەوت كردنى سەرەتايى Save ناكات** و خۆى **ثاػةكةوتى دةكات.**

كردنەوەو ييشاندانەكان

## **Open and Previews**

**يةكة//َ كشدُةوة Open:** 

دوواى ئەوەى فايلى هتملّ index.html مان درووستكرد ئەگەر دامـان خستبيتـەوە، ئەوا بـە يـەكيّك لـەم **دوو سيطةية دةيلةيِةوة :**

ريگەى يەكەم:: لە بەشى فايلەكان Filesدا، دووانە كليك لەسەر ھتملْ index.htmlدەكەين:

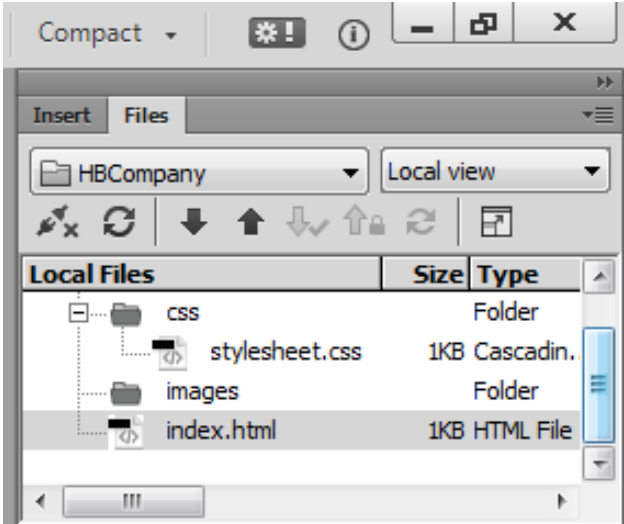

**سيَطةى دووة::َ كويم هةطةس هيظتى فايى** File **دةكةيّ ثاػاْ كويم هةطةس كشدُةوة** Open **دةكةي:ّ**

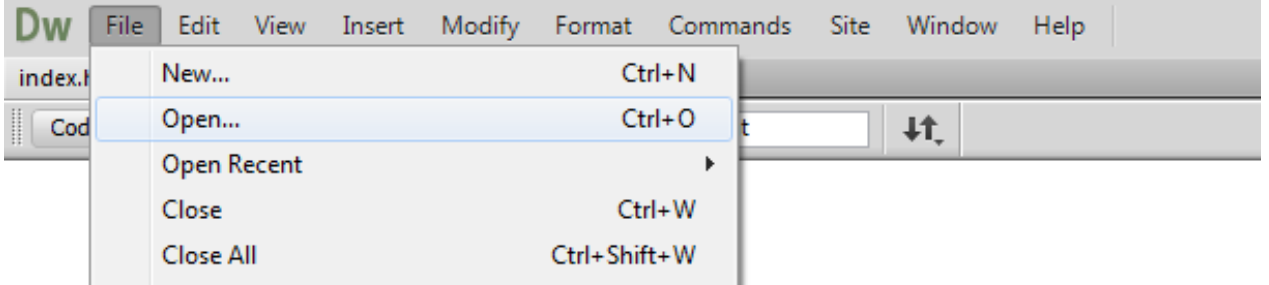

پاشان بههوّيهى بهشي كردنهوه وه ئهو فايلهى دهمانهويّ ديارى دهكهين و دوواتر كليك لهسهر دووگمهى كردنهوه Open **دةكةي.ّ**

**تيبيِى::**

دهتوانين كه كليكمان لهسهر فايل file كرد ، ياشان كليك لهسهر كردنهوهي فايله تازهكان Open recent بكهين و پاشان كليك لهسهر فايله تازەكه بكهين تا بكريتهوه.

<mark>فولْدەر و فايلەكانى تر</mark>

## **Other Folders and Files**

هەمان ريگەكانى سەرەوە بەكاردەھينين بۆ درووستكردنى ھەموو فولدەر و لاپەرە پي**ىويستەكان ك**ە مـاليـهره كهمـان ييَكدههيـِنن. بۆيە هـەنگاوەكانى درووستكردنى هـەمـوو لايـهرهو فولْدەرەكان نـانووسين.

دوواى درووستكردنى فولْدەرەكان ييێويسته ناوەرۆكە ييێويستەكان بهيێنيينه ناو فولْدەرەكان، بۆ نموونه ھەمـوو ئەو **ويَِاُةى دةًاُةويَت بيلةيّ بة ئةهبووَ بٔيِيِة ُاو فوهذةسةى ئةهبووًةوة** Album **و داى بِيَني تيايذا,**  هم**وروها ئهو ويَينانهى دەمانەويَت له سايت**هكەدا بەكارى بهيێنين وەكو لۆگۆ، سەرەى ماڵپەر و ..... ، بۆ فولْدەرى قيديوش به ههمان ش**توه.** 

له کۆتايدا و به گويَرەى هيلکارييەكەى سەرەوە، پي**ْكهاتەكانى سايتەكە درووست دەبيَ**ت.

ليستى كورتكراوه

#### Shortcut List

دوواى ئهوەى هەموو فايل و فولْدەرەكانمان درووستكرد به هۆى كليكى راست Right Click لەسەر هەريەكيكيان ليستيك دەكريتەوە و بەھۆيەوە زۆر كارى گرنگ ئەكريت كە بە كورتى و لە خشتەدا گرنگترينه *ك*انيان باس ده كهين:

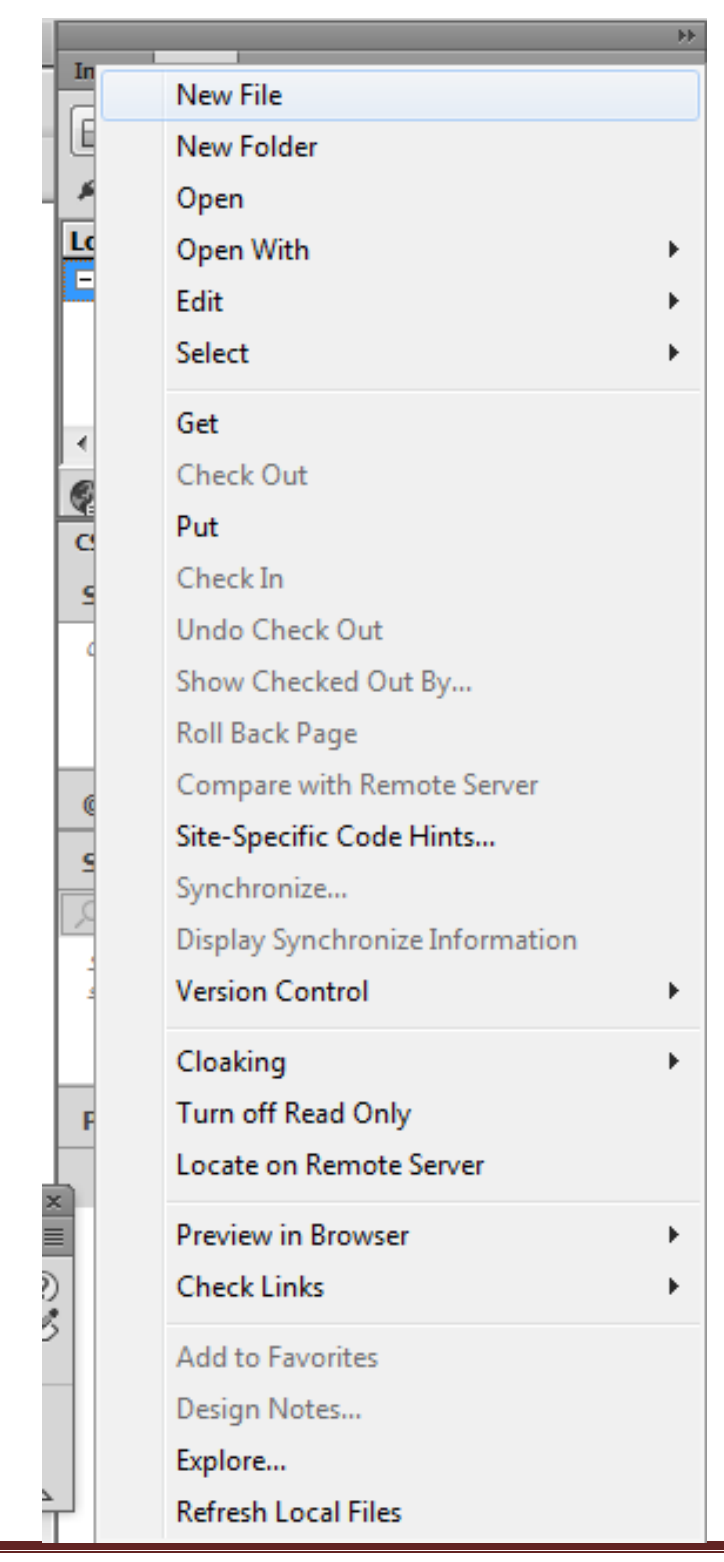

- **.**1 **فايوى ُوىَ** File New**: بؤ دسووطتلشدُى فايويلى ُوى.َ**
- **.**2 **فوهَذةسى ُوىَ** Folder New**: بؤ دسووطتلشدُى فوهذةسيلى ُوى.َ**
	- **.**3 **كشدُةوة** Open**: بؤ كشدُةوة بةكاسديَت.**
- **.**4 **كشدُةوة بة** With Open**: بؤ كشدُةوةى ئةوةى كويلى ساطتت هةطةس كشدووة بة دسميوةيظةس**  Dreamweaver **ياْ بطةس** Browser**.**
- 5. چاكسازى Edit: بۆ چەند بواريكى تايبەت بە چاكسازى بەكارديّت ، كاتيك سەھمى ماوسەكەي دهبِه يِنه سهر كورته ليستيك دەكريتەوە كە ئەمانەي تيايە:

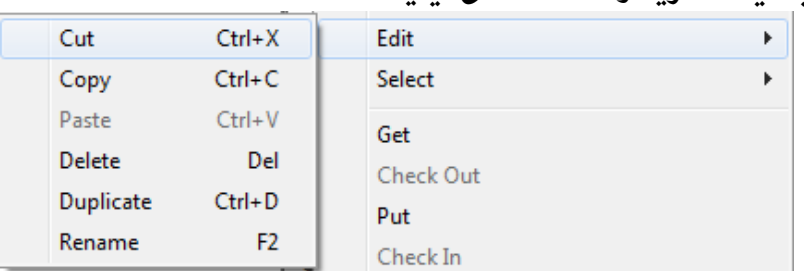

- **- بشيّ** Cut**: بةكاسديَت بؤ بشيِى ئةوةى كويلى ساطتٌاْ هةطةس كشدووة.**
- **- هة بةسطشتِةوة** Copy**: بةكاسديَت بؤ هةبةس طشتِةوةى ئةوةى كويلى ساطتٌاْ هةطةس كشدووة.**
- **- داُاُةوة ))هلاُذْ((** Paste**: بةكاسديَت بؤ داُاُةوةى ئةوةى بشيووًاُة ياْ هةبةسًاْ طشتؤتةوة.**
	- **- طشيِةوة** Delete**: بةكاسديَت بؤ طشيِةوةى ئةوةى دياسمياْ كشدووة.**
- **- دوو ٓيَِذة كشدْ** Duplicate**: بةكاسديَت بؤ ئةوةى ئةوةى كويلٌاْ هةطةس كشدووة بلةيّ بة دووا.ْ**
- **- ُاوُاُةوة** Rename**: بةكاسديَت بؤ طؤسيِى ُاو و ُاوُاُةوةى ئةوةى كويلى ساطتٌاْ هةطةس كشدووة.**
	- **.**6 **ٓةهبزاسدْ ))دياسى كشدْ((** Select**: بؤ دياسى كشدْ بة ضةُذ ػيَوةيةن بةكاسديَت وةكو دياسى كشدُى ٓةًووى** All**, ياْ ....... .**

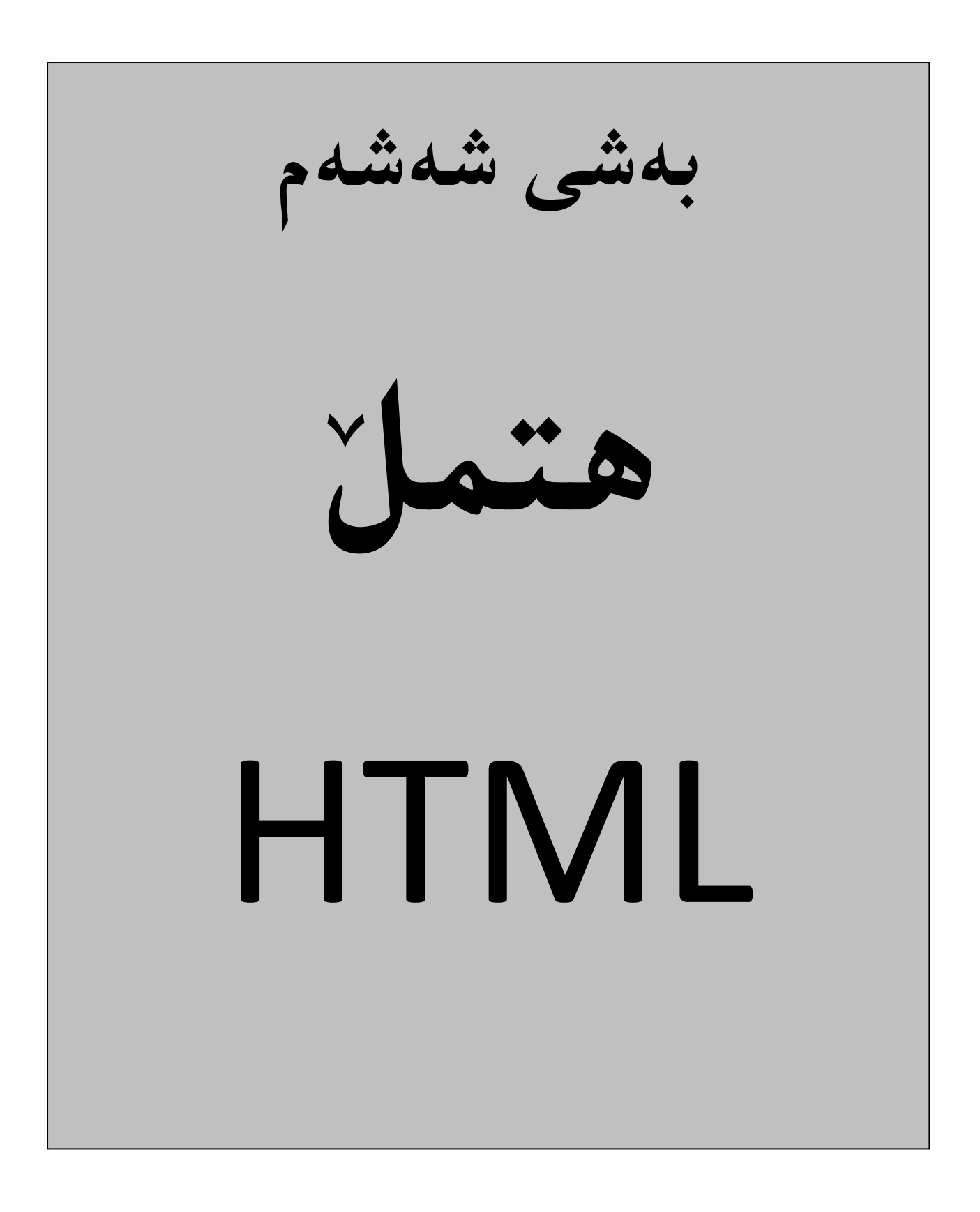

## ناساندنى زمانى ئ**يّچ تى ئيّم ئيّل**َ

#### **HTML Introduction**

**ئيَض.تى.ئي.ٍَئيَىَ**HTML**:كوستلشاوةى وػةكاُى** Language Markup Text Hyper **و,يةكيَلة هةصًاُة ًاسكةثة باو, و بوَاوةكاُى بوواسى ويَب و , بؤ دسوطت كشدُى الثةسِةى ويَب** Page Web **و ويَب طايت** Site Web **بةكاسديَت و,دةتواُني بوَيَني صًاُيَلى ًاسكةثي طادةية و, بةئاطاُى دةتواُني فيَشى ببني, بةالََ صًاُيَلى بةٓيَضة و دةتواُني بةٓؤيةوة دواُرتيّ**  نهخشهسازى ئەنجام بدەين و،زمانيَكه خاوەنى تايبەتمەندييەكى زۆرەو،دەتوانين بەجوانترين شيَوە وي**ْب سايتەكانمانى يى** دروست بكهين، ئهمه جگه لهوهى كه ههنديّك زمانى ديكهى وهك (زمانى بهرنامـه سازى جاڤا)ى (كۆمىپانياى سهن) ئهم زمانـه قبوول<u>َ</u> ده كات و ، يالپشتى دهكات و،بۆھەنديَك كارى تايبەتى تيايدا بەكاردەهيێنريت. ئەم زمانە لە ئاستيَكدا نەوەستاوەو،بەردەوام بهرهو يَيَشدهبِريّت و,گؤرانكارى زۆر زۆرى تيا دەكريّت و،نەوەو ،جۆرى نوىَ ى لييَ بەرھەم دەھيّنىريّت،يەكيّك لەو نەوەو جۆرە نويّييانه (ئيكس ئيّچ.تى.ئيّم.ئيّل XHTML)ة،كەلەسەر بِنەماكانى (ئيّچ.تى.ئيّم.ئيل)ەو،كورتكراوەى وشەكانى Extensible Hyper Text Markup Language، به دوواى ئهم نهوهيهدا ، نهوهيه كى نويّتر بهرههم هات كه ئيّچ تى ئيّم ئيّلّي پيّنجه 5 HTML **و ٓةُووكةؾ طةسقاهَى** 5 XHTML **ْ**

دهتوانين بههوّى ئهم زمـانـهوه لاپـهرهکانـى ويَب Web Pageو ويَب سايتـهکان Web Sitesبهههر جوّريّك ريّكـبخهـين كه خۆمان دەمانەويّت و،گۆرانكارى و جوانكاريش له رەنگ Color وباكگراوەند Background و فايل Fileودۆكۆميىنت Documentو خشته Tableوههموو ييَكهاتهكاني تردا,ئه نجام بدهين، بهلاَم لايهره و ويبسايته نهگوْرهكان Static Web Pages**ى ثيَذسوطت دةكةي,ّ ُةن طؤساوةكاْ و بضؤكةكاْ** Pages Web Dynamic**.**

- **ٓايجةس تيَلظت** HyperText**: دةطةسيَتةوة بؤ ئةوةى كة الثةسةكاُى ويب** Pages Web**( دؤكؤًيَِتةكاُى ئيَض**  تى ئيّم ئيّل<sub>ّ</sub> HTML Documents ) گريّدراون و پيّكهوه بهستراون. كاتيّك كليك لهسهر ئهو بهستهرانه دهكهين له لايهرهى ويَب دا، ئهو هاييهرتيِّكستانه (بهرزه دهقانه) بهكارديّت.
- **صًاُى ًاسكةخ** Language Markup**: وةطفى ئةوة دةكات, كة ضؤْ ئيَض تى ئيٍَ ئيَىَ** HTML **كاسدةكات,**  دهتوانين بليّيّن مـاركه**پ Mark up نووسيـنـه Text لهگ**ال Tags كه بـ ويبگـهر Web Browser كه دەلىي**ّت چۆن پي**ْكهاتووه بۆ پيشاندان.

### **ًيَزووى ئيَض تى ئيٍَ ئيَىَ**

#### **HTML History**

ميَنژووى ئيَنچ تى ئي<sub>َ</sub>م ئيَلَ نويَنـييـه و، دەگەريّـتەوە بۆ سەرەتاى ساڭانى نەوەدەكان و، تا ھەنووكە چەندين نەوەى لي<sub>ى</sub>دەرچووە، كە بە **ثيَى ُةوةكاْ طؤسِاُلاسى بةطةس دا, ٓاتووة و, بةسةو ثيَؽ بشاوة, بةػيَوةيةكى طؼتى ئةَ ُةوة و ػيَواُةى ٓةية كة هة خواسةوة ُاوياْ و طاهَةكاُياْ ُووطشاوة:**

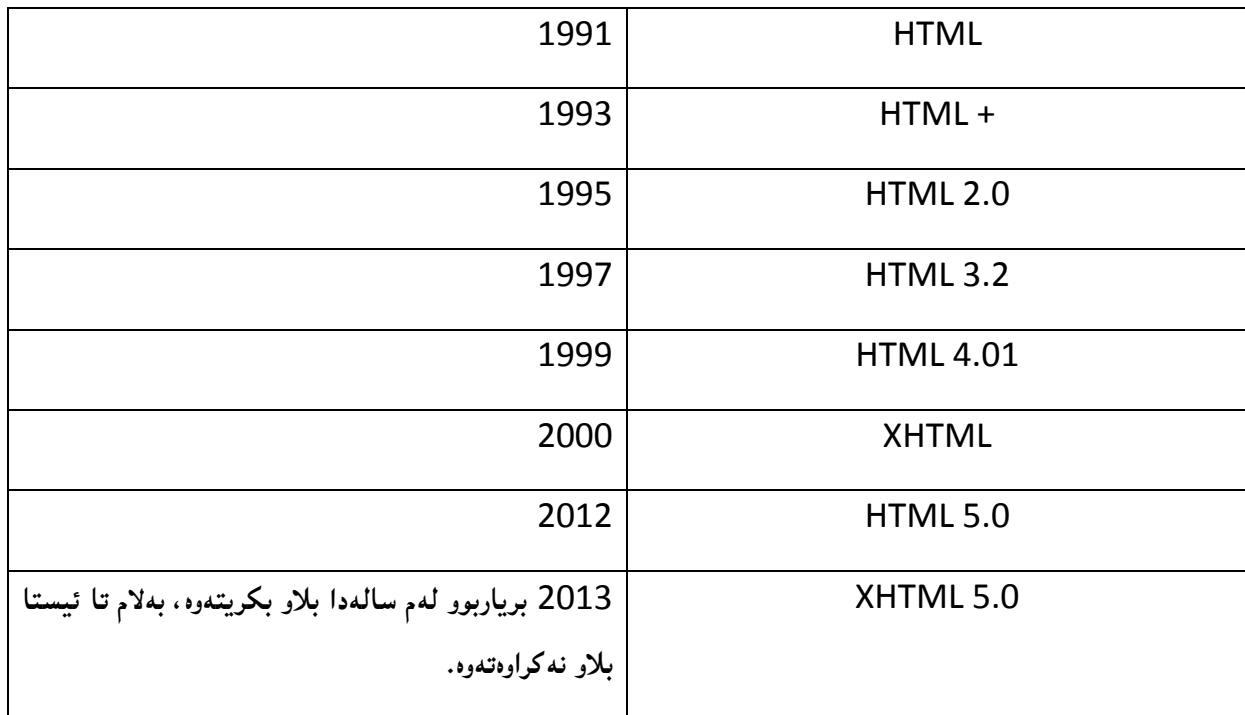

## تايبە*قەند*ييەكانى زمانى ئ<u>يّج</u>.تى.ئيّم.ئيّلّ

#### **HTML Properties**

**-**1**صًاُيَلى طادةو طاكاسة و بةئاطاُى فيَشى دةبني.**

**-**2**صًاُى** HTML**صًاُيَلى وسدكاس** Sensitive Case **ُيية, واتة طةوسة**Letter Capital **و بضوكى** Small etterـاپيـتـهکان جيٽگهى بايهخ نين و <sub>"</sub>ههرچونيێك بـنـووسريٽت نـابن بـهههـڵه و ،قبـوڵـَى دهکات.

3-پيَويستى به**بهرنامهى تايبهتى نييه بوّ نووسين و دارشت**نى ويّب سايت و لايهرهکانى ويّب.

**-**4**هةسِوى سطتةطاص)سِيَضًاْ(ى بةسُاًةطاصييةوة** programming of Syntax **ئاطاُة و, ٓيض ئاهؤصييةكى تيَذاُيية.**

5-دەتوانين ھەر كارێك بەچەند رێگە و شێوەيەكى جياواز ئەنجام بدەين.

## پيٽکهاتهو رِستهسازى له زمانى ئي**نچ تى ئي**ّم ئيّلّ

### **HTML Syntax**

**ئةو الثةساُةى ويَب** Page Web**و ويَب طايتاُةى** Site Web**كة دسوطتى دةكةيّ تا هة ئيِتةسُيَت و هة ًاهَجةسِيَلذا**  دايببهزێنين و بلّاوى بكهينهوه ببهشيَموهيه كى گشتى پيَكديّت له ناوەڕۆك و ڕستهكانى بەرنامـه سازى HTML . ناوەرۆكيش ئەو بهشهيه كه بينهرى سايتهكان دهيبينيَّت و، بهشى دووهم تايبهته به رِستهكانى بهرنامه سازى و ئهندازيارى بهرنامه سازى **دةيِووطيَت بؤ ثيَلٔيَِاُى ُاوةسؤن و دسوطتلشدُى ويَب طايت** Site Web**.** **سِطتةكاْ )دةسبشِيِةكاْ(** Statements**هة صًاُى** HTML**دا,ثيَلذيَت هة دوو تاط** Tag**و,يةكةًياْ ثيَى ِدةوتشيَت تاطى**  دهستيپيّكردن (سهرهتا) Start Tag يان تاگى كردنهوه Open Tag، و بهدووهميان دهگوتريّت تاگى كۆتايى End Tag **,ياْ تاطى داخظنت** Tag Close **.**

**تاطى كشدُةوة بةٓيٌَاى بضوكرتة )**>**(دةطتجيَذةكات و بةٓيٌَاى)**<**(كؤتاى ديَت وُ,اوى تاطةكةؾ هة ُيَواْ ٓةسدوو ٓيٌَاكةدا**  <Tag<**دةُووطشيَت.بؤمنوُة تاطى** Html**بةَ ػيَوةية دةُووطشيَت:**

<Html>

ههرچى تاگى كۆتايشه به هيّماى (>)دەستپيّدەكات و،پاشان هيّماى باكسلاش (/)و.ناوى تاگەكه و .هيّماى (<)كه تاگەكەي **ثيَذادةخةيِةوة,بؤمنووُة تاطى داخظتِةوةى** Html**بةَ ػيَوةية دةُووطشيَت:** 

</html>

هم<sub>ُ</sub>ردوو تاگەكە بەم شَيَوەيە دەبيَت:

<tagname>content</tagname>

## تا**گەكان**

#### **Tags**

هه ميشه نووسين و،كرداره كان له نيَوان تاگه كاندا دهنووسين ،و بهشيّوهيهكى گشتى سهرهتاو كۆتاى تاگه كان،بهم شيّوهيهى خوارهوديه بوهكو لـه خشتهكمدا روونكراوهتموه بو وهك ييينشتريش ئامـاژهمـان يييدا كاتي<sub>ن</sub>ك تاگي<sub>ن</sub>ك دهكه يينموه ،ئموا دهبييت داشي بخەينەوە ،بۆ زياتر رِوون بوونەوەى ئەم قسەيە برِوانە نمونەكان:

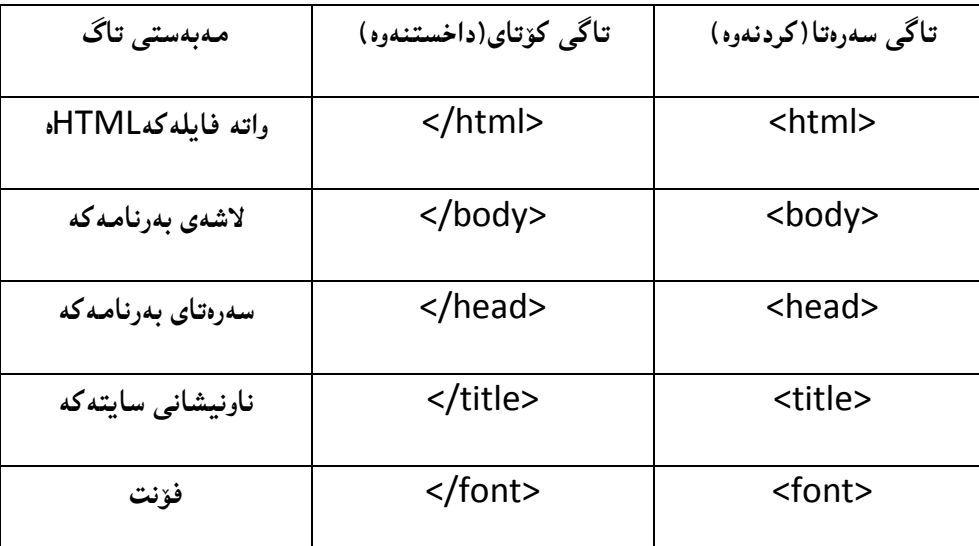

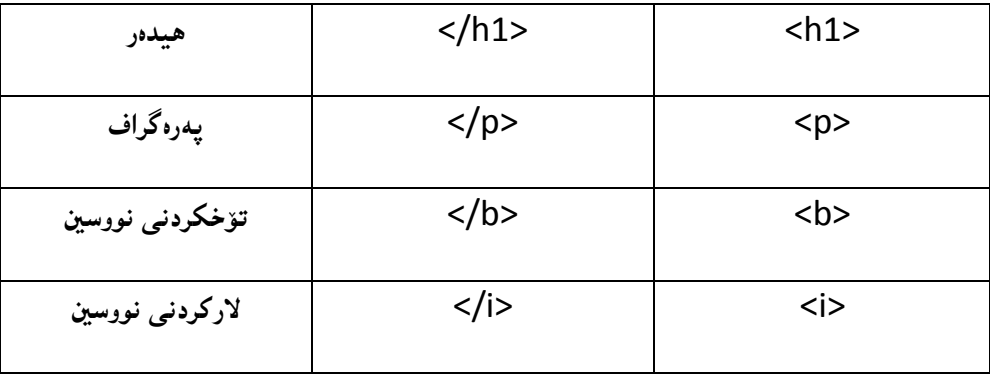

بيّگومان ژمارەيەكى زۆر تاگمان ھەيەو ئەم تاگانەي ناو خشتەكە تەنھا بۆ روونكردنەوەيەو،لە كاتى باسكردنى ھەر بەشيّك دا **تاطةكاُى تش سِووْ دةكةيِةوةو,ػيياْ دةكةيِةوة.**

## تاگه سەرەكييەكانى ئ<u>يّج</u> تى ئيّم ئيّلّ

#### **HTML Basic Tags**

- **.**1 **تاطى كشدُةوة و طةسةتاى ئيَض تى ئيٍَ ئيَىَ** <html <**و تاطى داخظتِةوةو كؤتاى ئيَض تى ئيٍَ ئيَىَ** <html/<**, كة**  ههموو تاگه كاني تر له ني**توان ئهم دوو تاگهدا ده**نووسرييت.
- 2. تاگ<sub>ى</sub> كردنەوەو سەرەتاى سەرە (ھێدەر) <header> و تاگى كۆتايى و داخستنەوەى سەرە <header/>، كە زانيارييه كاني سهره Header Information ي لايهره له خوّدهگريّت و له نيوان ئهم دوو تاگه دا دهنووسريّت.
- 3. تاگى كردنەوه و سەرەتاى ناونيشان <title> و تاگى كۆتاى و داخستنەوەي ناونيشان </title> ، ناونيشانى **الثةسةكة هة ُيَواُى دا, دةُووطشيَت.**
- **.**4 **تاطى طةسةتا و كشدُةوةى الػة )بؤدى(** <body <**و تاطى كؤتاى و داخظتِةوةى الػة** <body/<**, كة الػةى**  سهره كى لايهره كه يه و زۆربهى تاگه كان لهناويدا دەنووسري**ّت، وەكو تاگى يەرەگراف و ف**ۆنت و ويَينه و نووسيىنى جولاّو و فرهيم و ليست و خشته و ........ .

 $<$ html $>$ 

 $<$ head $>$ <title>HTML Basic tags</title> </head>

<body>  $\langle p\rangle$ This is a paragraph tag. $\langle p\rangle$ </body>

</html>

### ناونيشان

## **The Title**

تاگى ناونيشان Title Tag بهكارديّت بوّ نووسينى ناونيشانيّك،يان هەر زانيارييەك،كه لەكاتى كردنەوەى سايتەكەدا و,نمهبشى شريتى ناونيشانى Title Bar لى بەرنامەى بگەرِ و پيشاندەرى ويْب Web Browser اپيشان دەدريّت،جا **بشاوطةسةكةًاْ** Browser Web**ٓةس بةسُاًةيةن بيَت,واتة:**Explorer Internet**بيَت,ياْ** Netscape**ياْ** fire fox**ياْ ٓةس بةسُاًةيةكى تش.**

كه فايلي هتملّ HTMLدهكهينهوه كه درووستمان كردووه، له شريتي ئامرازهكاني دوّكوّميّنت دا Document Tool Bar سنووقي تايبهت به نووسيني ناونيشان هه**يه و كه نووسيمان، بهرنامه كه خوّي دهيخ**اته نيّوان تاگي ناونيشانهوه:

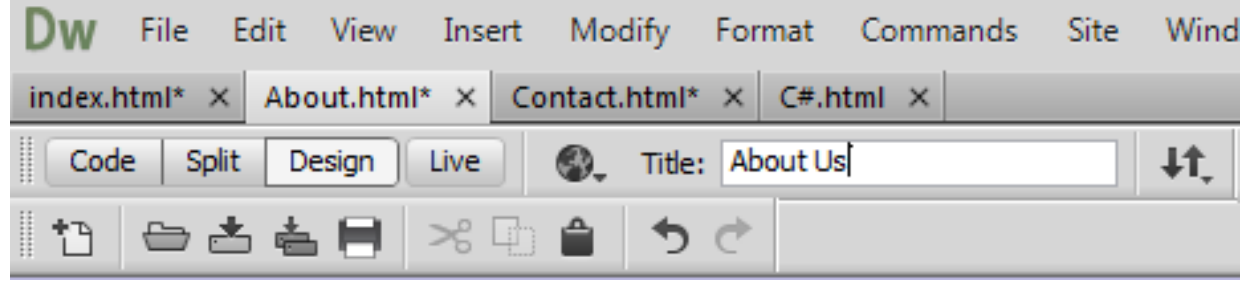

**ئيَظتا بشِواُة ويَب طايتةكة, و طةسجنى ػشيتى ُاوُيؼاْ بذة,دةبيِّ ُوطشاوة )** Us About**)كاتيَم هة بةسُاًةكاُى وةن**  گووگل<sub>َ</sub> كرۆم يان ئيىنتەرنێت ئيكسپلۆرەر ، يان .... كراوەتەوە:

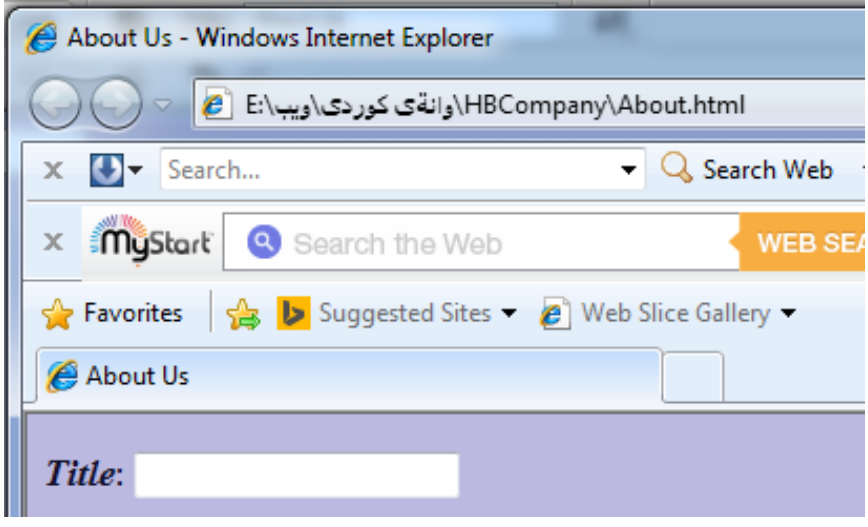

### **طيفةتة تايبةتييةكاُى ئيَض تى ئيٍَ ئيَىَ**

#### **HTML Attribute**

سيفهتى تايبهتى (تايبهت بهخوّ): به شيّكى ديكهيي گرنگى تاگهكانى ئيّچ تى ئيّم ئيّله، كه بهكارديّت بوّ ييّناسهكردن و دانانى سيفهتى تايبهتى و تايبهتمەندى ييَويست بۆ هەر تاگيَك به گويَرەى ئەو كارەى ئەنجام دەدريّت و، لە تاگى كردنەوە و **طةسةتادا** <tag open <**دةُووطشيَت.**

ههموو سيفهتيَّكي تايبهتي له دوو بهش ييَّك ديّت، ئهوانيش:

- **.**1 **ُاو** Name**: ئةو تايبةمتةُذيية ية كة دةًاُةوىَ بيذةيّ بة تاطةكة, بؤ منوُة هة تاطى فؤُت دا, ُاوى** face **ًاْ**  بهکارهیِّناوه، تابههۆیهوه تایبهتمُهندى جۆرى فۆنت ديارى بکهين، که به دوواى دا هیّماى يهکسان (=) و پاشان دووانه **كۆماي سەرەوە.**
- 2. نرخ Value: بههوّيهوه ئهو نرخه ديارى دهكهين كه دهمانهويّت بيدهين به تايبه $\tilde{\text{z}}$ متفايسه كه، ههر له نمونهى فؤنتهكهدا، دوواى نووسيني دووانه كۆماى سەرەوە نرخى فۆنتەكە ديارى دەكەين، كە دەمانەويْت لە جۆرى ئاريەل بي<u>ّ</u>ت **و ثاػاْ دوواُة كؤًاى طةسةوة دادةخةيِةوة.**

<font face="arial" color="#CC0000">

**هة منوُةكةوة بؤًاْ سووُبويةوة كة ٓةس طيفةتيَلى تايبةتى** Attribute **ثيَلذيَت هة ُاوى طيفةتة تايبةتييةكة كة ثيَى دةهيَّ ُاو** Name **و تايبةمتةُذيية و, ٓيٌَاى = و دوواُة كؤًاى طةسةوة و , ُشخى طيفةتة تايبةتى يةكة و, داخظتِةوةى دوواُة كؤًاى طةسةوة.**

ههروها دهتوانين چەند Attribute يَــــك ييَكموه بِنووسين و بۆشاى Space له نيوانيان دا، دابِنيَيْن، وەكو لەنمونەكەي **ثيَؼةوةدا دةيبي.ِّ**

### نووسيني سەرنج و تيّبيني له ئي<del>ْچ</del> تى ئيّم ئيّلٌ دا

#### **Comment in HTML**

بيّكوومان يهكيّك لەو كارە گرنگانەى لە بەرنامە سازيدا، بەرنامە ساز و،ئەندازيارى بەرنامە سازى ئەنجامى دەدات ،نووسينى **طةسُر و تيَبيِيية هةُاو ئةو كؤدةى بؤ ُووطيِى بةسُاًةيةن ُووطيويةتى دا بؤ ًةبةطتى سِووُلشدُةوةى بة ػيَلى كؤدةكة**  بيّت،يان سهرنج و تيَبييني بؤههر <sup>ـ</sup> ئهندازياريَكي تر،يان نووسيني ناوى ئهندازيار و بهرواري دروستكردني بهرنامه كه، يان بؤههر مهبهستيَّكي تر،كه بيَكُومان له دروست كردني فايلي ئيَچ تي ئيَم ئيَليشدا، بهههمان شيَوهي بهرنامه سازي گرنگ و پيَويسته و به شَيْوهيه *كي* گشتى بهُم شَيْوهيهى خوارەوە دەنووسري**ت:** 

<!--Comment -->

86 <sup>ـــــ</sup> نوسینی: هیّمن مـهلا كهریم بهرزنجی – نهخشهسازی مالّیِهر به بهکارهییّنی ب

واته بوّ نووسینی سهرنج و تیبیینیییهکه ئهو شیّوهیهی سهرهوه دهکهیِنهوه که ییِّك دیّت له هیِّمای > و یاشان هیّمای ! و که به دوواى دا دوو داش –-دادهنييّين و،دوواتر ئهو سهرنج و تيّبيينيييه دهنووسين كه دهمانهويّت و له كۆتاى سهرنج و تيّبيينييهكه دا دوو **داػي ديلة -- دادةُيَني و,بةٓيٌَاى** < **سِطتةى ُووطيِى طةسُر و تيَبيِييةكة** Statement Comment **كؤتاى ثيَذةٓيَِني.**

```
بږوانه پستهى سهرنج و تي<u>ّبي</u>نى له كۆدەكه دا :
1 <!-- Create By: Hemn Barznji's Sftware Engineer -->
2 <!-- Date of Creation : 21/7/2010-->
3 <html>
4 <title>
5 Hemn - Barznji's Web Site
6 \times/title>
7 <br />body text="black" bgcolor="ffffaa"><a name="k"></a>
8 <!--Hemn Barznji's E-Mail-->
9 <a href="mailto:hemnymla@yahoo.com">Hemn's Email 1</a>
10 <br />br><a href="mailto:dr.hemn@yahoo.com">Hemn's Email 2</a>
11 <br ><a href="mailto:dr.hemnbarznji@yahoo.com">Hemn's Email 3</a>
12 \langle /body>
13 \langle/html>
```
14

**خاهَةكاُى** 1 **و** 2 **و** 8 **طيَ سِطتةى طةسُر و تيَبيِني** Statement Comment**.**

**ضةُذ طةسُر و تيبيِييةن ثيَلةوة** 

#### **Multiple Comments**

بيّگوومان هەنديّك جار پيّويست دەكات چەند سەرنج و تيبيىنيييەك پيّكەوە بىنووسين و بۆ ئەم مەبەستەش ئەم شيّوازەي خوارەو<del>ە</del>

به كارد**ه**ننين:

```
<! -This is a multiline comment \langlebr /and can span through as many as lines you like.
-->
```
## **تاط هةُاو تاط دا**

### **Nested Tag**

دهتوانريّت زۆربهى تاگه كانى ئيَنچ تى ئي<sub>َ</sub>م ئيَلّ لهناو يه كتردا بِنووسريّت، وهكو لهم كۆدەى خوارەوەدا دەبيىنريّت:

<!DOCTYPE html> <html> <body> <p>Sllaw … Em Katetan Bash</p> </body>

</html>

**تايبةمتةُذييةكاُى الثةسة** 

## **Page Properties**

دوواى ئەوەي ھەموو لايەرەكانمان درووست كرد ، دەتوانين تايبەتمەندى ھەر يەكيّك لە لايەرەكان ديارى بكەين ، بهم ه**ه**نگاوانهى لاى خوارەوە.

- **.**1 **ئةو الثةسةية بلةسةوة كة دةتةويَت تايبةمتةُذييةكاُى** Properties Page **دياسى بلةيت.**
	- **.**2 **كويم هةطةس طؤساُلاسى بضوون** Modify **بلة.**
	- 3. كليك لهسهر تايبه تمهندييه كاني لايهره Page Properties بكه:

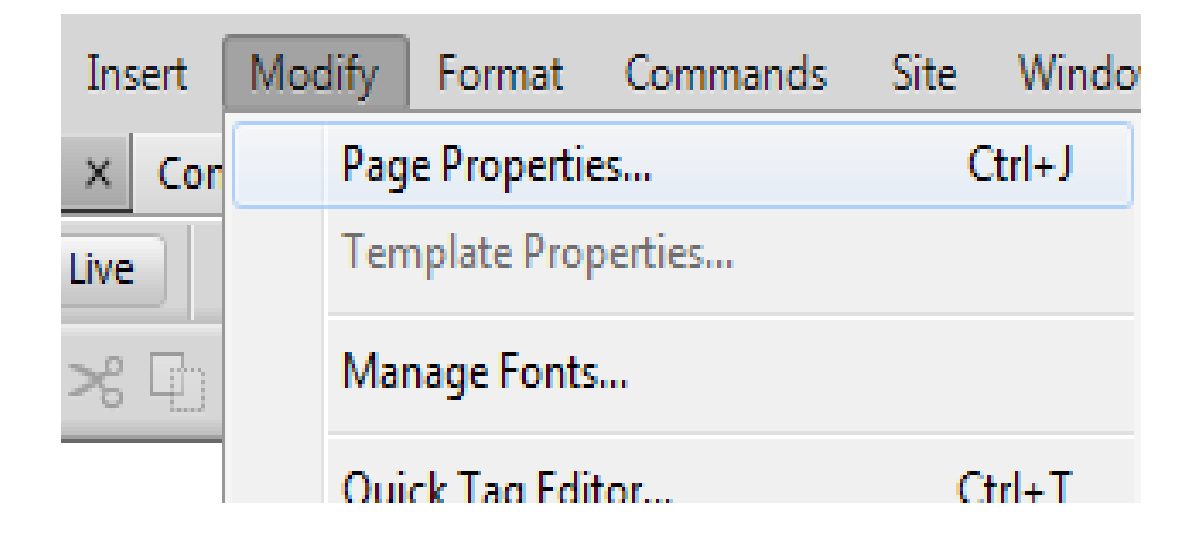

4. رووكارى تايبهت به ري<del>َكخستنى</del> لاپهره دەكري<u>ّ</u>تەوە:

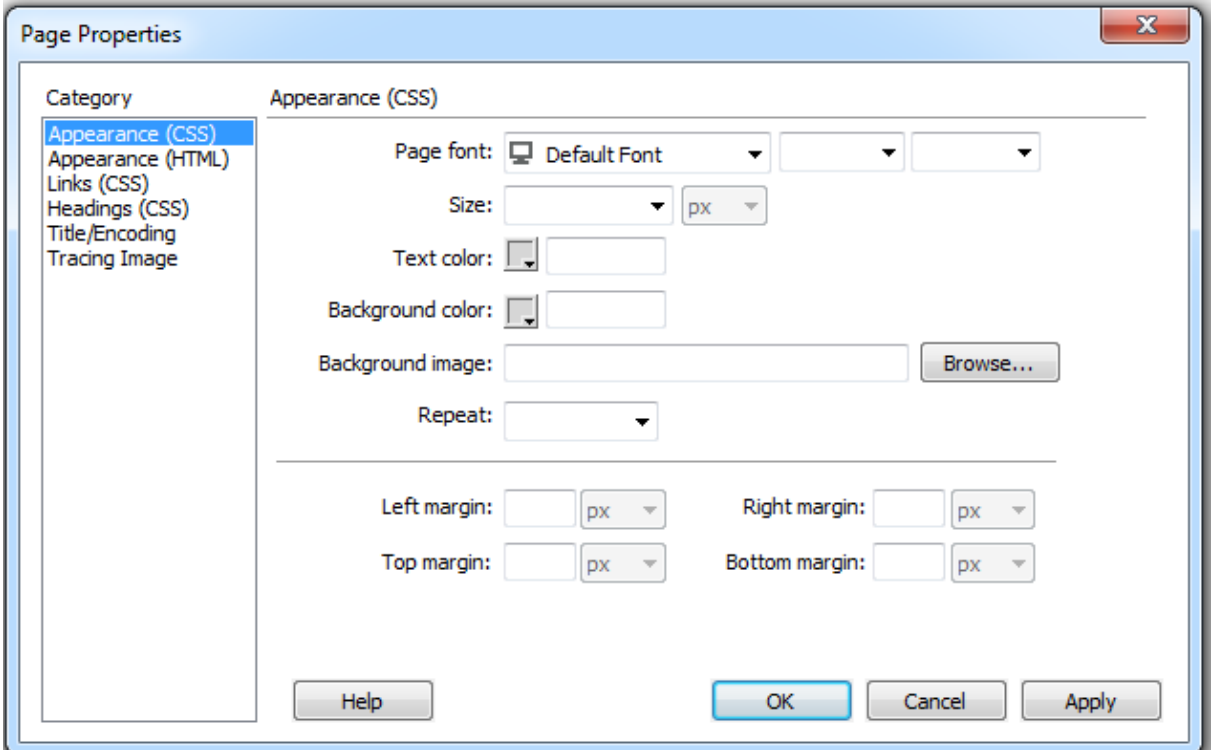

- 5. له لاى دهسته چهيى ئهو رووكارەى كراوەتەوە، ستووني**نك هەيە بەناوى پۆلي**نن Category و، به گويرهى هەلبژاردنى پۆلي**ننيَك دەتوانين تايبەتمەندى ديارى بكەينن** بەلام لەم بەشەدا تەنھا باس لە تايبه تمهندي پوَليَني هتملٌ HTMLدهكهم لهبهشي داهاتوو دا باس سي ئيّس ئيّس دهكهم: **- سووكاسى دةسةوة ))طي ئيَع ئيَع((** (CSS (Appearance
	-

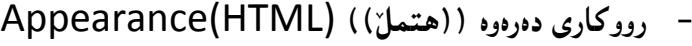

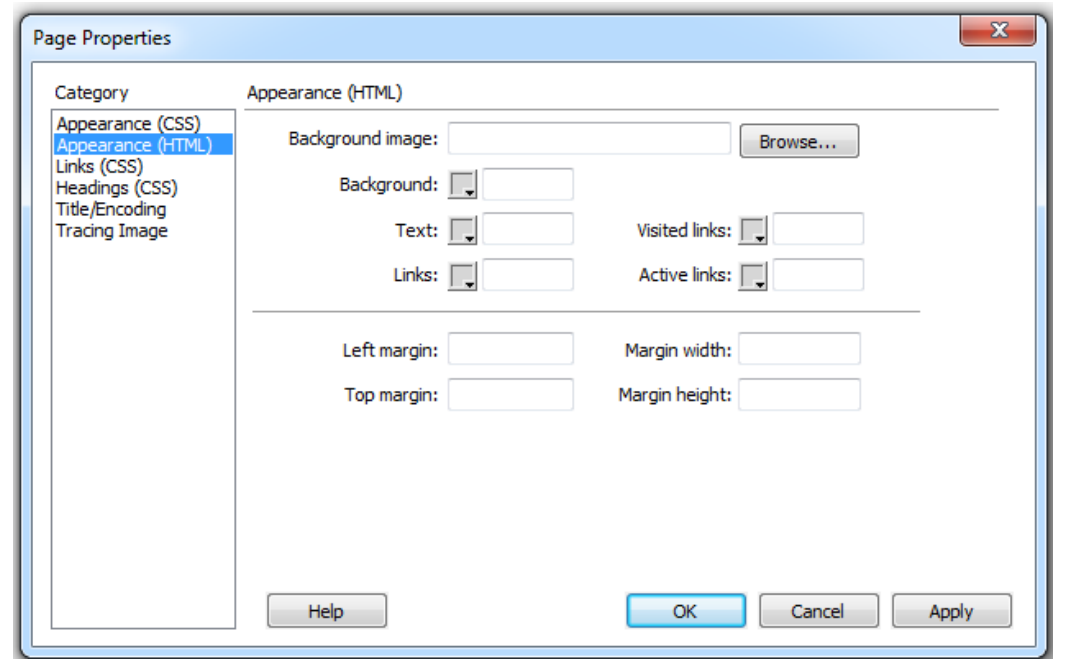

89  **نوسینی: هیّمن مهلا كهریم بهرزنجی – نهخشهسازی مالّیِهرِ به بهکارهیّننانی دریمویڤهر سی سی 2014** 

- **ويَِةى ثؼتةوة** Image Background**: بةٓؤى ئةَ بةػةوة و بةطوود وةسطشتّ هة دووطٌةى طةساْ**  Browse ويِنهِ يهان دهِهِينين تا بيكه يِنه ويِنهى يشتهوهي لايهرهكه.
- **ثؼتةوة** Background**: بةٓؤى ئةَ بةػةوة سةُطيَم دياسى دةكةيّ تا ببيَتة سةُطى ثؼتةوةى**  لايەرەكە.
- **ُووطني** Text**: بةٓؤيةوة سةُطى ُووطني** Text **دياسى دةكةي,ّ واتة ئةو ُووطيِاُةى هةُاو ئةَ**  لايەرەيەدا دەينووس<del>ى</del>ن *چ* رەنگَيِّك بي**ْت.**
- **•** لينكهكان Links: بههوّيهوه رەنگێك هەلەبژێرين تا ببيێته رەنگى هەموو ئەو ليىنكانەى لەم لايەرەدا **دسووطتى دةكةي.ّ**
- **هيِلة بيِشاوةكاْ** Link Visited**: بةٓؤيةوة سةُطيَط دياسى دةكةيّ بؤ ئةوةى ببيَتة سةُطى ئةو**  ليـنـكانـهى لـهم لايـهرهيـهـدا هـهـن، دوواى ئـهوهى سـهردانيـان كرا ، واتـه دوواى ئـهوهى كليـكيـان لـهسـهر كرا .
- **هيِلى ضاالن** Link Active**: بةٓؤيةوة سةُطيَم ٓةهةبزيَشيّ تا ببيَتة سةُطى ٓةًوو هيِلةكاْ و,**  لهو كاتهدا دهربكهون كه سههمي ماوسهكهيان دهبهينه سهر و چالاكيان دهكهين.
- **دياسى كشدُى ضواس دةوسى الثةسة** Margin **بؤ الى ضةثي الثةسةكة** Margin Left**, ياْ طةسةوةى**  لاپهره**که Top Margin، ه**مروهها پانی چوار دهور Margin Width و بهرزی چوار دهور **.**Height Margin

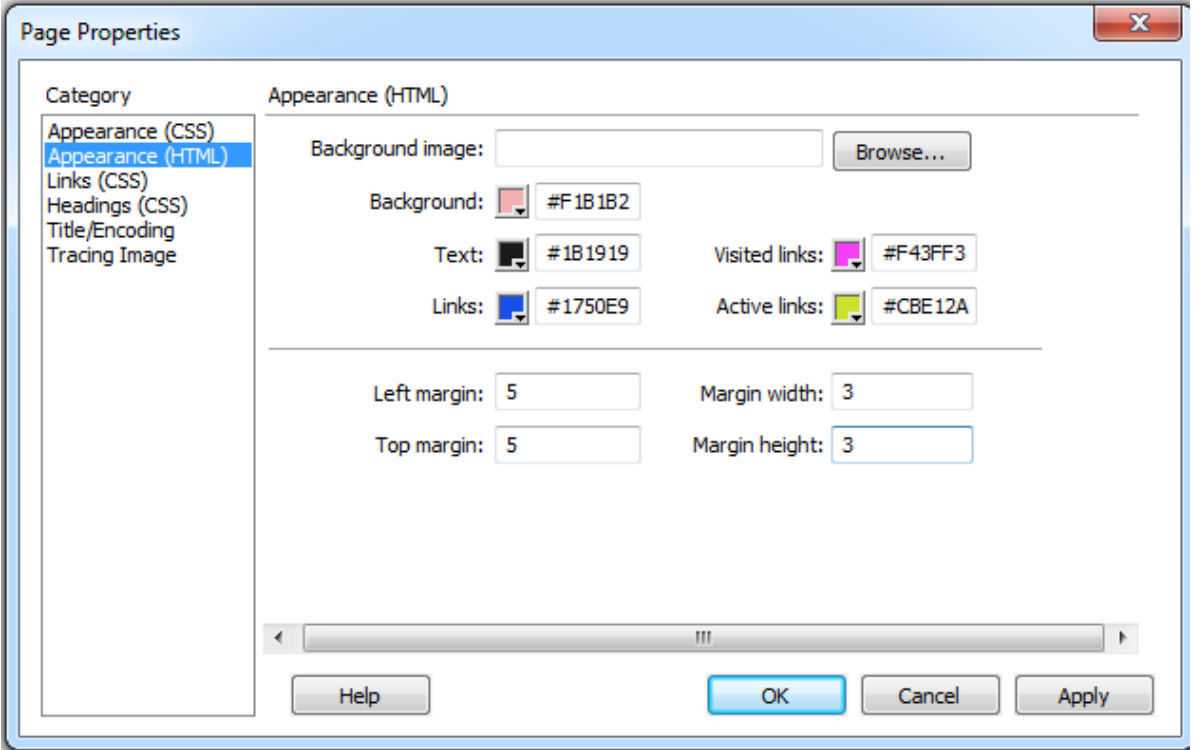

90 **ُوطيِى: ٓيٌَّ ًةال كةسيٍ بةسصجنى - ُةخؼةطاصى ًاهَجةسِ بة بةكاسٓيَِاُى دسميويظةس طي طي** 4102

- لينكه كان ((سى ئيّس ئيّس)) Links(CSS) **:**Headings(CSS) **ْطةسةكا -**
- **.**6 **دوواى ٓةهبزاسدُةكاْ كويم هةطةس** Ok**دةكةي.ّ**

**ُووطني Text** 

**ُووطني هة دسميوةيظةس دا , ئاطاُرت و خؤػرتة وةن هة ُووطني هة سيَطةى كؤدى ٓتٌىَ** Code HTML**, ئةو**  لاپهرهي**هى درووستت كردووه بيكهرهوه و له شي**ّوهى ديزاين Design دا، پيشانى بده و، كليك بكه لهناو **الثةسةكةدا بؤ ئةوةى بِووطيت:**

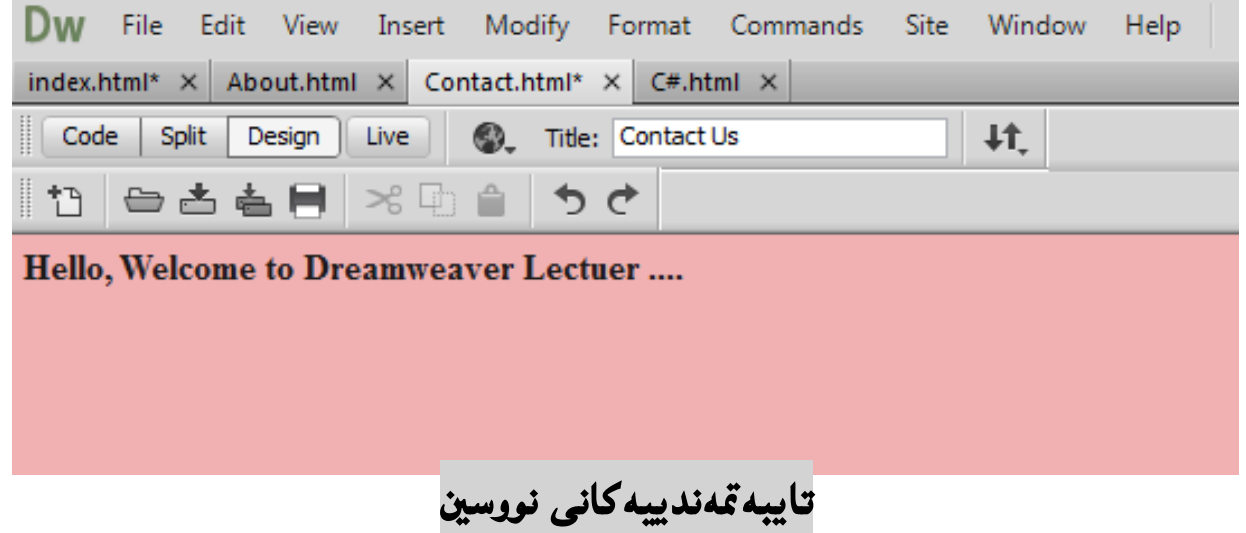

 **Text Properties**

**بةٓؤى بةػي تايبةمتةُذييةكاُةوة** Properties**, دةتواُني تايبةمتةُذييةكاُى ُووطني دياسى بلةيّ و , بة** 

گوي<sub>َ</sub>رەى پِيْويست ھەڭى بژيَرين:

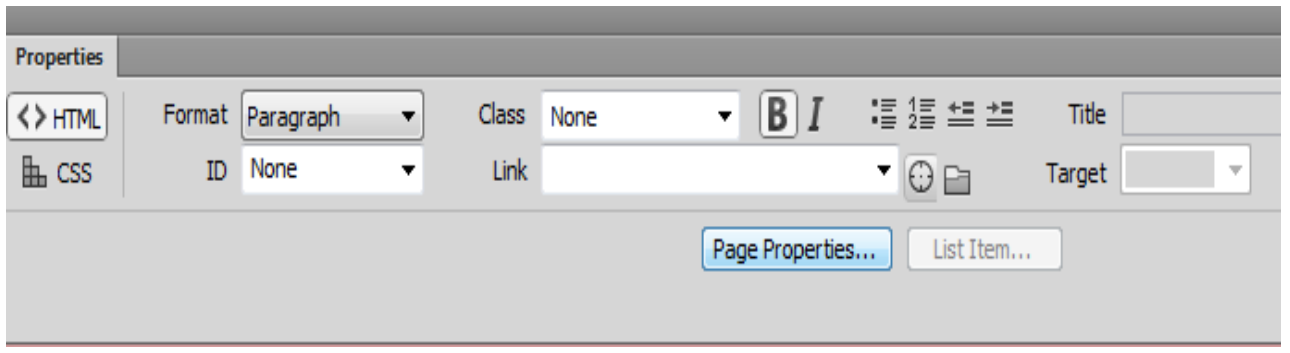

**هة الى دةطتة ضةثةوة دوو ٓةهَبزاسدْ ٓةية , ئةواُيؽ** HTML <>**و** CSS**, ثيَويظتة ٓتٌىَ** HTML هەلبژ<u>ير</u>يت، ياشان :

- **سيَلخظنت** Format**: بةٓؤى بةػي سيَلخظتِةوة يةكيَم هة ٓةهبزاسدُة طشُطةكاُى تايبةت بة**  ر**بيكخستن ئ**ه**نجام دەدەب**ىن، وەكو :
	- هيچ None: واته هيچ هه لبژاردنيَكمان نبي يه بوّ ريّكخستن و، ئاسايي بيّت نووسين.
		- **- ثةسةطشاف** Paragraph**: ُووطيِةكة بة ػيَوةى ثةسةطشاف بيَت.**
	- سهره Heading له 1 تا 6: بوّ نووسيني ناونيشان به يهكيّك له تاگ و شيّوهكاني سهره.
- **- ُووطني وةن خؤيي** Preformatted**: ئةَ ٓةهبزاسدُة بؤ ئةو كاتةية كة ُووطيِةكة وةن خؤيي**  بيَّت، واته چۆن دەينووسين بەھەمان شي<sub>َ</sub>وه ييشان بدرييت.

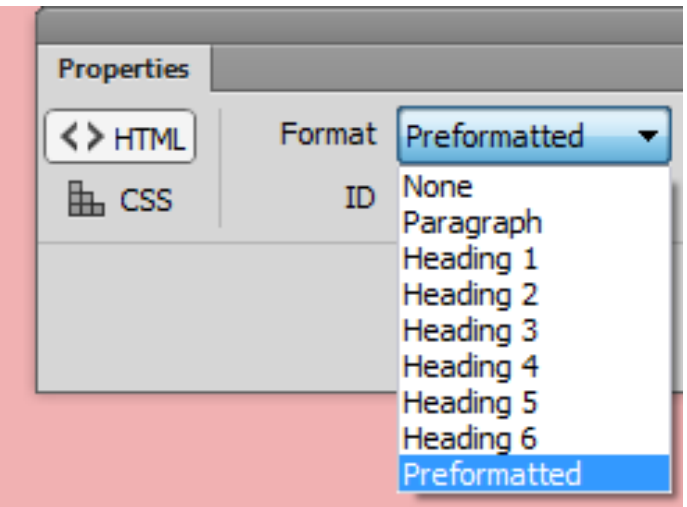

- **تؤخ كشدْ** (B (Bold**: بة كاسديَت بؤ تؤخ كشدْ و صةق كشدُةوةى ُووطني.**
	- **السكشدُةوة** Italic**: بةكاسديَت بؤ السكشدُةوةى ُووطني.**
- **هيظتى سيَلِةخشاو** List Unordered**: بةكاسديَت بؤ دسووطتلشدُى هيظتى سيَلِةخشاو. بة كويم**  كردن لەسەر ئەم دووگمەيە ھێمايەك دادەنێت و خالى يەكەمىي بابەتەكە دەنووسين و يەنجە دەنێين بە **دووگمهى Enterدا، به مـهش دهڃيَتـه سـهر ديَري تـازه و هيَمـايـه كـي تـر دادهنيَت بوّ خالَيّي دووهم، و بـهو جۆرە.**
- **هيظتى سيَلخشاو** List Ordered**: بةكاسديَت بؤ دسووطتلشدُى هيظتى سيَلخشاو, بة كويم كشدْ**  لهسهر ئهم دووگمهيه ژماره يهك دادهني**ّت و خالي يهكهمي بابهتهكه دهنووسين و پ**هنجه دهنييّن به **دووگمهى Enterدا، بهمـهش دهچيَتـه سـهر ديَرى تـازه و ژمـاره دوو دادهنيَت بوّ خالَـى دووهم، بـهو جوّره.**

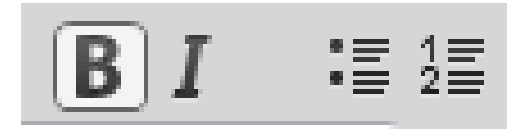

 **بةكؤًةهَلشدْ ))ثاسضة ُووطني((** Blockquote **: ئةَ تاطة بة كاسدةٓيَِشيَت بؤ ثاسضة ُووطني, بةكويم كشدْ هة طةس دووطٌةى** quote block+ **ثاسضة ُووطيِةكة ضاالن دةبيَت و دادةُشيَت و بة**  كليك كردن لهسه<sub>ر</sub> Block quote – لادهبريِّتموه، بهلام :

ئه گهر كورته نووسين بيَّت، ئهوا دهكريِّت بيِّ تاگي پهرهگراف بيَّت:

<blockquote>This is a short block quote — look Ma, no paragraph tags!</blockquote>

بهلام ئهگهر نووسينه كه دريَژبيَت، ئهوا تاگي بهرهگراف بهكاردههێنري**ّت لهگه**ڵي دا:

<blockquote><p>This is a longer block quote.</p>

<p>It uses paragraph elements.</p>

</blockquote>

هەروەها ئەگەر زياتر لە پەرەگرافيشمان ھەبوو، وەكو تاگەكانى سەرە Heading ئەوا ئەتوانين بەكارى بھي<u>ن</u>نين **هةطةيَ تاطى ثاسضة ُووطني دا:**

<blockquote><h1>OMG a heading!</h1>

<ul><li>Block quotes can contain more than just paragraphs...</li></ul>

</blockquote>

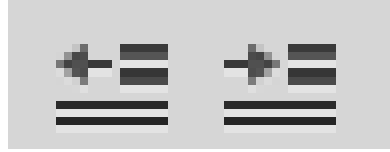

**•** ليينك Link: بهكارديّت بوّ گريّدان و پيێكموه بهستنى نووسينێك به لاپهرهيهكهوه، سهرهتا نووسينهكه ديارى دەكەين و ، پاشان كليك لەسەر سەھمە بچوكەكەي ليستەكە دەكەين و دەبيىنين ناوى ھەمـوو ئەو

لاپهرانهى تيايه كه درووستمان كردووه و، به هه لبژاردنى ههر لاپهرهيهك لينك دهبي**ّت به نووسينه ديارى** 

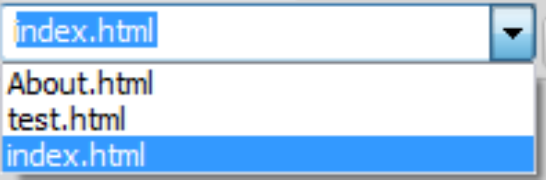

كراوه ك**هوه**:

كاتيَّك لينكيّك درووست دهكهين، ئهوا خانهكاني نانيشان Title و ئامانج ((ههدهف)) Target چالاك دەبي**ّت، ئەگەر بمانەويّت كاتيّك سەھمى م**اوسەكە دەبەينە سەر لينكەكە نووسيىنيّكمان بۆ بنووسيّت ئەوا لە **خاُةى ُاوُيؼاْ** Title**دا, ُووطيِةكة دةُووطني.**

ههروهها لهبهشي ئامانج Targetدا، ديارى دەكەين، كه ليىنكەكە لە كوي<u>ّ</u>دا بكريّتهوه.

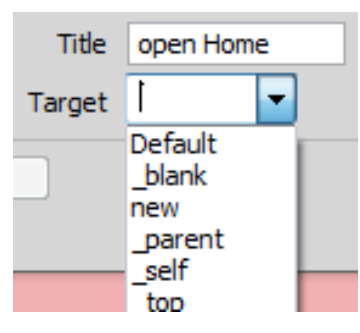

- **ساكيَؼاْ و بشدْ بؤ فايويَم** File to Point**: بةكاسديَت بؤ بشدْ و ساكيَؼاُى خاهيَم بؤ فايويَم.**
- **طةساْ بؤ فايى** File to Browse**: بةٓؤى ئةَ بةػةوة دةتواُني بة ػويَّ ئةو فايوة دا بطةسيَني كة دةًاُةويَت, هيِلى بلةيّ بة ُووطيِة دياسى كشاوةكةوة.**

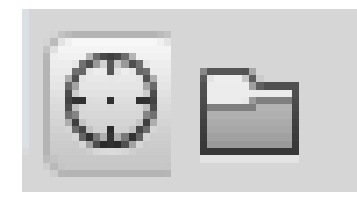

## **كؤد ُووطي Code Writing::**

**ػيَوةى ثيؼاُذاُى كؤد** Code**, ياْ دوواُى** Split **ضاالن دةكةيّ بؤ ئةوةى بتواُني كؤد بِووطني, بؤ منووُة ديظيَم** <"header="id div <**دةُووطني:**

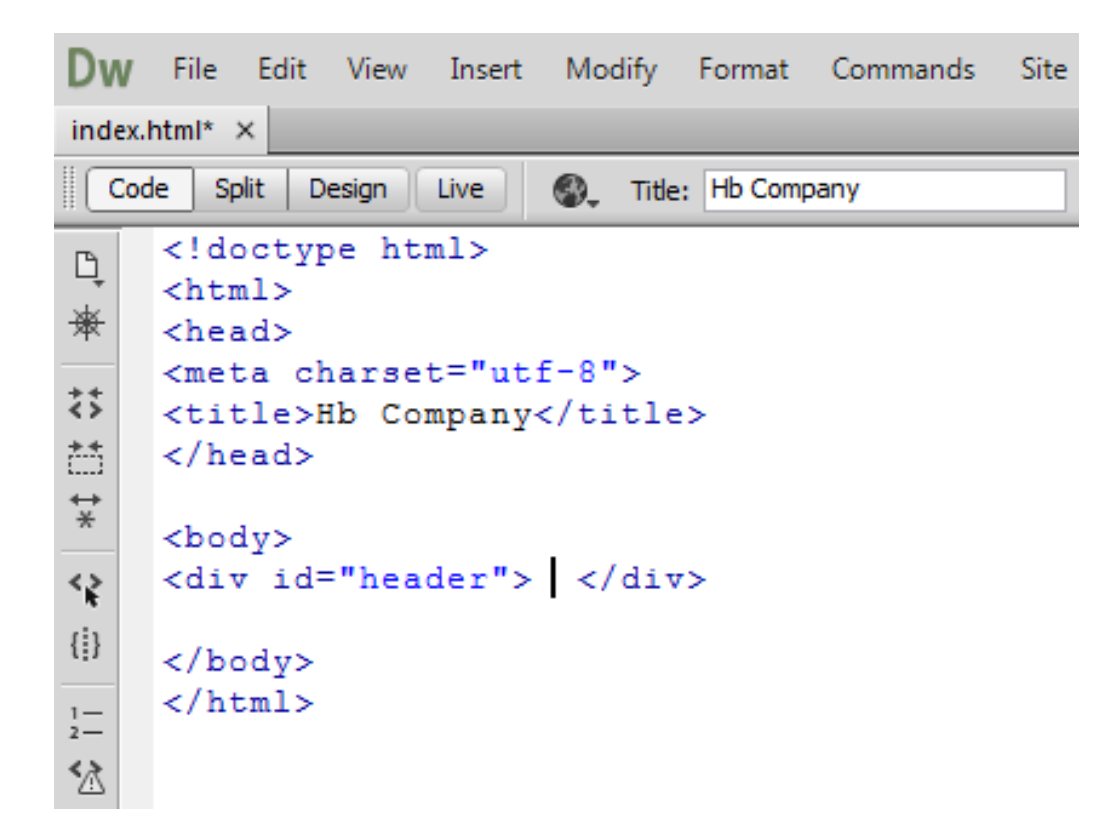

بهرنامه كه كار ئاسانى تهواو ئهكات بۆ كۆد نووسين و، كاتي<sub>ن</sub>ك دەمانەويّت تاگى ديڤ بِنووسين، ئەوا دوواى **ُووطيِى** > **و ثاػاْ خؤى ٓةًوو تاطةطامناْ بؤ دةخاتة سوو, كاتيَم ثيتى دى** d **دةُووطني ٓةًوو ئةو تاطاُة دةٓيويَتةوة هة ثيؼاُذاُةكةدا,كة بة دى** d **دةطتجيَذةكات, ثاػاْ ئاى دى** ID **ياْ كالطيَلى دةدةيين,َ و داى**  دهخه**ینهوه <، ههروهها كه هیِّمای >دهنووسین ب**وّ داخستنهوهی تاگهکه و یاشان هیپمای ⁄ ئهوا بهرنامـهکه خوّی **تةواو كةسةكةى** <div **دةُووطيَت.**

بهلام ئهگەر نەمـانـەويّت لـەريّگەى كۆد نـووسـييـەوە نـەخشـەسـازييـەكـەمـان ئـەنجام بـدەين. ئـەوا سـوود وەردەگرين لـه **هيظتى داُاْ** Insert **و هيظتةكاُى تش , ٓةسوةٓا ثاُيَوَى داُاْ ))خظتِة ُاو((** Panel Insert **بؤ ئةوةى**  ههر دانه و تاگيَكي هتملّ HTMLمان ويست له ريّگهيهوه دايبِنيَين و بهکاري بهيێنين.

دانان و به كارهي**ّناني هتمل**ّ

## **Insert and Uses HTML**

ههموو دانه و تاگهکانی هتملّ له ريّگهی ههاٽگرتن و راکيّشانهوه Drag and Drop بهکاردههيێنريّت و ئهمـهش كۆد نووسي كهم ئهكاتهوه، به جۆريْك كه دەتوينين بـهبيِّ نووسينـي كۆد، نـهخشـه سازى بكـهين، بۆيـه بـه گويِّرهي پيَويست رووني ده كهينهوه و، ئاماژه به ههموو تاگ و دانهكاني تايبهت به نهخشه سازي دهدهين و، لهبهشي داهاتوودا، باس له سي ئيّس ئيّس-يش دهكهين به ههمان ريّگه و شيّوه.

# **يةكة//َ ُةخؼةطاصى و سيَلخظتِى ًاهجةس:ِ**

### **Website Layout**

نهخشه سازى و ريّكخستنى مـاليهر، زۆر زۆر گرنگه بۆ ئەوەى رووكار و شَيْوەيەكى جوان بۆ بيىنيىنى مـالْيـەرەكەت دابين بكهيت، بۆيە دەبي<u>ن</u>ت ئەم كارە بەوردى و وريايييەوە ئەنجامبدرينت، زۆرينەى مالىپەرەكان، ناوەرۆكەكانيان لە چەند ستوونيَكدا دادەنريّن، وەكو شيّوەي رۆژنامـه و گۆڤارەكان، ئەم كارەش بە بەكارھيّنانى دابەشكردنى **سووكاسةكة بةٓؤى تاطى دابةػلشدُةوة** <div <**, و تاطى طجاْ** <span <**و خؼتةوة** Table**دةبيَت, بة**  به كارهٽناني سي ئيّس ئيّس بؤ رٽگ<del>خ</del>ستن و جوانگاري زباتر.

#### تاگەكانى قالْب (دا<sub>لب</sub>ِشتگە)و بەريزى ئێچ تى ئێم ئێلّ

#### **HTML Block & Inline Tags**

زۆربەى تاگەكانى ئىيچ تى ئيّم ئي<sub>َ</sub>لّ پيْناسە دەكريْت وەكو ئاستى قالْب Block Level يان وەكو تاگەكانى **بةسيض و سيَم** Inline**.**

ههرچى تاگەكانى قالْبە Block بە شيّوەيەكى دەست يي**تدەكەن و كۆتاييان ديّت لەگەل**ّ ديّرى تازە New Line **كاتيم ثيؼاُذساوة هة ويبطةسِ** Browser Web**دا.**

**وةكو تاطةكاُى ُاوُيؼاُى ُووطني** <1h<**و ثةسةطشاف** <p <**و هيظتى سيَضُةكشاو** <ul <**وخؼتة** <table <**و . .......**

هەرچى تاگەكانى بەريز و رێكيشە Inline Tags بەشێوەيەكى ئاسايى پيشاندراون بەبىَ دەستپێكردنى دێرى **.**Without New Line **تاصة**

**وةكو تاطى تؤخ كشدْ** <b <**و تاطى هيِم** <a <**و تاطى ويَِة** <img <**و تاطى** <td <**و ....... .**

#### نهخشه سازى و ريّكخستنى ئيّچ تى ئيّم"ئيّلٌ بهبهكارهيّنانى ديڤ

#### **HTML Layout – Using DIV**

**تاطى ديظ )دابةػلشدْ( هة دؤسى ئاطتى قاهَب )داسِػتطة(** Level Block**ـــة, كة دةتواُشيَت**  به كاربهيننريّت بوّ ئهوەي بكريّته هلگريّك بوّ هەلگرتن و ريّكخستنبي ناوەرۆكە كان و، بەش بەش كردنبي رووكارى لاپەرەى سەرەكى و جيَكردنەوە كۆمەڭەكان Groups تيايدا ، بەبەكارھيّنانى سى ئيَس ئيَس دەتوانين قالبيّكى گەورە يان بچووك يان ..... بە گويْرەي ييْويستى كارەكەمـان دروست بكەين و رێكيشيانبخەين.

**بؤ داُاُى تاط و داُةى دابةػلشدْ** div **دوو سيَطةًاْ ٓةية, و ٓةسدوو سيَطةكة وةن يةكة و ٓةًاْ كاسًاْ بؤ ئةكات:**

#### **سيَطةى يةكة:َ**

- 1. كليك لەسەر ليستى خستنە ناو ((تيادانان)) lnsert دەكەين.
	- **.**2 **كويم هةطةس ديظ** div **دةكةي.ّ**

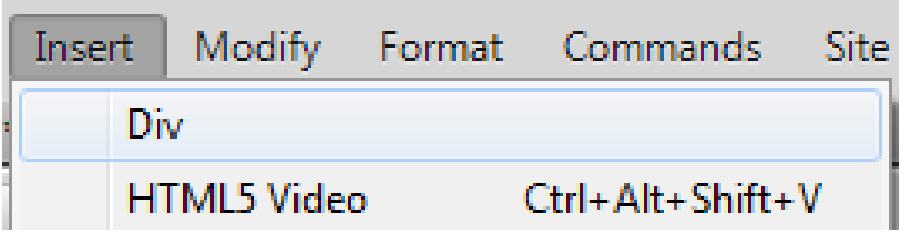

3. رووكارى تايبهت به دانانى ديڤ Insert div دەكريّتەوە و بەھۆيەوە پۆلي**نك class يان ئاى دى يەك** 

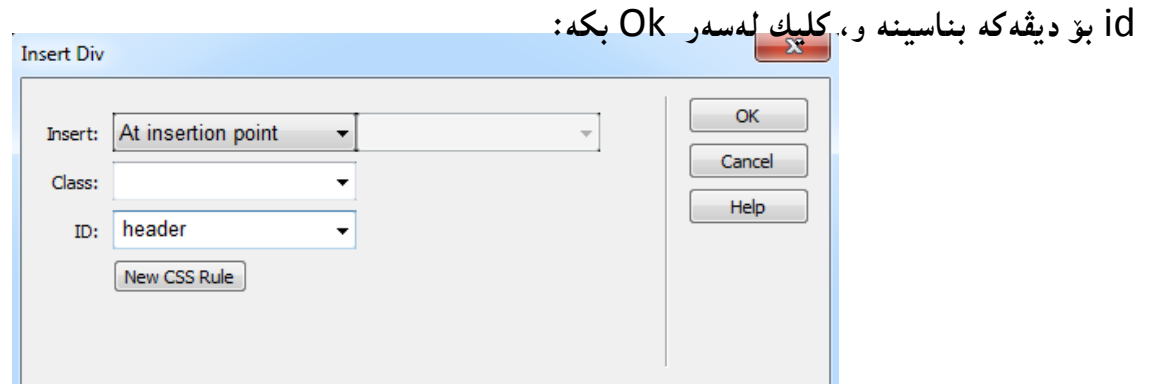

تيبييني :: به كليك كردن لەسەر دووگمەی ياسايي نويْي سي ئي**ْس New CSS Rule دەتوانين، س**ي ئيّس ئيّس ناوەكى Internal CSS به كار بهيّنين بۆ ريّكخستن و جوانكارى و ديارى كردنى حەجم و ...... لەو ديڤهى كه دامـاننـاوه، بـهلام ئـهم كاره هـهـلدهگرين بۆ بـهشي دوواتر كه تـايبـهـتـه بـه سـي ئيس ئيس.

**.**4 **بةًةؾ ديظيَم صياد دةبيَت بؤ طةس الثةسةى ٓتٌىَ** Page HTML**.**

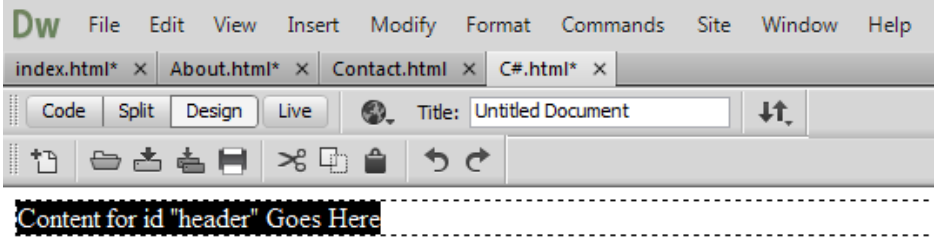

**سيَطةى دووة:َ**

**هة ثةُيوَى داُاُةوة, كويم هةطةس ديظ** div **بلة هةُاو كؤًةهَةى باو** Common**دا و, بة ٓةهطشتّ و** 

گواستنهوه بيبهره سهر لاپهروى هتمل<sub>ٌ</sub> HTML Page و, پاشان وهك ريّگه كهى پيَشوو وايه:

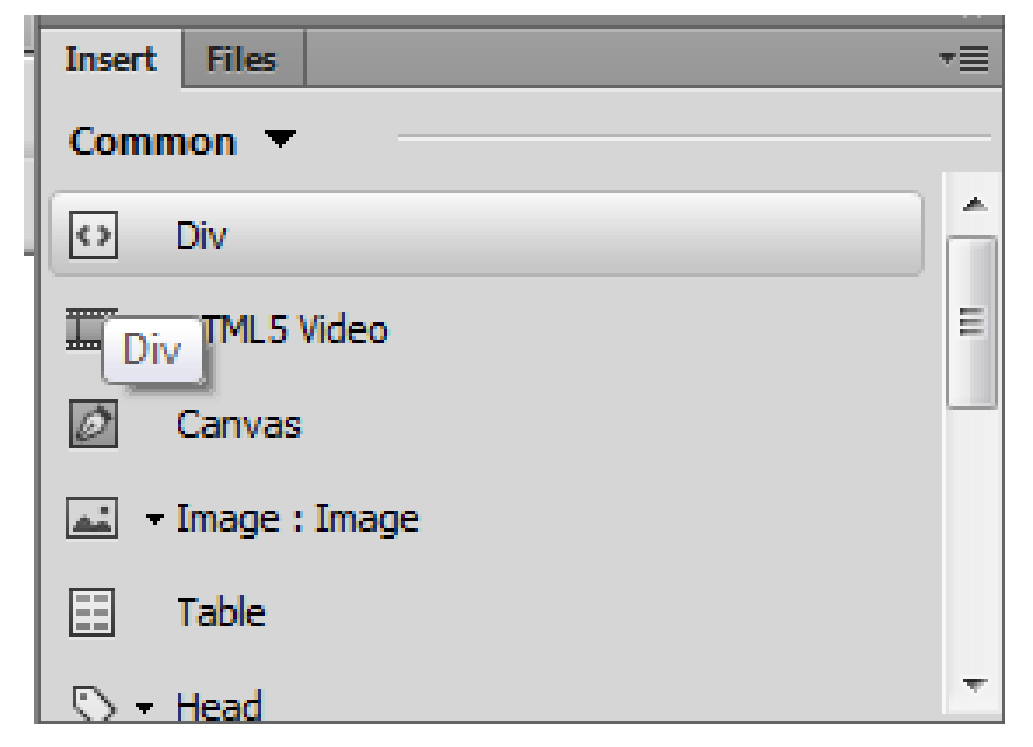

ريّگەي دووەم، بۆ زۆربەي خاڭەمـانىي تـرى هـتـمـلٌ بـه كـارديّت بۆيـه دووبـارەي نـاكـهـيـنـهوه لـه بـاسـي ڤييديۆ، كانڤـاس، **ويَِة, خؼتة, طةسة, و ...................... .**

## **دووة//َ ةيذيؤ:**

# **Video**

وهك له پيّشتر باسمان كرد، پيّويسته پيّش وهخته ڤيديۆ كهمـان ئامـادكردبيّت و له فولّدهرى ڤيديۆ دا داماننابيّت، پاشان دەى ھێنينه ناو فايلى ھتملّ بەم شێوەيە:

- **.**1 **كويم هةطةس هيظتى خظتِة ُاو ))تياداُاْ((** Insert **دةكةي.ّ**
	- **.**2 **كويم هةطةس** Video 5 HTML**دةكةي.ّ**

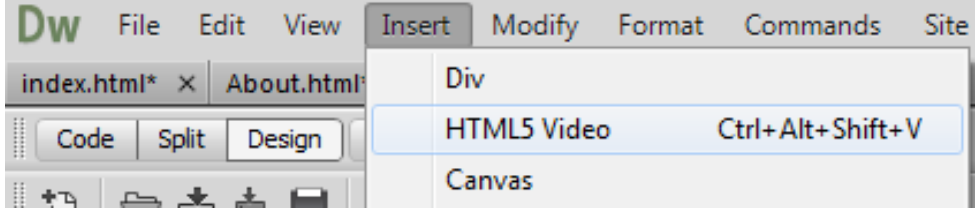

3. ياشان تايبەتمەند ى يەكان ديارى دەكەين:

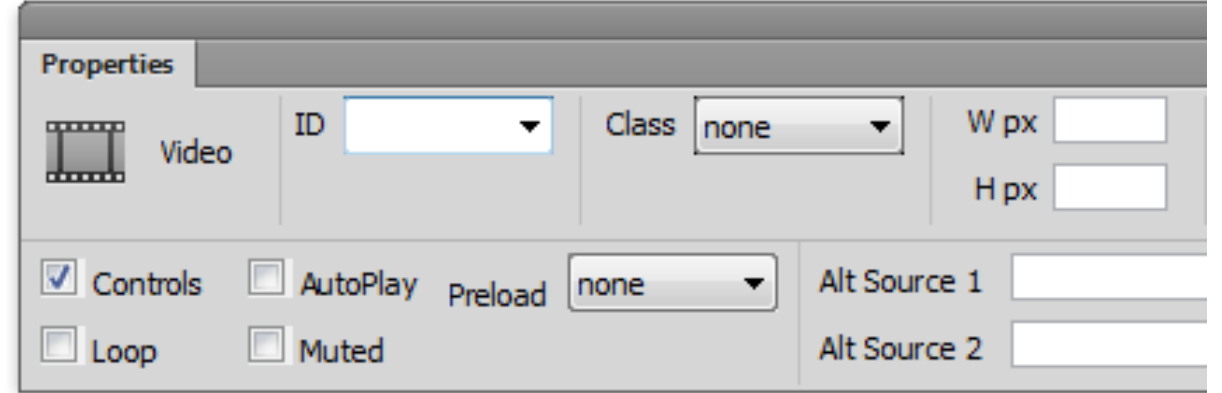

- **- ئاى دى** id**بؤ دةُووطني ئةطةس مباُةويَت هة سيَي طي ئيَع ئيظةوة دةطتلاسى بلةيّ و دواُلاسى بؤ بلةي.ّ**
	- **- ثاُى** (width(W **بؤ دةُووطني بة ثيلظىَ .**
	- **- بةسصى** (Height(H **بؤ ئةُووطني بة ثيلظى.َ**
- **- كويم هةُاو طِووقي ثؼلِيِى بةسدةَ كؤُرتؤهةكاْ** Controls **دةكةيّ ئةطةس مباُةويَت كؤُرتؤهةكاْ دةس بلةويَت.**
- **- كويم هةُاو طِووقي ثؼلِيِى كاسكشدُى خؤيي** Play Auto **دةكةيّ ئةطةس مباُةويَت خؤى بلةويتة كاس و ةيذؤكة ببيِني.**
- **- كويم هةُاو طِووقي ثؼلِيِى دووباسة بووُةوة** Loop**دةكةيّ ئةطةس مباُةويَت دوواى تةواو بووْ ى ةيذيؤكة خؤى دووباسة دةطت بلاتةوة بة كاس .**
	- **- كويم هةُاو طِووقي ثؼلِيِى بيَذةُطى** Mute **دةكةيّ ئةطةس مباُةويَت ةيذيؤكة بيَذةُط بيَت.**
		- **- ثيَؽ هؤود** Preload **دياسى دةكةي.ّ**
- **- طةسضاوةى يةكةَ** 1 Source Alt **و** 2 Source Alt **دياسى دةكةيّ تا هةكاتى ُةكشاُةوةى ةيذيؤكةدا دةسبلةو.ْ**

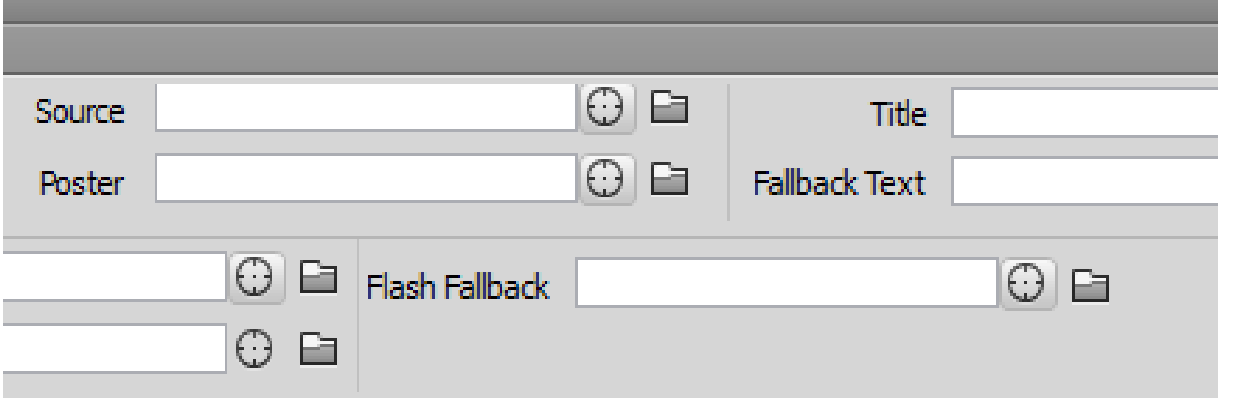

- **- بة ٓؤى خاُةى طةسضاوةوة** Source**ةيذيؤكة بٔيَِة.**
- **- بةٓؤى خاُةى** Poster **ويِةيةن بٔيَِة ئةطةس دةتةويَ هة طةسةتاى ةيذيؤ كة و ثيَؽ كاسثيَلشدُى دةسبلةوى.َ**
- **- هة خاُةى ُاوُيؼاْ** Title**دا , ُاوُيؼاُيَم بِووطة كة بة ُضيم كشدُةوةى ًاوطةكة هيَى دةسةكةويَت.**
	- **- هة خاُةى ُووطيِى طةساُةوة** text Fallback **ُووطيِيَم بِووطة بؤ كاتى طةساُةوةى ةيذيؤكة.**
		- **- هة خاُةى فالػي طةساُذُةوةؾ** Back Fall Flash **دةتواُيت فالػيَم دياسى بلةيت بؤ كاتى گەرانەوە.**

#### **تيبيِى ::**

مـهرج ني يه هممـوو تايبـه تمهندييـه كاني ديارى بكهيت، بـهلام گرنگترينيـان سهرچاوه Source و هيێناني قيديۆكەيە و ئەوانەي تر زۆر جيگەي بايەخ نين و ، بە نەبوونيشيان ، كارەكە جيبەجێدەبێت.

# س**ئِههم⁄⁄2انڤاس**

ئهم تاگه نوێيه بهکاردههي**ّنريّت بۆ مەبەستى كي**َشانى گرافيكس و، تەنھا ھەلگرێکە بۆ گرافيكس و، پێويسته سکريپت (وەكو جاڤا سکريپت) بەكاربھي**ّنريّت بۆ كي**َشانى گرافيكسەكە. كانڤاس ريّگەى زۆرى ھەيە بۆ كَيْشانى ريْرەوەكان، سندوقەكان، بازنەكان، نووسين و، زياد كردن و دانانى ويْنـه .

## <mark>دروستكردنى كانڤاس</mark>

- 1. كليك لهسهر ليستى دانان ((خستنه ناو )) Insert**t**دكهين.
	- 2. كليك لەسەر كانڤاس Canvasدەكەين.

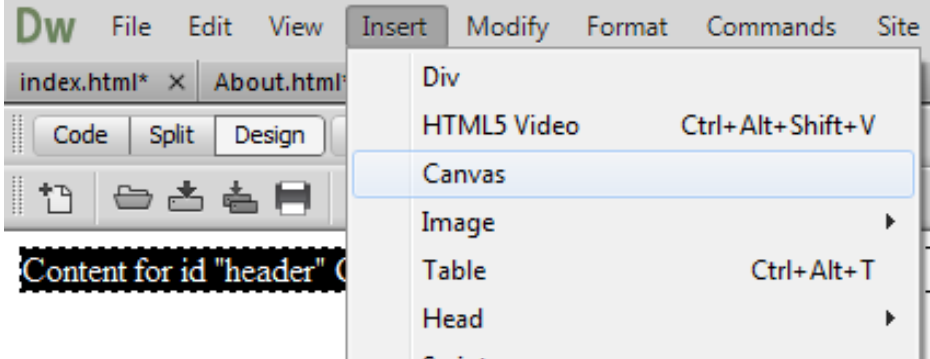

- **.**3 **ثةجنةسةى تايبةت بة كاُظاغ ضاالكةبيَت و بةٓؤيةوة :**
	- **- ئاى دى** id **بؤ كاُظاطةكة دةُووطني.**
	- **- ثاُى** width **بة ثيلظى بؤ كاُظاطةكة دةُووطني.**
		- **- بةسصى** Height **بؤ كاُظاطةكة دةُووطني :**

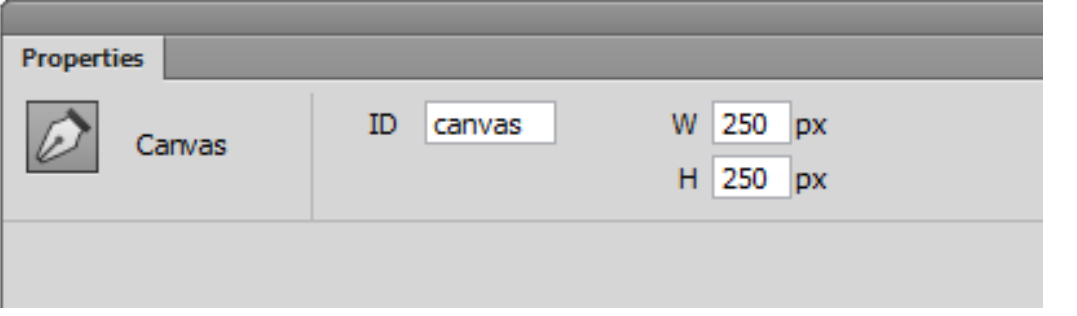

دوواتر به هۆى جاڤا سكريپت يان ..... كارى گرافيك دەكەين لە سەرى.

# **ضواسة//َ ويَِة**

# **Image**

بههۆيەوه دوو جۆر ويَنه دەهيَنين، وينهى ئاسايي، ياخود ويَنهيەك كاتي**تك سەهمى ماوسەكەي ببەين**ه سەر ببيَّت **بة ويَِةيةكى تش:**

**.**1 **كويم هةطةس خظتِة ُاو** Insert **دةكةي.ّ**

2. سەھمى ماوسەكە دەبەينە سەر Image و پاشان ويِّنە Image و كليكى لەسەر دەكەين.

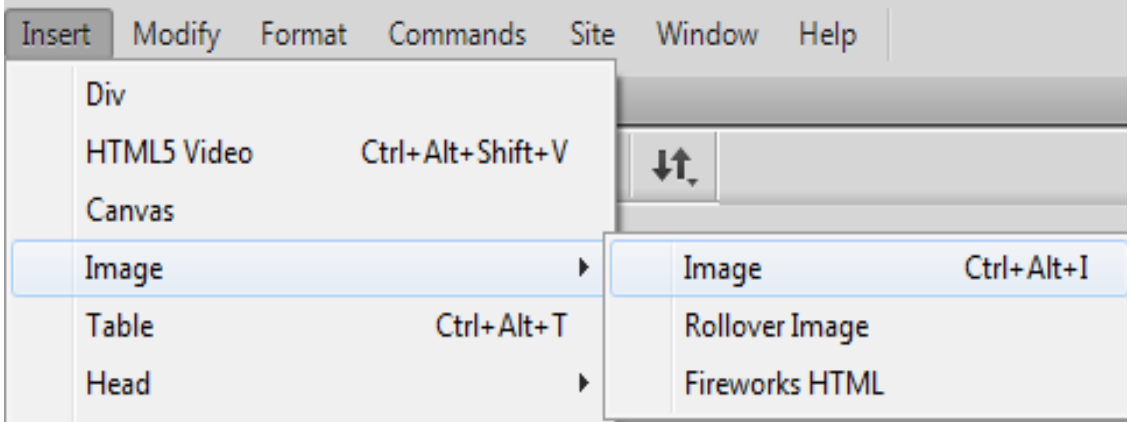

3. پهنجهرهي تايبهت به هيَناني ويَنه دهكريّتهوه و كليك لهسهر ئهو وينهيه دهكهين كه دهمانهويّت داي

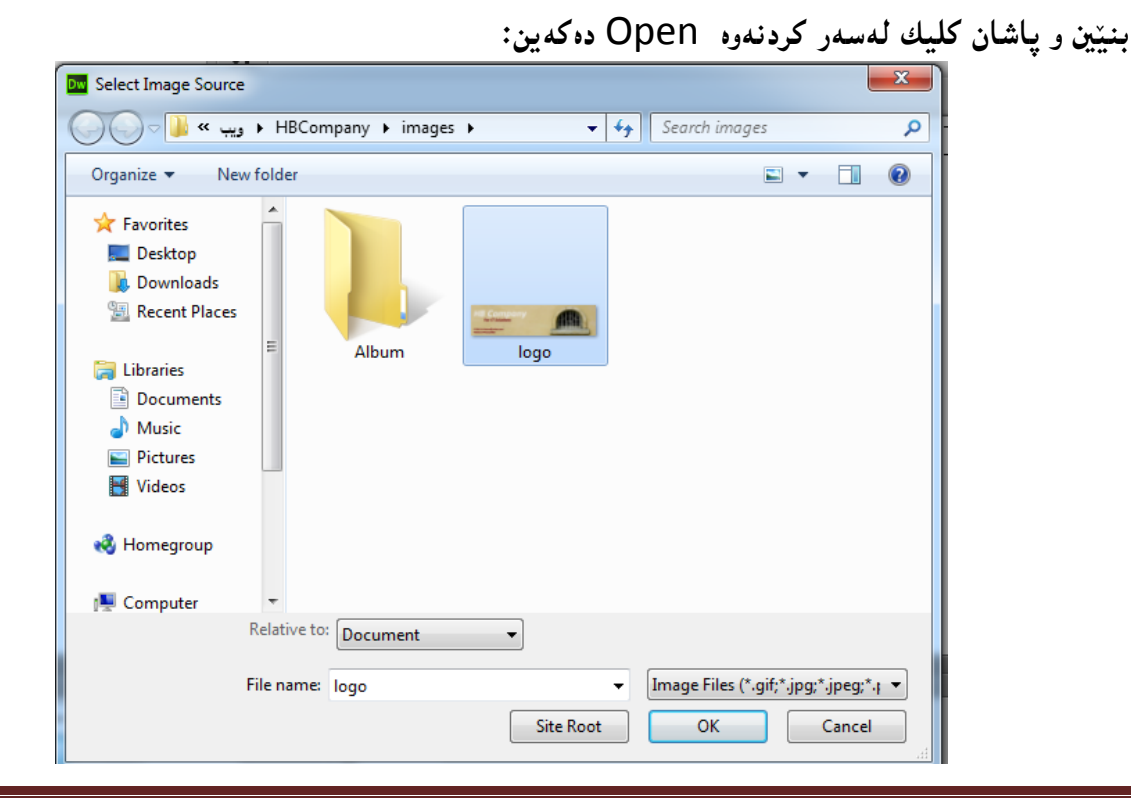

- 102 **ُوطيِى: ٓيٌَّ ًةال كةسيٍ بةسصجنى - ُةخؼةطاصى ًاهَجةسِ بة بةكاسٓيَِاُى دسميويظةس طي طي** 4102
	-

4. به مه ش ويَنه كه ديته ناو لايه رهى هتملٌ و ، به شي تايبهت به تايبه تمهندى ويَنه ش چالاكهبيّت:

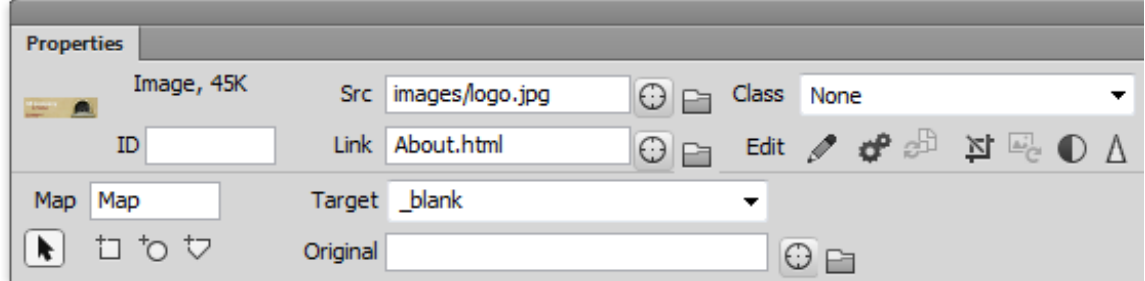

- **- ُووطيِى ئاى دى** id **ئةطةس مباُةويَت.**
- **- دسووطتلشدُى ُةخؼة** Map**, بة بةكاسٓيَِاُى بةػي ُةخؼة.**
	- **- بةٓؤى بةػي هيِلةوة** Link **فايويم هيِلةكةيّ ثيَوةيي.**
- **- بةٓؤى بةػي ئاًاجنةوة** target **ضؤُيَتى كشدُةوةى هيِلةكة دياس ى دةكةي.ّ**
- **- بةٓؤى بةػي ئةطوَييةوة** Original **ويِة ئةطوييةكة دياسى دةكةي.ّ ))ثي ئيَع دى((.**
	- **- ئةطةس ثؤملاْ ٓةبيَت هة** Class **دا, دياسى دةكةي.ّ**
- **- بةٓؤى بةػةكاُى ضاكظاصى** Edit **, طؤساْ و باػرت كشدْ ئةجناَ دةدةيّ هة ويَِةكةدا, وةن بشي,ّ سوُاكى, و ........... .**
- **- ثاُى** (Width(W **و بةسصى ويَِةكة** (H (Height **دياسى دةكةيّ و ئةطةس ثيَويظت بوو ئةى طؤسي.ّ**
	- **- هة خاُةى ئاهَت** Alt **ُووطيِيَم ئةُووطني تا هةكاتى دةسُةكةوتِى ويَِةكة ُووطيِةكة دةس بلةوي.َ**
- **- هة خاُةى ُِاوُيؼاْ دا, ُاوُيؼاُيَم** Title **دةُووطني, كاتيَم طةٌٓى ًاوطةكةى دةبةيِة طةس ئةو ُاوُيؼاُة دةسةكةوي.َ**

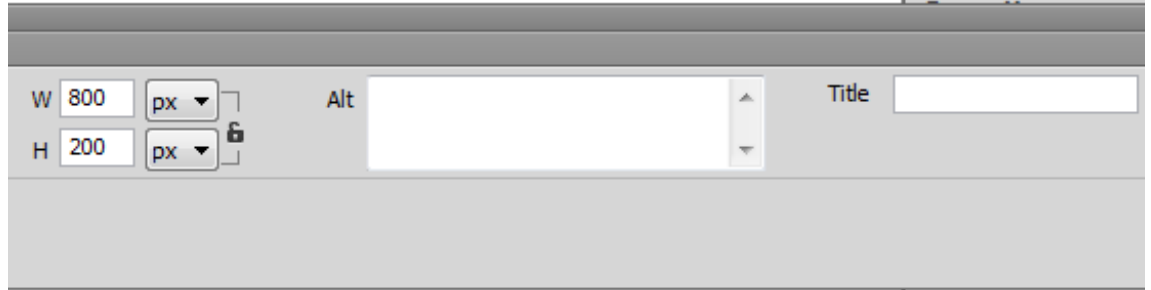

ئيستا جۆرێکي ترى وێنه باس دەکەين، که هێناني دوو وينەيه و کاتێك سەهمى مـاوسەکەي دەبەينـە سەر ئيىنجا **ويِةى يةكةَ دياس ُاًيَينَ و دةبيَت بة ويِةى دووة:َ**

- **.**1 **كويم هةطةس خظتِة ُاو** Insert **دةكةي.ّ**
- 2. سەھمى مارسەكە دەبەينە سەر Image و پاشان ويَنه Rollover Image و كليكى لەسەر **دةكةي.ّ**
	- **.**3 **كويم هةطةس خظتِة ُاو** Insert **دةكةي.ّ**
	- **.**4 **طةٌٓى ًاوطةكة دةبةيِة طةس** Image **و ثاػاْ ويَِة** Image **و كويلى هةطةس دةكةي.ّ**

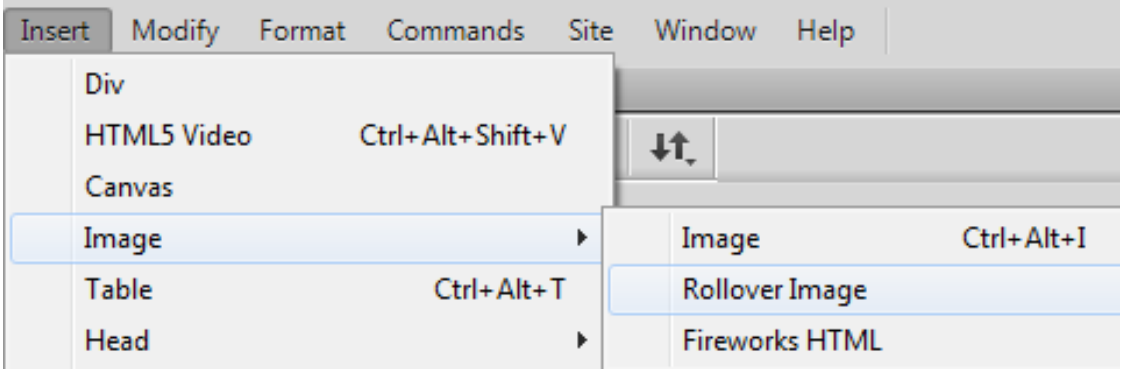

5. يەنجەي تايبەت دەكريّتەوە و بە ھۆيەوە ھەلىژاردنەكان ئەنجامەدەين:

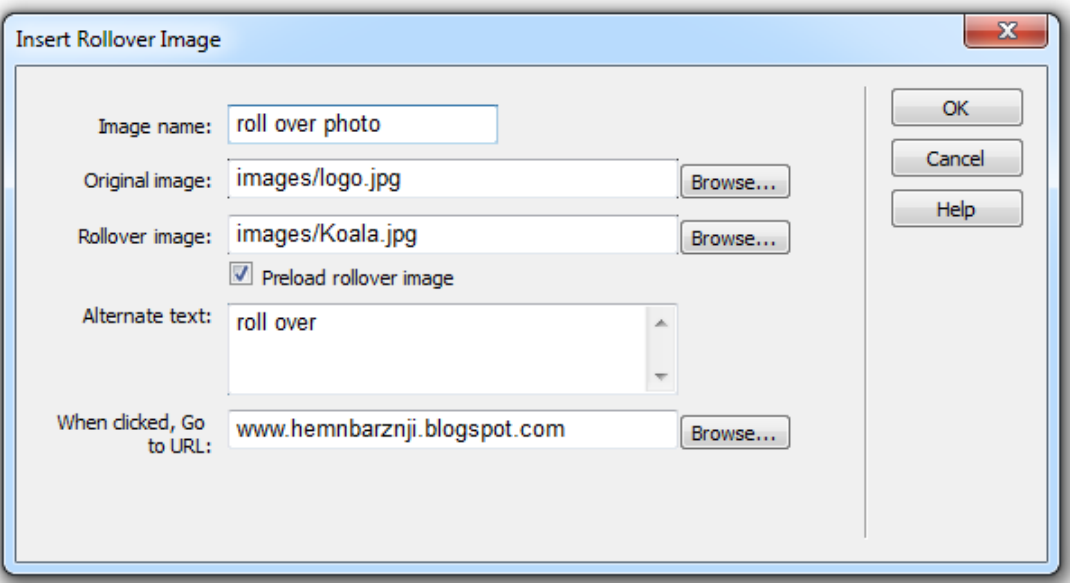

- **- هة خاُةى ُاوى ويَِة** Name Image**دا ُاويَم بِووطة.**
- **- هة خاُةى ويَِةى ئةطوَى** Image Original **ويِةيةن ٓةهبزيَشة كة يةكةَ داس دةسةكةوي.َ**
- **- هة خاُةى** Image Rollover**دا, ئةو ويَِةية ٓةهبزيَشة كة كاتيَم طةٌٓى ًاوطةكةى دةبةيتة طةس دهږه كهونت.**
- **- هة خاُةى ُووطيِى ديَطشةوة** Text Allternative **ُووطيِيَم بِووطةكة ئةطةس ويِةكة دةسُةكةوت ُووطيِةكة دةس بلةويَت.**
	- **- هة خاُةى هيِم** Link **هيِليَم بِووطة كة بة كويم كشدْ هةطةس ويِةكة ئةو هيِلة بلشيتةوة:**

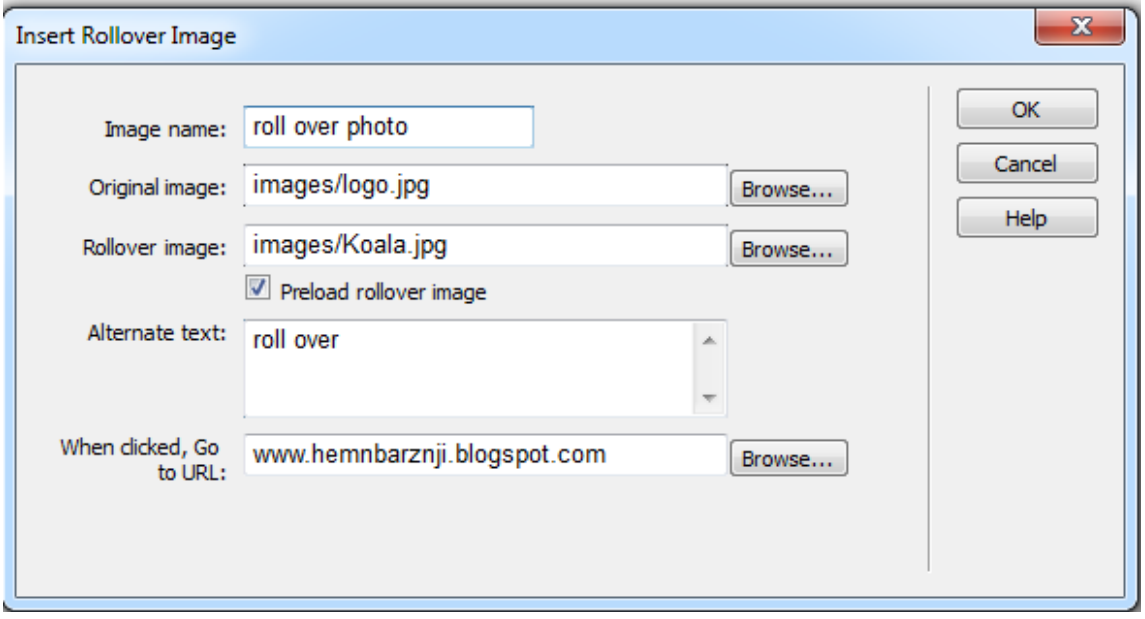

**- كويم هةطةس دووطٌةى** Ok **بلة.**

**ثيَِذة//َخؼتة** 

# **Table**

بههۆى ئەم دووگمەيەى بەشى دانان Insert دەتوانين ھەر خشتەيەكمان بوويّت بە ئاسانى درووستى بكەين و، به گويَرهي پيَويست بهکاري بهي<u>ِنين</u>:

- **د**رووستكردني خشته:
- **- كويم هةطةس خظتِة ُاو** Insert **دةكةي.ّ**
- **- طةٌٓى ًاوطةكة دةبةيِة طةس خؼتة** Table **و كويلى هةطةس دةكةيّ**

**- سووكاسى تايبةت بة دسووطت كشدُى خؼتة دةكشيَتةوة و هةَ سووكاسةوة بشياس دةدةيّ هةطةس بةؾ و ثيَلٔاتة و ضؤُيَتى خؼتةكة و كويم هةطةس** Ok **دةكةيّ هة كؤتاى دا:**

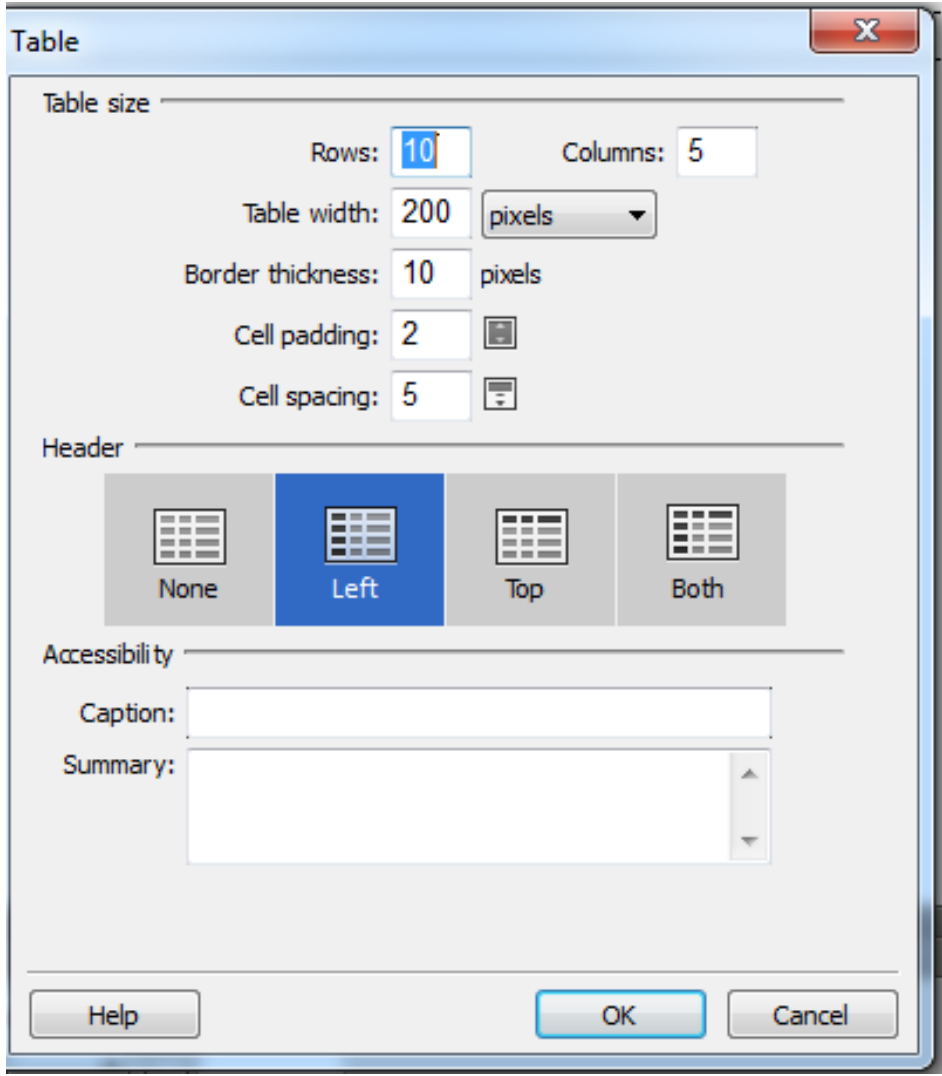

- **.**1 **هةبةػي سيضةكاْ** Rows**دا, رًاسةى سيضةكاْ دياسى دةكةي,ّ كة ضةُذ داُة سيضًاْ ثيَويظتة بؤ خؼتةكة.**
	- **.**2 **هةبةػي طتووُةكاْ** Column **رًاسةى طتووْ ))عةًوود(( دياسى دةكةي.ّ**
	- 3. له پانی خشتهدا Table Width پانی خشته به پیکسل<sub>َ</sub> یان ..... دیاری دهکهین.
	- **.**4 **هة ئةطتوسى ضواس ضيَوة** thickness Border**دا, ئةطتوسى ضواس ضيَوة دياسى دةكةي.ّ**
- 5. ياشان بۆشايي نيِّوان ناوەرۆك و خانە Cell Pading و بۆشايي ني**ّوان خانە Cell Spacing ديارى دةكةي.ّ**
- **.**6 **طةسةى خؼتة** Heading **ٓةهَذةبزيَشيّ كة دةتواُني بؤى داُةُيَني** None**, ياْ الى ضةخ** Left**, ياْ الى طةسةوة** Top**, ياْ هةٓةسدووالوة** Both **بيَت.**

106 **ُوطيِى: ٓيٌَّ ًةال كةسيٍ بةسصجنى - ُةخؼةطاصى ًاهَجةسِ بة بةكاسٓيَِاُى دسميويظةس طي طي** 4102

- 7. ناونيشان Captionبۆ خشتهكه دەنووسين و ، لەبەشى پوختە Sumaryش ، ئەگەر پ<u>ێو</u>يستى كرد ، **ثوختة دةُووطني.**
	- **ص** زياد و كهمكردنى بهشه كانى خشته:
	- **- كويم هةطةس هيظتى طؤساُلاسى بضوون** Modify **دةكةي.ّ**
		- **- طةٌٓى ًاوطةكة دةبةيِة طةس خؼتة** Table**.**
	- **- ٓةًوو بةػةكاُى تايبةت بة طؤساُى بضوون دةكشيَتةوة و بةٓؤيةوة دةتواُني صؤس طؤساُلاسى بلةي:ّ**

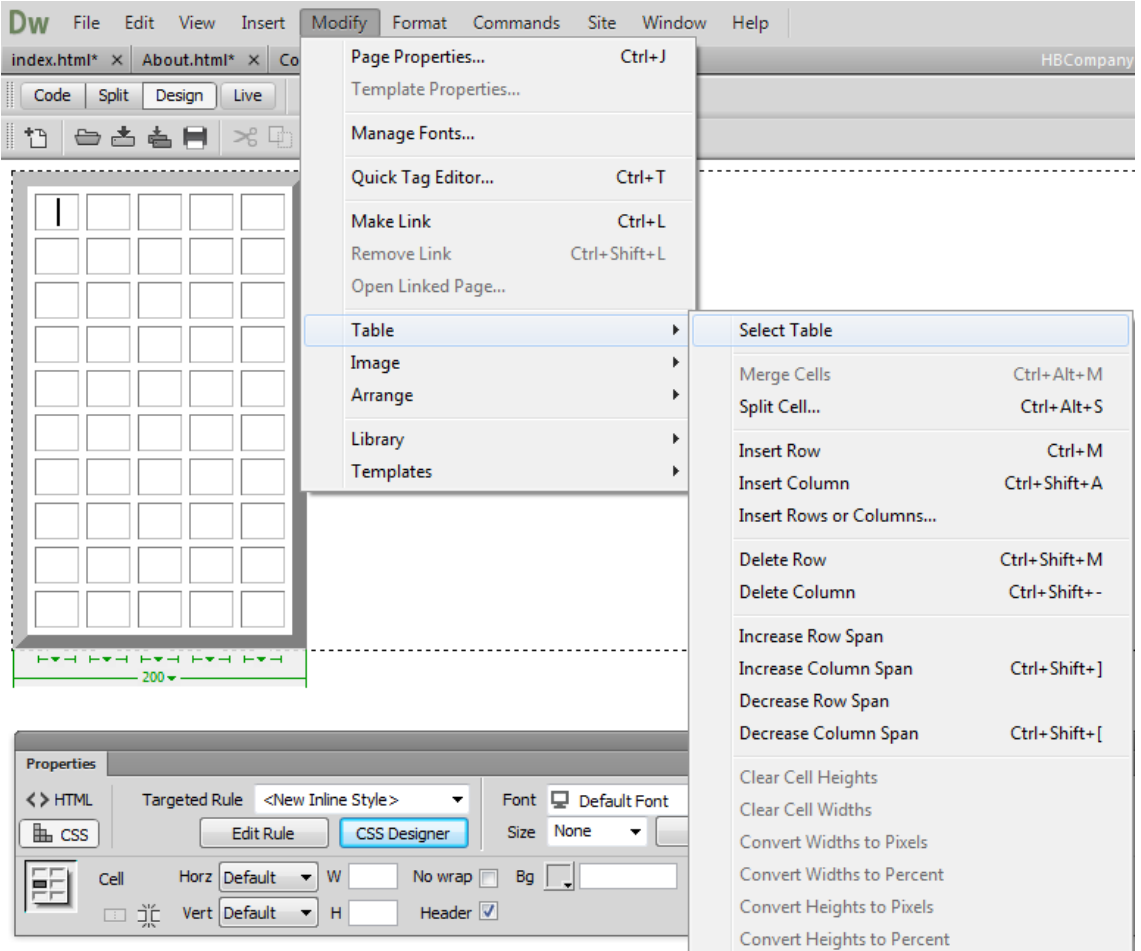

- **.**1 **دياسى كشدُى ٓةًوو خؼتةكة** All Select**.**
- **.**2 **بةيةكلشدُى ضةُذ خاُةيةكى دياسى كشاو** Cells Merge**. واتة دةبيَت ئةو خاُاُة دياسى بلةيّ كة دةًاُةويَت بياْ كةيّ بة يةن.**
	- 3. جياكردنهوه و دابهش كردنى خانه بوّ چهند خانهى تر Split Cells.
		- **.**4 **داُاُى سيضةخاُةى ئاطؤيي** Row Insert**ص**
			- **.**5 **داُاُى طتووْ** Column Insert**.**
- 6. دانان و زياد كردنى ريزهخانهى ئاسۆيى يان ستوون Insert Row Or Column.
- 7. سرينِةووى ريزوخانُّةى ئاسۆيى Delete Row. ئەو ريزو دەشريتەوە كە ھېماي ماوسەكەي تيايە.
	- 8. سرينِةووى ستوون Delete Column . ئەو ستوونه دەسريتەوە كە ھێماي مـاوسەكەي تيـايـە.
		- **.**9 **صياد كشدُى طجاُى سيضةخاُة** Span Row Increase**.**
		- **.**10**صيادكشدُى طجاُى طتووْ** Span Column Increase**.**
			- **.**11**كةًلشدُةوةى طجاُى سيض** Span Row Decrease**.**
		- **.**12**كةًلشدُةوةى طجاُى طتووْ** Span Column Decease**.**
		- **ٓ.**13**ةسوةٓا ضةُذ ٓةهبزاسددْ و كاسيَلى تش ٓةية و دةتواُني بة ٓؤيةوة ئةجناًى بذةي.ّ**

**ػةػة//َطةسة Head**

بههوّى ئهم بهشهوه له ليستى دانان Insertدا، دەتوانين كارێك ئەنجامىبدەيت كە بە كورتى باسيان دەكەم:

- **ًيَتا** Meta**::تاطى ًيَتا صاُياسى دابني دةكات هة باسةى دؤكؤًيَِتى ٓتٌىَ** Dpcument HTML**,**  ئهم زانيارييانەى ميّتا پيشان نادريّت لەلايەن ويبگەرە<sub>ُ</sub>وە Web Browser دانەكانى ميّتا بةتايبةتى بةكاردەھێنرێن بۆ وەسفكردن لايەرە Page Description، وشەي سەرەكى Keyword**, ُووطةس** Author **ى دؤكؤًيَِت.دووا طؤساُلاسى و ًيَتا داتاى تش.**
	- **.**1 **كويم هةطةس هيظتى داُاْ** Insert **دةكةي.ّ**
	- **.**2 **طةٌٓى ًاوطةكة دةبةيِة طةس طةسة** Head**.**

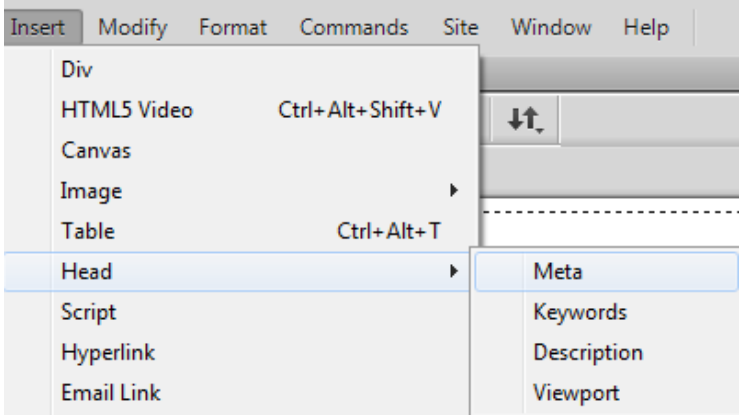

- 3. ياشان سەھمى ماوسەكە دەبەينە سەر ميّتا Meta و كليكى لەسەر دەكەين:
	- **- هةو سووكاسةى كشاوةتةوة ُشخيَم** Value **بؤ ًيَتا دةُووطني.**
	- **- هة خاُةى ُاوةسؤكيؽ** Content**, ُاوةسؤكى ًيَتا دةُووطني.**
		- **.**4 **كويم هةطةس دووطٌةى** Ok**دةكةي.ّ**

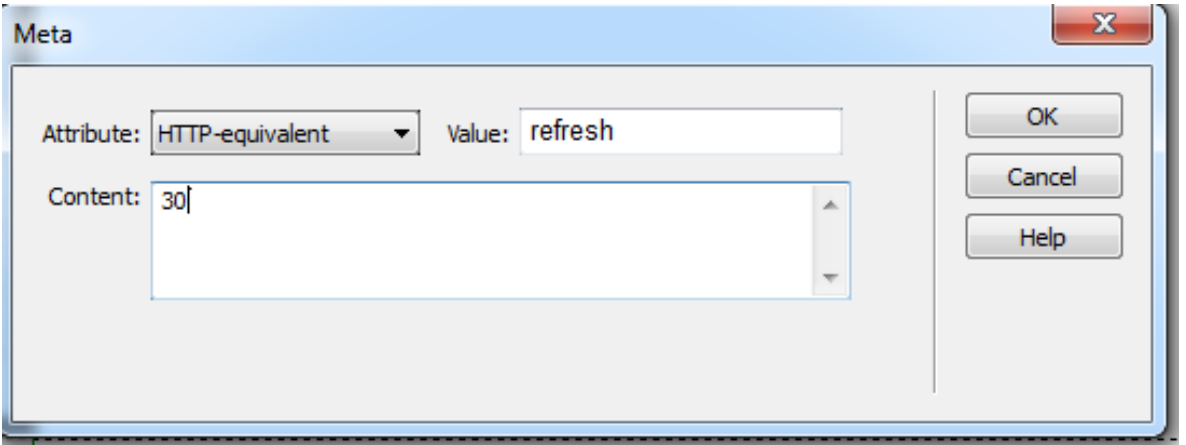

- وشەي سەرەكى Keywords: ئەم وشە سەرەكييانە يي**ْنـاسەدەكريْت و دەنووسري**ّت بۆ ئامىيى گەران Search Emgine بۆ ئەوەي لە كاتى گەران بە ھۆى گووگل<sub>اً</sub>،ياھوو، ..... بە ئاسانى ماليەرەكەي تؤش بدؤزريتهوه و بيته بهردهست بهكار هي**ّن**ه.
	- **.**1 **كويم هةطةس هيظتى داُاْ** Insert **دةكةي.ّ**
	- **.**2 **طةٌٓى ًاوطةكة دةبةيِة طةس طةسة** Head**.**

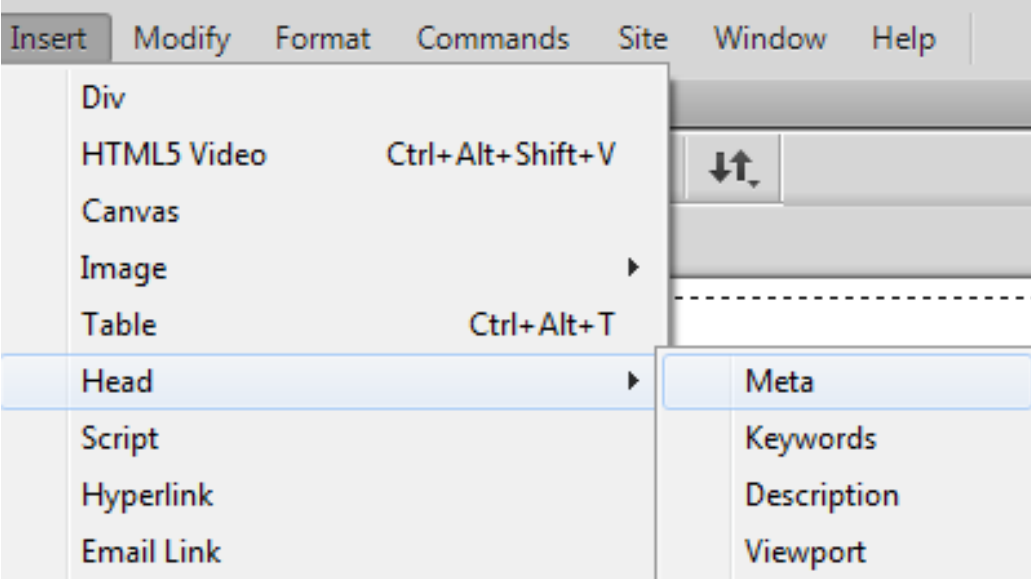

3. پاشان سەھمى ماوسەكە دەبەينە سەر وشەي سەرەكى Keywords و كليكى لەسەر دەكەين، ئەم رووكاره دهكريتهوه و بههۆيەوه زانيارى پ<u>ي</u>ويست دەنووسين:

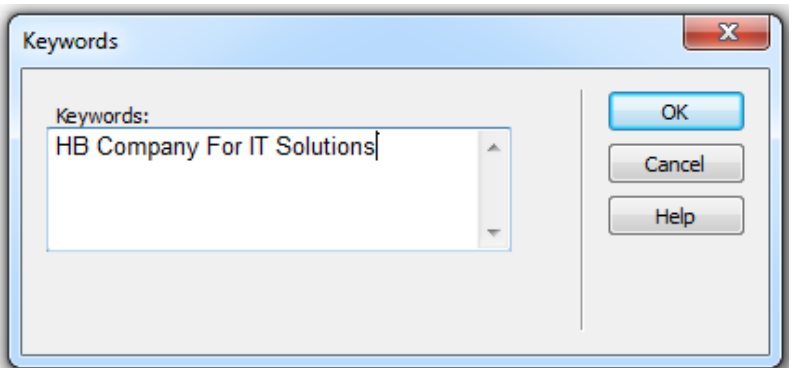

- 4. كليك لەسەر Okدەكەين.
- **وةطف** Description**: ثيَِاطة كشدُى وةطفى الثةسةية:**
	- **.**1 **كويم هةطةس هيظتى داُاْ** Insert **دةكةي.ّ**
	- **.**2 **طةٌٓى ًاوطةكة دةبةيِة طةس طةسة** Head**.**

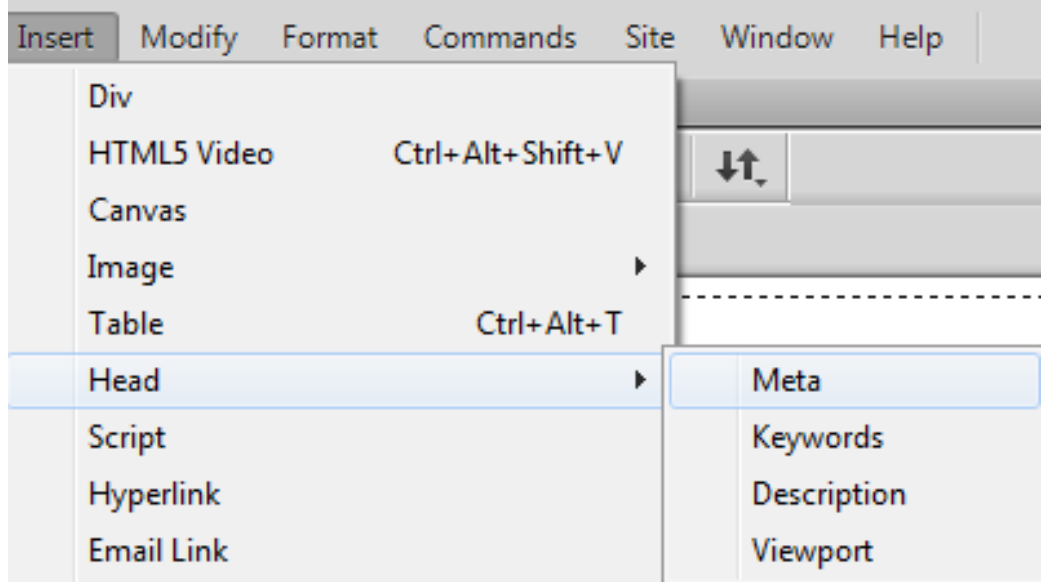

3. پاشان سەھمى ماوسەكە دەبەينە سەر وەسف Description و كليكى لەسەر دەكەين، ئەم رووكارە

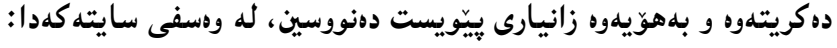

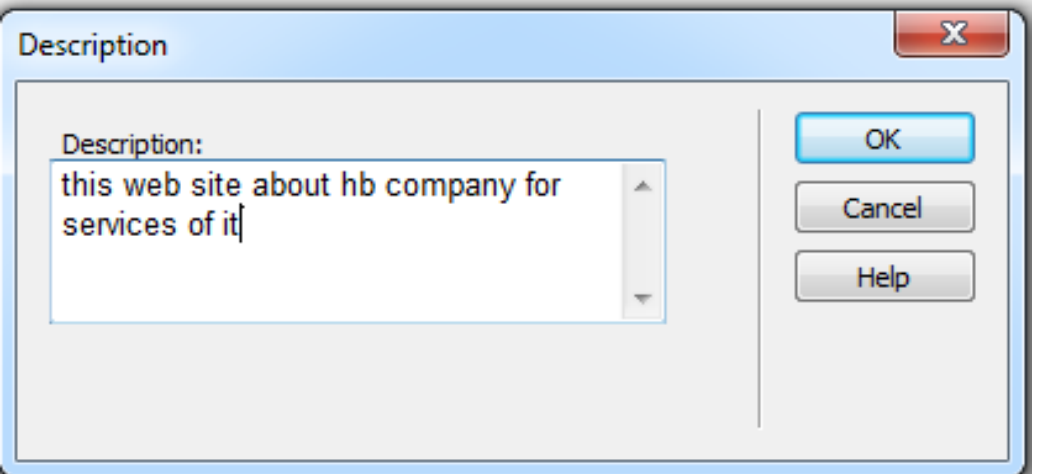

- **.**4 **كويم هةطةس** Ok**دةكةي.ّ**
- **ةيوثؤست** Viewport**: صياتش بةكاسديَت بؤ دةطت بةطةساطشتِى الكاُى الثةسةى ويَب** Page Web Layout، بۆ ئەو كاتانەى سايتەكە لە لايەن بەكارھيىنەرەوە بە ھۆى مۆبايلەوە بەكاردَيت. بە كليك كردن لەسەرى ئەم ديرە كۆدە زياد دەكات بۆ سايتەكە:

<meta name="viewport" content="width=device-width, initial-scale=1">

بهشى width=device-width تايبهته به ديارى پيشاندانى لايهره ، به چارديّرى كردنى شاشهى **ثيؼاُذاُى ئاًريةكة, كة ثؼت دةبةطتيَت بة دؤسى ئاًريةكة.**

همدروهها بهشي initial <del>–</del> scale = 1 تايبهته به ئاستى گەورە كردن و بچوككردنەوه ((هيّنانه ييَشەوه و **بشدُة دواوة((** Level Zoom**.**

- **.**1 **كويم هةطةس هيظتى داُاْ** Insert **دةكةي.ّ**
- **.**2 **طةٌٓى ًاوطةكة دةبةيِة طةس طةسة** Head**.**

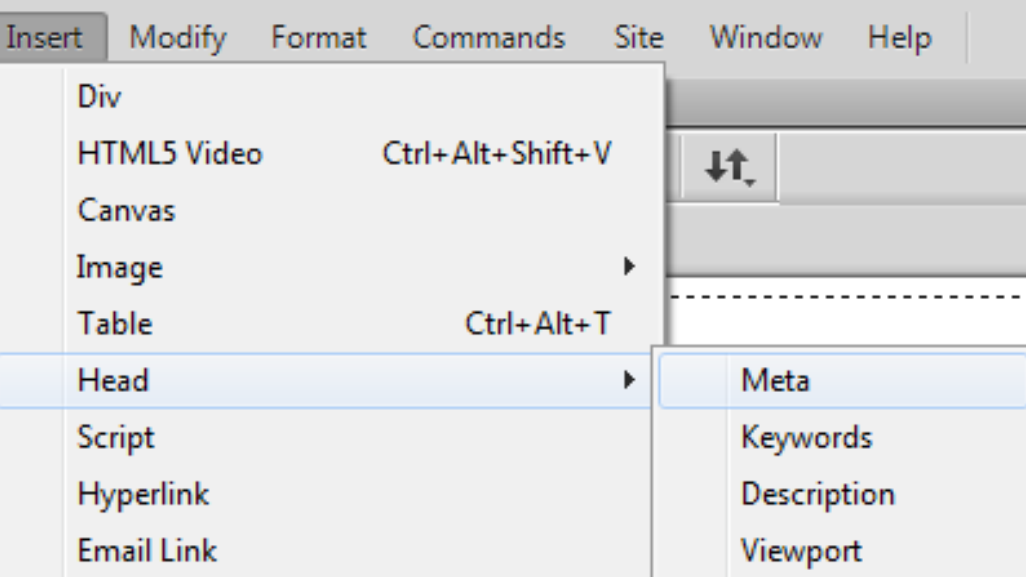

3. ياشان سەھمى ماوسەكە دەبەينە ڤيو يۆرت View Port و كليكى لەسەرەكەين.

**سةوتة//َطلشيجت** 

# **Script**

به كارديّت بوّ هيَنان و داناني سكريپتيّكي ئاماده كراو.

ههشته<sub>م</sub>// هايپهر لي<u>ي</u>نك

## **Hyperlink**

ئهم بهشه بهكارديّت بوّ لينككردن و گريّدان له نيّوان نووسين ، يان ويّنهيهك، لهگهلّ ناونيشاني سايتيك يان فايلي<sub>َّ</sub>ك يان ...... :

- **.**1 **كويم هةطةس هيظتى داُاْ** Insert **دةكةي.ّ**
- 2. سەھمى مارسەكە دەبەينە سەر Hyperlink و كليكى لەسەر دەكەين.

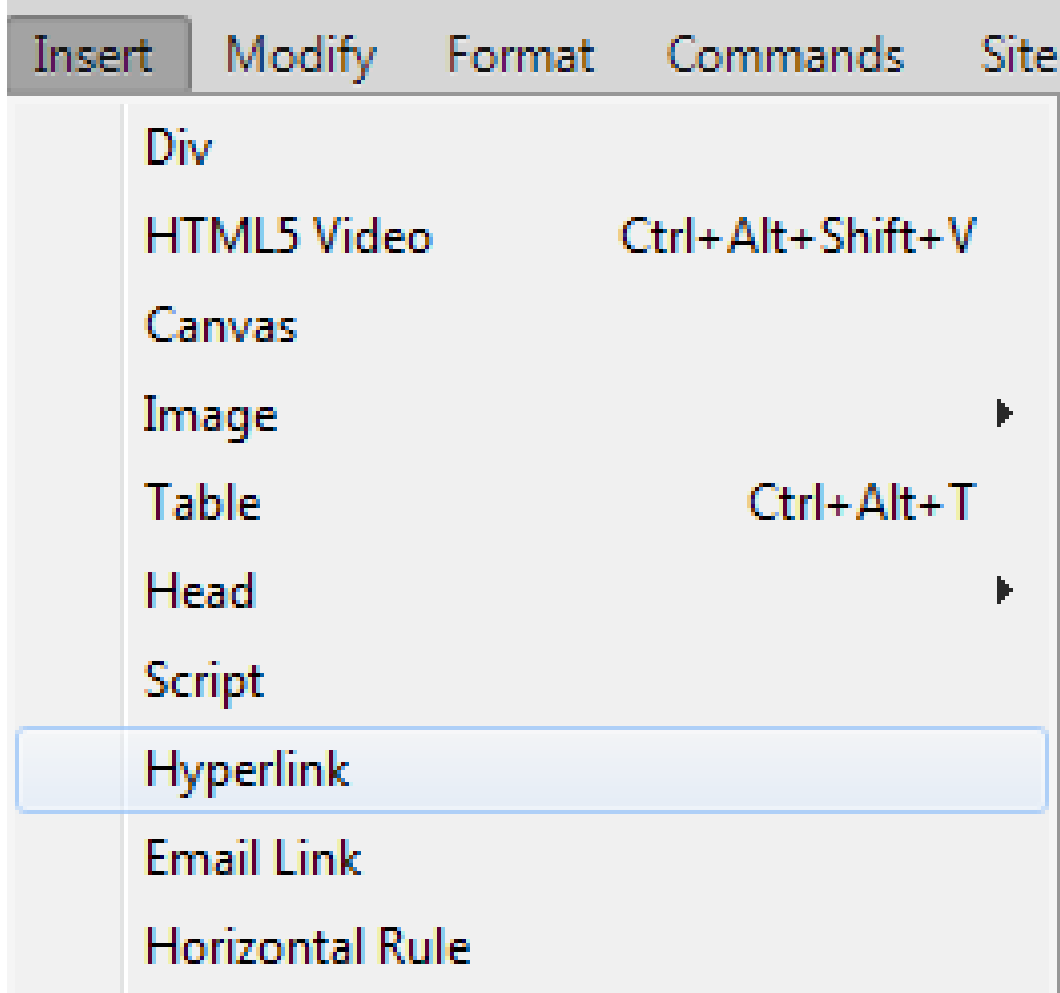

3. ئەم رووكارەى خوارەوە دەكر**يتتەوە**:

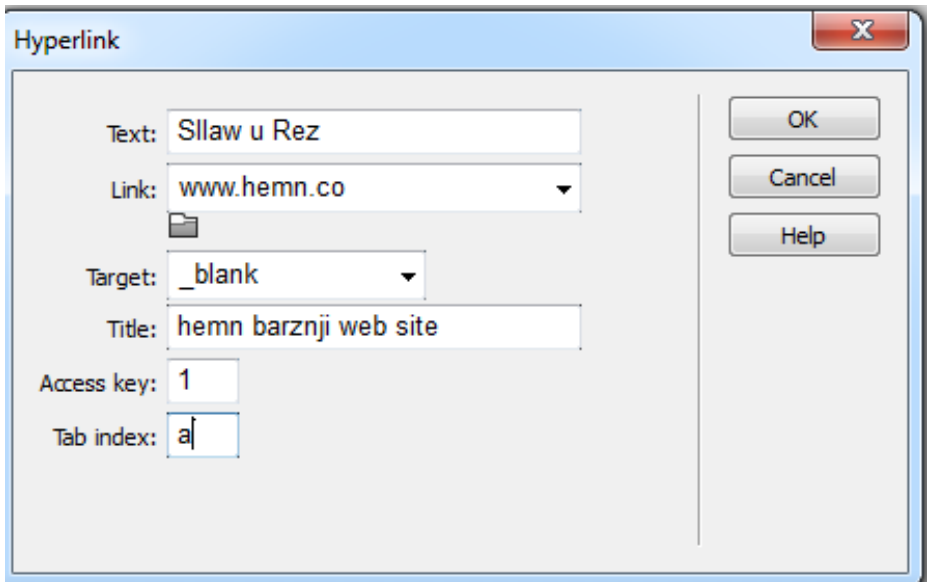

- **- هة خاُةى ُووطني** Text**دا, ئةو ُووطيِة بِووطةكة دةتةويَت هةطةس سووى طايتةكة دةس بلةويَت, ياْ ئةطةس ثيَؼرت ُووطيِةكةت ُووطيوة, ئةوا دياسى** Select **بلة, ثيَؽ ئةجناًذاُى ئةَ** 3 **خاهةى طةسةوة.**
	- **- هة خاُةى هيِم** Link**دا, ُاوُيؼاُى ئةو طايتة بِووطة كة دةتةويَت هيِم ببيَت ثيَوةى.**
- **- بةٓؤى بطةسى فايى** Browse **ئةو فايوة بٔيِة كة دةتةويَت هيِلى بلةيت ثيَوةى و بة كويم كشدْ**  لەسەر لىنكەكە فايلەكە بكر<u>ت</u>تەوە.
	- **- هة بةػي ئاًاُر دا,** Target **ضؤُيَتى كشاُةوةى هيِلةكة دياسى دةكةي.ّ**
	- **- هة خاُةى ُاوُيؼاْ** Title**دا, ئةو ُووطيِة دةُووطني كة دةًاُةويَت بة ُضيم كشدُةوةى طةٌٓى ًاوطةكة هة هيِلةكة دةسبلةويَت.**
	- **- ٓةسضي** Key Access **و** index Tab **بؤ ئةو كةطاُة دادةُشيَت كة كةَ ئةُذاًيياْ ٓةية ياْ تاقةتى بةكاسٓيَِاُى ًاوطياْ ُى ية.**
		- **.**4 **كويم هةطةس دووطٌةى** Ok**دةكةي.ّ**

نۆھەم⁄⁄لينكى ئيمەيل**ّ** 

E-Mail Link

- 1. ئهو نووسينهى دهتهويّت لينك ببيّت به ئيمه يله كهوه لهسهر لايهرهى ويبه كهت Web Page **بيِووطة, ثاػاْ دياسى بلة** Select**.**
	- .<br>2. كليك لەسەر Insert بك**ه**.
	- 3. سەھمى مارسەكە ببەرەسەر Email Link و كليكى لەسەر بكە.

Dw -Edit View Insert | Modify Format Commands File Site Div index.html\* × About.html\* **HTML5 Video** Ctrl+Alt+Shift+V Code Split Design Canvas 13 台古右目 k Image Table Ctrl+Alt+T Head Script Hyperlink **Email Link Properties Horizontal Rule** <>HTML **Targeted Rule** Date  $\mathbb{H}$  css ы **IFrame** 

- **.**4 **ئةَ سووكاسة دةكشيَتةوة:**
- **- هة خاُةى ُووطني** Text **ئةو ُووطيِة ٓةية كة دياسمياْ كشدووة, خؤ ئةطةس ثيَؼرت ُووطيٌِاْ دياسى**  نه كردبيّت ئهوا دهتوانين ليرودا نووسبِينيَّك بِنووسين تالهسهر رووكاري سايته كه دهركهويّت بوّ بهستهوهي ئيمەلەكە ي<u>ى</u>يمەوە.
	- **- هة خاُةى ئيٌةيىَ** Email**دا, ئيٌةيوةكةت بِووطة.**

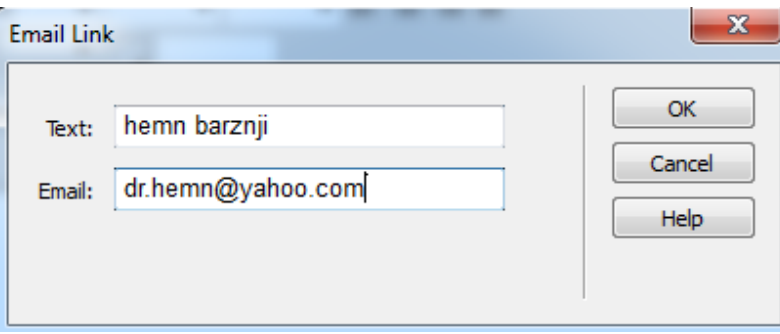

**.**5 **كويم هةطةس دووطٌةى** Ok**دةكةي.ّ**

دەي*ەم//*ھيلى ئاسۆيى

Horizontal Rule

به كليك كردن لەسەرى هيلي*ن*كى ئاسۆيى لە شويْنى چالاكى ماوسەكەدا، دەكيّشيّت.

**ياُضةٓة//َبةسواس** 

## **Date**

به كارديّت بوّ داناني به**روار:** 

- 1. كليك لەسەر Insertد<mark>ەكەين.</mark>
- 2. كليك لەسەر Dateد**،ك**ەين.

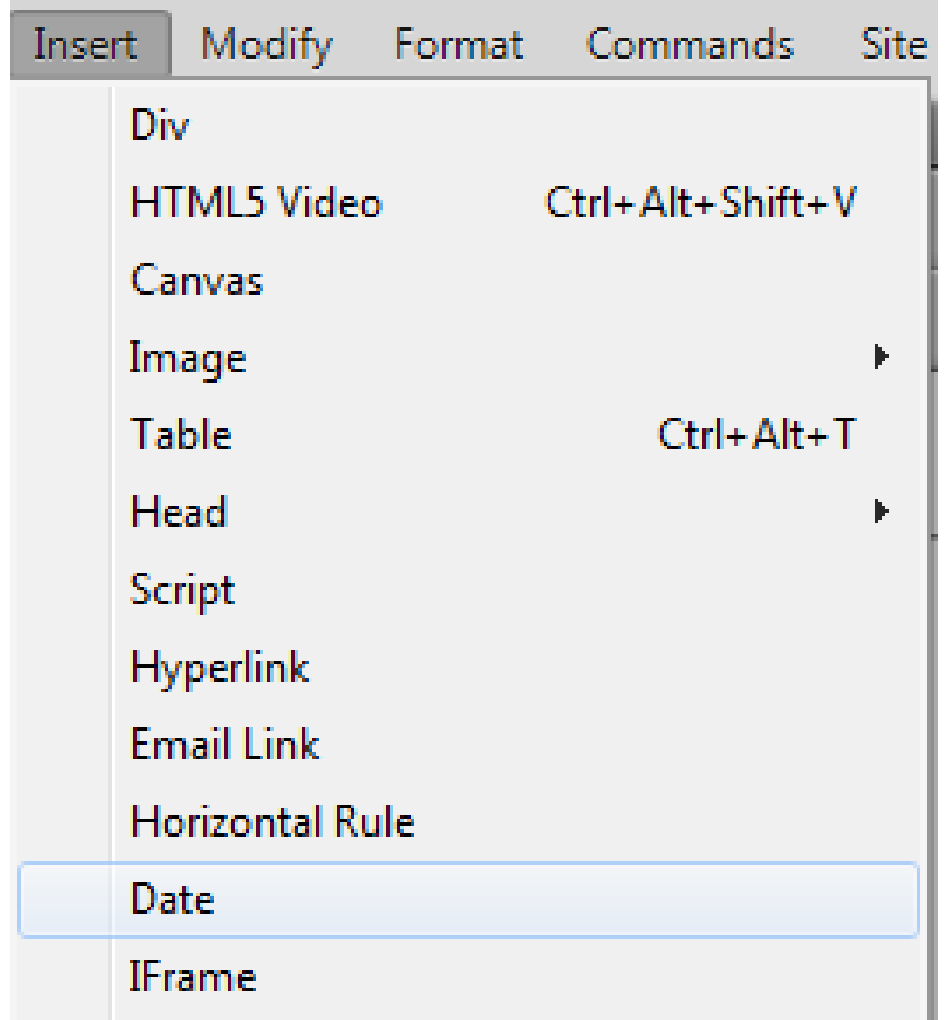

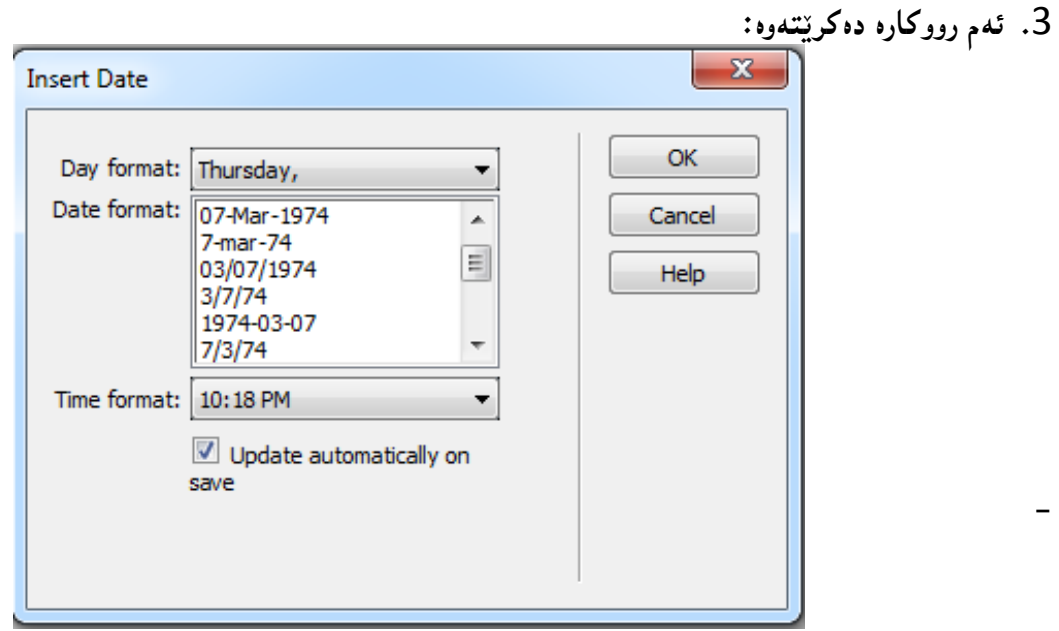

4. هەلبژاردنەكان ئەنجام بدە، بە گويرەى پيّويستى كارەى خۆت، پاشان كليك لەسەر Ok بكە.

# **دوواُضةية//َ ئاى فشةيٍ**

## **Iframe**

به كارديّت بوّ پيَدانى ليني<sub>َ</sub>ك Link بوّ ئهوەى به شيّوەى فرەيميَّك دەربكەويّت له سايت<sub>ّ</sub>ەكەدا.

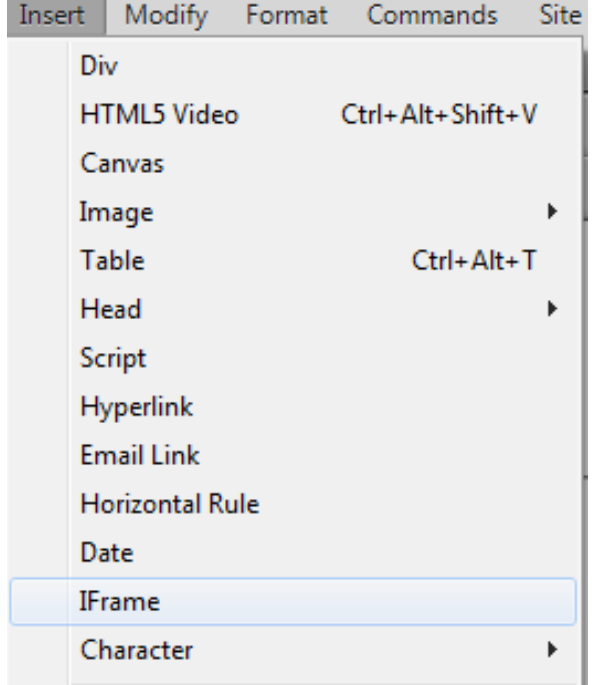

- 1. كليك لەسەر Insert**دەك**ەين.
- 2. كليك لەسەر **Iframeدەك**ەين.

116 **ُوطيِى: ٓيٌَّ ًةال كةسيٍ بةسصجنى - ُةخؼةطاصى ًاهَجةسِ بة بةكاسٓيَِاُى دسميويظةس طي طي** 4102

**.**3 **بةػي كؤد** Code **ضاالن دةكةيّ و, طيفةتى تايبةتى بؤ تاطى** Iframe**دةُووطني:**

<iframe src="http://www.hemnbarznji.blogspot.com">

<p> This Browser Does Not Support</p>

#### </iframe>

4. كاتيَّك له ويبگەريَّك Web Browser، سايتەكە دەكەيتەوە، ئەو ليىنكەي داتناوە دەبيىنريَّت لە

**فشةمييَلذا.**

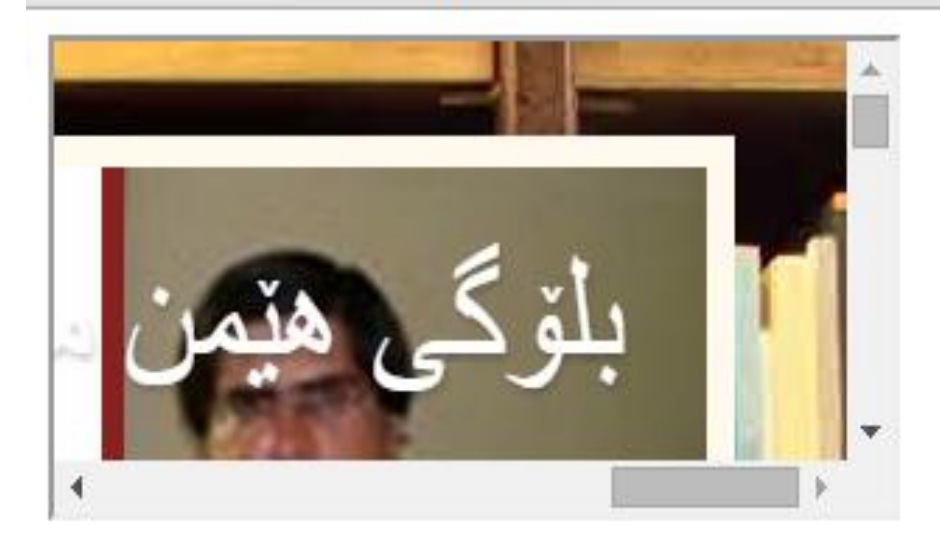

تيبييني:: مـهرج ههمـوو ويبگـهرهکان All Browsers پاٽپشتـي ئـهم تاگ و دانـهـيه بکـهن.

**طياُضةية//َ كاسةكتةس** 

#### **Character**

ئهم بهشهى ليستى دانان Insert List بهكارديّت بوّ دانانى هەموو كارەكتەرە پيّويست و گرنگەكان، كه تەنھا ناوى كارەكتەرەكە و، بەكارھیننانەكەي دەنووسین، بۆ دانانى ھەر يەكی<sub>ن</sub>ك لە كارەكتەرە پیويستەكان:

- **.**1 **كويم هةطةس** Insert**دةكةي.ّ**
- 2. سەھمى ماوسەكە ببەرەسەر Charcter و پاشان كليك لەسەر ھەر كارەكتەريّك بكە كە دەتەويّت :

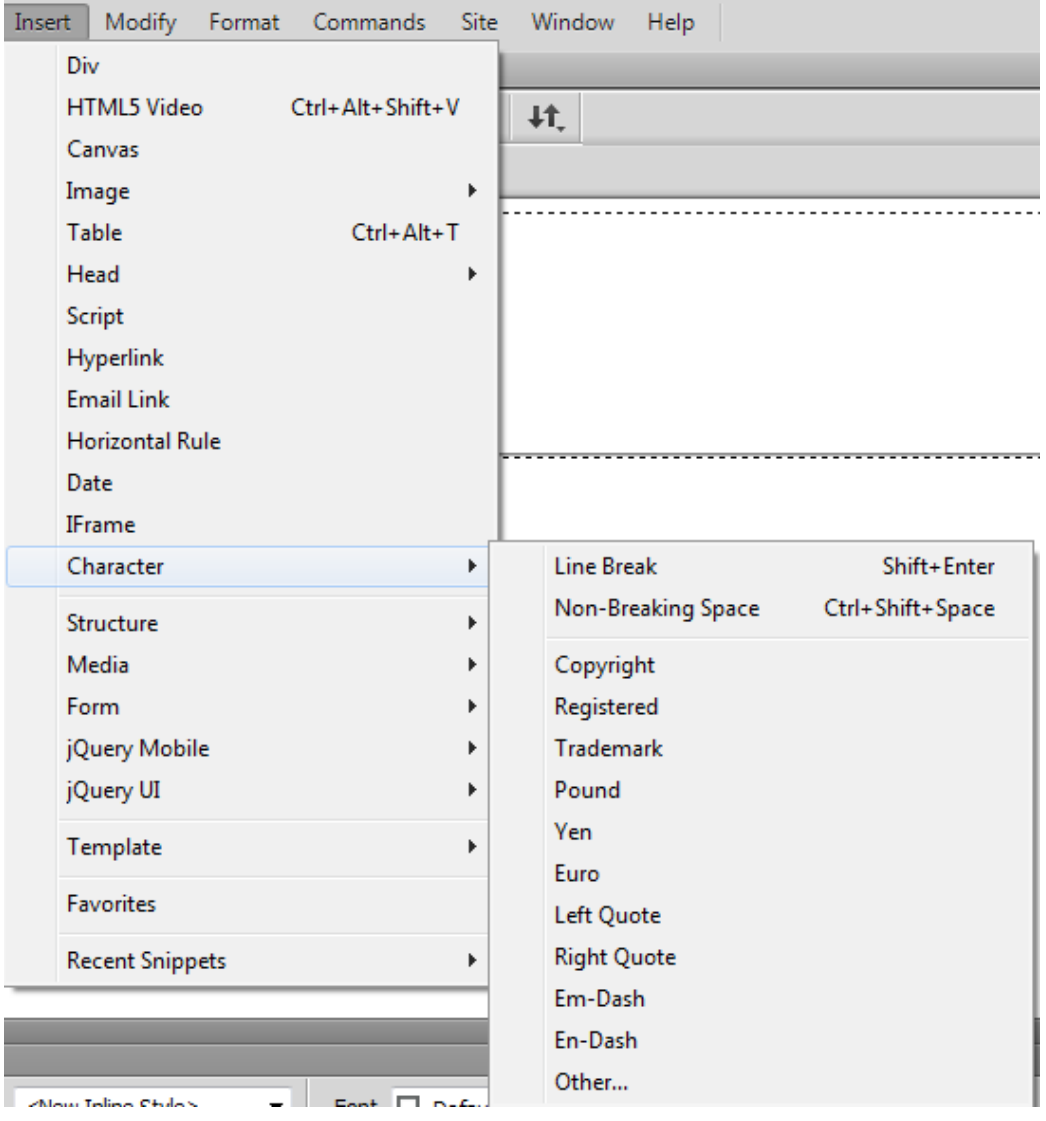

- **- ضوُة طةس ديَشى تاصة** Break Line**.**
- **- بؤػايي بيَ ئةوةى بضيَتة طةس ديَشى تاصة** Space Breaking Non**.**
	- **- ًافى ثاساطنت** Right Copy**.**
		- **- تؤًاس كشاو** Registered**.**
		- **- تشةيذ ًاسن** Tradmark**.**
			- **- ثاوةْ** Pound**.**
				- **- يةْ** Yen**.**
				- **- يؤسؤ** Euro**.**
	- **- فاسيضةى طةسةوةى الى ضةخ** Quote Left**.**
	- **- فاسيضةى طةسةوةى الى ساطت** Quote Right**.**

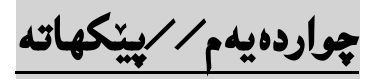

# **Structure**

گرنگترين دانه و تاگهکان له خوّ دهگريّت و، زوّر گرنگه ههموويان بزانين و چوّنيّتى بهکارهيّنـانيـان به نموونهوه

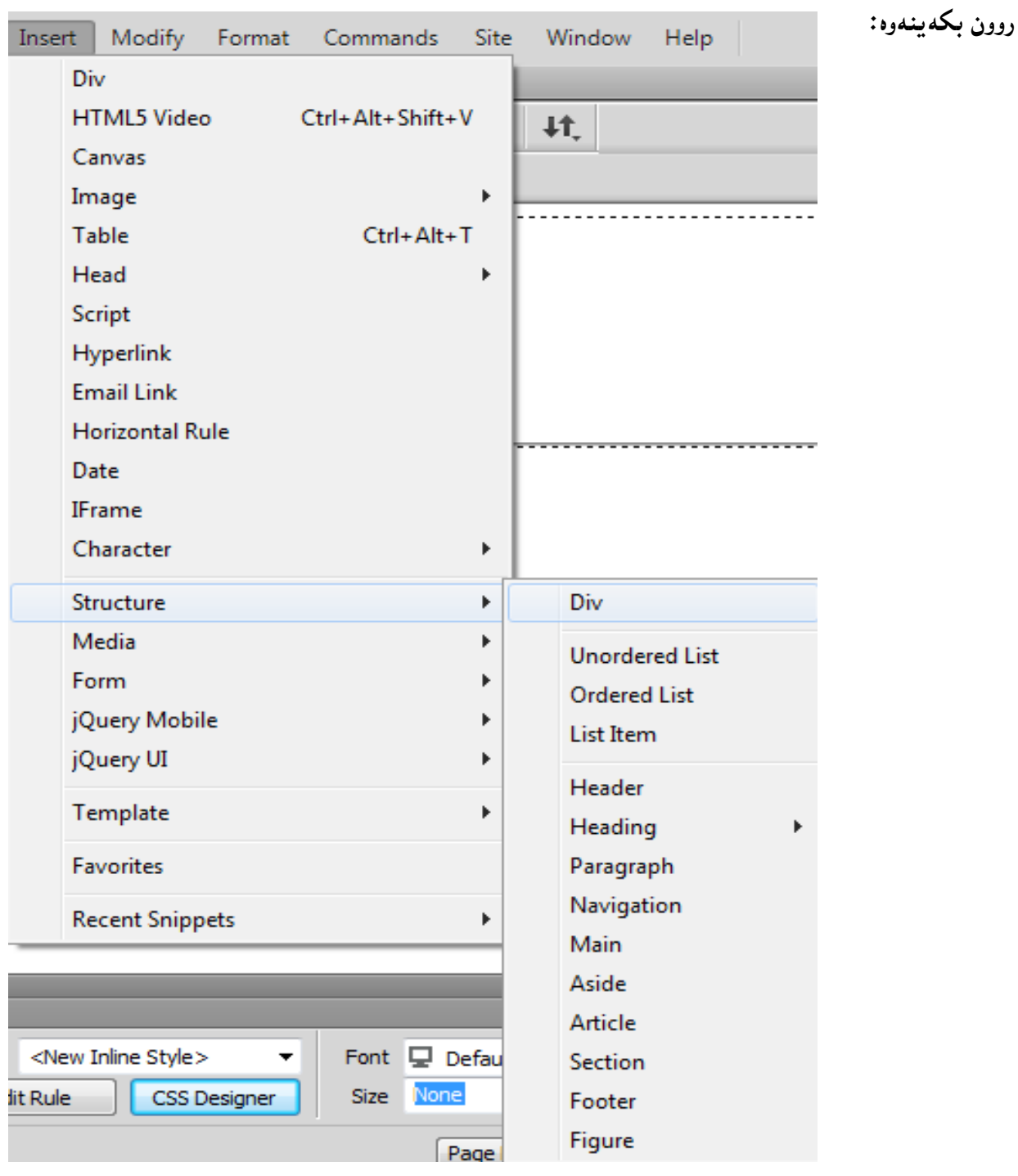

### دابەشكردن*ى* لاپەرە

#### **Page Division**

ديڤ div: بۆ دابەشكردنى لاپەرە بەكار**دَت بۆ چەند بەش**ێك و، لە بابەتەكانى پيَشوودا، باسمان كرد.

**هيظتى سيَلِةخشاو** 

### **Unorderd List**

به كارديّت بوّ درووست كردنى ليسته ريّكنهخراوهكان كه هيمايهك بهكاردههيّنريّت بوّ سهرهتاى خالهكانى نووسينه كه ، كه ئهمهش ئاماژهيه بۆ رێك نهخراوى واته پاش و پي**ّش خستن گرفتى نى يه.** 

**.**1 **كويم هةطةس** Insert **بلة.**

2. سەھمى مارسەكە ببەرەسەر Structure و ياشان كليك لەسەر Unorderd List:

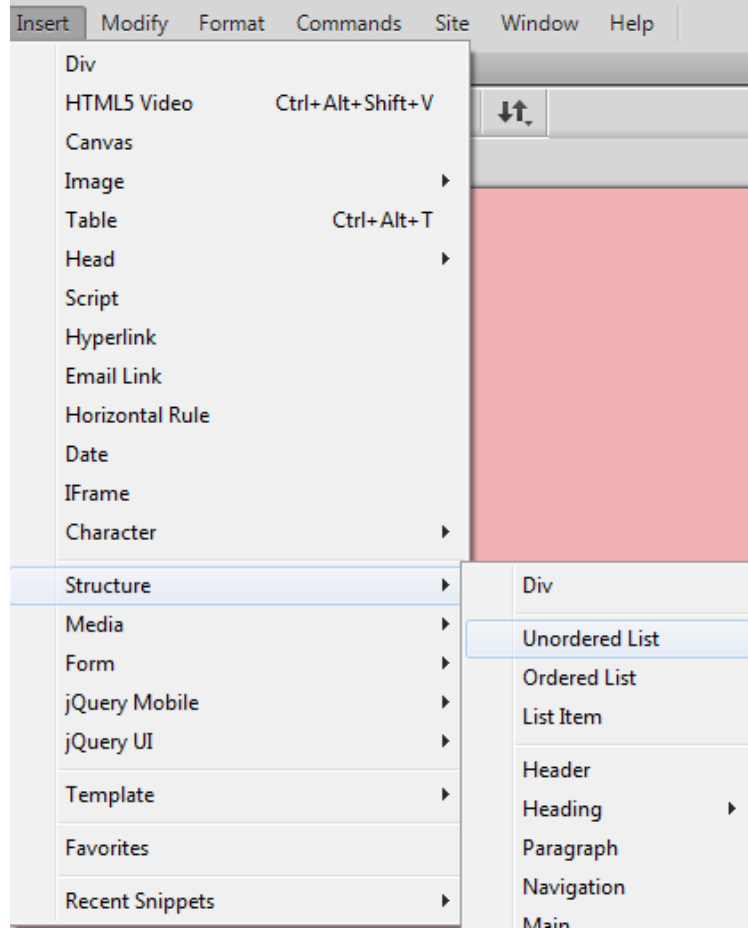

120 **ُوطيِى: ٓيٌَّ ًةال كةسيٍ بةسصجنى - ُةخؼةطاصى ًاهَجةسِ بة بةكاسٓيَِاُى دسميويظةس طي طي** 4102

- 3. دەبيِنين هيِّمايەك لە سەر رووكارى هتملٌ دانراوه و ، نووسيىنەكەت بِنووسە:
- Web Programming
- 4. ياشان يەنجە بنىنَ بە دووگمەى Enterدا، بۆ نووسيىنى خالى دوواتر و، بەو جۆرە بەردەوام بە تا ھەمـوو خالەكان دەنو<u>و</u>سىت.
	- Web Programming. • Robotic Programming.

ليسته ري**ْكخراوەكان** 

## **Ordered List**

به كارديّت بوّ درووست كردنى ليسته ريّكخراوهكان كه ژماره يهك (1)، يانى (ئهى) يان ..... بهكاردههيّنريّت بۆ سەرەتاى خالەكانى نووسيىنەكە، كە ئەمەش ئاماژەيە بۆ رێك خراوى واتە ياش و ييێش خستن گرفت درووست **دةكات.**

- **.**1 **كويم هةطةس** Insert **بلة.**
- 2. سەھمى مارسەكە ببەرەسەر Structure و ياشان كليك لەسەر orderd List:
	- 3. دەبىيىن ژمارە 1 لە سەر رووكارى ھتملٌ دانراوە و، نووسىنەكەت بېووسە
- 4. پاشان پهنجه بنین به دووگمهى Enterدا، بوّ نووسینى خال<sub>ى</sub> دوواتر و، بهو جوّره بهردهوام به تا ههمـوو **خالەكان دەنووسىت.** 
	- 1. Web Programming.
	- 2. Robotic Programming.
	- 3. Neural Programming.
	- 4. Medical Programming.

## **داُةكاُى هيظت**

## **List Item**

**بةكاسديَت بؤ داُاُى داُةى هيظت** Item List **كة ٓةُذيَم كات ثيَويظتٌاْ ثيَى دةبيَت بؤ ئةوةى داُةى هيظت** Item List **خبةيِة ُاو داُةى هيظتى** Item List **تشةوة.**

**.**1 **كويم هةطةس** Insert **بلة.**

2. سەھمى ماوسەكە ببەرەسەر Structure و پاشان كليك لەسەر List Item و كليكى لەسەر

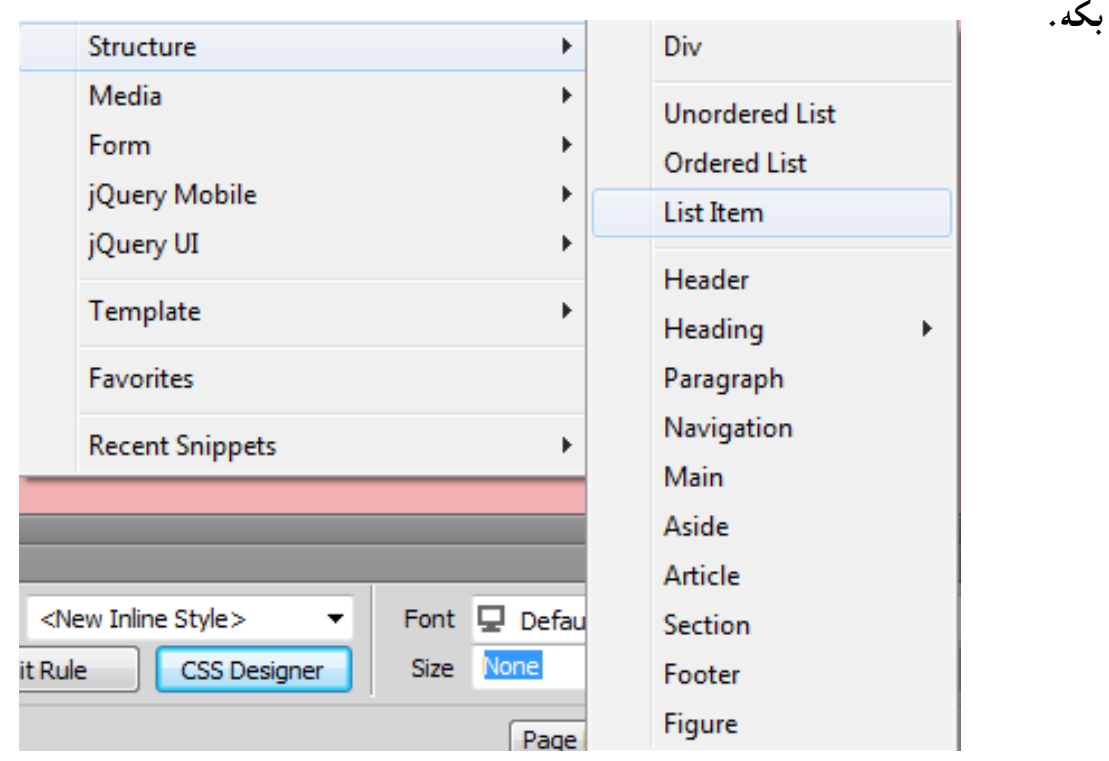

**.**3 **داُةى هيظت بِووطة** Item List **بة ٓؤيةوة و هةكويَ سا ثيَويظتت بة داُةى هيظت بوو بةكاسى بٔيِة.**

**طةسةى طايت Header**

تاگى سەرە ، Header بەكارديّت بۆ ديارى كردنى سەرە بۆ دۆكۆميّنت يان بە شيّك، بەلام دەگونجيّت لە دۆكۆم**ي**َنتيّكدا، چەند سەرەيەكمان ھەبيّت

- 1. كليك لەسەر Insert**دادەك**ەين.
- **.**2 **طةٌٓى ًاوطةكة ببةسةطةس** Structure**.**
- 3. سەھمى ماوسەكە ببەرەسەر Header و كليكى لەسەر بكە.

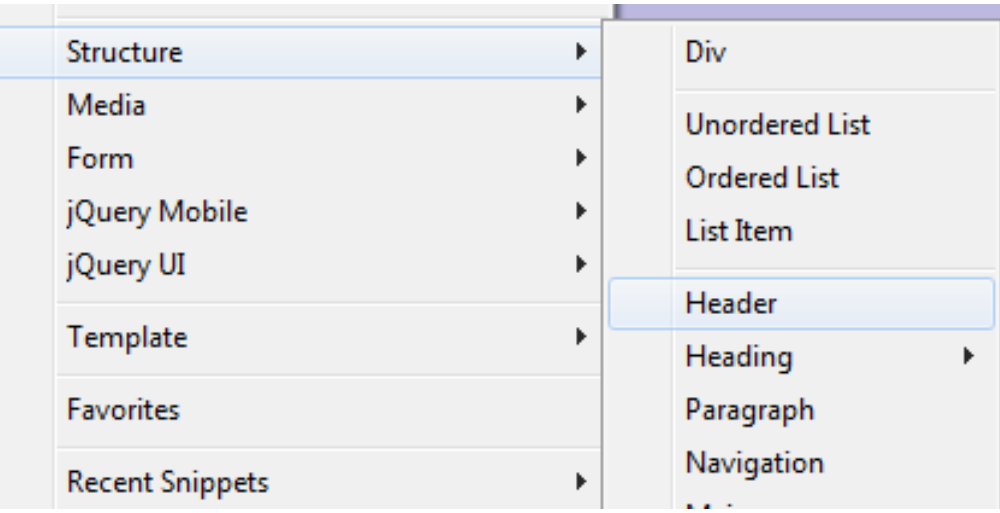

**.**4 **هةو سووكاسة ُوىَ يةى كشاوةتةوة, ئاى دى** id **ياْ ثؤي** Class **بِووطة و, ثاػاْ ئةطةس بتةويَت**  دەتوانيت به هۆى بەشى ياسايى نويّى سى ئيّس ئيّس New CSS Rule تايبەتمەندى بۆ ئەم سەرەيە

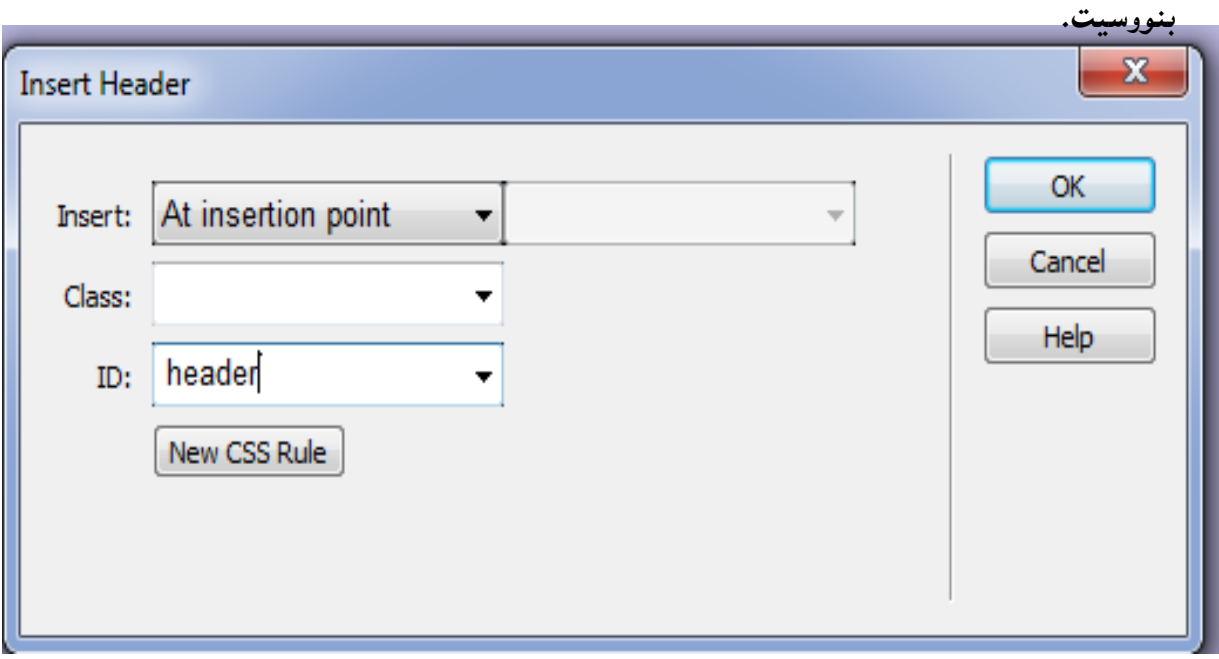

### ناونيشان*ى* نووسين

## **Heading**

دهتوانين ئهونووسين و ناونيشانانهAddress ى ههمانه ب<sub>ا</sub>ه شهش حه $\tau$ مى جياواز بيينووسين و بهه ئارهزووى خوّمان **كاَ سةمجةًاْ دةويَت ٓةهَيبزيَشيّ و,سةمجةكاُيؽ هة** 1H **بؤ** 6H**:**

- 1. كليك ل**هسهر Insert د**هكهين.
- **.**2 **طةٌٓى ًاوطةكة دةبةيِة طةس** Structure **ثاػاْ** Heading**.**

3. سەھمى ماو سەكە دەبەينە سەر ھەر يەكێك لە ناونيشانەكان كە دەمانەوێت و كليكى لەسەر ئەكەين.

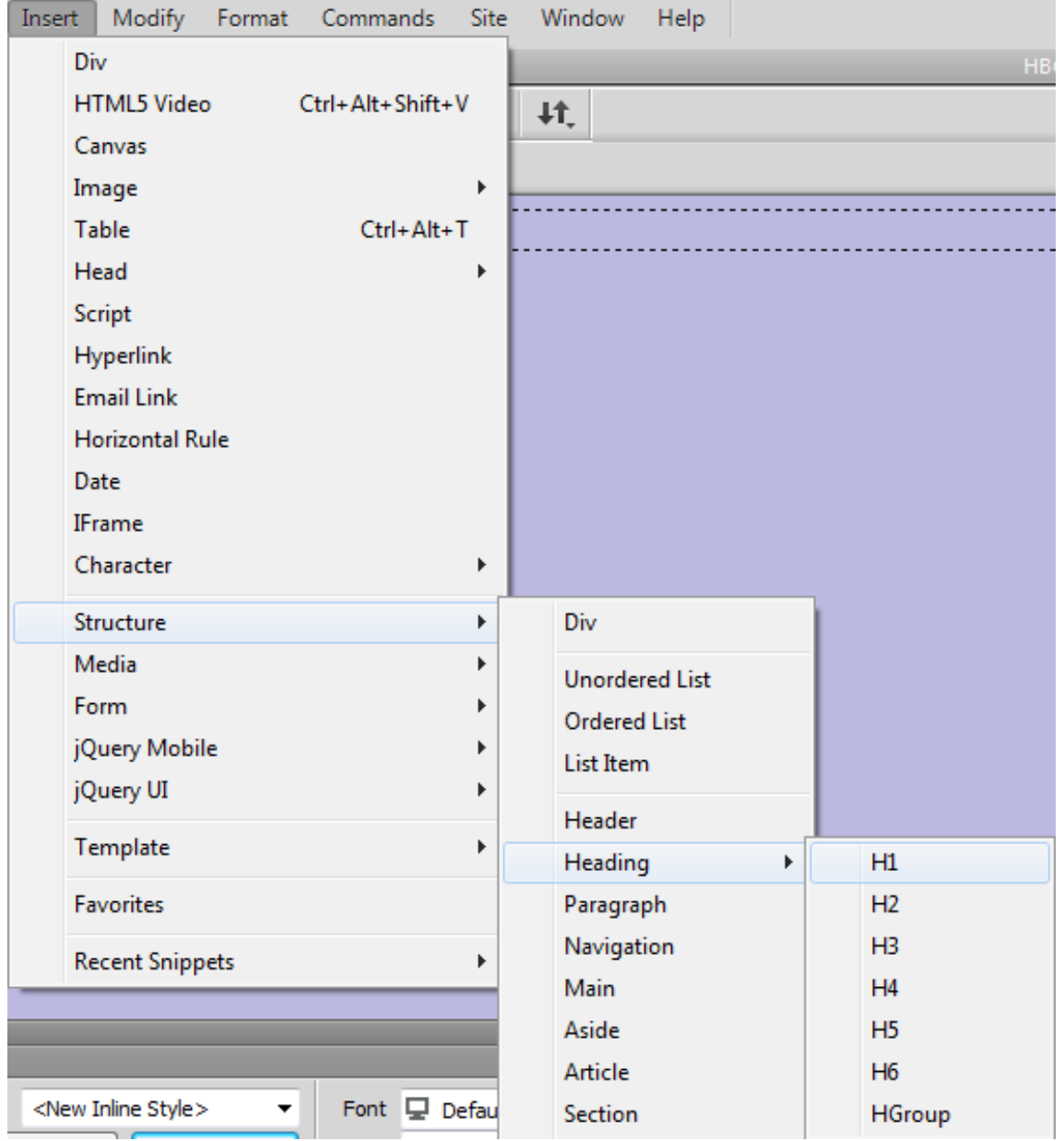

## ب**هره گراف**

#### **Paragraph**

ئه گەر بمانەويّت پەرەگرافي**ّك ب**نووسين، ئەوا سوود لە بەشى پەرەگراف وەردەگرين لە ناوكورتە ليستى يي**ْك**ھاتەكان Structure**دا:**

- **.**1 **كويم هةطةس** Insert **دةكةي.ّ**
- **.**2 **طةٌٓى ًاوطةكة دةبةيِة طةس** Structure **.**
- 3. سەھمى ماوسەكە دەبەينە سەر يەرەگراف Paragraph و كليكى لەسەر دەكەين.
	- **.**4 **ثاػاْ هةطةس سووكاسى ديضايِى ٓتٌىَ** HTML **ثةسة طشافةكة دةُووطني.**

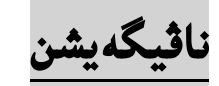

#### **Navigation**

ئهم تاگه بهکاردیّت بوّ پی**نناسهکردن و درووستکردنی لینکهکانی شریت**یّك ((میّنیوو – Menu)) که دهکهونه **ُاو ػشيتةكةوة و, بة ٓؤيةوة ػشيتيَلى ثةيوةُذى داس بؤ طايتةكة دسووطت دةكةي.ّ**

- **.**1 **كويم هةطةس** Insert **دةكةي.ّ**
- **.**2 **طةٌٓى ًاوطةكة دةبةيِة طةس** Structure **.**
- 3. سەھمى مارسەكە دەبەينە سەر Navigation و كليكى لەسەر دەكەين.
- 4. ياشان بههوى لينكهوه Link ههموو ئهوانه دادهني**ّن كه دهمانهويّت له شريتي ليست Menu Bar دا ٓةبيَت.**

<nav>

<a href="/html/">HTML</a> |

<a href="/css/">CSS</a> |

<a href="/js/">JavaScript</a> |

<a href="/jquery/">jQuery</a>

**طةسةكى Main**

ئهم تاگه بهکارديّت بۆ ديارى کردنى هەمـوو ناوەرۆکى دۆکۆمـينت ، بهلام پيويسته زياتر له يەك دانەى سەرەکى Main نەبيت لە دۆكۆميىنتەكەدا.

- 1. كليك لەسەر Insert **دەكەين**.
- **.**2 **طةٌٓى ًاوطةكة دةبةيِة طةس** Structure **.**
- 3. سەھمى ماوسەكە ببەرەسەر سەرەكى Main و كليكى لەسەر بكە.

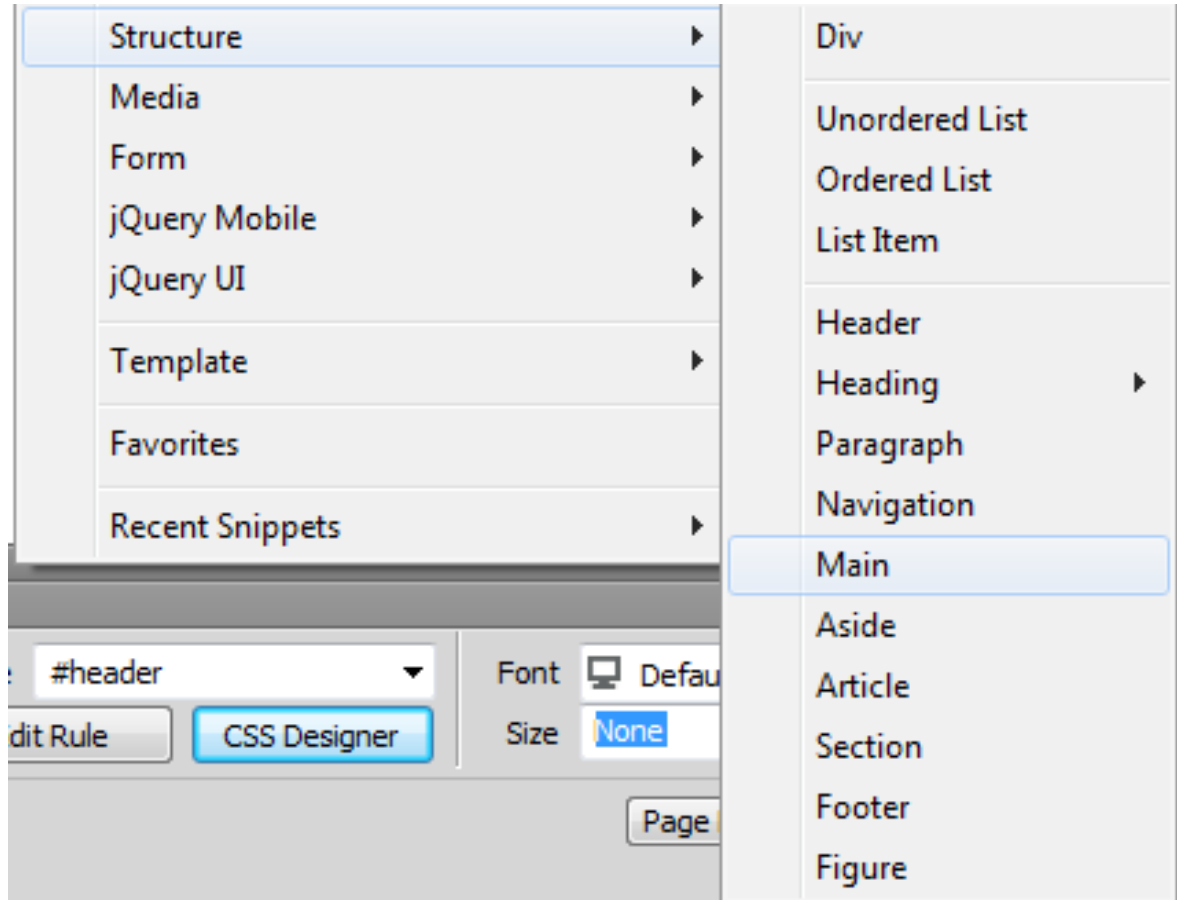

### **الكاْ**

#### **Aside**

ئهم تاگه بهکارديّت بوّ ديارى کردن و ييّنـاسهکردنى شريت و بهشهکانى تهنيشت و لاکانى راست و چهيى سايت و، به كَنْكه له تاگه گرنگ و زۆر بهكارهاتوو**هكان** 

- **.**1 **كويم هةطةس** Insert **دةكةي.ّ**
- **.**2 **طةٌٓى ًاوطةكة دةبةيِة طةس** Structure **.**
- 3. سەھمى ماوسەكە دەبەينە سەر Aside و كليكى لەسەر دەكەين.

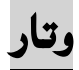

## **Article**

ئهم تاگه بهکارديّت بوّ ديارى كردنى سهربهخوّ و، ناوهروّکهکان خوّيان و وتار و بابهتهکان .

**.**1 **كويم هةطةس** Insert **دةكةي.ّ .**2 **طةٌٓى ًاوطةكة دةبةيِة طةس** Structure **.** 3. سەھمى ماوسەكە دەبەينە سەر وتار Article و كليكى لەسەر بكە .

# ب**هش ((پارچه))**

## **Section**

ئهم تاگه بهکارديّت بۆ پي**ّنـاسهکردنى بهشي**ّكى دۆكۆمي**ّنت، واته پارچهيهك له لاپهرهى هتملّ، جا** لهوانهيه ئهم **ثاسضةية ثةسةطشاف** Paragraph **ياْ طةسةى ُووطني** Heading **ياْ ..... هة خؤ بطشيَت.**

- **.**1 **كويم هةطةس** Insert **دةكةي.ّ .**2 **طةٌٓى ًاوطةكة دةبةيِة طةس** Structure **.**
- 3. سەھمى مارسەكە دەبەينەسەر بەش Section و كليكى لەسەر دەكەين.

### **ريَشة**

#### **Footer**

ئهم تاگه بهکاردههي<u>َ</u>نريّت بۆ درووست كردن و ديارى كردنى ژێره بۆ دۆكۆمـێنت و لاپهره، يان بۆ بهشێك، كه بهشيّوهيه كي گشتى ئهم تاگه زانيارى لهبارهى نووسهر و، مافى ياراستن و ، زانيارى يهيوهندى كردن و ..... له خۆ دەگر**نت** 

- **.**1 **كويم هةطةس** Insert **دةكةي.ّ**
- **.**2 **طةٌٓى ًاوطةكة دةبةيِة طةس** Structure **.**
- 3. سەھمى ماوسەكە دەبەينە سەر ژێرە Footer و كليكى لەسەر دەكەين.

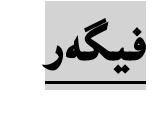

#### **Figure**

تاگى فيگەر <figure بەكارديّت بۆ ديارى كردنى خودى ناوەرۆك، بەھۆى ويّنه و دايەگرام و ..... . ئەگەر ناوەرۆكى فيگەرەكەش يەيوەندى ھەبيَت بە رۆشتنى سەرەكى دۆكۆميَنتەكەوە، ئەوا شويَنەكەي يېتىت نابەستيَت به شيّوه و رۆشتنـى سەرەكى دۆكۆمـيَنـتـەكەوه. ئەگەر لاشببريّت هيچ كاريگەرييـەكى نابيّت لەسەر دۆكۆمـيّنـتـەكـە.

**تاطى ُاوُيؼاُى فيطةسيؽ** <figcaption <**ثيَِاطةى ُاوُيؼاُى تاطى فيطةس دةكات.**

- **.**1 **كويم هةطةس** Insert **دةكةي.ّ**
- **.**2 **طةٌٓى ًاوطةكة دةبةيِة طةس** Structure **.**
- 3. سەھمى ماوسەكە دەبەينە سەر فيگەر Figure و كليكى لەسەر دەكەين.

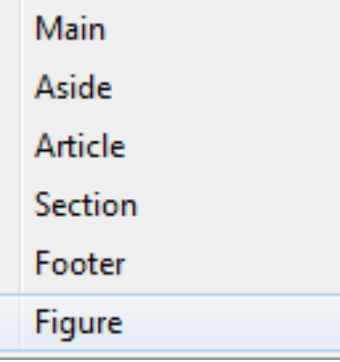

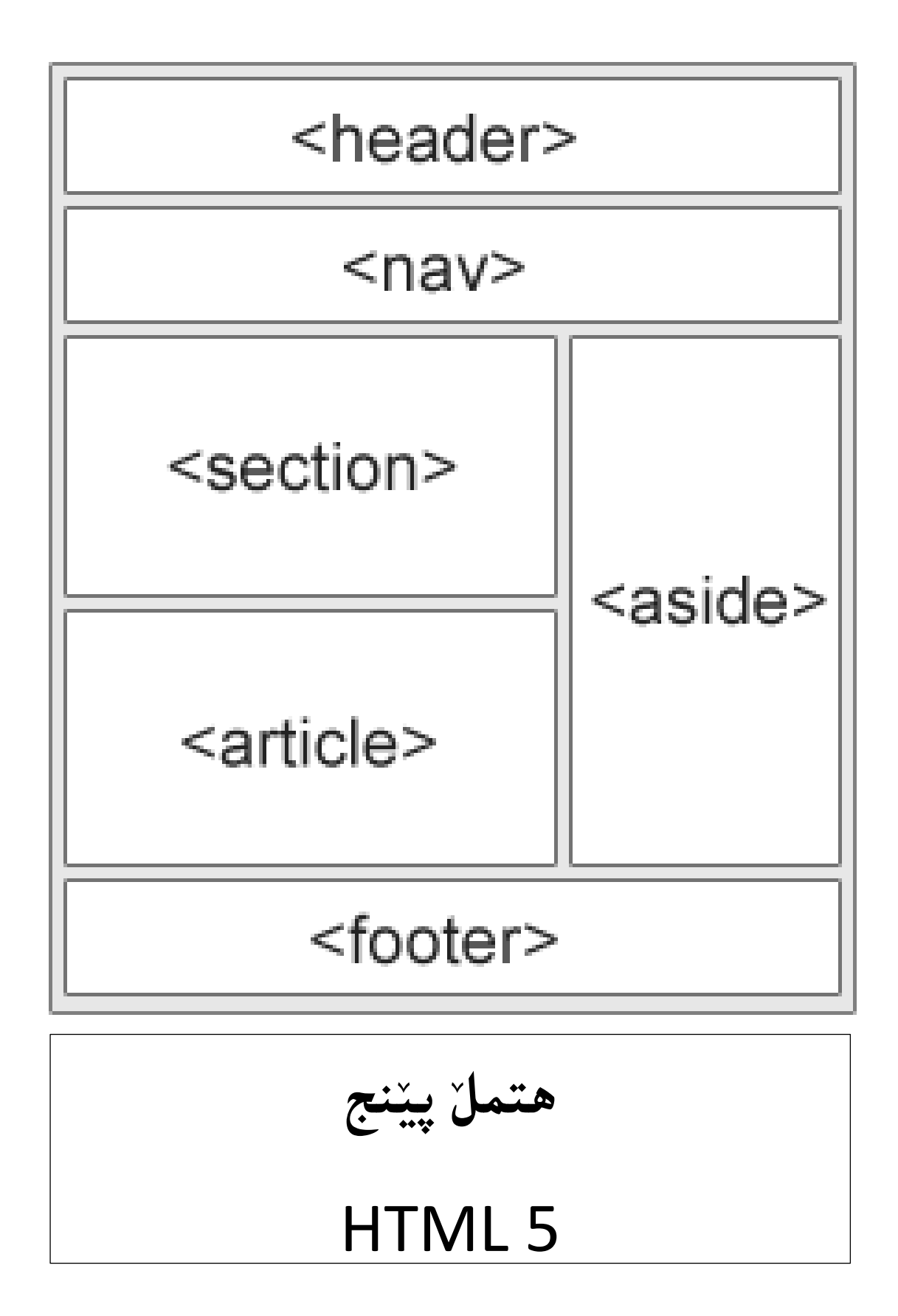

## **ثاُضةيةً//َيذيا**

## **Media**

**ًيذيا هة ويَب دا, بشيتيية هة دةُط** Sound**, ًؤصيم** Music**, ةيذيؤ** Video**, و ئةُيٌةيؼّ .**Animation

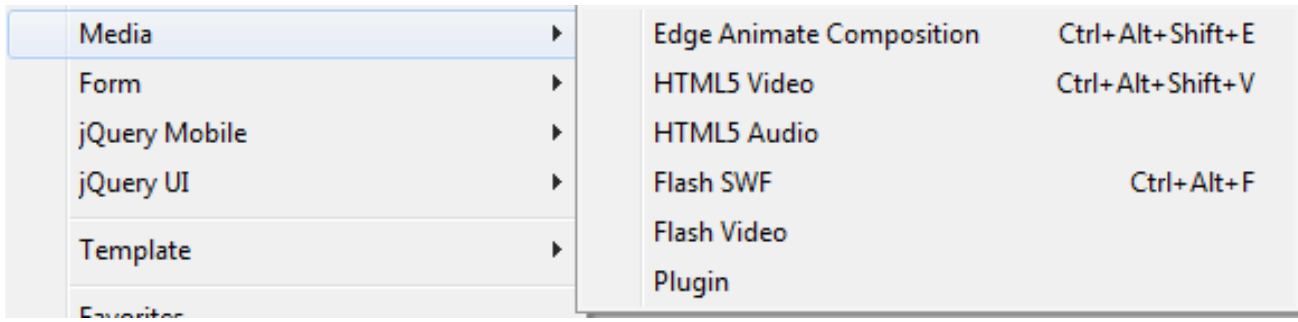

بههوّى چهند تاگ و تهكنهلوّژيا و بهرنامـه و شَيْوازيْكموه دهتوانين جوّرهکانـي مـيديا ئامـا بكهين و، داى بِنيَين له **ُاو فايوى ٓتٌىَ** File HTML**دا.**

### **ويَِةى دوالَو**

### **Edge Animate Composition**

**بة بةكاسٓيَِاُى بةسُاًةى** Animated Edge Adobe**ويَِةى دوالو دسووطت دةكةيّ بة ثاػطشى** oam و له ر**يْگەى ئەم بەشەى ئەدەب دريمەويڤەرەوە دەي**ھيێنيىنە ناو فايلى ھتمل<sub>ا</sub> HTML و بەكارى دەھيێنين.

- **.**1 **كويم هةطةس داُاْ** Insert**دةكةي.ّ**
- **.**2 **كويم هةطةس ًيذيا** Media **دةكةي.ّ**
- 3. سەھمى ماوسەكە دەبەينە سەر Edge Animate Composition و كليكى لەسەر دەكەين.
- **.**4 **سووكاسى تايبةت بة كشدُةوةى ويَِةدوالوةكة دةكشيَتةوة و ئةو فايوى** oam **ى ئاًادةت كشدووة دياسى بلة و كويم هةطةس كشدُةوة** Open **بلة.**

**ةيذيؤ** 

#### **HTML 5 Video**

بههۆى ئەم بەشەرە دەتوانين ڤيديۆ زياد بكەين بۆ فايلى هتمل<sub>ٌ</sub> HTML File ، بەلّام چەند جۆرێكى ديارى **كشاوى ةيذيؤ قبوويَ دةكات, ئةواُيؽ :** OGG **و** 4MP **و,** V4M **و,** WEBM **و** OGV **و** GP**.**3 **وةن هة**  بابهته كاني ييَشتر باشي هيَّناني ڤيديۆمان كردووه و ليرهدا دووبارەي ناكەينەوه.

- **.**1 **كويم هةطةس داُاْ** Insert**دةكةي.ّ**
- **.**2 **كويم هةطةس ًيذيا** Media **دةكةي.ّ**
- 3. سەھمى ماوسەكە دەبەينە سەر HTML 5 Video كليكى لەسەر دەكەين. ھەلىژاردن و تايبه تمەندييەكان بەھۆى يەنجەرەى تايبەتمەندييەكانەوە دەبي<u>َ</u>ت كە لە ژيرەي يەرەكەدا Pageكراوەتەوە، لمه بيَيشتر روونمان كردۆتەوە.

**دةُط** 

#### **HTML 5 Audio**

بههۆى ئەم بەشەرە دەتوانين دەنگ زياد بكەين بۆ فايل<sub>ى</sub> ھتملٌ HTML File ، بەلّام چەند جۆرێكى ديارى **كشاوى دةُط قبوويَ دةكات, ئةواُيؽ :** OGG **و** WAV **و** 3MP**.** 

- **.**1 **كويم هةطةس داُاْ** Insert**دةكةي.ّ**
- **.**2 **كويم هةطةس ًيذيا** Media **دةكةي.ّ**
- 3. سەھمى ماوسەكە دەبەيىنە سەر دەنگ Audio كليكى لەسەر دەكەين، ھەلبژاردن و تايبەتمەندييەكان **بةٓؤى ثةجنةسةى تايبةمتةُذييةكاُةوة دةبيَت كة هة ريَشةى ثةسةكةدا** Page **كشاوةتةوة,وةن تايبةمتةُذييةكاُى ةيذيؤ واية بؤية دووباسةى ُاكةيِةوة.**

## <mark>سويش فلاش</mark>

### **Flash SWF**

- **.**1 **كويم هةطةس داُاْ** Insert**دةكةي.ّ**
- **.**2 **كويم هةطةس ًيذيا** Media **دةكةي.ّ**
- 3. سەھمى ماوسەكە دەبەينە سەر Flash SWF و، كليكى لەسەر دەكەين.
- 4. رووكارى تايبهت به كردنهوهى فايلهكه دهكريّتهوه و ، بههوّيهوه فايلهكه ديارى دهكهين و پاشان كليك **هةطةس كشدُةوة** Open **دةكةي.ّ**
	- 5. دەبيىنين فايلەكە دادەنريّت لە سەر لاپەرەي ھتملّ HTML و بەشى تايبەتمەندييەكانيش لە خوارى لاپهروكه چالاك دەبي**ّت و، دەتوانين تايب**ەتمەندييەكان ھەلبژيّرين و دەستكارييان بكەين. وەك چۆن لە باسي ڤيديۆ دا خستمانه روو.

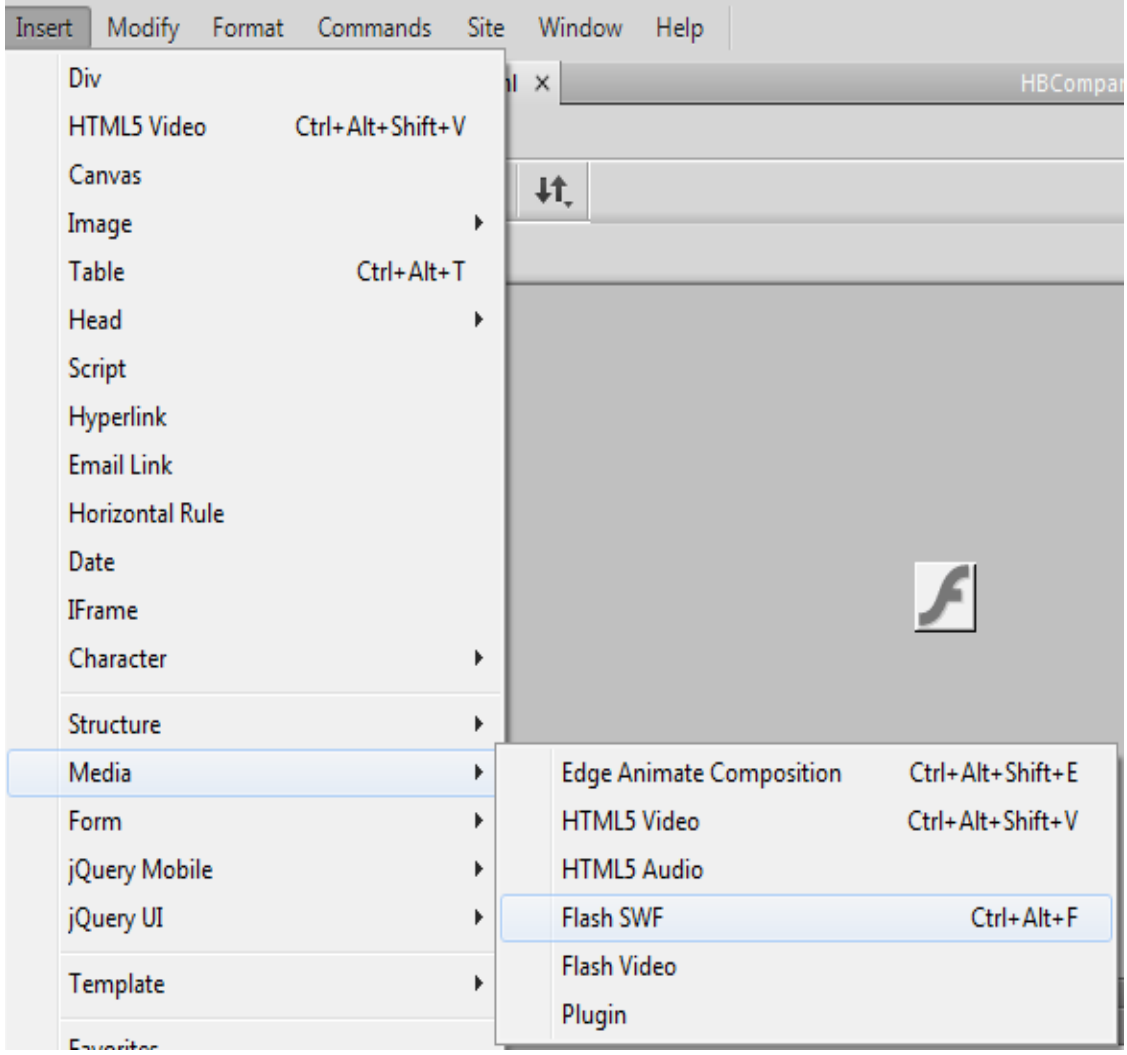

132 **ُوطيِى: ٓيٌَّ ًةال كةسيٍ بةسصجنى - ُةخؼةطاصى ًاهَجةسِ بة بةكاسٓيَِاُى دسميويظةس طي طي** 4102

## **ةيذيؤي فالؾ**

### **Flash Video**

يه كي<u>ّ</u>ك له شيّوه كانى تر ى بلاو كردنهوهى ڤيديۆ له ويبسايت بريتى يه له فايلى فلاش FLV، ئەمەش به دوو ريّگه دهکريّت، يان راستهوخوّ ڤيديوّکه دههيِنين، يان لينکي ڤيديوّکه دههي**ّنين، واته له يوتووبهوه وه**ري دهگرين يان له هەر سايت<u>ي</u>ْكى ترەوە.

- **.**1 **كويم هةطةس داُاْ** Insert**دةكةي.ّ**
- 2. كليك لهسهر ميديا Media دهكهين.
- 3. سەھمى مارسەكە دەبەينە سەر Flash Video و، كليكى لەسەر دەكەين.

4. رووكارى تايبەت بە هيِنانى فايلەكە دەكري<u>ّ</u>تەوە :

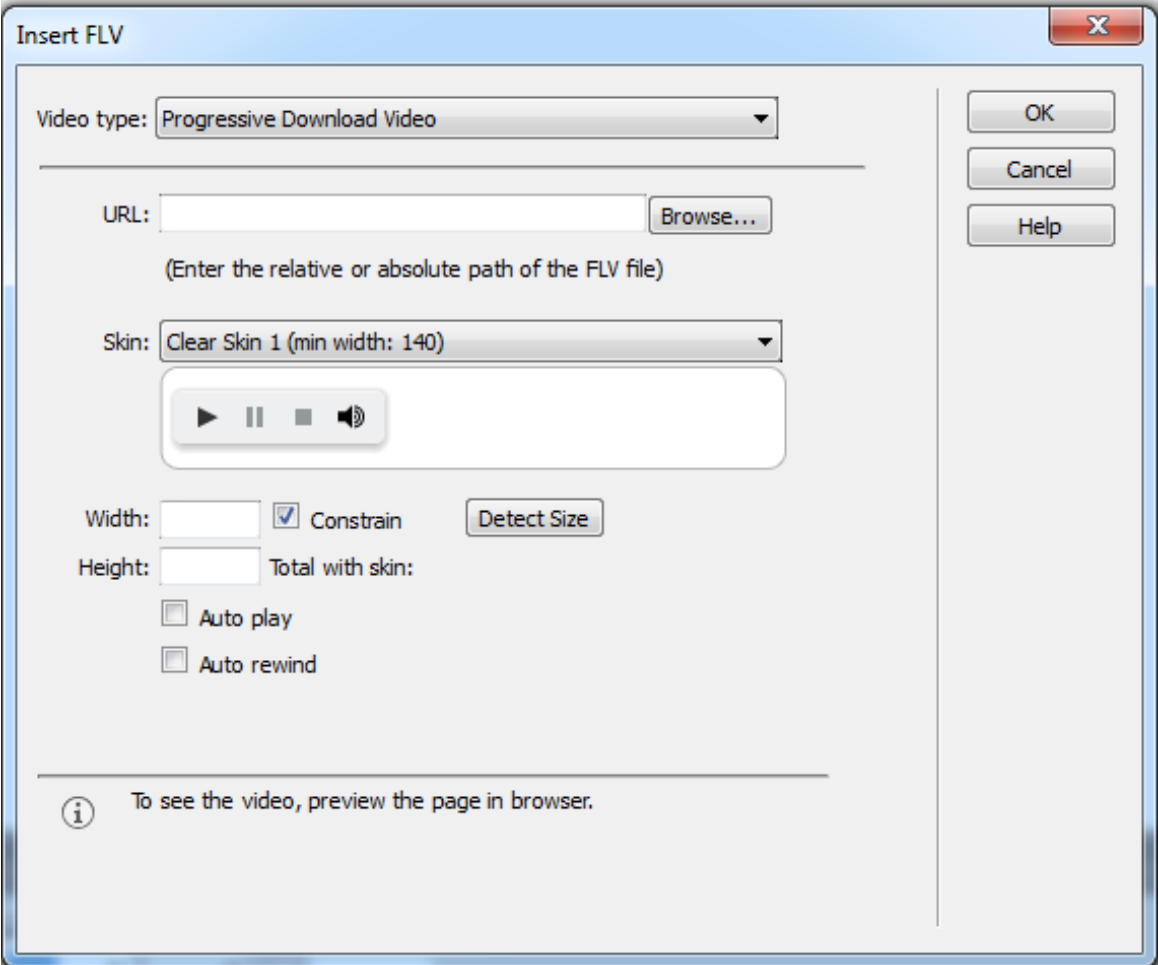

- **- هة بةػي دؤسى ةيذيؤ دا** Type Vodeo**دا, دؤسى ةيذيؤكة دياسى دةكةي,ّ كة ئايا ساطتةوخؤ**  .<br>قيديوّ بهيٽنه ناو هتمل و سايته كهمان ، يان له رٽكهي لينگي قيديوّ كهوه بيهيٽنينه ناو هتمل ي **طايتةكةًا.ْ**
	- **- ئةطةس دؤسى يةكةَ ٓةهبزيَشيّ :**
	- **هة خاُةى بطةسةوة** Browse **ةيذيؤكة دياسى دةكةيّ و ٓةهيذةبزيَشي.ّ**
- **هة بةػي طلني** Skin**دا, دياسى دةكةيّ كة ػيَوةى دووطٌةكاُى ))كاسثيَلشد,ْ كورُذُةوة, دةُط و**  ....)) چۆن بيَت و ، چەند شيَوازيچى تيايه و به ئارەزاووى خۆمان شيَوەيەك ديارى دەكەين.
	- **بةسصى** Height **و ثاُى** Width **دياسى دةكةيّ و بة طويَشةى ثيَويظت دةيِووطني.**
- **ئةطةسمباُةويَت ةيذيؤكة خؤى دةطت بلات بةكاس كشدْ كويم هةُاو طِووقي ثؼلِيِى** Box Check **ى بةسدةَ** Play Auto **دةكةي.ّ**
	- ئەگەربمانەويّت ڤيديۆكە بگەريتەوە سەرەتاو دەست پيّنبكاتەوە دوواى تەواو بوونى، ئەوا كليك لەناو سنووقي يشكنييني بهردهم Auto Rewindد**د**كهين.

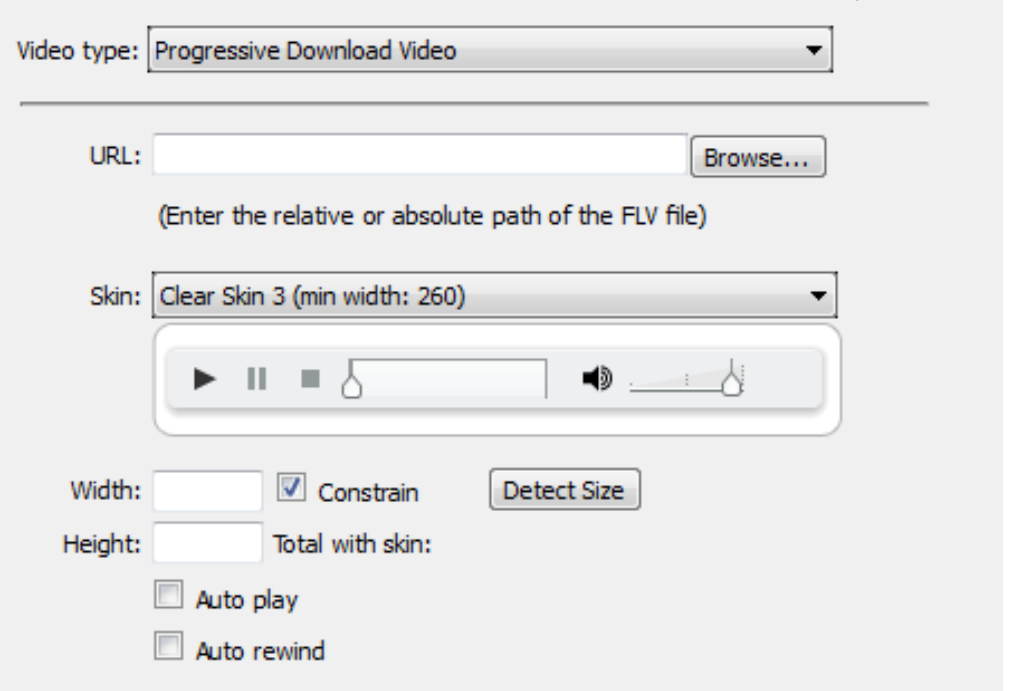

**- ئةطةس مباُةويَت هة سيَطةى هيِلةوة ةيذيؤيي فالؾ بٔيَِني ئةوا دؤسى دووةَ ٓةهةبزيَشيّ هة دؤسى ةيذيؤ دا** Type Video**, ٓةهبزاسدْ و تايبةمتةُذييةكاْ وةكو دؤسى يةكةَ واية دطةهةوةى هة**  خانەى يو ئار ئ<u>ى</u>نلى راژەكار Server URLدا، ليىنكەكە دادەنىيّين. ئەم جۆرە كەمتر بەكارديت.

5. كليك لهسهر Ok دەكەين و دەبيىنين فايلەكە دادەنىريّت لە سەر لايەرەي ھتمل<sub>ّ</sub> HTML و بەشى تايبه تمه ندييه كانيش له خوارى لايهره كه چالاك دهيَّت و، دهتوانين تايبه تمهندييه كان هه لبژيّرين و دهستكارييان بكهين. وهك چۆن له باسي ڤيديوْ دا خستمانه روو.

**ػاُضةية//َفؤسَ Form**

فوّرم Form له گرنگترين بهش و ييَكهاتهكاني ماليّهره و بهشيّك له ييّكهيّنهرهكاني فوّرم به جيا و له لاپهرهکانی تریشدا بهکاردههیننریّت جگه له لاپهرهی فوّرم، بوّیه زوّر گرنگه ههموو بهش و پیّکهاتهکانی بزانی<u>ن</u> و، بهكاریان بهینین، كه لیِّرهدا تهنها بوّ نهخشه سازی بهكاریان دههینیین و، گریدانیان لهگهلّ بنكهی زانیاری Database و كارى بهرنامهسازى لهسهر كردنيان هەللّاهگرين بۆ كتيبى ((درووستكردنى سايت به دريمهوهيڤهر سي سي 2014)) كه تيايدا پهپ PHP و جهى كيورى و جاڤا سكريپت گرنگى پيَندهدهين.

# **فؤسَ Form**

**تاطى فؤسَ بة كاسدةٓيِشيَت بؤ دسووطت كشدُى فؤسَ** Form **بؤ ئةوةى فؤسًى ثةيوةُذى** Form Contact يان فوّر*مي* زانيارى Information Form يان فوّرماى توّمارگه Registration Form يان .... تيادا د<sub>رووست</sub> بكهين.

- **.**1 **كويم هةطةس داُاْ** Insert **دةكةي.ّ**
- **.**2 **طةٌٓى ًاوطةكة دةبةيِة طةس فؤسَ** Form**.**
- 3. سەھمى ماوسەكە دەبەينە سەر فۆرم Form و كليكى لەسەر دەكەين، بەمەش فۆرم درووست دەبيَّت.

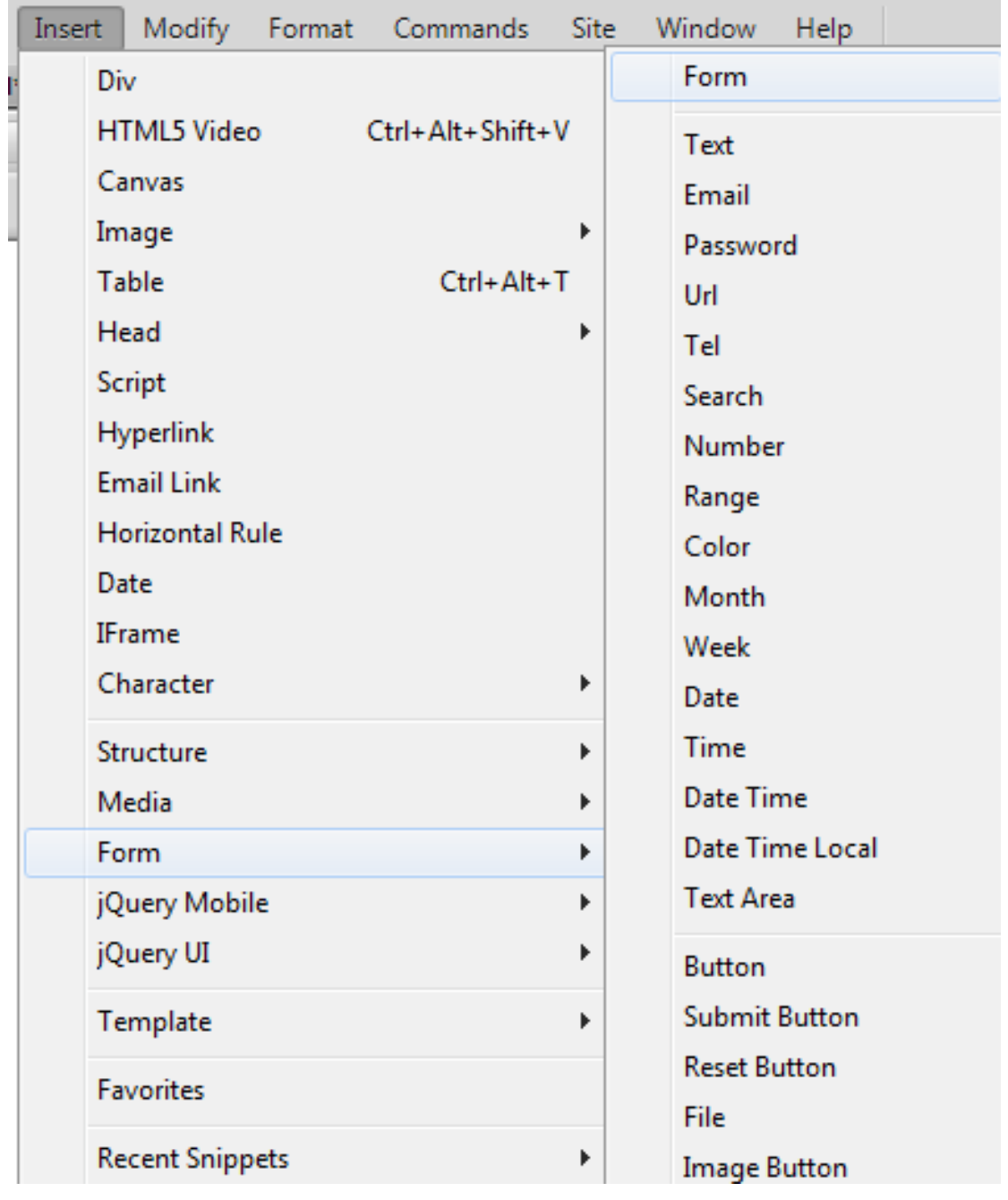

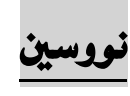

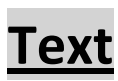

نووسين Text بهكاردههيَنـريّت بوّ داناني سنووقي تايبهت به نووسين، دهتوانين گريّي بدهين لهگهان ستوونيَكي **دياسى كشاوى بِلةيةكى صاُياسى** Database**.** 

- **.**1 **كويم هةطةس داُاْ** Insert **دةكةي.ّ**
- **.**2 **طةٌٓى ًاوطةكة دةبةيِة طةس فؤسَ** Form**.**
- 3. سههمي ماوسه كه دهبهيِنه سهر نووسين Text و كليكي لهسهر دهكهين، بهمهش نووسين درووست **دةبيَت.**
	- 4. ناونيشانه كهى دهگۆرين بهو ناونيشانهى خۆمان دەمانەويت.
- **.**5 **ئةطةس مباُةويَت هة ريَشيذا ػتيَلى تش صياد بلةيّ ئةوا ثةجنة دةُيَني بة دووطٌةى** Enter**دا, بؤ ئةوةى**  سههمي مـاوسه كه بيَتته ديَري دوواتر و، له ژيَري دا بهشيّكي ترى فوّرمـه كه دابِنيَيْن.

Name: -------------------------**تايبةمتةُذى ُووطني** Text **كة هة ثةجنةسةى تايبةمتةُذى** Properties**دا, كشاوةتةوة دياسى دةكةي,ّ بة**  گويَرەى پيَويست و ، دەتوانين ئەو تايبەتمەندييانەش بگۆرين كە خۆى ديارى كراوە:

- **- ُاو** Name**.**
- **- سةدٍ** Size**.**
- **- صؤستشيّ دسيَزيي** Length Max**.**
- **- ُاوُيؼاْ** Title **و فؤسَ** Form **و ....... .**

نامەى ئەليكت<u>رزن</u>ى

## **E-Mail**

به كارديّت بوّ داناني خانه و سنووقي تايبهت به نووسيني نامهى ئه ليكتروّني ، بهههمان شيّوه دهتوانريّت لهگهلّ **طتووُى تايبةت بة ئيٌةيَ** Column Mail-E **طشيَى بذةيّ هة ُاو بِلةيةكى صاُياسى دا.**

- **.**1 **كويم هةطةس داُاْ** Insert **دةكةي.ّ**
- **.**2 **طةٌٓى ًاوطةكة دةبةيِة طةس فؤسَ** Form**.**
- 3. سەھمى مارسەكە دەبەينە سەر ئيمەيل<sub>ّ</sub> Emain و كليكى لەسەر دەكەين، بەمەش خانەى ئيمەيل<sub>ّ</sub> **دسووطت دةبيَت.**
- **.**4 **ئةطةس مباُةويَت هة ريَشيذا ػتيَلى تش صياد بلةيّ ئةوا ثةجنة دةُيَني بة دووطٌةى** Enter**دا, بؤ ئةوةى**  سههمي مـاوسه كه بيَتـه ديَري دوواتر و، لـه ژيَري دا بهشيَكي ترى فوّرمـه كه دابِنيَيْن.

**ت**يَييەر وشە

#### **Password**

**ئةطةس مباُةويَت بةؾ و طِووقي تايبةت بة وػةى ُٔيَِى و تيَجةسة وػة** Password **دسووطت بلةيّ هة**  فوّرميّكدا، ئهوا سوودى ليَيوهردهگريين، جياوازى لهگەلٌ نووسين Text يش ئەوەيە كە نووسيىنەكەى ناوى ييشان **دات و ديلاتة ٓيٌَا.**

- **.**1 **كويم هةطةس داُاْ** Insert **دةكةي.ّ**
- **.**2 **طةٌٓى ًاوطةكة دةبةيِة طةس فؤسَ** Form**.**
- 3. سەھمى ماوسەكە دەبەينە سەر تيَيپەرەوشە Password و كليكى لەسەر دەكەين، بەمەش خانەي تيّيهرووشه درووست دەبي<u>ن</u>ت.
- **.**4 **ئةطةس مباُةويَت هة ريَشيذا ػتيَلى تش صياد بلةيّ ئةوا ثةجنة دةُيَني بة دووطٌةى** Enter**دا, بؤ ئةوةى**

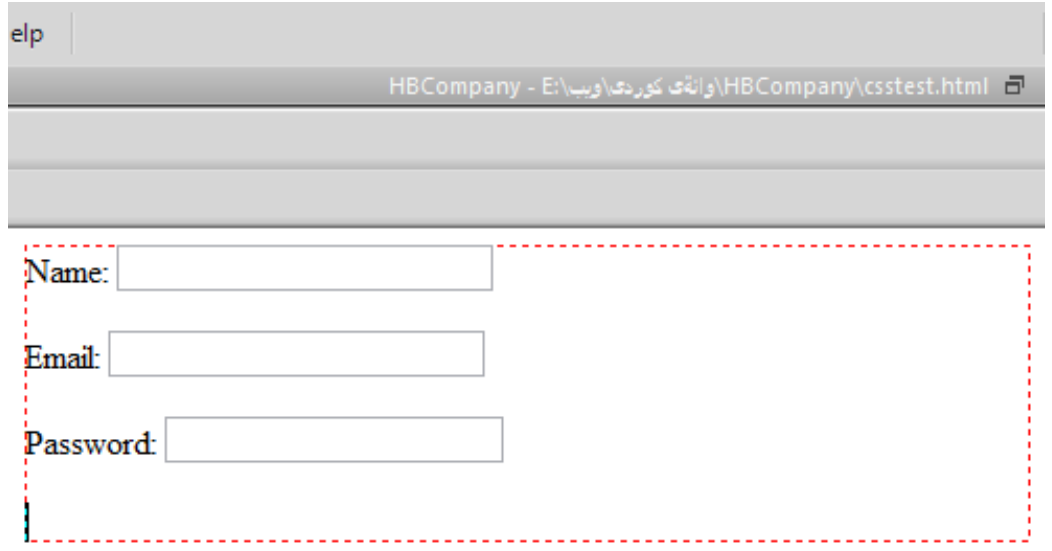

سههمي مـاوسه كه بيَتته ديَري دوواتر و، لـه ژيَري دا بهشيَكي ترى فوّرمـه كه دابِنيَيْن.

## ناونيشانى مـال**ُپ**ەرِ

# **URL**

ئه گُهر بمانهويّت سنووقي تايبهت به نووسيني ناونيشان دابِنيّن لهسهر فوّرمه كه، ئهوا سوودى ليّوهرده گرين و به كارى دەھێني**ن:** 

- **.**1 **كويم هةطةس داُاْ** Insert **دةكةي.ّ**
- **.**2 **طةٌٓى ًاوطةكة دةبةيِة طةس فؤسَ** Form**.**
- 3. سەھمى ماوسەكە دەبەينە سەر ناونيشانى ئيىنتەرني**نت URL و كليكى لەسەر دەكەين، بەمەش خان**ەي URL **دسووطت دةبيَت.**
- **.**4 **ئةطةس مباُةويَت هة ريَشيذا ػتيَلى تش صياد بلةيّ ئةوا ثةجنة دةُيَني بة دووطٌةى** Enter**دا, بؤ ئةوةى**

سههمي مـاوسه كه بيَتـه ديَري دوواتر و، لـه ژيَري دا بهشيَكي ترى فوّرمـه كه دابِنيَيْن.

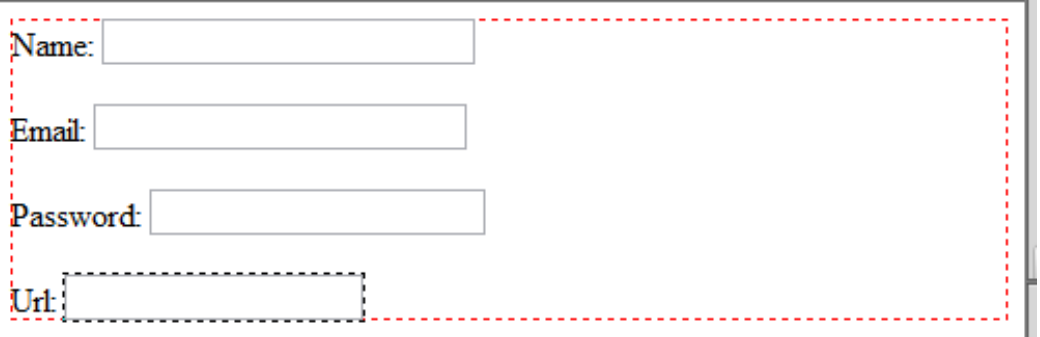

#### ت**ەلەفۆن**

## **Tel**

ئه گەر بمانەويّت سنووقي تايبەت بە نووسيىنى تەلەفۆن Tel دابِنيێن لەسەر فۆرمەكە، ئەوا سوودى ليێوەردەگرين **و بةكاسى دةٓيَِني:**

- **.**1 **كويم هةطةس داُاْ** Insert **دةكةي.ّ**
- **.**2 **طةٌٓى ًاوطةكة دةبةيِة طةس فؤسَ** Form**.**
- 3. سەھمى مـاوسەكە دەبەينە سەر تيَ**ل Tel و كليكى لەسەر دەكەين، بەمەش خانەي Tel درووست دةبيَت.**
- **.**4 **ئةطةس مباُةويَت هة ريَشيذا ػتيَلى تش صياد بلةيّ ئةوا ثةجنة دةُيَني بة دووطٌةى** Enter**دا, بؤ ئةوةى**  سههمي مـاوسه كه بيَتته ديَري دوواتر و، لـه ژيَري دا بهشيَكي ترى فوّرمـه كه دابِنيَيْن.

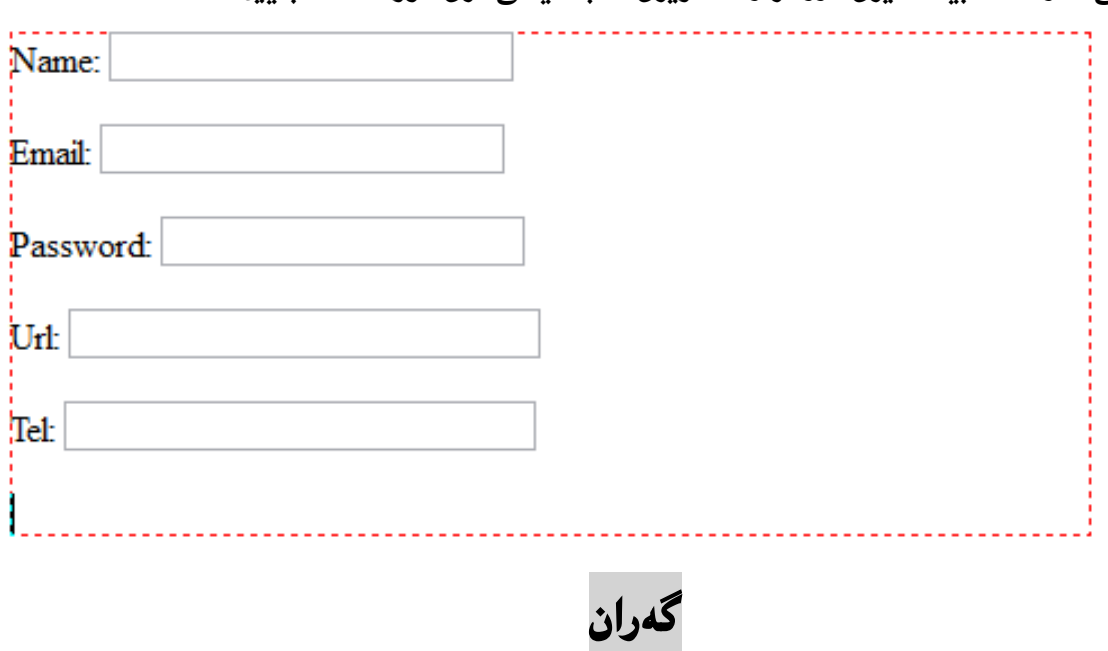

#### **Search**

ئه گەر بمانەويّت سنووقي تايبەت بە گەران Search دابنيّن لەسەر فۆرمەكە، ئەوا سوودى ليّوەردەگرين و به كارى دەھێنين:

- **.**1 **كويم هةطةس داُاْ** Insert **دةكةي.ّ**
- **.**2 **طةٌٓى ًاوطةكة دةبةيِة طةس فؤسَ** Form**.**
- **.**3 **طةٌٓى ًاوطةكة دةبةيِة طةس طةساْ** Search **و كويلى هةطةس دةكةي,ّ بةًةؾ خاُةى** URL **د**رووست دەبيىت.
- **.**4 **ئةطةس مباُةويَت هة ريَشيذا ػتيَلى تش صياد بلةيّ ئةوا ثةجنة دةُيَني بة دووطٌةى** Enter**دا, بؤ ئةوةى**  سههمي مـاوسه كه بيّنته ديّري دوواتر و، لـه ژيّري دا بهشيّكي ترى فوّرمـه كه دابِنيّين.

## **رًاسة**

### **Number**

ئةگەر بمانەويّت سنووقى تايبەت بە نووسينى ژمارە Number دابنيّن لەسەر فۆرمەكە، ئەوا سوودى لَّ**نوهِ,دهِ گرين و به كاري دهه**ننين:

- **.**1 **كويم هةطةس داُاْ** Insert **دةكةي.ّ**
- **.**2 **طةٌٓى ًاوطةكة دةبةيِة طةس فؤسَ** Form**.**
- 3. سەھمى مارسەكە دەبەينە سەر ژمارە Number و كليكى لەسەر دەكەين، بەمەش خانەي Number **دسووطت دةبيَت.**
- **.**4 **ئةطةس مباُةويَت هة ريَشيذا ػتيَلى تش صياد بلةيّ ئةوا ثةجنة دةُيَني بة دووطٌةى** Enter**دا, بؤ ئةوةى**  سههمي مـاوسه كه بيَتـه ديَري دوواتر و، له ژيَري دا بهشيّكي ترى فوّرمـه كه دابِنيَيْن.

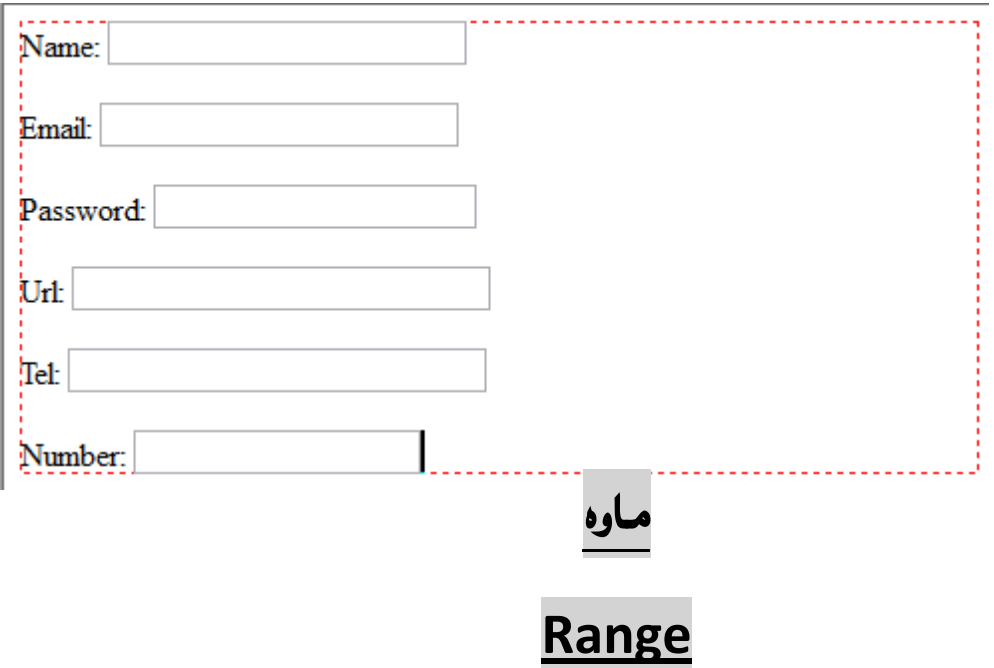

ئه گُهر بمانهويّت سنووقي تايبهت به نووسيني مـاوه Range دابِنيّن لهسهر فوّرمـه كه، ئهوا سوودى ليّوهرده گرين و به كارى دەھى*ن*نىن:

- **.**1 **كويم هةطةس داُاْ** Insert **دةكةي.ّ**
- **.**2 **طةٌٓى ًاوطةكة دةبةيِة طةس فؤسَ** Form**.**
- **.**3 **طةٌٓى ًاوطةكة دةبةيِة طةس ًاوة** Range **و كويلى هةطةس دةكةي,ّ بةًةؾ خاُةى** Range **دسووطت دةبيَت.**
- **.**4 **ئةطةس مباُةويَت هة ريَشيذا ػتيَلى تش صياد بلةيّ ئةوا ثةجنة دةُيَني بة دووطٌةى** Enter**دا, بؤ ئةوةى**

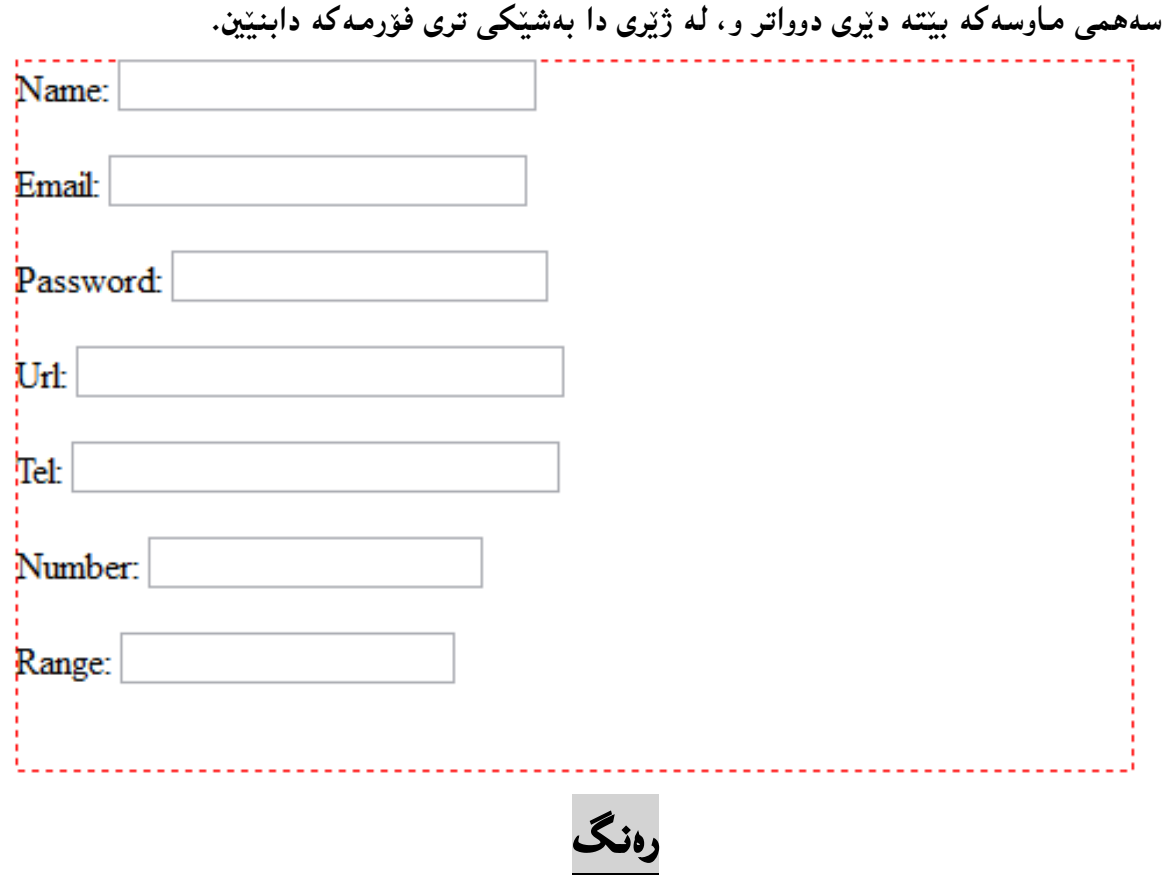

ئه گەر بمانەويّت سنووقي تايبەت بە نووسيىنى رەنگ Color دابِنيَّن لەسەر فۆرمەكە، ئەوا سوودى ليَوەردەگرين **و بةكاسى دةٓيَِني:**

**Color**

- **.**1 **كويم هةطةس داُاْ** Insert **دةكةي.ّ**
- **.**2 **طةٌٓى ًاوطةكة دةبةيِة طةس فؤسَ** Form**.**
- **.**3 **طةٌٓى ًاوطةكة دةبةيِة طةس سةُط** Color **و كويلى هةطةس دةكةي,ّ بةًةؾ خاُةى** Color **دسووطت دةبيَت.**
- **.**4 **ئةطةس مباُةويَت هة ريَشيذا ػتيَلى تش صياد بلةيّ ئةوا ثةجنة دةُيَني بة دووطٌةى** Enter**دا, بؤ ئةوةى**  سههمي مـاوسه كه بيَتـه ديَري دوواتر و، لـه ژيَري دا بهشيَكي ترى فوّرمـه كه دابِنيَيْن.

### **ًاُط**

#### **Month**

ئةگەر بمانەويّت سنووقى تايبەت بە نووسيىنى مـانگ Month دابِنيّن لەسەر فۆرمـەكە، ئەوا سوودى **هيَوةسدةطشيّ و بةكاسى دةٓيَِني:**

- **.**1 **كويم هةطةس داُاْ** Insert **دةكةي.ّ**
- **.**2 **طةٌٓى ًاوطةكة دةبةيِة طةس فؤسَ** Form**.**
- 3. سەھمى ماوسەكە دەبەيىنە سەر مانگ Month و كليكى لەسەر دەكەين، بەمەش خانەي Month **دسووطت دةبيَت.**
- **.**4 **ئةطةس مباُةويَت هة ريَشيذا ػتيَلى تش صياد بلةيّ ئةوا ثةجنة دةُيَني بة دووطٌةى** Enter**دا, بؤ ئةوةى**  سههمي مـاوسه كه بيَتـه ديَري دوواتر و، لـه ژيَري دا بهشيَكي ترى فوّرمـه كه دابِنيَيْن.

#### **ٓةفتة**

## **Weak**

ئةگەر بِمانەويّت سنووقي تايبەت بە نووسينى ھەفتە Weak دابِنيّن لەسەر فۆرمەكە، ئەوا سوودى **هيَوةسدةطشيّ و بةكاسى دةٓيَِني:**

- **.**1 **كويم هةطةس داُاْ** Insert **دةكةي.ّ**
- **.**2 **طةٌٓى ًاوطةكة دةبةيِة طةس فؤسَ** Form**.**
- **.**3 **طةٌٓى ًاوطةكة دةبةيِة طةس ٓةفتة** Weak **و كويلى هةطةس دةكةي,ّ بةًةؾ خاُةى** Weak **دسووطت دةبيَت.**
- **.**4 **ئةطةس مباُةويَت هة ريَشيذا ػتيَلى تش صياد بلةيّ ئةوا ثةجنة دةُيَني بة دووطٌةى** Enter**دا, بؤ ئةوةى**  سههمي مـاوسه كه بيَّته ديَري دوواتر و، له ژيَري دا بهشيَكي ترى فوّرمـه كه دابِنيَيْن.
# **بةسواس**

#### **Date**

ئه گُهر بِمانهويّت سنووقي تايبِيهت به نووسيني بهروار Date دابِنيَّن لهسهر فؤرمه كه، ئهوا سوودى ليَوهردهگرين **و بةكاسى دةٓيَِني:**

- **.**1 **كويم هةطةس داُاْ** Insert **دةكةي.ّ**
- **.**2 **طةٌٓى ًاوطةكة دةبةيِة طةس فؤسَ** Form**.**
- 3. سەھمى مارسەكە دەبەينە سەر بەروار Date و كليكى لەسەر دەكەين، بەمەش خانەى Date **دسووطت دةبيَت.**
- **.**4 **ئةطةس مباُةويَت هة ريَشيذا ػتيَلى تش صياد بلةيّ ئةوا ثةجنة دةُيَني بة دووطٌةى** Enter**دا, بؤ ئةوةى**  سههمي مـاوسه كه بيَتـه ديَري دوواتر و، لـه ژيَري دا بهشيَكي ترى فوّرمـه كه دابِنيَيْن.

# **كات**

#### **Time**

ئهگهر بمانهويّت سنووقي تايبهت به كات Time دابِنيَّن لهسهر فوّرِمهكه، ئهوا سوودى ليَوْوردهگرين و بهكاري **دةٓيَِني:**

- **.**1 **كويم هةطةس داُاْ** Insert **دةكةي.ّ**
- **.**2 **طةٌٓى ًاوطةكة دةبةيِة طةس فؤسَ** Form**.**
- **.**3 **طةٌٓى ًاوطةكة دةبةيِة طةس كات** Time **و كويلى هةطةس دةكةي,ّ بةًةؾ خاُةى** Time **دسووطت دةبيَت.**
- **.**4 **ئةطةس مباُةويَت هة ريَشيذا ػتيَلى تش صياد بلةيّ ئةوا ثةجنة دةُيَني بة دووطٌةى** Enter**دا, بؤ ئةوةى**  سههمي مـاوسه كه بيَّته ديَري دوواتر و، له ژيَري دا بهشيَكي ترى فوّرمه كه دابِنيَيْن.

## **بةسواس كات**

#### **Date Time**

**ئةطةس مباُةويَت طِووقي تايبةت بة بةسواس و كات** Time Date **دابِيَّ هةطةس فؤسًةكة, ئةوا طوودى هيَوةسدةطشيّ و بةكاسى دةٓيَِني:**

- **.**1 **كويم هةطةس داُاْ** Insert **دةكةي.ّ**
- **.**2 **طةٌٓى ًاوطةكة دةبةيِة طةس فؤسَ** Form**.**
- 3. سەھمى ماوسەكە دەبەينە سەر بەروار كات Date Time و كليكى لەسەر دەكەين، بەمەش خانەي Time Date **دسووطت دةبيَت.**
- **.**4 **ئةطةس مباُةويَت هة ريَشيذا ػتيَلى تش صياد بلةيّ ئةوا ثةجنة دةُيَني بة دووطٌةى** Enter**دا, بؤ ئةوةى**  سههمي مـاوسه كه بيَتته ديَري دوواتر و، له ژيَري دا بهشيّكي ترى فؤرمـه كه دابِنيَيْن.

**بةسواس كات ى ُاوضةيي** 

#### Date Time Local

**ئةطةس مباُةويَت طِووقي تايبةت بة بةسواس و كاتى ُاوضةيي** Local Time Date **دابِيَّ هةطةس فؤسًةكة,**  ئهوا سوودى ليَيْوهردهگرين و به**كارى د**هِهِيَنين:

- **.**1 **كويم هةطةس داُاْ** Insert **دةكةي.ّ**
- **.**2 **طةٌٓى ًاوطةكة دةبةيِة طةس فؤسَ** Form**.**
- 3. سەھمى ماوسەكە دەبەينە سەر ناونيشانى رەنگ Date Time Local و كليكى لەسەر دەكەين، **بةًةؾ خاُةى** Local Time Date **دسووطت دةبيَت.**
- **.**4 **ئةطةس مباُةويَت هة ريَشيذا ػتيَلى تش صياد بلةيّ ئةوا ثةجنة دةُيَني بة دووطٌةى** Enter**دا, بؤ ئةوةى**  سههمي مـاوسه كه بيَتـه ديَري دوواتر و، لـه ژيَري دا بهشيَكي ترى فوّرمـه كه دابِنيَيْن.

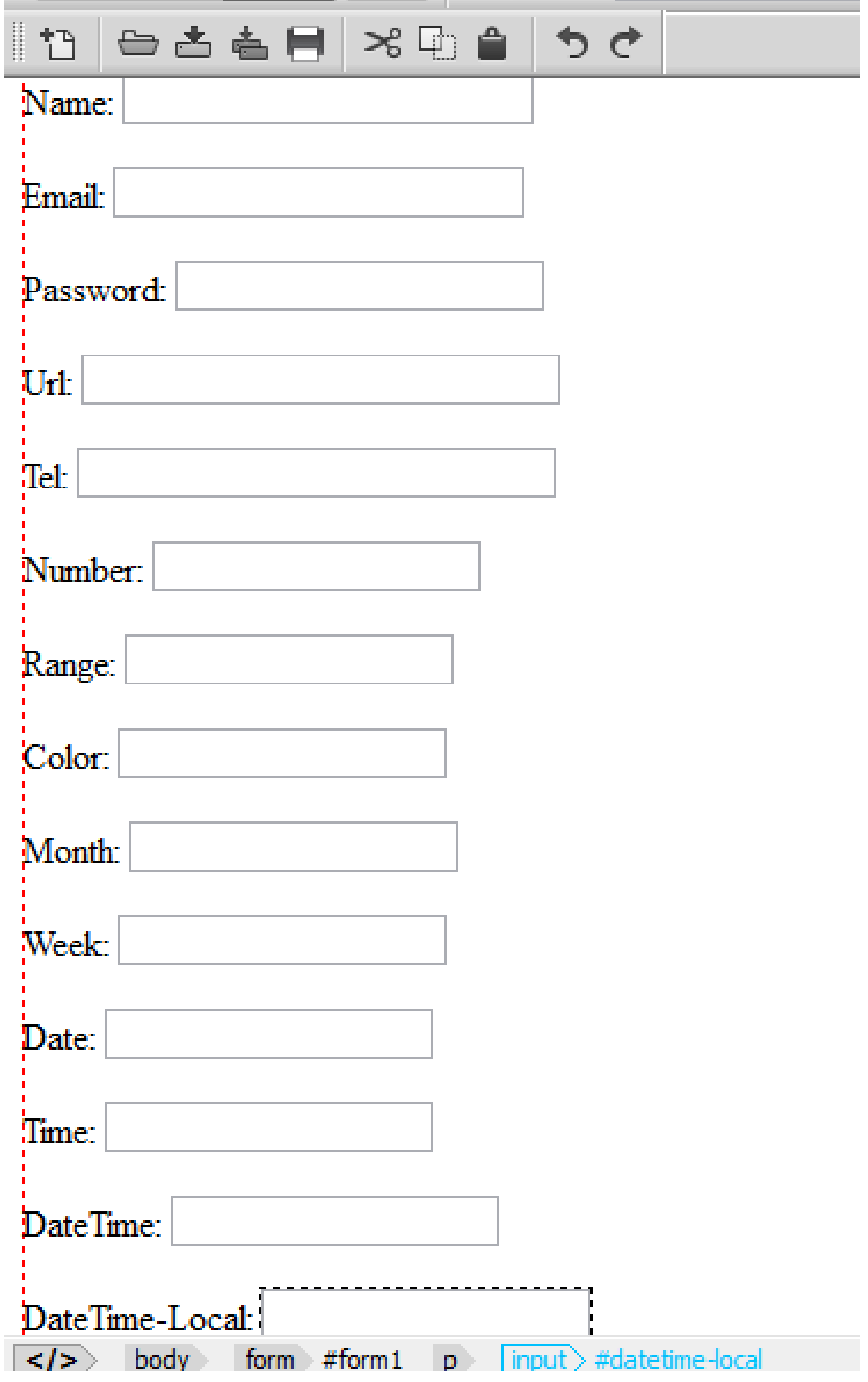

ههموو فوّرنه كه بهم شيّوهيهى خوارهوهيه تا ئيستا ، له شيّوهى نهخشه سازى دا

146 **ُوطيِى: ٓيٌَّ ًةال كةسيٍ بةسصجنى - ُةخؼةطاصى ًاهَجةسِ بة بةكاسٓيَِاُى دسميويظةس طي طي** 4102

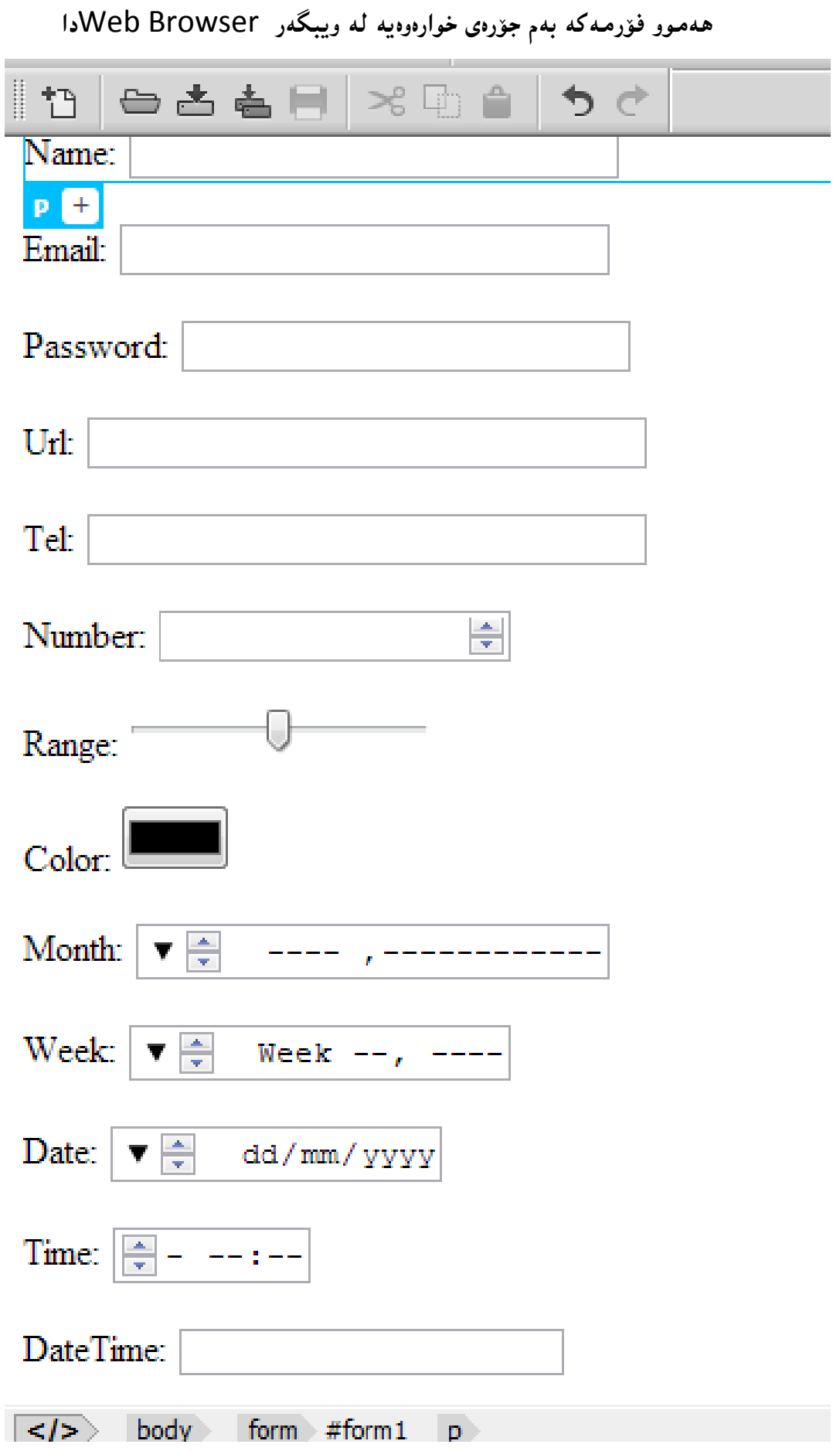

147 **ُوطيِى: ٓيٌَّ ًةال كةسيٍ بةسصجنى - ُةخؼةطاصى ًاهَجةسِ بة بةكاسٓيَِاُى دسميويظةس طي طي** 4102

#### **سووبةسى ُووطني**

#### **Text Area**

**ئةطةس مباُةويَت بةػي تايبةت بة سووبةسى ُووطني** Area Text **دابِيَّ هةطةس فؤسًةكة, ئةوا طوودى هيَوةسدةطشيّ و بةكاسى دةٓيَِني:**

- **.**1 **كويم هةطةس داُاْ** Insert **دةكةي.ّ .**2 **طةٌٓى ًاوطةكة دةبةيِة طةس فؤسَ** Form**.** 3. سەھمى ماوسەكە دەبەينە سەر ناونيشانى رەنگ Text Area و كليكى لەسەر دەكەين، بەمەش **بةػي** Area Text **دسووطت دةبيَت. .**4 **ئةطةس مباُةويَت هة ريَشيذا ػتيَلى تش صياد بلةيّ ئةوا ثةجنة دةُيَني بة دووطٌةى** Enter**دا, بؤ ئةوةى**
- سههمي ماوسه كه بيَتته ديَري دوواتر و، له ژيَري دا بهشيكي ترى فوّرمه كه دابِنيَيْن.

## **دووطٌة**

#### **Button**

ئةگەر بمانەويّت بەشى تايبەت بە دووگمە Button دابنيّن لەسەر فۆرمـەكە، ئەوا سوودى ليّـوەردەگرين و به كارى دەھێنىن:

- **.**1 **كويم هةطةس داُاْ** Insert **دةكةي.ّ**
- **.**2 **طةٌٓى ًاوطةكة دةبةيِة طةس فؤسَ** Form**.**
- 3. سەھمى ماوسەكە دەبەينە سەر دووگمە Button و كليكى لەسەر دەكەين، بەمەش بەشى Button **دسووطت دةبيَت.**
- **.**4 **ئةطةس مباُةويَت هة ريَشيذا ػتيَلى تش صياد بلةيّ ئةوا ثةجنة دةُيَني بة دووطٌةى** Enter**دا, بؤ ئةوةى**  سههمي مـاوسه كه بيَّته ديَري دوواتر و، له ژيَري دا بهشيَكي ترى فوّرمـه كه دابِنيَيْن.

#### **دووطٌةى ُاسدْ**

#### **Submit Button**

**ئةطةس مباُةويَت بةػي تايبةت بة دووطٌةى ُاسدْ** Button Submit **دابِيَّ هةطةس فؤسًةكة, ئةوا طوودى هيَوةسدةطشيّ و بةكاسى دةٓيَِني:**

- **.**1 **كويم هةطةس داُاْ** Insert **دةكةي.ّ**
- **.**2 **طةٌٓى ًاوطةكة دةبةيِة طةس فؤسَ** Form**.**
- 3. سەھمى ماوسەكە دەبەيىنە سەر دووگمەي ناردن Submit Button و كليكى لەسەر دەكەين، **بةًةؾ بةػي** Area Text **دسووطت دةبيَت.**
- **.**4 **ئةطةس مباُةويَت هة ريَشيذا ػتيَلى تش صياد بلةيّ ئةوا ثةجنة دةُيَني بة دووطٌةى** Enter**دا, بؤ ئةوةى**  سههمي ماوسه كه بيَته ديَري دوواتر و، له ژيَري دا بهشيكي ترى فوّرمه كه دابِيَيْن.

**دووطٌةى سيَلخظتِةوة**

#### Reset Button

**ئةطةس مباُةويَت بةػي تايبةت بة دووطٌةى سيَلخظتِةوة** Button Reset **دابِيَّ هةطةس فؤسًةكة, ئةوا طوودى هيَوةسدةطشيّ و بةكاسى دةٓيَِني:**

- **.**1 **كويم هةطةس داُاْ** Insert **دةكةي.ّ**
- **.**2 **طةٌٓى ًاوطةكة دةبةيِة طةس فؤسَ** Form**.**
- 3. سەھمى ماوسەكە دەبەيىنە سەر دووگمەى رێكخستنەوە Reset Button و كليكى لەسەر **دةكةي,ّ بةًةؾ بةػي** Button Reset **دسووطت دةبيَت.**
- **.**4 **ئةطةس مباُةويَت هة ريَشيذا ػتيَلى تش صياد بلةيّ ئةوا ثةجنة دةُيَني بة دووطٌةى** Enter**دا, بؤ ئةوةى**  سههمي مـاوسه كه بيَتـه ديَري دوواتر و، لـه ژيَري دا بهشيَكي ترى فوّرمـه كه دابِنيَيْن.

# **فايى**

## **File**

**ئةطةس مباُةويَت بةػي تايبةت بة بطةس و ٓيَِاُى فايى** Browse File **دابِيَّ هةطةس فؤسًةكة, ئةوا**  سوودى لي<u>َن</u>وهودهگري**ن** و بهکارى دەھيَنـين:

- **.**1 **كويم هةطةس داُاْ** Insert **دةكةي.ّ**
- **.**2 **طةٌٓى ًاوطةكة دةبةيِة طةس فؤسَ** Form**.**
- 3. سەھمى ماوسەكە دەبەينە سەر فايل File و كليكى لەسەر دەكەين، بەمەش بەشى File درووست **دةبيَت.**
	- **.**4 **ئةطةس مباُةويَت هة ريَشيذا ػتيَلى تش صياد بلةيّ ئةوا ثةجنة دةُيَني بة دووطٌةى** Enter**دا, بؤ ئةوةى**  سههمي مـاوسه كه بيَتـه ديَري دوواتر و، له ژيَري دا بهشيّكي ترى فوّرمـه كه دابِنيَيْن.

## **دووطٌةى ويَِة**

#### **Image Button**

**ئةطةس مباُةويَت دووطٌةى ويَِة** Button Image **دابِيَّ هةطةس فؤسًةكة, ئةوا طوودى هيَوةسدةطشيّ و**  به كارى دەھێني**ن:** 

- **.**1 **كويم هةطةس داُاْ** Insert **دةكةي.ّ**
- **.**2 **طةٌٓى ًاوطةكة دةبةيِة طةس فؤسَ** Form**.**
- 3. سەھمى ماوسەكە دەبەينە سەر دووگمەى ويَنـه Image Button و كليكى لەسەر دەكەين. **بةًةؾ بةػي** Button Image **دسووطت دةبيَت.**
- **.**4 **ئةطةس مباُةويَت هة ريَشيذا ػتيَلى تش صياد بلةيّ ئةوا ثةجنة دةُيَني بة دووطٌةى** Enter**دا, بؤ ئةوةى**  سههمی ماوسهکه بیّته دیّری دوواتر و، له ژیّری دا بهشی*ن*کی تری فوّرمهکه دابِنیّین.

#### **ػاسدُةوة**

## **Hidden**

ئه گهر بمانهويّت بهشي تايبهت به شاردنهوه Hidden دابِنيَّن لهسهر فوّرمه كه، ئهوا سوودى ليَيْوهرده گرين و به كارى دەھێني**ن:** 

- **.**1 **كويم هةطةس داُاْ** Insert **دةكةي.ّ**
- **.**2 **طةٌٓى ًاوطةكة دةبةيِة طةس فؤسَ** Form**.**
- 3. سەھمى مـاوسەكە دەبەينە سەر شاردنەوە Hidden و كليكى لەسەر دەكەين، بەمـەش بەشى Hidden **دسووطت دةبيَت.**
- **.**4 **ئةطةس مباُةويَت هة ريَشيذا ػتيَلى تش صياد بلةيّ ئةوا ثةجنة دةُيَني بة دووطٌةى** Enter**دا, بؤ ئةوةى**  سههمي مـاوسه كه بيَتـه ديَري دوواتر و، لـه ژيَري دا بهشيَكي ترى فوّرمـه كه دابِنيَيْن.

# ديارى كردن ((هەلبژاردن))

## **Select**

**ئةطةس مباُةويَت بةػي تايبةت بة سووبةسى ُووطني** Select **دابِيَّ هةطةس فؤسًةكة, ئةوا طوودى**  ليَنووردهگرين و بهکاري دههي**نـ**ين:

- **.**5 **كويم هةطةس داُاْ** Insert **دةكةي.ّ**
- **.**6 **طةٌٓى ًاوطةكة دةبةيِة طةس فؤسَ** Form**.**
- 7. سەھمى ماوسەكە دەبەيىنە سەر ديارى كردن Select و كليكى لەسەر دەكەين، بەمەش بەشى Select **دسووطت دةبيَت.**
- **.**8 **ئةطةس مباُةويَت هة ريَشيذا ػتيَلى تش صياد بلةيّ ئةوا ثةجنة دةُيَني بة دووطٌةى** Enter**دا, بؤ ئةوةى**  سههمي مـاوسه كه بيَّته ديَري دوواتر و، له ژيَري دا بهشيَّكي ترى فوّرمـه كه دابِنيَيْن.

## **دووطٌةى ساديؤيي**

#### **Radio Button**

ئه گهر بمانهويّت دووگمهى رادي<u>وّيى Radio Button</u> دابِنيّن لهسهر فوّرمه كه، ئهوا سوودى ليَوهردهگرين و به كارى دەھێني**ن:** 

- **.**1 **كويم هةطةس داُاْ** Insert **دةكةي.ّ**
- **.**2 **طةٌٓى ًاوطةكة دةبةيِة طةس فؤسَ** Form**.**
- 3. سەھمى ماوسەكە دەبەينە سەر راديۆ بەتن Radio Button و كليكى لەسەر دەكەين، بەمەش **بةػي** Button Radio **دسووطت دةبيَت.**
- **.**4 **ئةطةس مباُةويَت هة ريَشيذا ػتيَلى تش صياد بلةيّ ئةوا ثةجنة دةُيَني بة دووطٌةى** Enter**دا, بؤ ئةوةى**  سههمي ماوسه كه بيَته ديَري دوواتر و، له ژيَري دا بهشيكي ترى فوّرمه كه دابِيَيْن.

# **گرووپي راديۆيي**

#### **Radio Group**

ئةگەر بمانەويّت گروپيي رادي<u>ۆيى</u> Radio Group دابِنيَّن لەسەر فۆرمەكە، ئەوا سوودى ليَّوەردەگرين و به كارى دەھێنى*ن*:

- **.**1 **كويم هةطةس داُاْ** Insert **دةكةي.ّ**
- **.**2 **طةٌٓى ًاوطةكة دةبةيِة طةس فؤسَ** Form**.**
- 3. سەھمى ماوسەكە دەبەينە سەر گروپيى راديۆ Radio Group و كليكى لەسەر دەكەين، بەمەش **بةػي** Group Radio **دسووطت دةبيَت.**
- **.**4 **ئةطةس مباُةويَت هة ريَشيذا ػتيَلى تش صياد بلةيّ ئةوا ثةجنة دةُيَني بة دووطٌةى** Enter**دا, بؤ ئةوةى**  سههمي مـاوسه كه بيَتـه ديَري دوواتر و، لـه ژيَري دا بـهشي*ن*كي ترى فوّرمـه كه دابِنـيَـيْن.

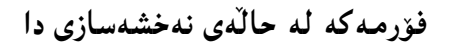

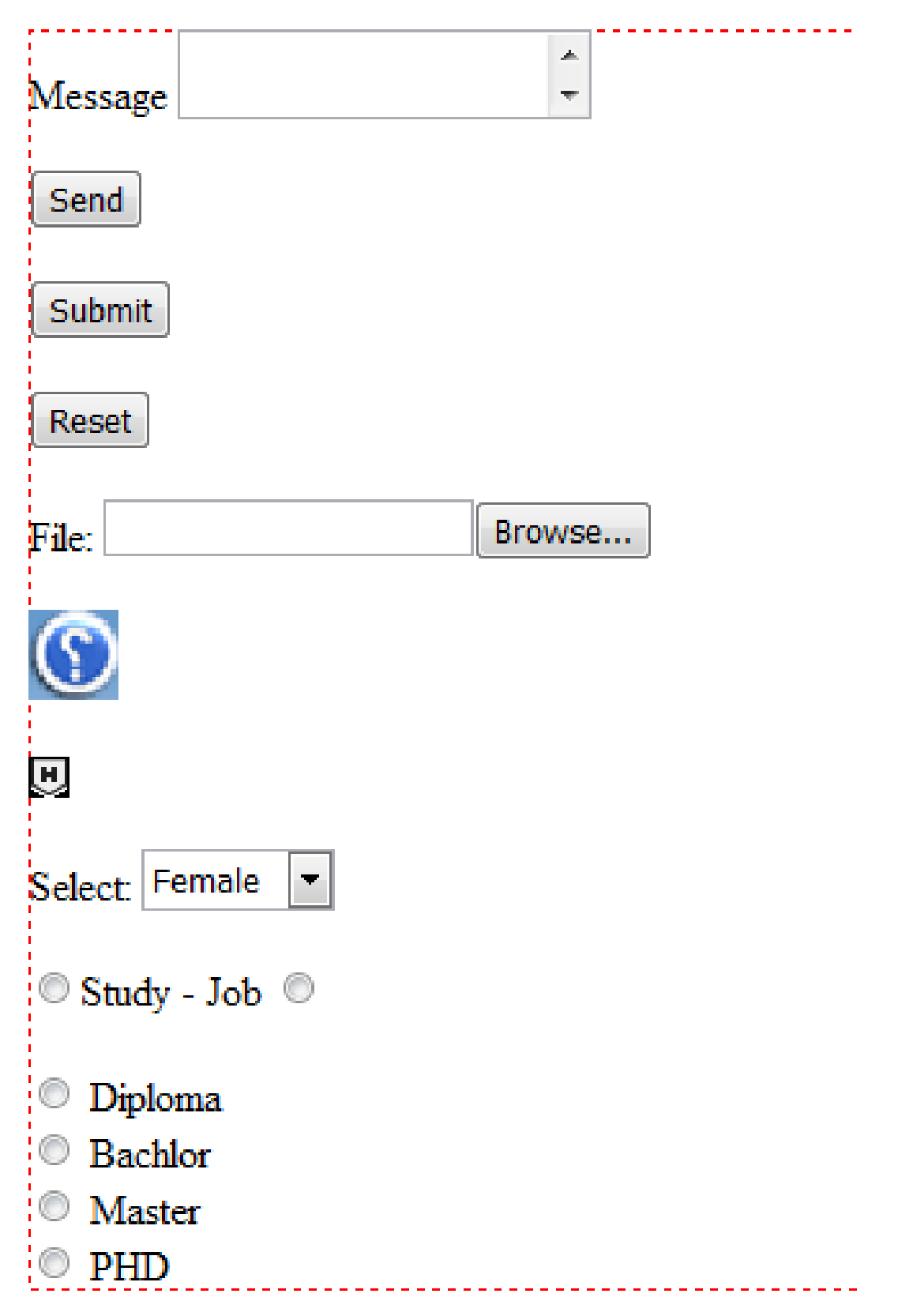

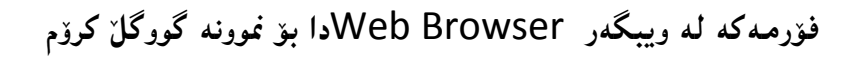

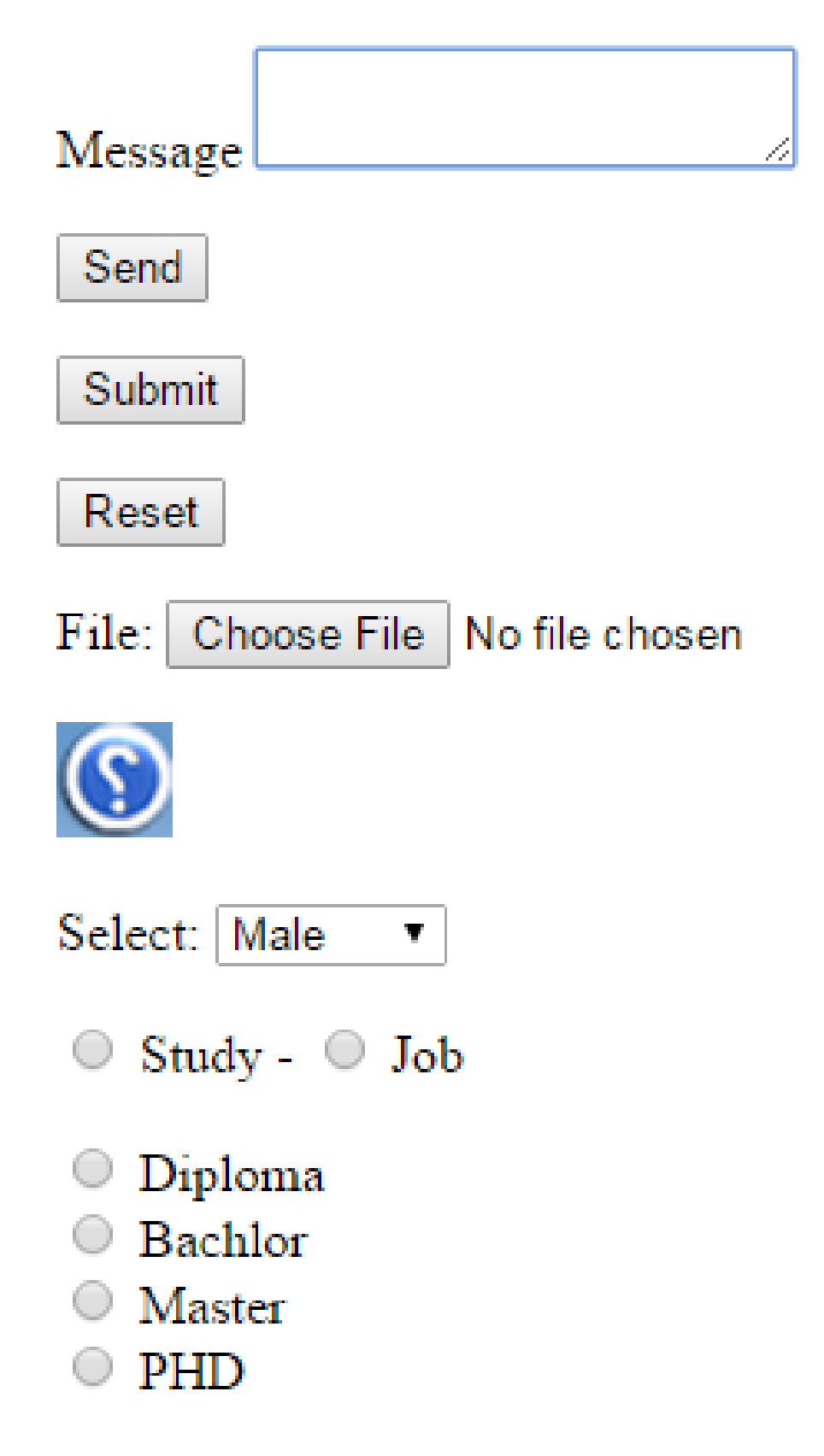

سنووق*ي* پِشكنين

#### **Check Box**

بۆ دانان<sub>ى</sub> سنووقى پشكنين سوودى ليوەردەگرين، ئەگەر پي**ۆيستمان بوو.** 

گرووپی سنووق*ی* پِشکنین

#### **Chech Box Group**

بۆ دانانى كۆمەلىيْك لە سنووقى پشكنين پي**نكەوە بەكارى دەھ**يىنين.

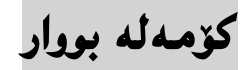

 **Field Set**

ئه گەر يي**ُويستمان به كۆمەلە بووار بوو، ئەوا بەكارى** دەھي**ْن**ين.

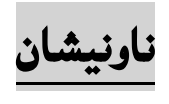

**Label**

بۆ نووسينىي ناونيشان ، بهكارى دەھێنين و سوودى ليوەر دەگرين.

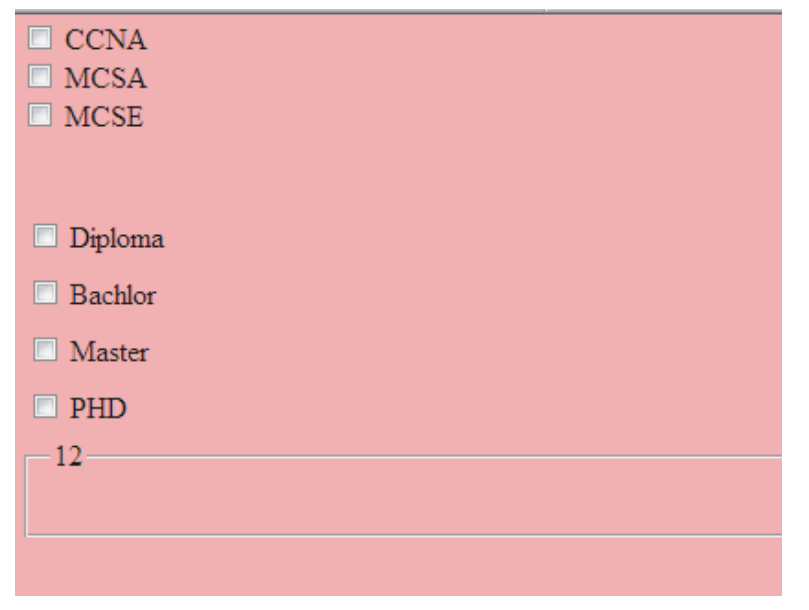

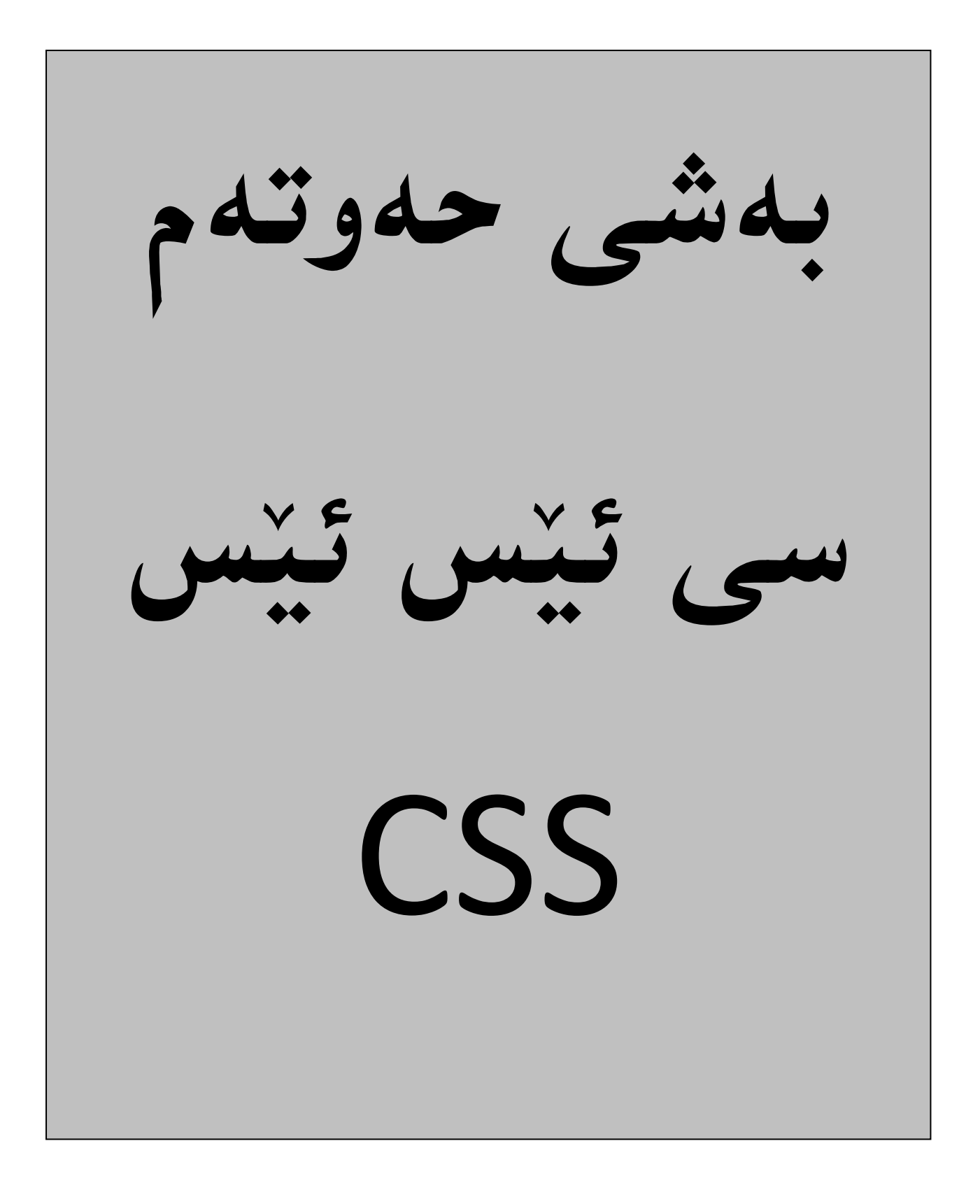

**طي ئيًََع ئيَع**CSS **,كـة كـوستلشاوةى S**heets **S**tyle **C**ascading **ـــــــة,بؤًةبةطتى سِيَلخظـنت و,**  دهست بهسهراگرتنبي لايهرهِكاني ويَبِ Web Pages و بهكارهيِّناني ستايل و موّديّله كان به ئاســانترين شــيَوه سودى ليَنوهرده گيريَت و ببــه كارى دههيـِّــنين،وهليّ ييێويســـتـه شــارهزايمان هــهـبيّنت لـــه بنـــهمـاكانـي HTML ليَييــان **تيَبطةي.ّ**

له سادهترين ييَنـناسهدا،دهتوانين بِلَيْين:مـيكانيـزم و هۆكارێكى سادەيـه بۆ زيادكردنـي ســتـايلُ و شــيَوەكان (وەكــو: **فؤُت** – **سةدٍ** – **سِةُط - .....( بؤ الثةسِةكاُى ئيِتةسُيَت** pages Web**.هةَ كتيَبةدا هـةباسةى ٓـةًوو ُـةوة**  Version و ئاستەكانىLevel سى ئيَيس ئيَسموه زانبارى ييَنويست هەپە و ،هەموو بەشەكان روونكراوەتەوە و ، هدريهك له سي ئيّس ئيّسي يهك و سي ئيّس ئيّسي دوو و، سي ئيّس ئيّسي سيّ كـه دووايــن نــهوهي ســي ئــيّس ئيّسه و ،زۆر شتى نوي<sub>ْ</sub>ى تيادا زيادكراوه.

# **طي ئيَع ئيَع CSS ضيية؟**

كورتكراوهى Cascading Style Sheetsــــه و، زمانيَّكى سادهيي نهخشهسازى و ، سادهكردن و ئاسان كردني لايەرەكانى ويبه و، بەكاردێت بۆ پێناسەكردنى ستايل و مۆدێلەكان بۆ پيشاندانى دانەكانى HTML**, وة طتايوَةكاْ صيادكشاْ بؤ** 4.0HTML **بؤ ضاسةطةسكشدُى ٓةُذيَم كيَؼة و طشفت.طتايوى ػيتة**  دەرەكييەكان External Style sheets دەتوانن كرداريْكى زۆر ئەنجام بدەن و،ياشەكەوتى بكەن،ئەم ستايل شيته دەرەكييان لەناو فايلي**ْكدا و،بە پاشگرى CSS. خەزن دەك**ەين.

به بهکارهیِّنانی سی ئیّس ئیّس ، دهتوانین دهست بهسهر رهنگی نووسین دا، بگرین، شیّوهی فوّنتهکان و بۆشاى نيوان يەرەگرافەكان و، چۆنيتى و حەجمى ستوونەكان ديارى بكەين، ھەروەھا دەتوانين شوينى دانه كان و ته كان و پيّكهاته كان كۆنترۆلّ بكهين، له گهلّ ئهوهى كه باكگراوهنده كان ويّنهبن يان رهنگ ، همهروهها چهندين شنوه و كاريگهري تريش.

## سوود**ه كانى سى ئيَيْس ئي**َس

#### **Advantage of CSS**

بهکارهیِّنانی سی ئیّس ئیّس له دروست کردنی لاپهرهکانی ویبدا، زوّر سودی ههیه، ههم بوّ دروستکهری سايتـه كه و، ههم بوّ بهكارهيّنـهري سايتـهكه ، كه بـهكورتـي گرنگترين سوودهكانـي لـه چهند خالَيّكدا ، دهخه ينـه **سوو:**

- 1. گەرانەوەى كات بۆ دروست كەرى سايت و كات بەفيرۆنەدان: دەتوانريّت يەك جار سى ئيَيس ئيَيس بِنووسريْت و، دوواتر چەندين جار بەكاربھيَنِنريّتەوە، لەناو لايەرەكانى ويب كە بە ئيَنچ تى ئيَنم ئيَلُّ نووسراون و دروست كراون. هەروەها دەتوانريّت شيَّوه و موّديلەكان بوّ دانەيەكى(تاگيكى) ئ*يَنچ تى* ئيَنم ئيَّلٌ بيَّنـاسه بكريْت و. ياشان جي بهجيْبكريْت بهسهر ههمـان تاگ له لايـهرهي ترى ويب و بوْ ههموو لايه<sub>(</sub>وكان به كاربهٽنريٽ.
- 2. كرانهوەي لايەرەكان خيراترە: ئەگەر سى ئيَس ئيَيس بەكاربهيَنىريّت ئەوا ھەميشە ھەمـوو تايبـەتمەندى **و طيفةتةكاُى تاطى ئيَض تى ئيٍَ ئيَىَ** Attribute Tag HTML **ثيَويظت ُاكات, ُووطيِى**  ياسايه كي سي ئيّس ئيّس بهتهنها و، جيبهجيّكردني بهسهر ههموو تاگه كاندا، وا دهكات كۆديّكي كه م بنووسريّت و، لايهرهكان بهخيرايي داونلوّود دهبن و دهكرينهوه.
- 3. له گه**لٌ زوّربهى ئاميره**كاندا گونجاوه و ئهو مالپهرانهى به سى ئيّس ئيّس ريكدهخرين و شيّوه و مؤديله كانيان بؤ دروست دهكريت، به زۆربهى ئاميره كان دهكرينهوه و سهير دهكريْن.
	- **.**4 **طتاُذاسدى ويبى دئاُيية.**
	- 5. باشترين شَيَوه و موّديله كانه بوّ ئيَنچ ت*ي* ئيَنم ئيَل*ا*ّ.

**كيّ سي ئيّس ئيّسى دروستكر** 

#### **Who Create CSS?**

سي ئيّس ئيّس دروستكراوه و دريّژه به مـانـهوهو بـهرهوييّش بردني دهدريّت لـهلايـهـن كۆمـهليّك لـه خهلّك لـه C3W**دا, كة ثيَياْ دةوتشيَت كؤًةهةى كاسكشدُى طي ئيَع ئيَع.**

نەوەكانى سى ئ**ي**ّس ئ**ي**ّس

#### **CSS Versions**

**تا ٓةُووكة ضةُذ ُةوةيةكى طي ئيَع بوَاوكشاوةتةوةو, يةكةَ ُةوة كة ئاطتى يةكة** 1 Level **و بة طي ئيَع ئيَظي يةن** 1 CSS **ُاطشاوة, هة طاهَى** 1996**دا, بوَاوكشايةوة, بةالََ ُةوةى دووةَ كة بة طي ئيَع ئيَع دوو**  2 CSS **ُاطشاوة هة طاهَى** 1998 **دا بوَاوكشايةوة, كة هةطةس ُةوةى ثيَؽ خؤى ) طي ئيَع ئيَظى يةن(**  بِنياتنراوه، ياشان سي ئيِّس ئيّسي سيّ بِلّاوكرايهوه، كه ههنووكه لهبهردهست دايه و، دهتوانين بِليّين زوّر جوانکارى و کارئاسانى تيَّداکراوه لەچاو نەوەکانى تردا، بەلاَم تارادەيەك گرفتى گونجاندنى ھەيە لەگەل<sub>َّ</sub> ويبگەرە جياوازه كان Browser و زۆر جار بۆ ويبگەريَك كۆديَك بەكارديَت و بۆ ويبگەريَكى تر كۆديَكى تر، بۆ جيبهجٽگردني ههم**ان کار.** 

كۆمەلَّەى W3C لە سالَّى 2009دا، دەستيان كرد بە مسۆدەى سى ئيَنس ئيَنس ي چوار CSS 4، بەلاَّم ئەم نهوويه ناگونجيّت و ياليشتى ناكريّت لـهلايهن ويبگهره گهوره و بلّاوهكان**هوه.** 

#### **رستەسازى سى ئيَس ئيَس**

#### **CSS Syntax**

له سادهترين ييَنـناسه كردن دا ، دهتوانين بليَيبن ياساي رستـهسازي سـي ئيَيس ئيَيس پيٽكدينت لـه دوو بـهشـي سـهره كـي **,ئةواُيؽ:**

- Selector .1**:ديارى كەر،يان ھەلىبژ**ێرەر دەگرێتەوە،كە بەھۆيەوە ئەوە ديارى دەكەين كەئەم تايبەتمەندى و سيفهتانه تايبهتبن به چى بهشي**ْكى ويّب سايتهكه، بوْنمونه تايب**هت بيّت به رستهكانى ناونيشان heading Statement ،يان هەمور لاشەى ويّب سايتەكە Web Site Body ،يان پەرەگراف Paragraph**, ياْ ..... .**
- **.**2 Declaration**:ئةَ بةػةى سِطتة طاصى كة هةُيَواْ دوو كةواُةى طةوسةدا** {.....}**دةيِووطني , بؤ دياسى كشدُى طيفةت و تايبةمتةُذييةكاْ**Properties **بةكاسى دةٓيَِني و,الُى كةَ يةن طيفةت و تايبةمتةُذى تيادا دةُاطيَِني و, دووُوقتةى هةطةسيةن ):( يؽ هةكؤتاى ييةوة دادةُيَني بؤئةوةى**

**بةٓؤيةوة ُشخ** Value **بذةيّ بةو طيفةت و تايبةمتةُذيية , ٓاوكات دةتواُني صياتش هة طيفةت و**  تايبه تمهندييهك بِنووسين و،به فاريزي نوقتهدار semicolon له يه كتريان جيابكه يِنهوه. **بشِواُة منوُةكة:**

body  $\{$ background-color:#d0e4fe; }

**ػيلشدُةوةى منوُةكة:**

**هةَ منوُةيةدا ,دياسى كةس و ٓةهَبزيَشةسةكة** Selector **بشيتيية هة** body **و, طيفةت و تايبةمتةُذييةكة بشيتيية هة سةُطى صةًيِة و ثؼتةوةى بؤدى** Body Of Color Background**.** 

# جۆرەكانى ھەڭبژيرەر (ديارى كەر)

## **The Type Selectors**

هه لبژيرهر و ديارى كهرهكان به پيَيى جوّرى بهكارهيّنـانيان دهكريّن به چهند جوّريّكى سهرهكييهوه، كه بهكورتى و **بة منوُةوة باطي ٓةسيةكيَم هةو دؤساُة دةكةي:ّ**

# ي**ەكەم: ھەلبژيرەرى گشتى**

## **Universal Selector**

له جیاتی دیاری کردن و هەڭبژاردنی دانه و تاگی*ن*کی جۆریکی تایبەتی بەکاردیت، هەلبژیْرەریْکی گشتیییه و بۆ هەموويەتى:

\* {

color: #000000;

#### دووهم**: هەلبژ**يرەرى نەوە

#### **Descendant Selector**

بهکارديّت بۆ ئەوکاتەى دەمانەويّت شيَموه و شيَموازيَك ، جيبەجيَبكەين تەنھا بەسەر بەشيَكى دانە و تاگيّك دا ، كاتيَك ئهم دانه و تاگه دانراوه بهشيّكى دانه و تاگيّكى تردا، بۆنمونه ئهم كۆدەى خوارەوه نووسينى شيّوه و **طتايويَلة بؤ ئةو تاطاُةى ئي ئيٍَ** <em <**كة تةُٔا هةُاو تاطى يو ئيَىَ** <ul <**دا, دادةُشيَت:**

ul em {

color: #000000;

}

}

## س**ِيْهەم: ھەلبژيرەرى منال**ّ

#### **Child Selector**

ئهم ديارى كەر و، ھەلىبژێرەرە، تارادەيەكى زۆر وەكو ھەڵىبژێرەرى جۆرى دووەم (دووەم: ھەلىبژێرەرى نەوە) وايە ، بهلاّم له كرداردا جياوازه، له نمونه**يهى خوارهوهدا بهتهواوى روونكاوهتهوه،كه** ههر يبهرهگرافيَمك مـنـالـبيّت و بـهشيّك بيَّت له تاگى بۆدى بەش<u>ت</u>وەى راستەو خۆ ئەوا ئەو ستاييىل<sub>َّ</sub> و شَيْوازە وەردەگريْت، بەلاَّم ئەو يەرەگرافانەى دەكەونە **ُاو تاطى ديظ** <div <**ياْ تاطى** <td <**ئةوا ئةو طتايوةياْ بةطةسدا ديبةديَِابيَت.**

 $body > p$  {

color: #000000;

}

#### **ضواسةَ ٓ:ةهبزيَشةسى ئاى دى**

#### **ID Selector**

ئاى دى له سى ئيّس ئيّس دا، بهكاردههيِّنـريّت بوّ مـهبهستى كارئاسانى و،كهمكردنهوەى و،بهكارنههيِّنانهوهو، **دووباسة ُةكشدُةوةى كؤدةكا,ْكة بة** # **دةطت ثيَذةكات و,بةٓؤيةوة دةيِاطيَِني** Define **تا هةو ػويَِةى ثيَويظتٌاُة بةكاسى بٔيِني , بشِواُة منوُةكة:**

# #test text-align:right; color:blue;

ئيَّتمه لهم نونهيهدا،ئاى دييهكمان دروست كردووه و،تيايدا دوو سيفهت و تايبه $\tilde{\boldsymbol{z}}$ مةُنديمان نووسيوهو،نرخمان **داوةتى,َ ئةواُيؽ:**

**- دياسى كشدُى ئاسِاطتةى دةق )ُووطني(** align-text **كة ُشخى** value **سِاطتٌاْ داوةتىَ** right**. - طيفةت و تايبةمتةُذى سِةُط** color **كة سِةُطى ػيٌِاْ** blue **داوةتى.َ** ئيّستا ئهگەر ئەم ئايدييە لەھەر شويّني**ْكدا بەكارب**هيّين ئەوا ئاراستەى نووسينەكەى لە راستەوە دەبيّت و **سِةُطةكةػي ػني دةبيَت,بؤمنوُة:**

<p id="test"> Sllaw Chonn</p>

 $\{$ 

}

<h1 id="test">Bexêr Hatn </h1>

## **ثيَِذة:َ دياسيلةسى ثؤي**

#### **Class Selector**

یۆلیش ً له سی ئیِّس ئیّس دا، بهکاردههینزیت بوّ مـهبهستی کارئاسانی و،کهمـکردنهوهی وبهکارنههیننانهوهو، **دووباسة ُةكشدُةوةى كؤدةكا,ْكة بة ُوقتة ).( دةطت ثيَذةكات و,بةٓؤيةوة دةيِاطيَِني** Define **تا هةو ػويَِةى ثيَويظتٌاُة بةكاسى بٔيِني , بشِواُة منوُةكة:**

162 **ُوطيِى: ٓيٌَّ ًةال كةسيٍ بةسصجنى - ُةخؼةطاصى ًاهَجةسِ بة بةكاسٓيَِاُى دسميويظةس طي طي** 4102

.test { text-align:right; color:blue; } ئيٌمه لهم نونهيهدا،بيۆليٽكمان دروست كردووه،كههممان نمونهكهى ئادييه و كردوومانه به يۆل و،تيايدا دوو سيفهت و تايبه تمهنديمان نووسيوهو،نرخمان داوهتي، ئهوانيش: **- دياسى كشدُى ئاسِاطتةى دةق )ُووطني(** align-text **كة ُشخى** value **سِاطتٌاْ داوةتىَ** right**. - طيفةت و تايبةمتةُذى سِةُط** color **كة سِةُطى ػيٌِاْ** blue **داوةتى.َ** ئيّستا ئهگەر ئەم پۆلە لەھەر شويّني**ْكدا بەكارېھيَيْن ئەوا ئاراستەى نووسين**ەكەى لە رِاستەوە دەبيّت و رەنگەكەشى شين دەبي<u>ن</u>ت ،بۆنمونە:

<p class="test"> Sllaw Chonn</p>

<h1 class="test">Bexêr Hatn </h1>

#### **تيَبيِى:**

ئهگهر بمانهويّت ئهو ئاى دى يان پۆلەى دروستى دەكەين تايبەت بيّت به بەشيّكى ديارى كراوى وەكوو پەرەگراف ئهوا دهتوانين له پيَش (#) و (.) بنووسين پي P و پاشان (#)و(.) و ناوى ئاى دى و پو٘ل ، بږوانه نمونهکان:

## **منوُةى ئاى دى ID**

P#test  $\{$ text-align:right; color:blue; }

**منوُةى ثؤي Class**

p.test  $\{$ text-align:right; color:blue; }

# شەشەم: دياريكەرى ئەدگار

#### **Attribute Selector**

دەتوانريّت ستايلْه كان بەسەر دانەكانى ئيّچ تى ئيّم ئيّل<sub>ّ</sub> HTML Elementدا، جيّبەجيّبكريّت لەگەلّ سیفهتی تایبهتی (ئهدگاری) دیار.وهکو لهم نمونهیهی خوارهوهدا روونکراوهتهوه که دانهکانی داغل<sub>ا</sub>ً کردن input elements **دؤسى طيفةتى تايبت )ئةدطاس( ى ٓةية هةطةيَ ُشخى ُووطني :**

input[type="text"]{

color: #000000;

}

# بەكۆمەڭگردنى ياساكانى ستاي<mark>ل</mark>ەكان

## **Grouping Styles Rules**

دهتوانين چەند تايبەتمەندى وچەند نرخيَنك بۆ ستايل<sub>َّ</sub> و، شيَوازيَك بۆ دانەيەك بنووسين، وەك لەم نونەيەى خوارەوە **سووُلشاوةتةوة:**

 $h1$  {

color: #36C;

font-weight: normal;

letter-spacing: .4em;

164 **ُوطيِى: ٓيٌَّ ًةال كةسيٍ بةسصجنى - ُةخؼةطاصى ًاهَجةسِ بة بةكاسٓيَِاُى دسميويظةس طي طي** 4102

margin-bottom: 1em;

text-transform: lowercase;

به كۆمەڭكردنى ھەلبژ<u>ێرەرەكان</u>

## **Grouping Selectors**

دهتوانين ستايليَّك بهسهر چهند هه لبژي<sub>َ</sub>ره و ديارى كهريّك دا، جيبهجيبكهين، ئهويش به جياكردنهوهى دياريكەرەكان لەيەكترى بەھۆى فاريزەوە، بروانە ئەم 2 نمونەيەى خوارەوە:

**منوُةى يةكة:َ**

h1, h2, h3 {

}

color: #36C;

font-weight: normal;

letter-spacing: .4em;

margin-bottom: 1em;

text-transform: lowercase;

}

**منوُةى دووة:َ** 

#content, #footer, #supplement {

position: absolute;

left: 510px;

width: 200px;

}

#### ِي**ْگَه كانى به كارهيِّنانى سى ئيِّس ئي**ّس

#### **Using CSS**

ئيّمه وتمان سي ئيّس ئيّس بهكاردههيِّنين بوّ جوانكاري و ريّكخستن و كارئاساني و،پييّويستيشه بِنهماكاني HTML بزانين هەتاوەكو سى ئيّس ئيّس بەكاربھيّنين له ناويدا ،يان لەگەلّى دا ،بۆ يە دوواى ئەوەى زانيمان سى ئيّس ئيّس چييه و،چوّن پوّل Class و ئاى دى ID دروست دەكەين، پِيّويسته رِيّگه كانى بەكارهيّنانى سى ئيّس ئيَيْس بزانين كه سيِّ ر**يْگه و شَي**ْوْهيه ،ئەوانيش:

**ً-**1**ؤديى و ػيَوةى ُيَواْ تاطةكاُى** HTML**,كة ثيَى دةهَيَّ ًؤديوى ُيَواْ ديَشِةكاْ** Style Inline**.**

**منوُةى طي ئيَع ئيَظى ُيَواْ ديَشِةكا:ْ**

<p style="color:red;margin-left:25px">Hello, Welcome.</p>

**هةَ ػيَوةيةدا,طيفةت و تايبتٌةُذى ًؤديى** style**هةُيَواْ تاطةكاُى** HTML**دا, دةُووطني و يةكظاُى دةكةيّ**  بهو تايبه تمهندى و نرخانهى كهدهمانهويّت و،دهبيّت ههموو تايبه تمهندى و نرخه كان لهنيّوانه كۆماى سهرهوه Quotation Double **دا, بِووطني و,هةُيَواْ تايبةمتةمنةُذى** Property **و ُشخةكةى** Value **دا,**  دوونوقتهى لەسەر يەك (:)دەدەن<u>ێين</u>،بروان نمونەكە:

<p style= "color:red;">

هههموو دوو تايبه تمهُندييهك و نرخه كهشي به فاريزهي نوقتهدا (;)واته semicolon له يهكتر جيادهكهيِنهوه، **بشِواُة منوُةكة:**

<p style="color:red;margin-left:25px">

2- مَوْديل و شَيْوەى ناوەكى كەلەنيْوان تاگى كردنەوەو سەرەتاى ھيّد <head> و تاگى كۆتاى و داخستنەوەي هيِّد <head/>دا،دهِينووسين له كوّدى HTMLدا،كه ييّني ده<sup>ا</sup>ئيّن موّديلي ناوهكي Internal Style **.**Sheet

**منوُةى ًؤديَوى ُاوةكى:**

<head> <style type="text/css"> hr {color:sienna;} p {margin-left:20px;} body {background-image:url("background.gif");} </style> </head>

**هةَ ػيَوةيةدا,تاطى ًؤديى** style**هةُيَواْ تاطى كشدُةوةو طةسةتاى ٓيَذ**< head <**و تاطى داخظتِةوةو كؤتاى ٓيَذ** <head/ <**دا, دةُووطني و ,هةُاو تاطى كشدُةوةى** Tag Open**طتايىَ** <style<**دا,ئةًة**  "type="text/css دەنووسين،كە ئاماژەيە بۆ بوونى سى ئيَنس ئيَنسى ناوەكى و،پاشان ھەموو ئەو سيفەت و تايبه تمهُندي و نرخانه دهنووسين كه دهمانهويّت تايبهتي بكهين بههّدٍ بهشيّدكهوه،بهم شيّوهيه:

**- ُاوى ئةو تاط و بةػة بِووطة كةدةتةويَت طيفةت و تايبةمتةُذى و ُشخةكاُياُى بةطةسدا ديَبةديَبلةي,ّ**  وهكو پهرهگراف P،ي**ان ناونيشان و سهرديَّ**يِ h1،يان ههموو لاشهى لاپهرِهكه body.

**-كةواُةى طةوسة** }**.**

-تايبه تمەندى Propertyو نرخەكە و،فاريزەى نوقتەداريش لە كۆتايدا.<br>body

{

Background-coloe:skyblue;

}

3- مـۆديل و شيّوەى دەرەكى كە لەدەرەوەى كۆدى HTML و له فايليّكى سى ئيّس ئيّس دا دروستى دەكەين **وبةٓؤى ئةَ ديَشِةى خواسةوة ,كة هةُيَواْ تاطى كشدُةوةو طةسةتاى ٓيَذ** <head <**و تاطى كؤتاى و داخظتِةوةى ٓيَذ** <head/<**دا,دةيِووطني هة كؤدى** HTML**دا,كؤدى** HTML**و فايوى** CSS**ـــــةكة ثيَلةوة دةبةطتني و طشيَياْ** Link **دةدةي,ّو بةَ دؤسةؾ دةهَيَّ ًؤديوى دةسةكى** Sheet Style External**.**

ئهُم ديْرِه بهكاردههيَّنين بۆ گريِّدان و ييْكموه بهستني فايلي سي ئيِّس ئيِّس و HTML:

<head>

<link rel="stylesheet" type="text/css" href="**عَئي عَئي طي فايوى اوىُ**.css" /> </head>

سهرنج و تيّبيني له سي ئيّس ئيّس دا

Comment in CSS

سُهرنج و تيَبيِينيييه كان له سي ئيِّس ئيّس دا لهنيوان ⁄\*........\* ⁄ دهنووسريَّت:

/\*This is a comment\*/

# درووستكردنى فايلى سى ئ<u>يّس ئيّس</u>

## **Create CSS File**

- **.**1 **كويم هةطةس فايى** File**دةكةي.ّ**
- **.**2 **كويم هةطةس ُويَ** New**دةكةي.ّ**

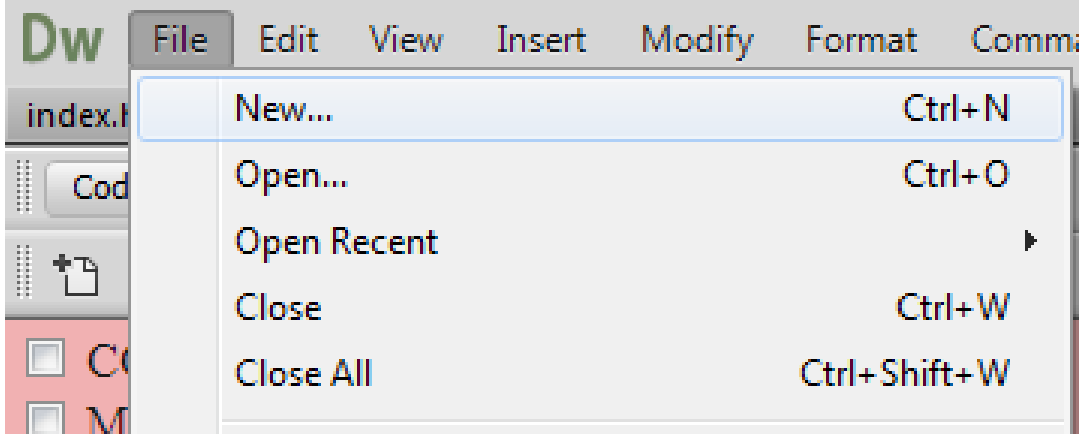

3. ئمم رووكارەى خوارەوە دەكريّتەوە و تيايدا كليك لەسەر سى ئيَس ئيَنى CSS دەكەين و، كليك لەسەر

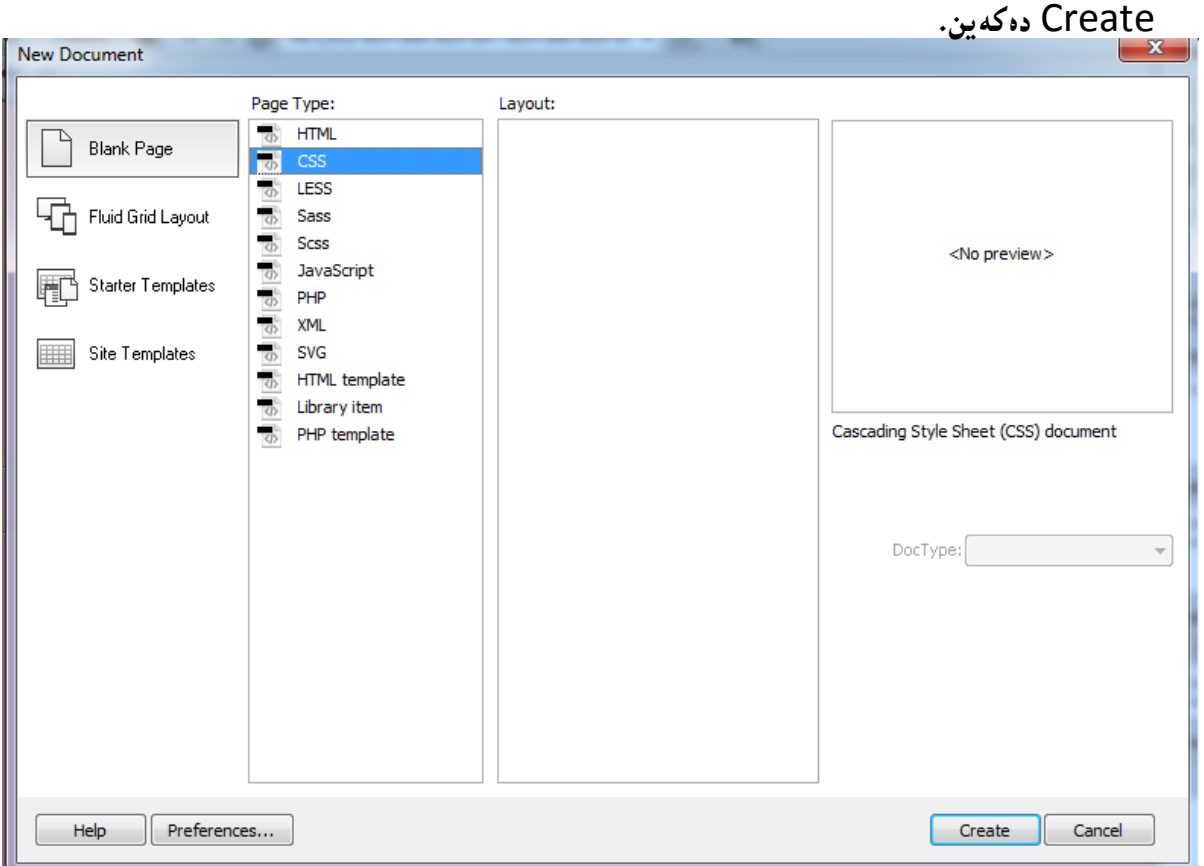

تايبه تمەندى لايەرە بەھۆى سى ئ**يَ**س ئي<u>َ</u>سەوە

#### Page Properties with CSS

دوواى ئەوەى فايلى هتملّ HTML ، درووست دەكەين، دەتوانين تايبەتمەندى لاپەرە دابنيَين بە ھۆى سى ئيّس **ئيَظةوة, بةَ دؤسة:**

- **.**1 **كويم هةطةس طؤساُلاسى بضوون** Modify**دةكةي.ّ**
- 2. كليك لهسهر تايبه تمهندى لايهره Page Properties دهكهين .

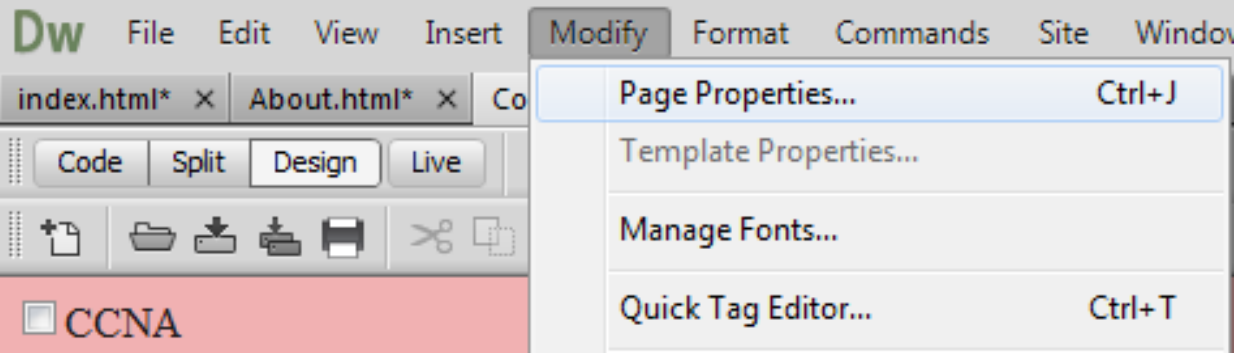

**.**3 **هةبةػي الى ضةثي ئةو سووكاسةى دةكشيَتةوة:**

**يةكة:َ كويم هةطةس** ((CSS ((Appearance**دةكةي:ّ**

- **- فؤُتى الثةسة** Font Page**: هةَ بةػةدا دؤسى فؤُت** Type Font **و, ػيَواص فؤُت** Style Font **و ئةطتووسى فؤُت** Weight Font**دياسى دةكةي.ّ**
	- **- هةبةػي سةدٍ** Size**دا, سةمجى فؤُت دياسى دةكةي.ّ**
	- **- هةبةػي سةُط** Color**دا, سةُطى ُووطني دياسى دةكةي.ّ**
- **- هةبةػي سةُطى ثؼتةوة** Color Background**سةُطيَم بؤصةًيِة و ثؼتةوةى الثةسةكة دياسى دةكةي.ّ**
- **- هةبةػي ويَِةى ثؼتةوة** Image Background **ويِةيةن دةكةيّ بةػي ثؼتةوةى الثةسةكة ئةطةس مباُةويَت, ٓةسوةٓا هة دووباسة بووُةوةدا** Repeat **ػيَوةى دووباسة بووُةوةى ويَِةكة دياسى دةكةي.ّ**
- **- ضواس دةوس** Margin **بؤ ٓةس ضواس الى الثةسةكة دياسى دةكةي,ّ ساطت** Right**, ضةخ** Left**, طةسةوة .**Left **خواسةوة ,**Top

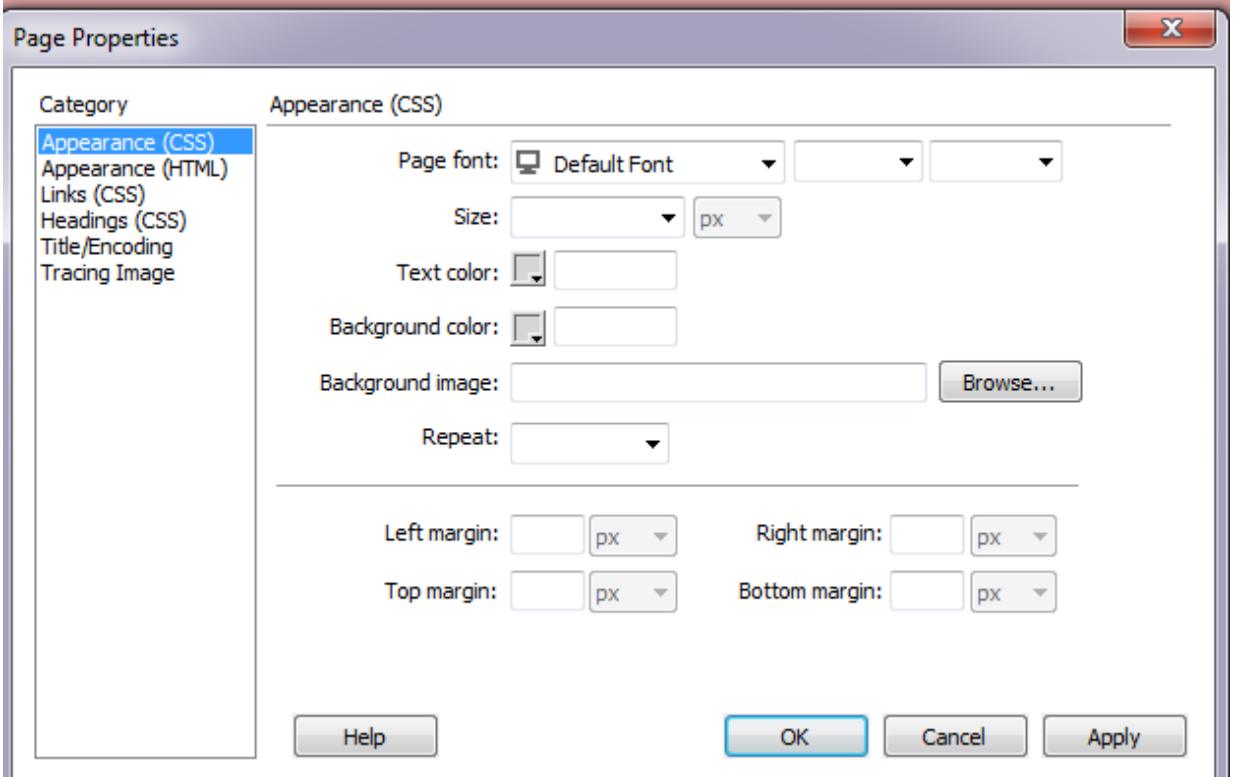

دووهم:: ئه گهر دهتهويّت تايبه تمهندى بدهى به لينكه كان ئهوا كليك لهسهر لينكهكان (Links (CSS بكه:

- **- فؤُتى هيِم** Font Link**: هةَ بةػةدا دؤسى فؤُت** Type Font **و, ػيَواص فؤُت** Style Font **و ئةطتووسى فؤُت** Weight Font**دياسى دةكةي.ّ**
	- **- هةبةػي سةدٍ** Size**دا, سةمجى فؤُت دياسى دةكةي.ّ**
	- **- هةبةػي سةُطى هيِم** Color Link **سةُطى هيِم دياسى دةكةي.ّ**
	- **- هةبةػي** Link Rollover **دياسى دةكةيّ كة ض سةُطيَم وةسبطشيَت هيِلةكة كاتيَم طةٌٓى ًاوطةكةى دةبةيِة طةس .**
	- **- هةبةػي هيِلة طةسداْ كشاوةكاْ** Links Visited**, سةُطيَم ٓةهةبزيَشيّ تا هيِلةكاْ ئةو سةُطة**  وه *وب*گرن دوواى سەردان كردن.
		- **- هةبةػي هيِلى ضاالن** Link Active **سةُطيَم دياسى دةكةيّ بؤ ئةو هيِلةى ضاالكة.**
	- **- هةبةػي خةت ٓيَِاْ بة ريَش هيِم** Style Underline**دا, ػيَوةى خةت ٓيَِاْ بة ريَش هيِلا دياسى دةكةي:ّ**

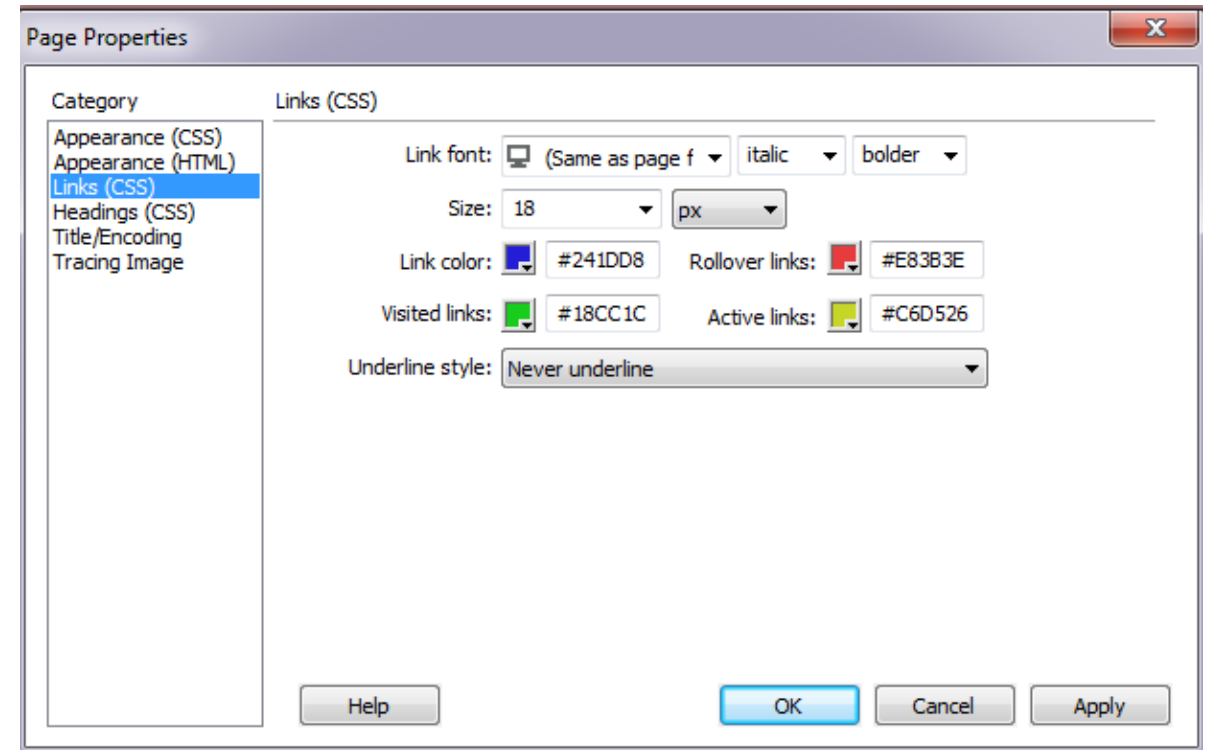

سینههم:: ئه گەر دەتەوییت سیفەتى تایبەتى بۆ سەرە و ناونیشانى نووسین دیارى بكەیت، لە لاى چەپ رەەكارە<sup>ك</sup>ەى **ثيَؼوو و هةبةػي ثؤهيَّ** Category**دا, كويم هةطةس** (CSS (Heading**بلة:**

- **- فؤُتى ُاوُيؼاْ** Font Heading**: هةَ بةػةدا دؤسى فؤُت** Type Font **و, ػيَواص فؤُت** Font Style **و ئةطتووسى فؤُت** Weight Font**دياسى دةكةي.ّ**
	- **- ثاػاْ ٓةس ُاوُيؼاُة** Heading **سةُطى خؤيي بؤ دياسى بلة.**

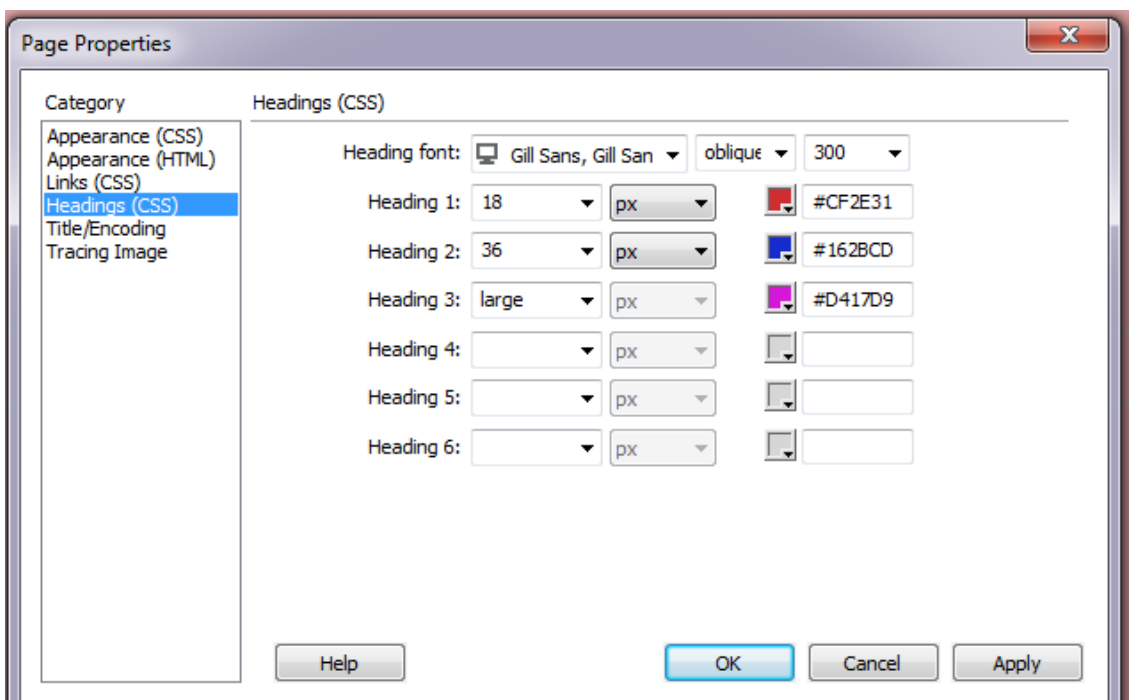

چووارەم: بۆ گۆرىنىى ناونيشان و .... كليك لەسەر Title/Encoding بكە لە بەشى پۆل**ي**ّن Category رووكارەكەى پي**َشوو، بە گويرەى پي**ێويست بەشەكان بگۆرە:

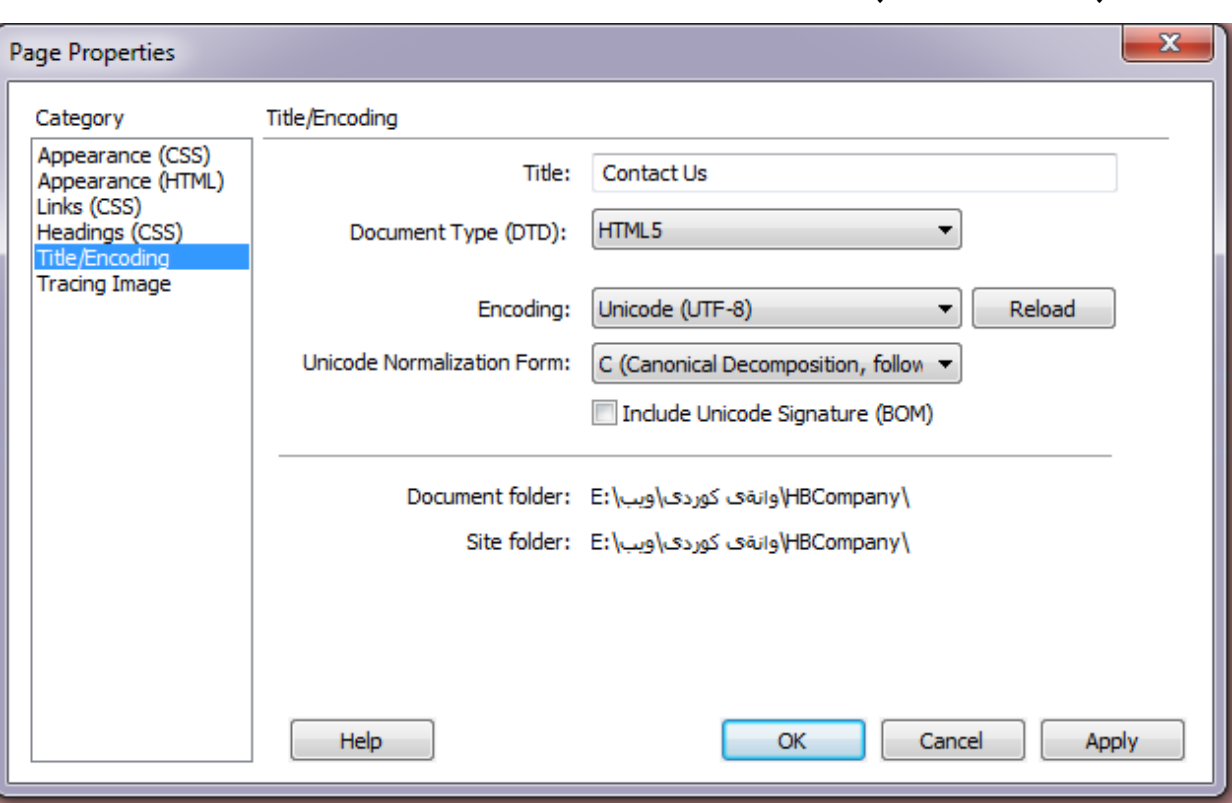

#### **ريّسايي نويّي سي ئيّس ئيّس**

#### **New CSS Rule**

له به شي بيَيْوودا باسمان له چُوَنيَتـي دانانـي ديڤ Div كرد ، بوّ دابهش كردنـي لايـهره و ، لـه كاتـي درووسـتكردنـي دا، دەتوانين بەسوود وەرگرتن لە ياسايي نويْي سي ئي<u>َ</u>س ئيَس ديڤەكە ريّك بخەين، بۆ نموونە:

- **.**1 **دووا ى ئةوةى ديظ** div **سائةكيَؼيِة طةس الثةسةى ٓتٌىَ** HTML **سووكاسيَلى تايبةت بة ديظ دةكشيَتةوة و, ئاى دى** ID **ياْ ثؤي** Class **ى بؤ ئةُووطني .**
	- **.**2 **ثاػاْ كويم هةطةس** Rule CSS New**دةكةي.ّ**

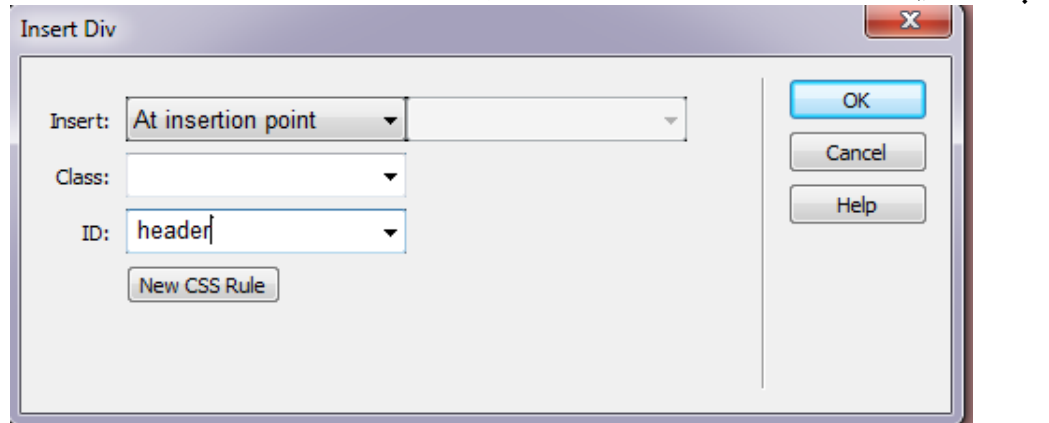

- **.**3 **سووكاسيَلى ُوىَ دةكشيَتةوة و كويم هةطةس** Ok **بلة.**
- 4. پاشان رووكارى تايبهت به دانانى ريّسا و تايبه تمهندى سى ئيس تيس CSS Rule Definition

for #header**ما بويتهوه، به هؤيهوه ههر تايبه تمه**ندى و ريسايه كمان بويّ داى دهنيّين، ئيمه ليرهدا

ههُمووى ريسا و تايبه تمهُندييه كان روون ده كهيِنهوه، بهلام مـهرج نبي يه ههمووى به كار بهيِّنين:

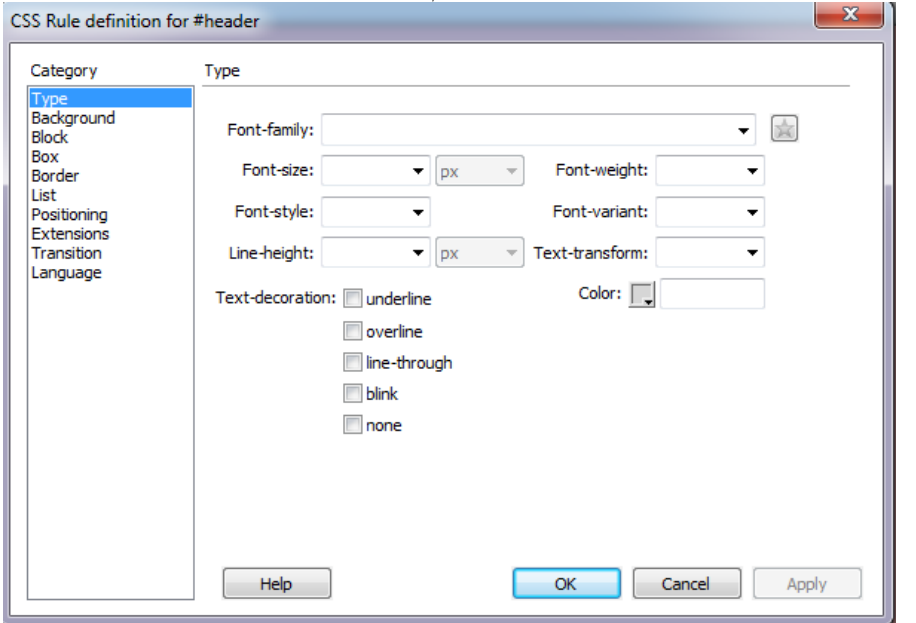

له لاى چەپ رووكارەكەى سەرەوە ، ستوونى پۆل**ي**ْن Category هەيە و ، يەك يەك ھەموو بەشەكان باس **دةكةي:ّ**

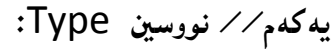

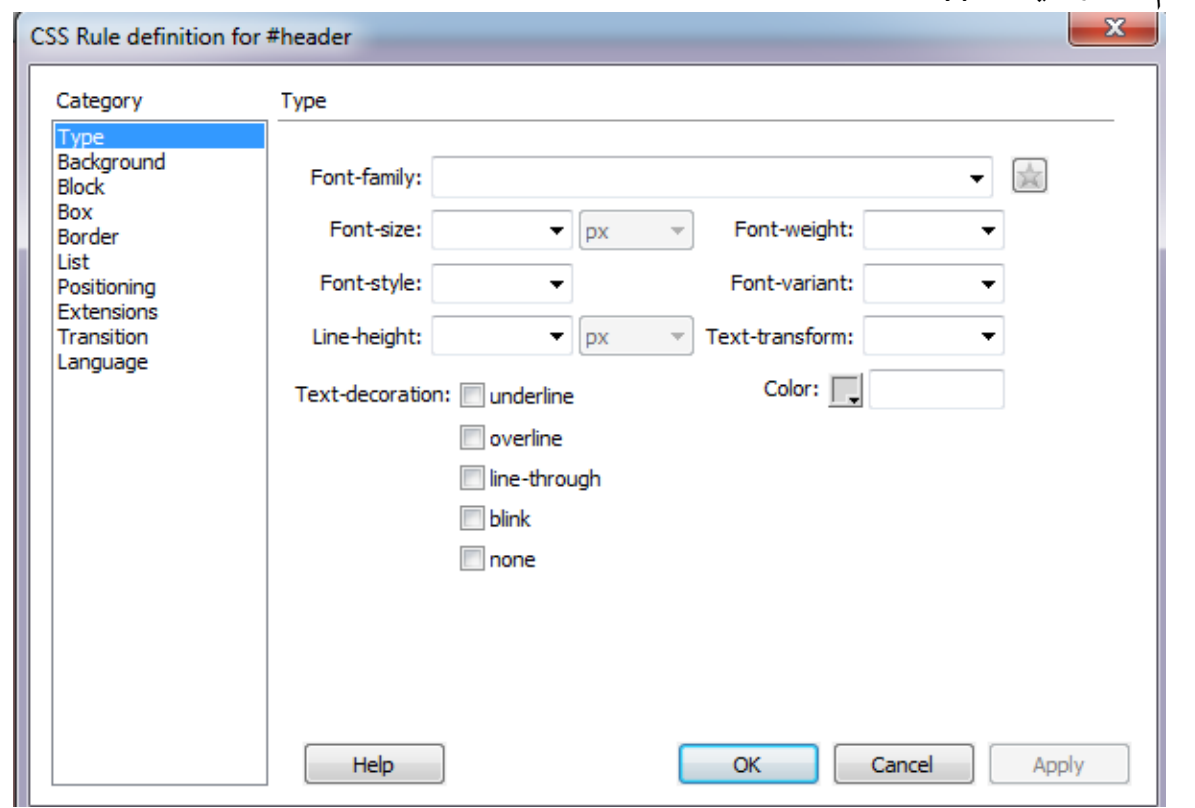

- **- خيضاُى فؤُت** Family Font**: بةٓؤيةوة دؤسى فؤُت دياسى دةكةيّ كة دةًاُةويَت ثيَى بِووطني, هةو داُةيةى** Element **كة سيظاكةى بؤ دياسى دةكةي.ّ**
	- **- سةمجى فؤُت** Size Font**: بؤ دياسى كشدُى سةمجى فؤُتى ٓةس ُووطيِيم هةَ ديظةدا.**
	- **- ئةطتوسى فؤُت** Weight-Fot**: بؤ دياسى كشدُى ئةطتووسى فؤُتى ٓةس ُووطيِيَم هةَ دةةدا.**
		- **- ػيَواصى فؤُت** Style Font**: بؤ دياسى كشدُى ػيَواصى فؤُت .**
		- **- دؤسيَتى فؤُت** Varent Font**: بؤ دؤسيَتى فؤُت دياسى كشدْ بةكاسديَت.**
			- **- بةسصى ديَش** Height Line**: بؤ دياسى كشُى بةسصى ديشةكاْ بةكاسديَت.**
- **- طؤسيِى ُووطني** Transform Text**: بؤ طؤسيِى ُووطني بةكاسديَت بؤ ئةوةى يةكةَ ثيتى ٓةس**  وشه يهك گهوره بيّت Capitalize، يا ههمووى بچووك بيّت Lowercase ، يان ههمووى گهره بيّت Uppercase**, ياْ ٓيضياْ** None**.**
	- **- ديلؤسى ُووطني** Decoration Text**: بةٓؤيى ئةَ بةػةوة ديلؤسى ُووطني دياسى دةكةي:ّ**

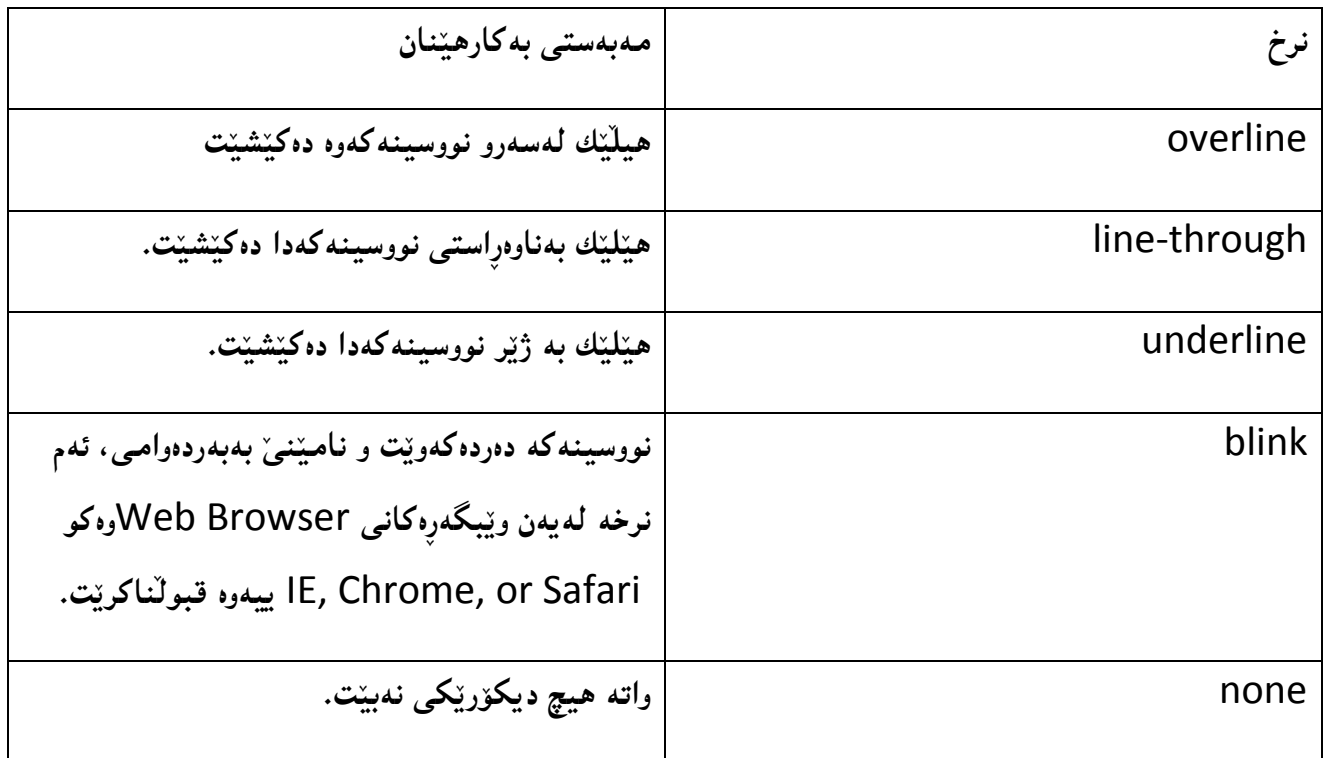

**- سةُط** Color**: سةُطيَم بؤ ُووطني ٓةهةبزيَشي.ّ**

# **دووة//َ ثؼتةوة Background:**

**بةٓؤى ثؤهيَِى ثؼتةوة** Background **دةتواُني ٓةًوو تايبةمتةُذى و ياطا و سيظاى تايبةت بة ثؼتةوةى**  ديڤه *كه* يان هەر دانەيەكى تر رێك بخەين و دابِنێين:

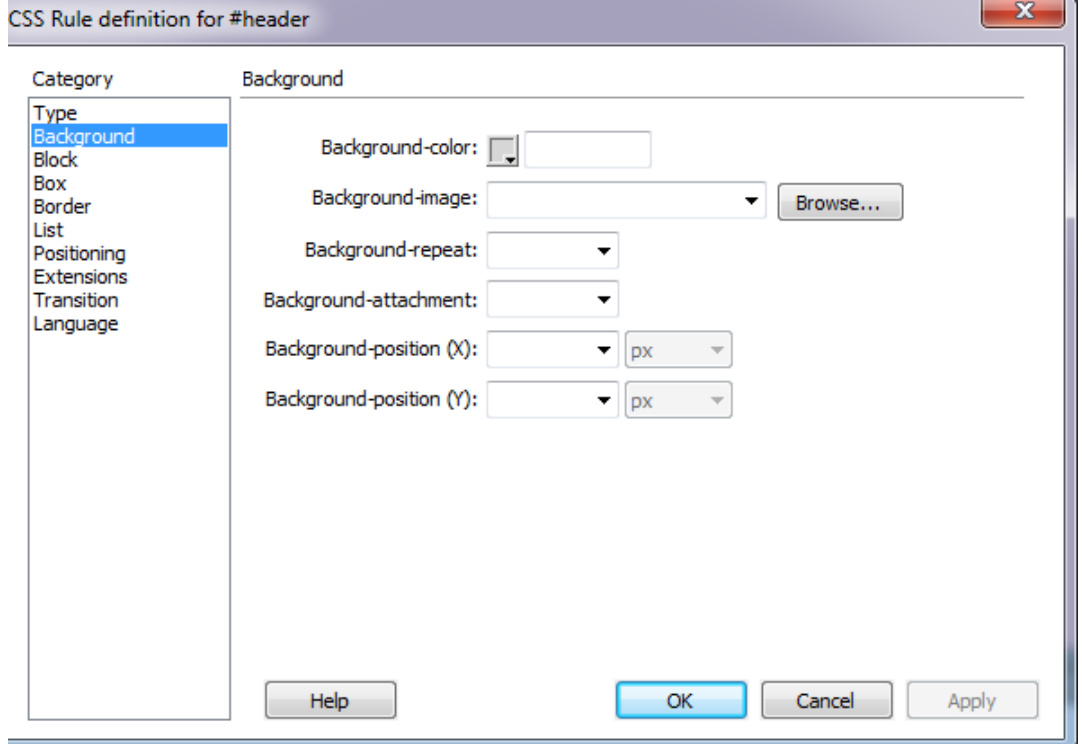

175 **ُوطيِى: ٓيٌَّ ًةال كةسيٍ بةسصجنى - ُةخؼةطاصى ًاهَجةسِ بة بةكاسٓيَِاُى دسميويظةس طي طي** 4102

## ي**ەكەم:<sub>ئ</sub>ونگى پشتەرە**

#### **Background - color**

**سِةُطى ثؼتةوة** color-Background**:بةكاسديَت بؤ سِةُطلشدُى ثؼتةوةى الثةسة ياْ ديظ ياْ .... ويَب ,ياْ**  رەنگكردن<sub>ى</sub> پشتەوەي پەرەگراف و سەردێرەكان

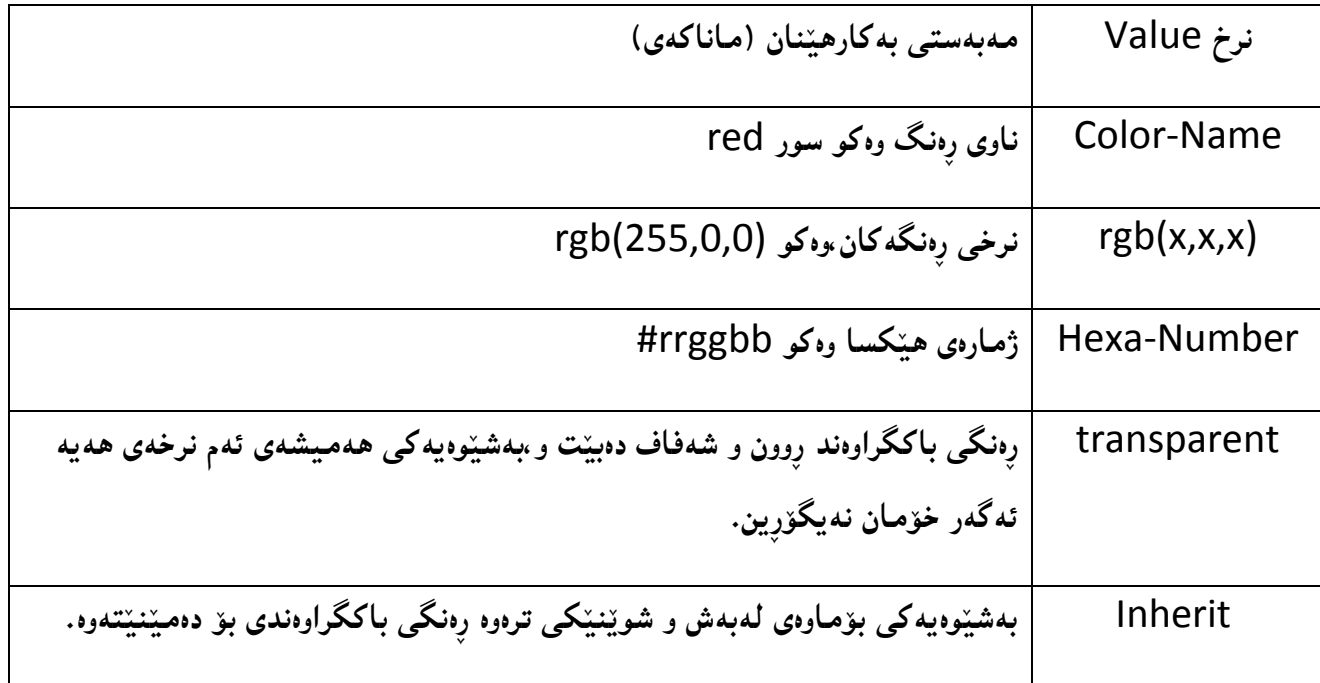

**دووة:َ ويَِةى ثؼتةوة**

#### Background-image

ويّـنهى پشتهوه Background-image:دەتوانين لەجيّگەى رِەنگ، ويّنەيەك بكەين بە زەمـيىنە و باكگراوەند و لهپشتهوهى نووسينهکان و لاپهرِهکان و ديڤ و .... داى بِنيَين& بهههرسيَ شيَوهکهش (ناوهکى — دهرهکى — ني**ُوان ديره**کان) به کارديت،

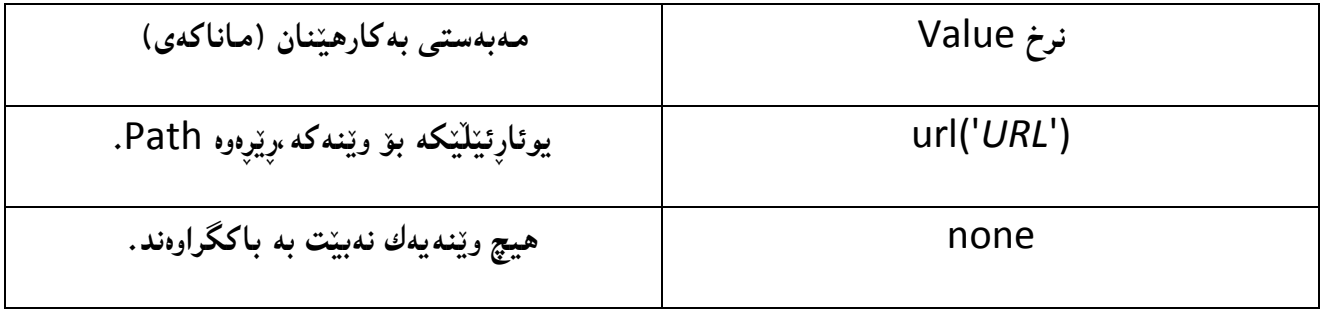

#### **طئَة:َدووباسةكشدُةوةى باكطشاوةُذ**

#### Background-Repeat

دهتوانين ئهو ويَنه يهى يشتهوه Background-Image كه لهخالَمَى (دووهم)داً ،داماننابهچەند شيَوەيەك دووبارەى بكەينەوە ،ونرخى جياوازى پي**َبدەين ،بەم شيَوەيە:** 

**.**1**دوو باسةكشدُةوةى ويَِة هةباسى ئاطؤيي ياْ ػاوهَى .**

ياخود دوو بارهکردنهوهى ويَنمى پشتهوه به بيِّ ديارى کردنى ئاسۆيى و شاولى،يان بهشيّوەيهکى بۆ ماوەيى ، **ياخود سِيَطةُةداْ بة دوو باسةكشدُةوة ,وةكو هة خاهَى** 2**دا باطلشاوة,كةواتة بة ػيَوةيةكى طؼتى تايبةمتةُذى دووباسةكشدُةوةى ويَِةى ثؼتةوة ئةَ ُشخاُة** Values **وةسدةطشيَت:** 

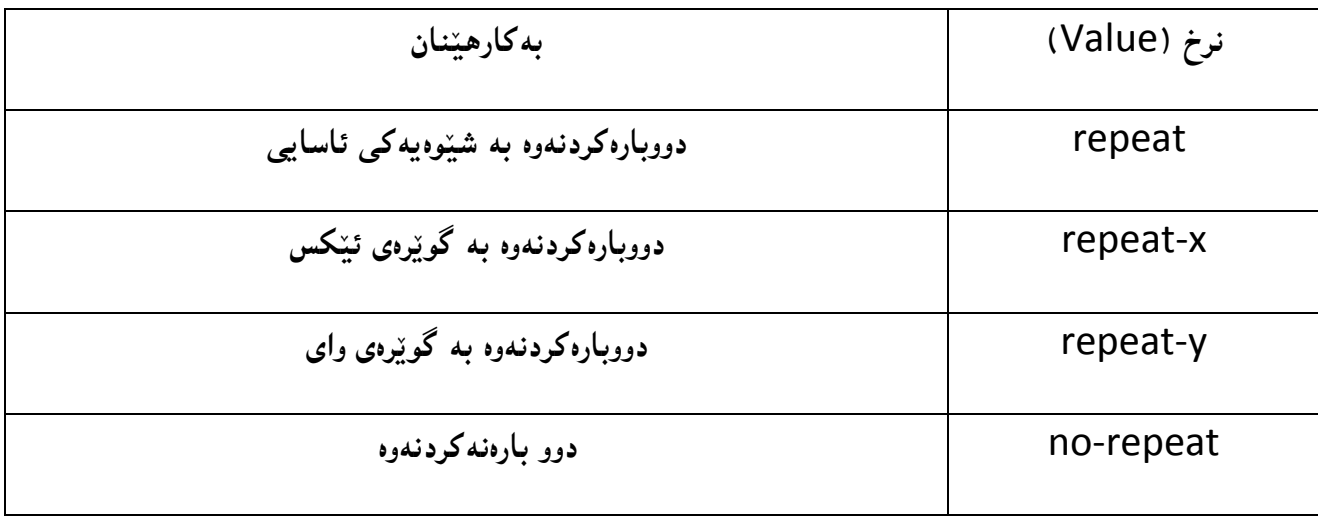

**.**2**سِيَطةُةداْ بة دووباسةكشدُةوةى ويَِةى ثؼتةوة,بة ٓؤى** Repeate-No**.**

## **ضواسة:َػويَِى باكطشاوةُذ**

#### **Background-Position**

**دياسى كشدُى ػويَِى ئةو ويَِةيةى كة كشدووًاُة بة باكطشاوةُذ** Position Image Background **,بةٓؤى يةكيَم هةَ ُشخاُةى خواسةوة دةبيَت كة دةيذةيّ بة بة ػويَِى باكطشاوةُذ** -background position**,وةكو هةَ ديَشِة دا سِووُلشاوةتةوة:**

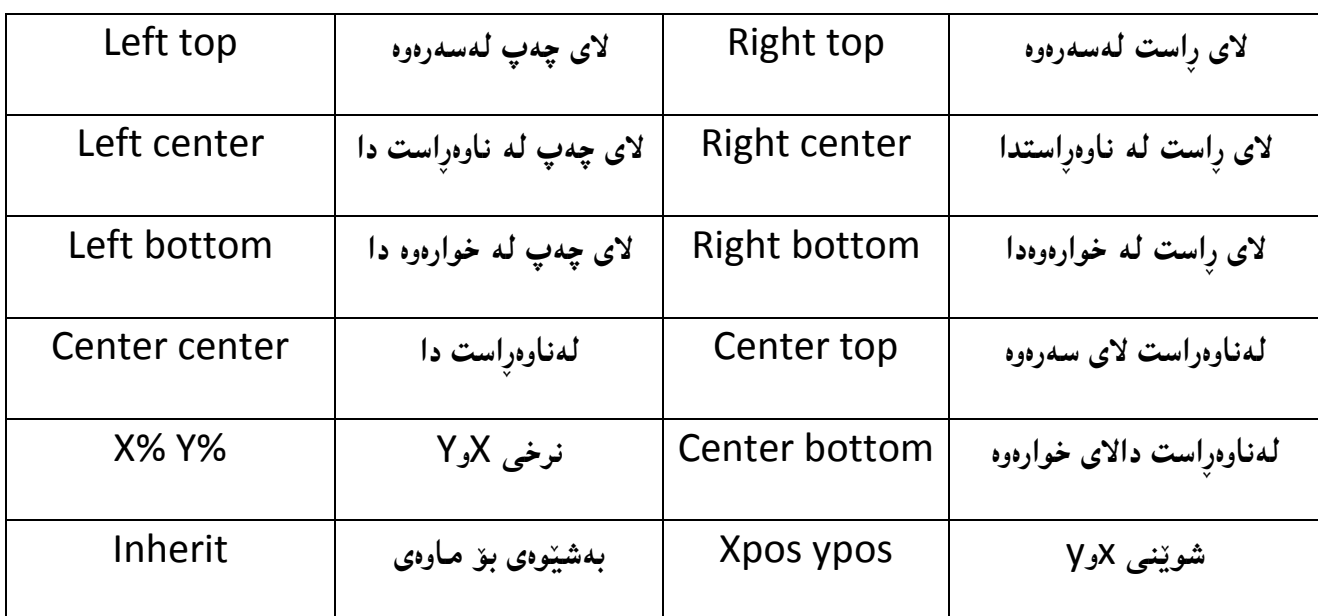

دهتوانين بوّ ديارى كردنى شويّنى ويّنه كه ،هەريه كيّك لهم نرخان Values بهكاربهيّنين:

#### ييٽنجه<sub>م</sub>:هاوييٽچکردن<sub>ی</sub> باکگراوهند

#### Background-Attachment

دهتوانين بههۆى ئەم تايبەتمەندييەوە ،هاوپيێچكردنى وێنەي باكگراوەند ديارى بكەين،كە ئايا باكگراوەندێكى نهجولاَوبيَّت و تهنها لهوشويَنهدا بيَّت كهدامـنـناوه (fixed)و بههاتـنهخوارهوهي نووسين و بهشهكانيش هەرلەجێگەى خۆى ب**ي**ت

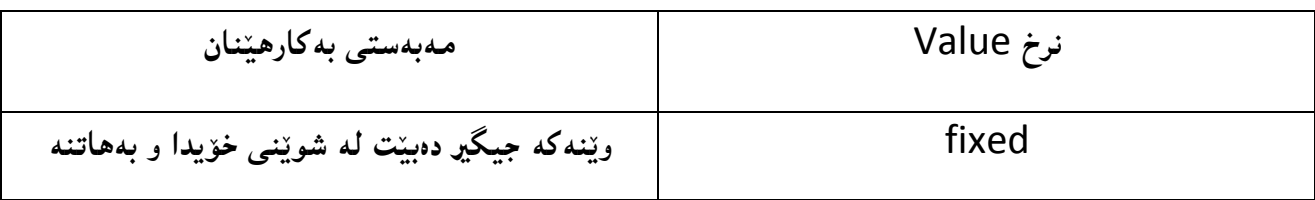

178 **ُوطيِى: ٓيٌَّ ًةال كةسيٍ بةسصجنى - ُةخؼةطاصى ًاهَجةسِ بة بةكاسٓيَِاُى دسميويظةس طي طي** 4102

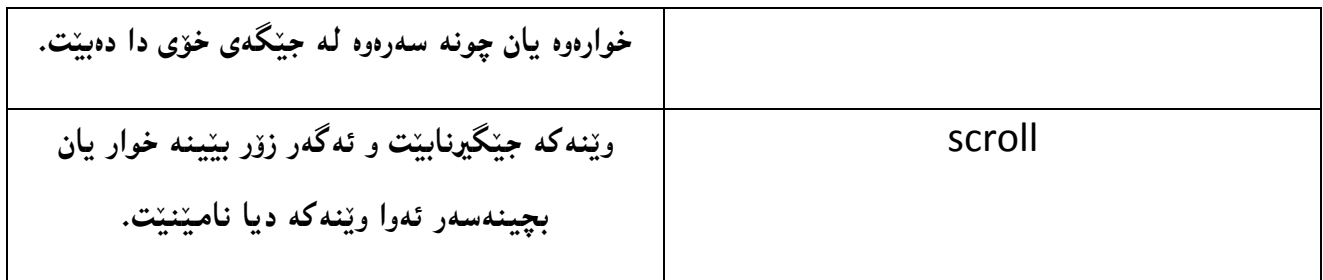

**طئَة//َبوؤن** Block**:**

بههوّى ئهم بهشهوه دهتوانين ههموو به كوّمهله كردن و بلوّكهكان ئهنجام بدهين له سي ئيس ئيس دا، به بيّ **ئةوةى كؤد ُووطي بلةيّ و, خؤي كؤدةكةًاْ بؤ ئةُووطيَت:**

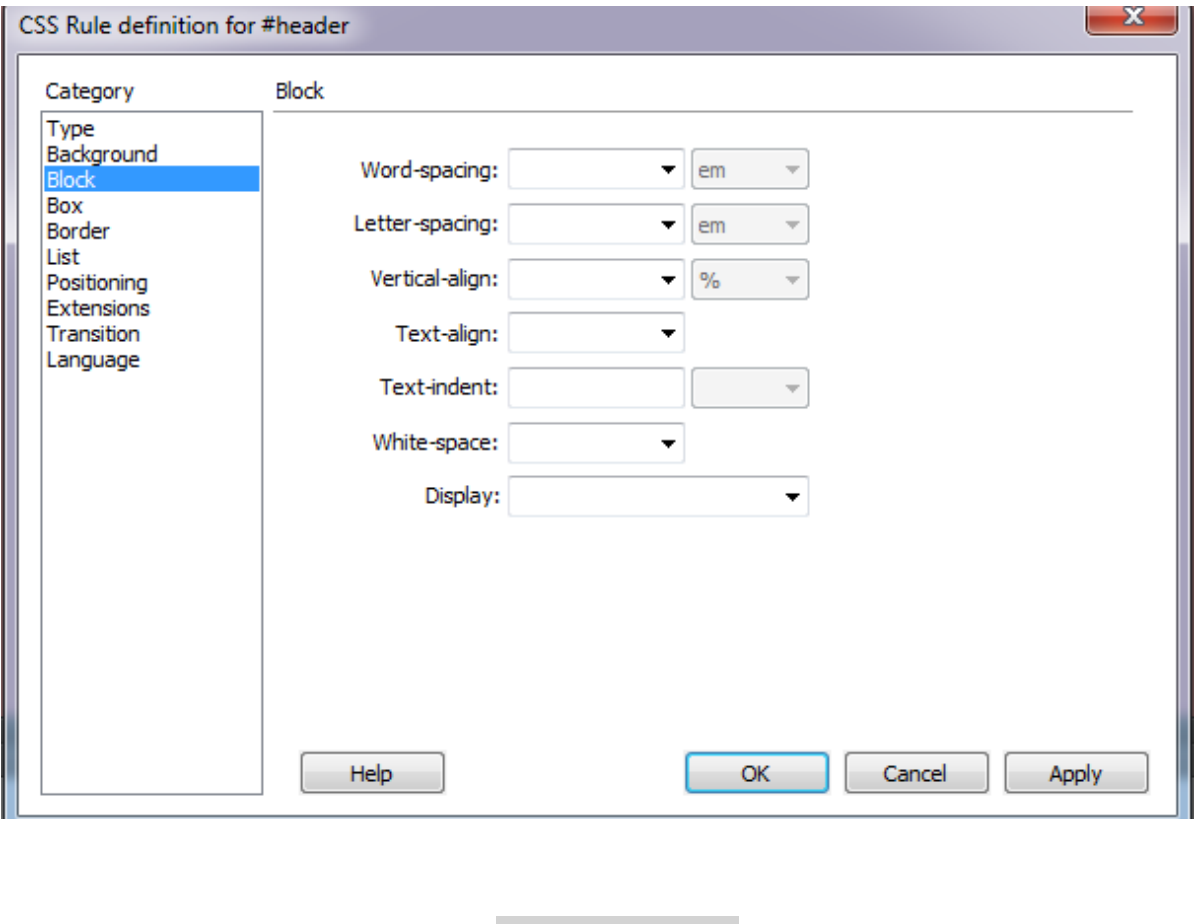

بۆشاى ن<u>ێوان</u> وشەكان

Word – Space

ئهم تايبه تمهندييه بهكارديّت بوّ زياد و كهم كردنى بوّشاى نيّوان وشهكان و ،دهست بهسهراگرتنى ئهو بوّشاييه.

ئەم تايبەتمەندييە سى**َ نرخى ھەيە ،ئەوانيش:**
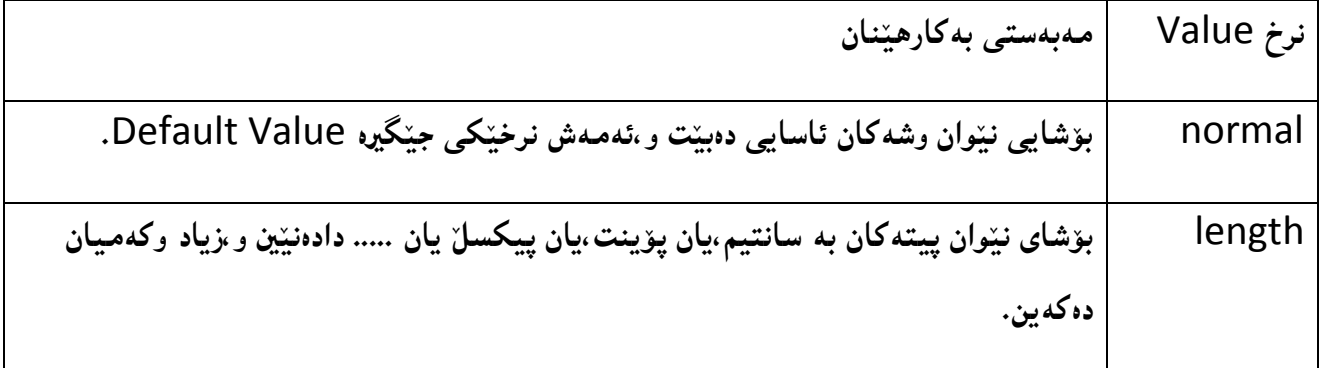

بۆشاى ن<u>ێوان</u> پيتەكان

Letter – Spacing

ئةم تايبه تمةُنديية بهكارديّت بوّ زياد وكهم كردني بوّشاى نيّوان پيتهكان

تايبه تمهندى ييتهكان بهسيَّ شيَوه نرخ وهردهگريّت،كه ئهمانهن:

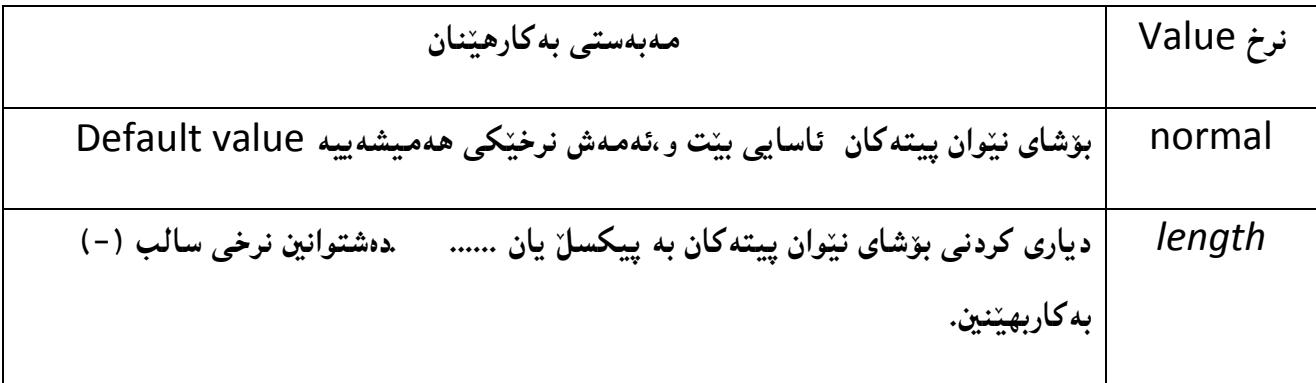

**سِيَللشدُى طتوُيياُة**

Vertical – Align

بۆرِيَككردنى ستونييانه ى نووسين و ويَنه**كان و گونجاندنيان پي**ْكەوه ،دەتوانين ئەم تايبەتمەندييە بەكاربهيننين بەم شيَّوهيه ، ئهم تايبه تمەنديييه چەند نرخيَنكى هەيە ،وەكو لەم خشتەيەى خواروەدا رِوونكراوەتەوە:

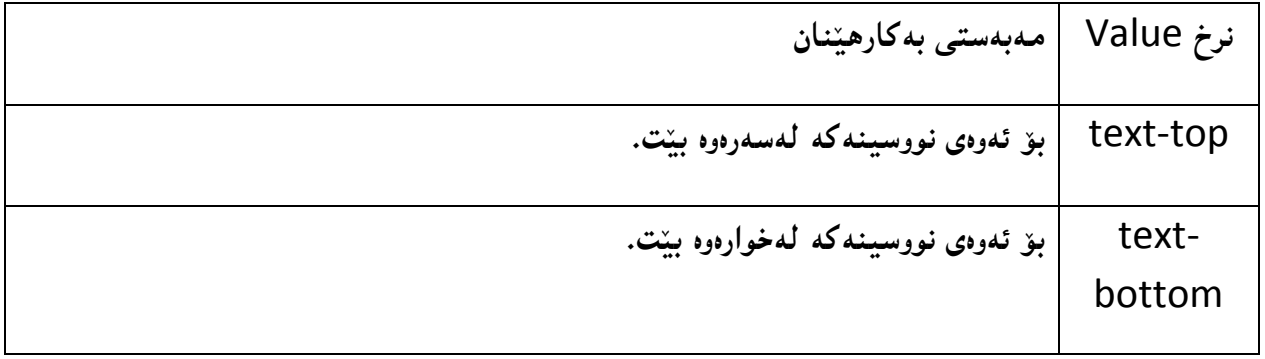

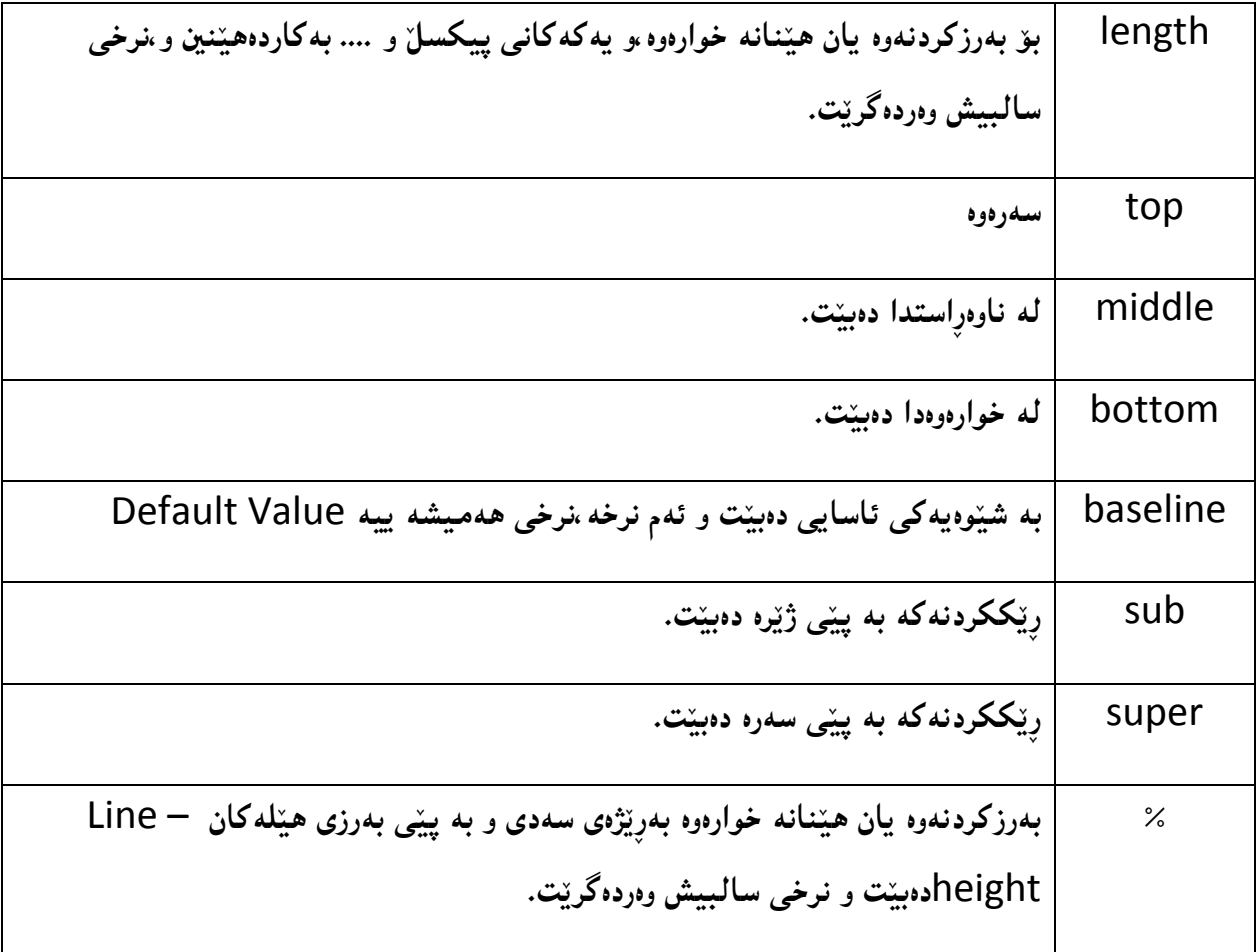

**الى ُووطني**

#### Text – Align

بههوّى ئەم تايبەتمەندىيبەوە دەتوانين ديارى بكەين،كە نووسينەكەمان لە چى لايەكى لاپەرِەكە،يان چى لايەكى **ئةو بةػةى ُووطيِى تيادادةُيَني , دابِيَني,كة بةطؼتى الى ضةخ** left**و الى سِاطت** right **و ُاوةسِاطت**  centerو پرِاوپرِى لاپەرِەيان بەشەكە justify و بۆماوەى دەگري<u>ت</u>ەوە،وەكو لەم خشتەيەدا رِوونكراوەتەوە:

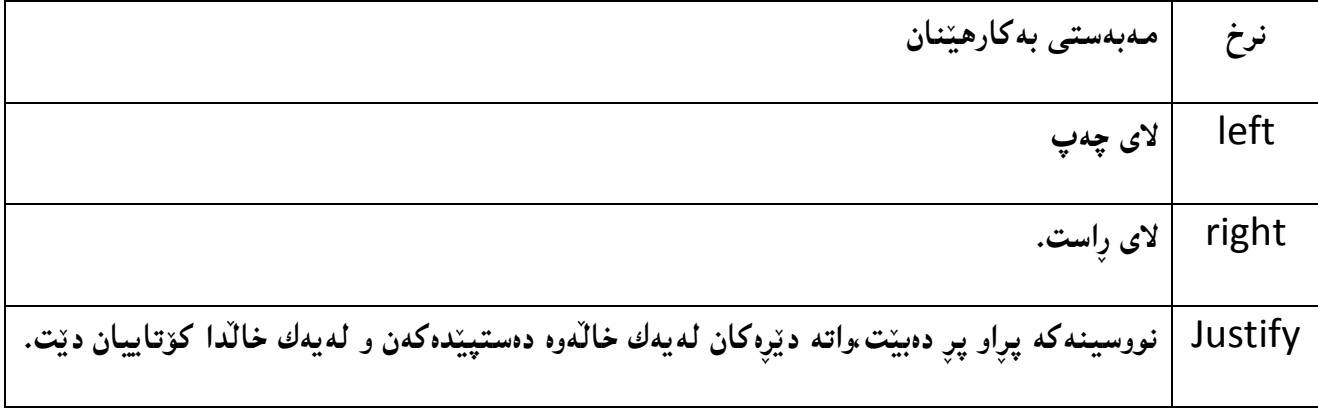

181 **ُوطيِى: ٓيٌَّ ًةال كةسيٍ بةسصجنى - ُةخؼةطاصى ًاهَجةسِ بة بةكاسٓيَِاُى دسميويظةس طي طي** 4102

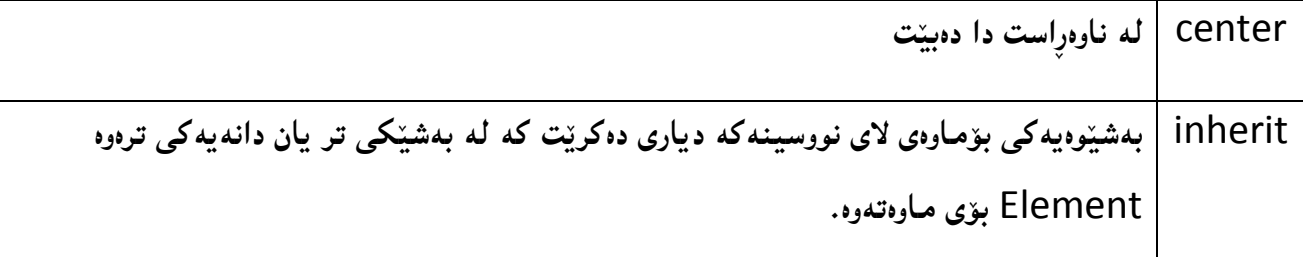

بهجێهی٘شتنی بۆشای لهسهرهتا دا

#### Text – Indent

بههۆى ئەم تايبەتمەندييەوە بۆشايى لەسەرەتاى پەرەگرافەكاندا دادەنيَيْن بەبەكارهيّنانى ئەم ديّرِەى خوارەوە

ئهم تايبهت مـهندييـه 3 نرخ وهردهگريّت،وهكو لـهم خشتهيهدا رِوونكراوهتهوه:

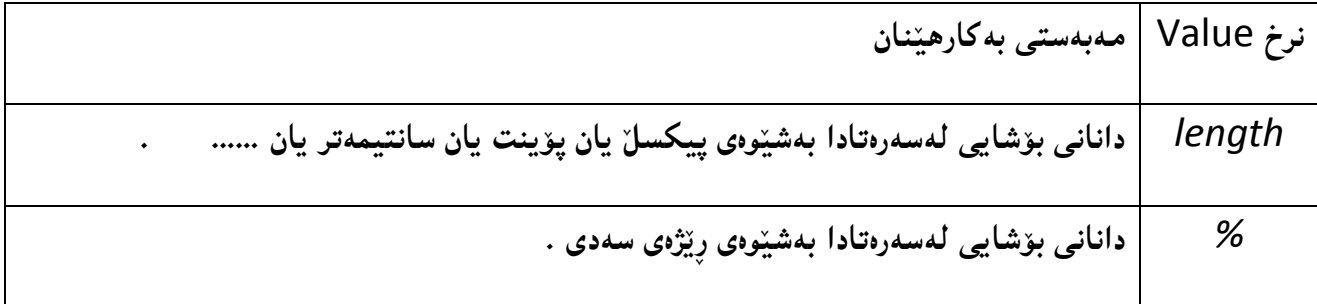

بهجێهێشتنى بۆشاى لەسەرەتا دا

Text – Indent

بههۆى ئەم تايبەتمەندييەوە بۆشايي لەسەرەتاي پەرەگرافەكاندا دادەنيَيْن بەبەكارهيّنانى ئەم ديّرِەي خوارەوە:

p { text-indent:50px; }

ئهم تايبهت مـهندييـه 3 نرخ وهردهگريّت،وهكو لـهم خشتهيهدا <sub>ي</sub>وونكراوهتهوه:

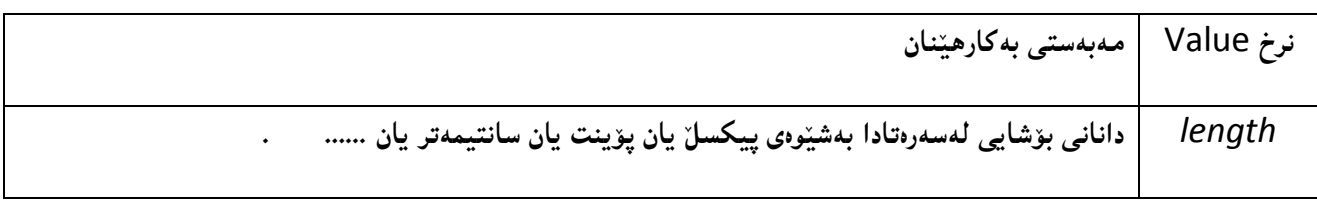

182 **ُوطيِى: ٓيٌَّ ًةال كةسيٍ بةسصجنى - ُةخؼةطاصى ًاهَجةسِ بة بةكاسٓيَِاُى دسميويظةس طي طي** 4102

#### بۆشاي*ى*

#### White – Space

بههوّى ئهم تايبه تمهندييهوه دهتوانين بوّشاييه كانى نيّوان وشهكان و ديّوِكان و چوّنييهتى نووسينهكان له رِووى بۆشاييەوە بگۆرِين و بېەھۆى ئەم شێوەيەوە ئەو كارە دەكەين، ئەم تايبەتمەندييە چەند نرخي*ّ*ك وەردەگريّت وەكو:

**-**normal**:بةػيَوةيةكى ئاطايي دةبيَت و ئةَ ُشخة ٓةًيؼةيي و ديَطرية** Value Default**وٓةًوو ُوطيِةكة بة دوواى يةكذا ديَت.**

-nowrap :نووسينهكه بهدوواى يهكدا ديّت تا كۆتاى لاپەرِهكه و پاشان ديّته سەر ديّرِى تازەو بەو شيّوەيه. **-**pre**ُ:ووطيِةكة وةكو خؤى و هة ُاو كؤدةكةدا ضؤُة,بةوػيَوةيةؾ هةُاو الثةسِةكاُى ويَب دا دةسدةكةويَت. ٓاوكات** line-pre**و**wrap-pre**و**inherit**يؽ بةكاسديَت.**

#### بيشاندان

#### Display

تايبه *قەندى* پيشاندان display property تايبەتە بەوەى چـۆن دانــەكان Elements پيشــان بــدەين،ر دهتوانين بههوّيهوه دانهکان بشارينهوهو ييشانيان نهدهين hidden كه هيچ شويّنيّك Space لهسهر رووبهري **الثةسِةى ويَب** page Web **داطريُاكات و ػويَِةكةػى دياسُابيَت, بةبةكاسٓيَِاُى ئةَ سِطتةيةى خواسةوة:**

h1.hidden {display:none;}

#### **دياسبووْ**

#### Visibilty

تايبه تمهندى دياربوون يان لهبهرچاوبوون Visibilty Property ، وهك تايبه تمهندى پيشاندان بـوّ شــاردنهوهى دانـــةكان Element hidden بــةكارى دههينّين،بــةلاَّم لــةوهدا لةتايبة تمةنــدى پيشـــاندان Display Property **ديادةبيَتةوة كةهةطـةس سِووى الثـةسِةى ويَـب** page Web **ػـويَّ** space **داطريدةكـات و بـة**  ئاسانى ھەستى يي**ْدەكريْت،بەبەكارھيْنانى ئەم رستەيە:** 

h1.hidden {visibility:hidden;}

## **قاهَب**

#### Block

**داُةى قاهَب ياْ هة قاهَب دساو** Element Block **ئةو داُةيةية,كة ٓةتاوةكو ثاُى و ًاوةى ضـاالن** width available ههبيّت داگيرى دهكات و ،تواناى بــهكارهيّنـانى هــهموو پانييـه كــهى ههيه ،نومـنــهى دانــهى قالـّـب **:**<h> **و**> div>**و**> p> **وةكو صؤسة** Block Element

 $<$ h1>

 $<$ h2 $>$ 

<div>

 $< p$ 

## **ديَشِيَم**

## Inline

دان**هى ديْ<sub>نِ</sub> Inline Element ههموو ئهو دانانه دهگريّتهوه كه به پيّى پيّويستى دانهكه شويّن و پانى داگير دةكات** necessary as width**, منوُةى ئةَ دؤسة داُاُة وةكو:** <a <**و**<span<**:**

 $<sub>a</sub>$ </sub>

<span>

**طؤسِيّ هة ُيَواْ** Block **و** Inline **دا**

184 **ُوطيِى: ٓيٌَّ ًةال كةسيٍ بةسصجنى - ُةخؼةطاصى ًاهَجةسِ بة بةكاسٓيَِاُى دسميويظةس طي طي** 4102

وه له باسي ههردوو بهشي قالْب Block ودانهى ديْ<sub>نِ</sub> Inline Element دا،باسمـان كرد،جيــاوازى لـــهنيوان **ئةو دوو دؤسةى داُةكاْ دا ٓةية,بةالََ دةتواُني بياْ طؤسِيّ و داُةى قاهَب** Element Block **بلةيّ بة داُةى ديَشِ** Element Inline **و بة ثيَضةواُةػـةوة داُـةى ديَـشِ** Element Inline **بطـؤسِيّ بـؤ داُـةى قاهَـب**  Element Block**,بؤمنوُة طؤسِيِى داُةى** li **وةن هةَ منوُةيةى خواسةوةدا دياسة:**

<html>

<head>

<style type="text/css">

li{display:inline;}

</style>

</head>

<body>

<p>List Item:</p>

<ul>

<li>Homepage</li>

<li>About us</li>

<li>Article</li>

<li>Gallery</li>

 $\langle$ /ul $\rangle$ 

</body>

#### </html>

# **هةَ منوُةيةدا داُةكاُى هيظـت** item list **بةػـيَوةى داُـةى د يَـشِ** Element Inline **ثيؼـاْ دةدسيَـت و,**  ئـهمـهش بـهزۆرى بـۆ دروست كردنـى رِيزه دووگمـهى ئـاسۆيى Menu سودى لـێوەردەگيري<u>ّ</u>ت.

List Item:

Homepage About us Article Gallery

وه ای ئاماژهمان پی**ندا ،به پیتچهوانهشهوه دهتوانین دان**می دیّ<sub>نی</sub> Inline Element بگۆرِین بۆ دانمی قالَب Block Element**, بشِواُة منوُةكة:**

```
<html>
```
<head>

```
<style type="text/css">
```
span

{

display:block;

```
}
```
</style>

</head>

<body>

<h2>Rose</h2>

<span>Roses are red, The sky is blue, the world is wounderfull, And so are you</span>

<span>18/12/2010</span>

</body>

</html>

Rose

 **بشِواُة ويَب طايتةكة:**

Roses are red, The sky is blue, the world is wounderfull, And so are you 18/12/2010

**ضواسة//َطِووق** Box**:**

ههموو دانهکانی HTMLدهکهونه ناو چوارچِيَوهيهکهوه،بوّيه يي<sub>َ</sub>نويسته بزانين ناوهروَك و بوّشاى نيّوان ناوهروّك و ليَنواره كان و بچوارچيَنوهوچواردهورچيييه و لهچي پيَنك ديّت،و زانيياري له**بارهيان**هوه بزانيين.

**هة طي ئيَع ئيَع**CSS **يؼذاً,ةبةطت هة** Model Box **ُةخؼة طاصى** Design **و, بالَوكشدُةوةو** 

**خظتِةبةسضاوةو,ػيَوةى سِيَلخظتِة** out-Lay**.**

**هةَ ويَِةيةدا,بةػةكاُى** Model Box **سِووُلشاوةتةوة:**

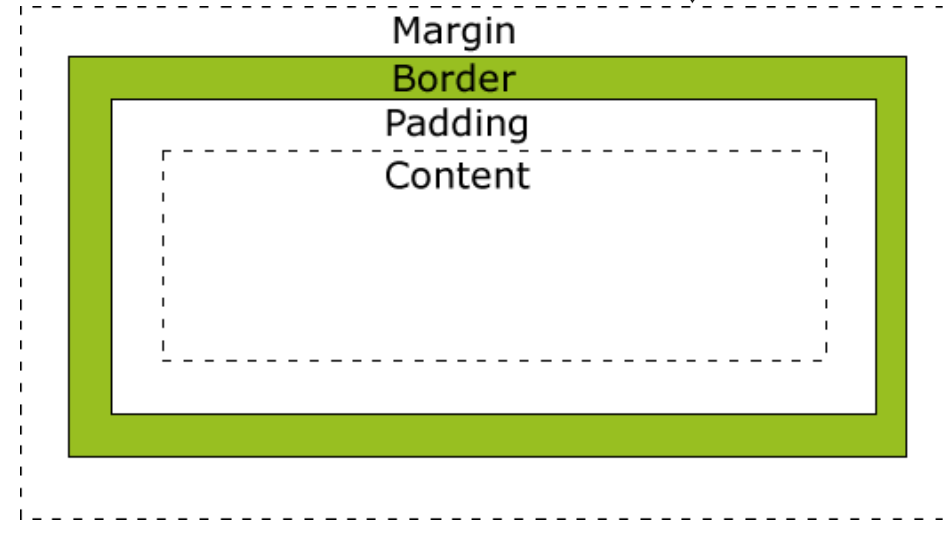

187 **ُوطيِى: ٓيٌَّ ًةال كةسيٍ بةسصجنى - ُةخؼةطاصى ًاهَجةسِ بة بةكاسٓيَِاُى دسميويظةس طي طي** 4102

#### بهرزی و پان*ی*

#### Dimension

دانــان و چهســپاندنى بــهرزى و پــانى بــوّ هــهمـوو دانــهكانى ســى ئــيّس ئــيَـس CSS Element ئــهنجام دهدريّت،بههۆى چەند تايبەتمەندييەك و نرخەكانيانەوه،كە زۆر بەكورتى ئاماژەيان ييّدەكەين،چونكە لەبەشەكانى **ثيَؼوودا باطي بةسصى و ثاُى ٓةس داُةيةن** Element – **ًاْ كشدووة:**

#### **بەرزى**

#### Height

بهکاردیّت بوّ دانان و چهسپاندن و جیّگیرکردنی بهرزی دانهکان Elementبه بهکارهیّنانی Height:

دهتوانين به 3 شيّوهى جياواز نرخ بدهين به بهرزى دانهكه، كه ئهمـانـهن:

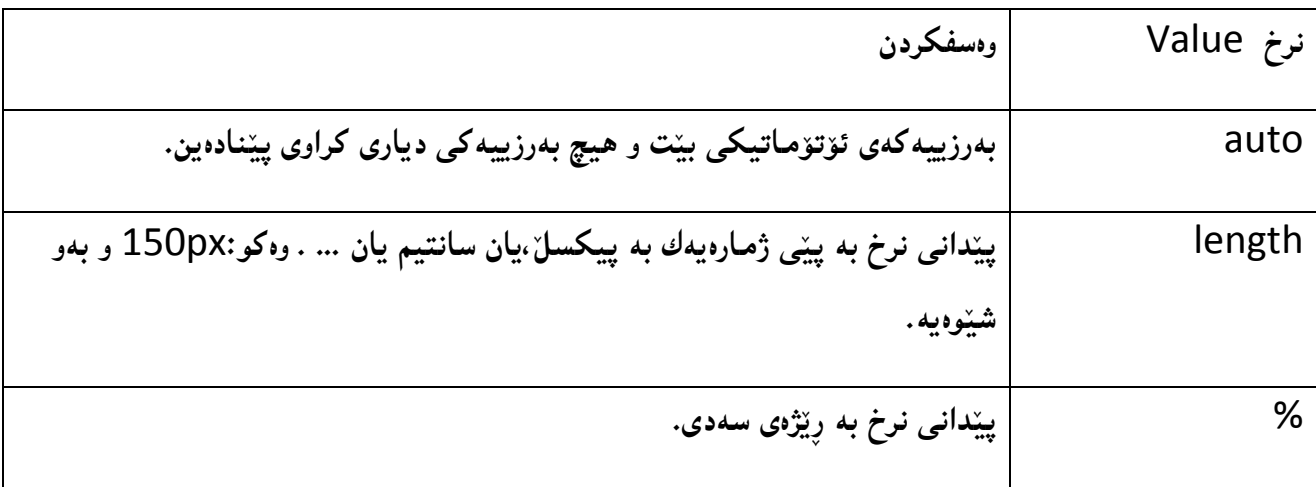

#### **ثاُى**

#### Width

به كارديّت بوّ دانان و چهسپاندن و جيّگيركردنــى پــانى دانــه كان Width of Element بــه بــه كارهيّنـانى Width، دەتوانين بە 3 شيَوەى جياواز نرخ بدەين بە پانى دانەكە، كە ئەمانەن:

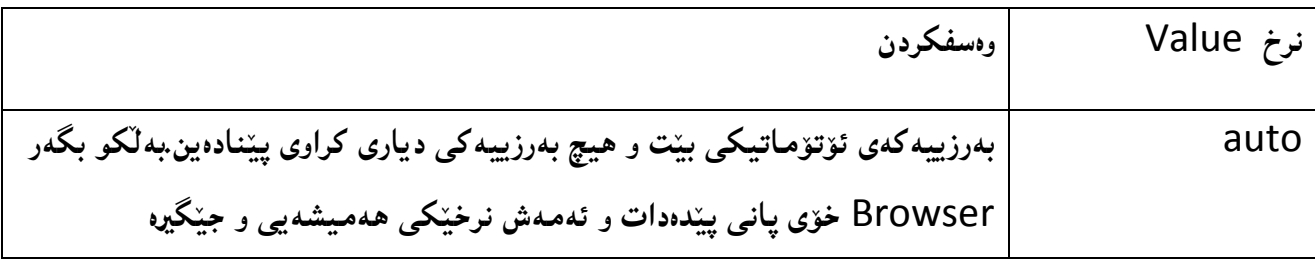

188 **ُوطيِى: ٓيٌَّ ًةال كةسيٍ بةسصجنى - ُةخؼةطاصى ًاهَجةسِ بة بةكاسٓيَِاُى دسميويظةس طي طي** 4102

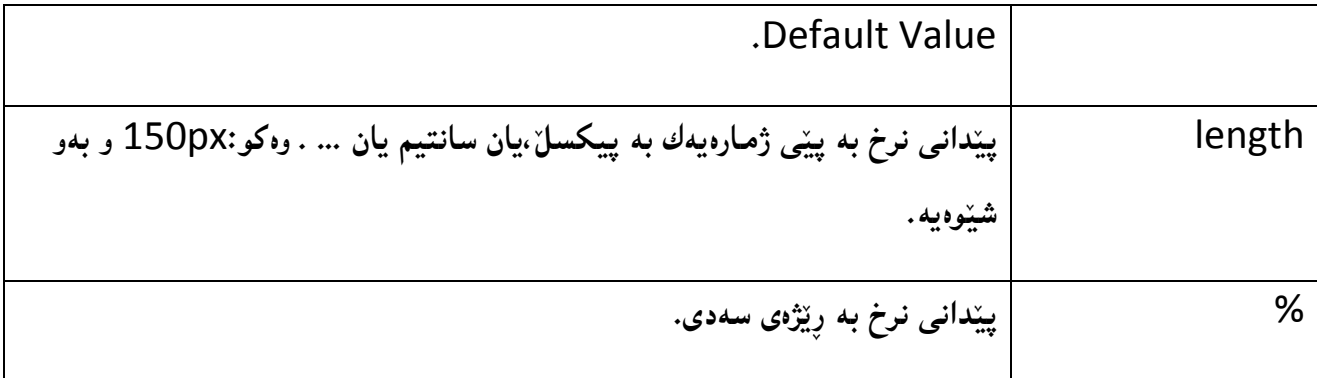

#### **لەسەر روو**

#### **Floating**

**هة** Floating**دا,داُةكاْ** Element **دةتواُّ ثايَ بةيةكرتةوة بِيَّ بؤ الى ضةخ** left**ياْ سِاطت**  right، به مه ش رِيّكه به رِيزبووني دانه كان Elements دهدريّت به دهوري يه كترى دا.ئهم تايبه تمهندييه Property **صؤس ثيَويظتةو,صؤسيؽ بةكاسديَت بةتايبةتى هةطةيَ ويَِة** Image**دا.**

**تايبةمتةُذى** Floating **ئةَ ُشخاُة وةسدةطشيَت:**

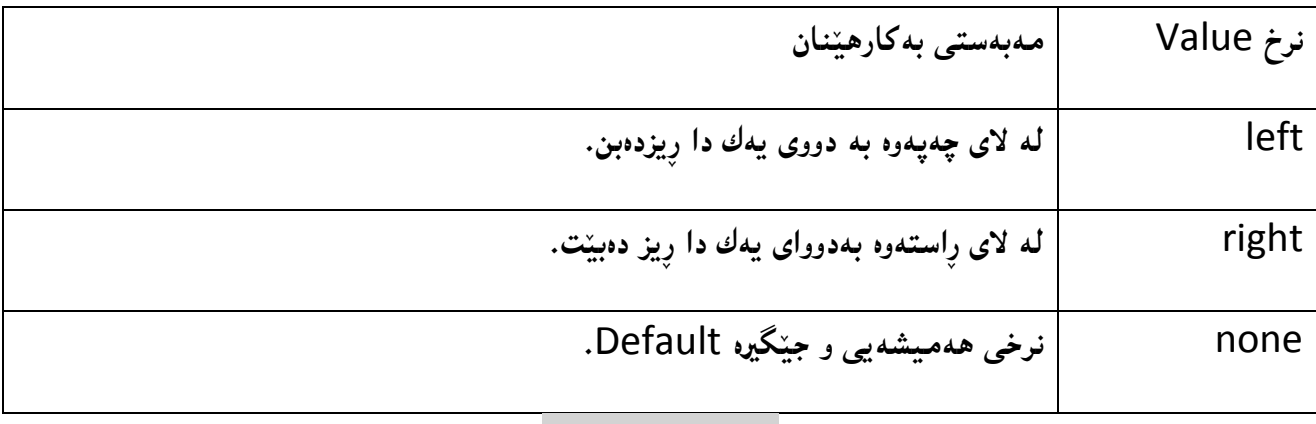

#### **تايبةمتةُذى Clear**

**بةٓؤى ئةَ تايبةمتةُذييةوة** Property Clear **دةتواُني يةكيَم هةالكاُى ئةو داُةيةى تايبةمتةُذى**  Floating ى بهسهردا جيّبهجيّكراوه بهبهتالَّى دابِنيّين و هيچى لهتهنيشتهوه رِيزنهكهين و دانهنيّين،يان ههردوو لاى ، ئەم تايبەتمەندىييە ئەم نرخانە وەردەگري<u>ّ</u>ت

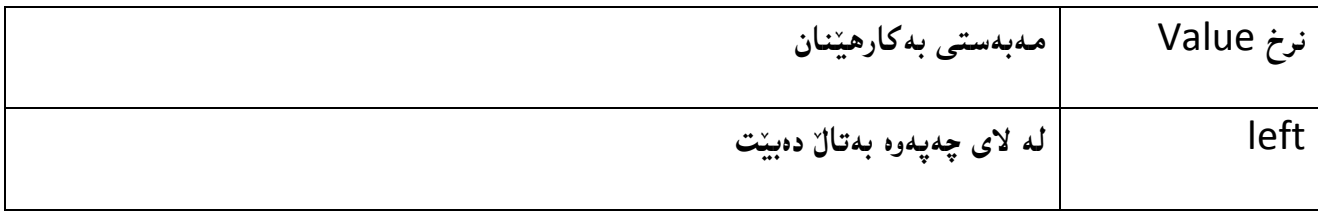

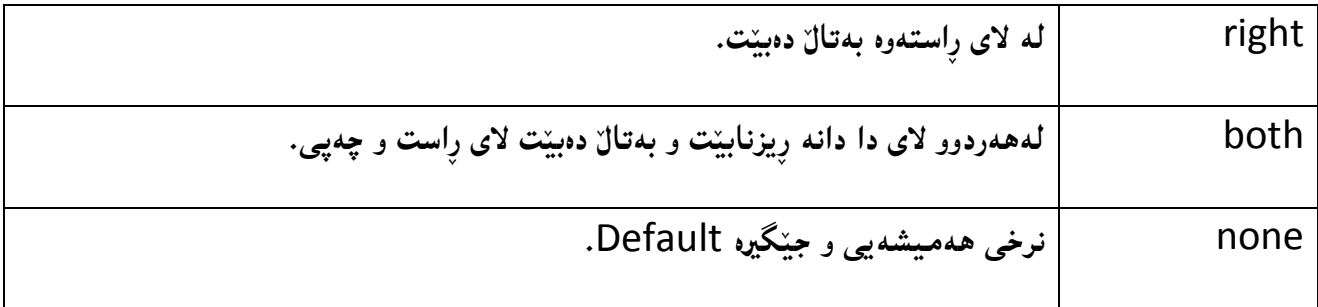

#### **چواردەور**

#### Margin

**بةٓؤى تايبةمتةُذى ضواس دةوسةوة** Margin **دةتواُني ضواس دةوس بؤ ٓةًوو داُةكاْ** Elements **دياسى** 

**بلةي,ّ دةتواُني بة** 3 **ػيَوةى دياواص ُشخ بذةيّ بة ضواس دةوس كة ئةًاُة:ْ**

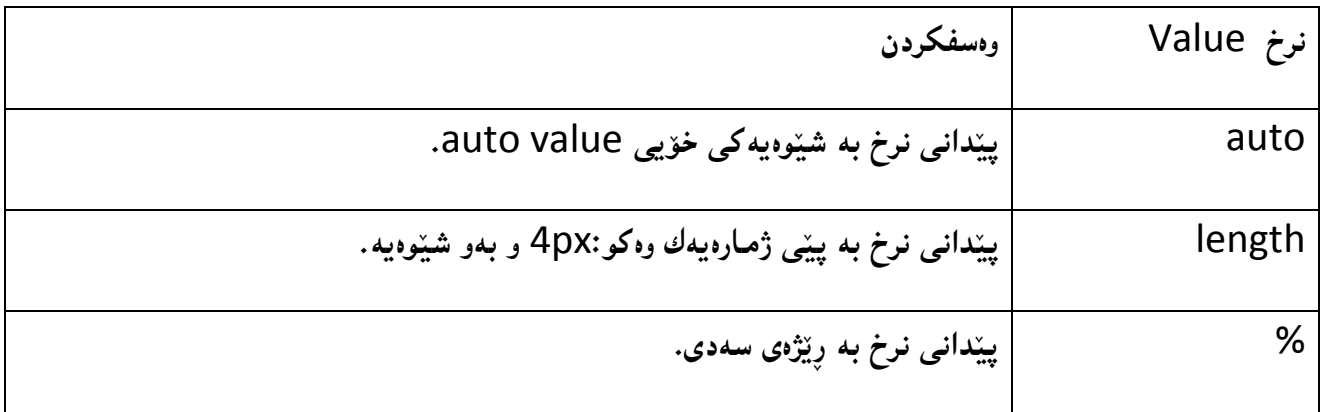

## بۆشايي ن<u>َي</u>ْوان چوارچِيْوه و ناوەرۆكى دانەكان

#### Padding Element

**بةٓؤى ئةَ تايبةمتةُذييةوة دةتواُني بؤػايي** Space **هة ُيَواْ ُاوةسِؤن** Content **و ضواسضـيَوة ى** Border دانه كان دا بدابنيّين،يان ئهم بـوّ شـاييه زيـاد و كـهم بكـهين،و ئـهم تايبه قمندييـه padding property <sub>پ</sub>ووبه<code>ریکی دیاری کراو,که خوّمـان دهیدهینیِ دادهنیِّت به دهوری ناوهڕۆکی دانهکان دا و,ئهم بوّشــاییه بــه ڕهنگــی</mark></code> **ثؼتى داُةكة** Element Background **كاسيطةس دةبيَت وٓ,ةًاْ سِةُطى دةبيَت**

# **ثيَِذة//َضواس ضيَوة Border:**

دهتوانين چوارچيّوه Border بۆ ھەريـــەكيّك لەدانـــەكان Element دروســت بكـــەين و ،ئـــەم چوارچــيَوەيەش جوانييهك به دانهكان دەبەخشيَّت و،لەيەكتريشيان جيادەكاتەوە و،دەتوانين شيَّوەي جياوازى بۆ ھەڭبژيّرين و، رِەنگ و کاريگەرى *جياوازيشى پي*َبدەين.

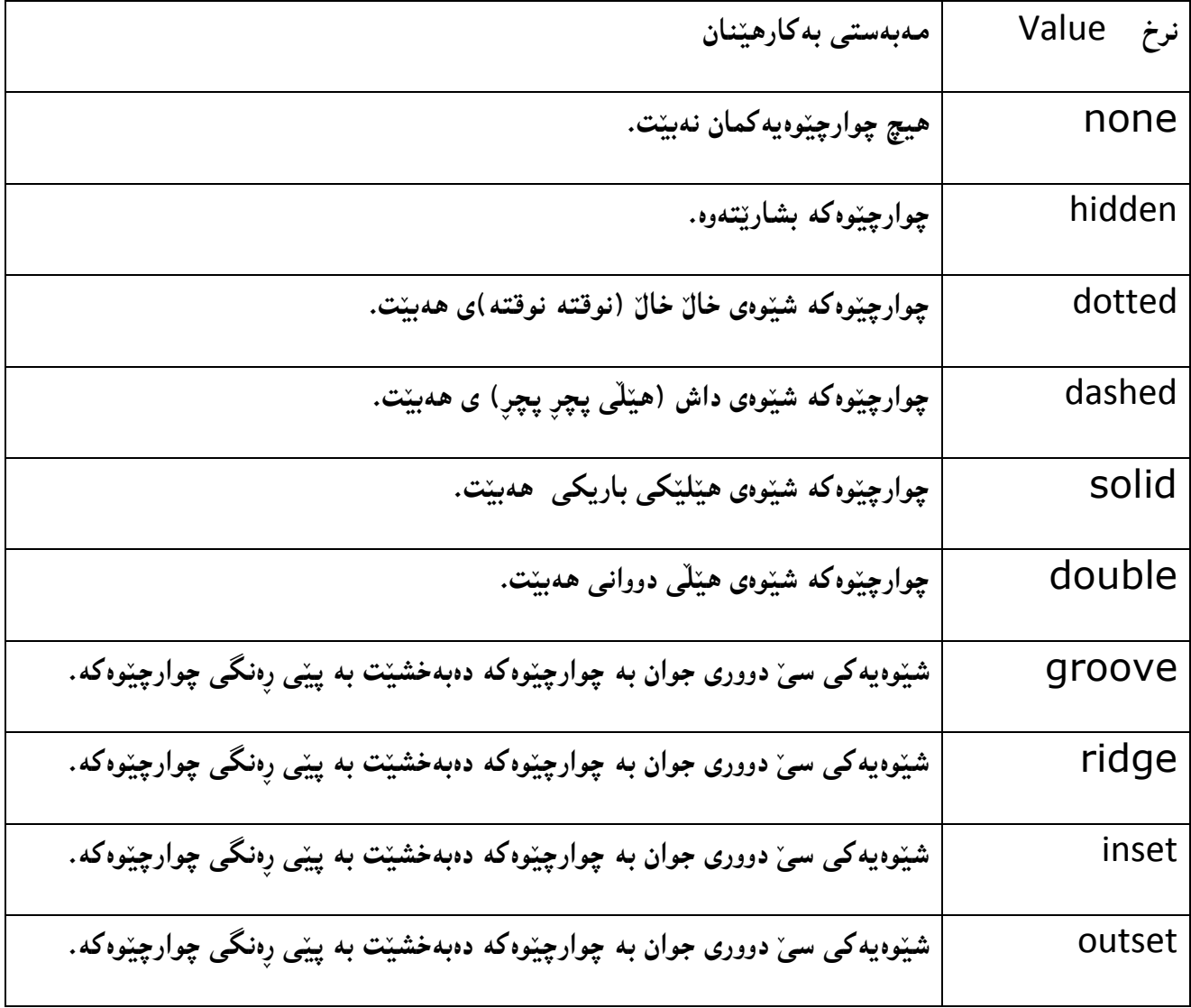

**ثاُى ضواس ضيَوة**

Border Width

دهتوانين پان<sub>ّ</sub>ى چوارچِيْوەكەمان زياد و كەم بكەين و،بە پِيْى Border Widthبەھۆى پانى چوار چِيْوەوە  **ثيَويظت دةطتلاسى بلةيّ و بيطوجنيَِني**

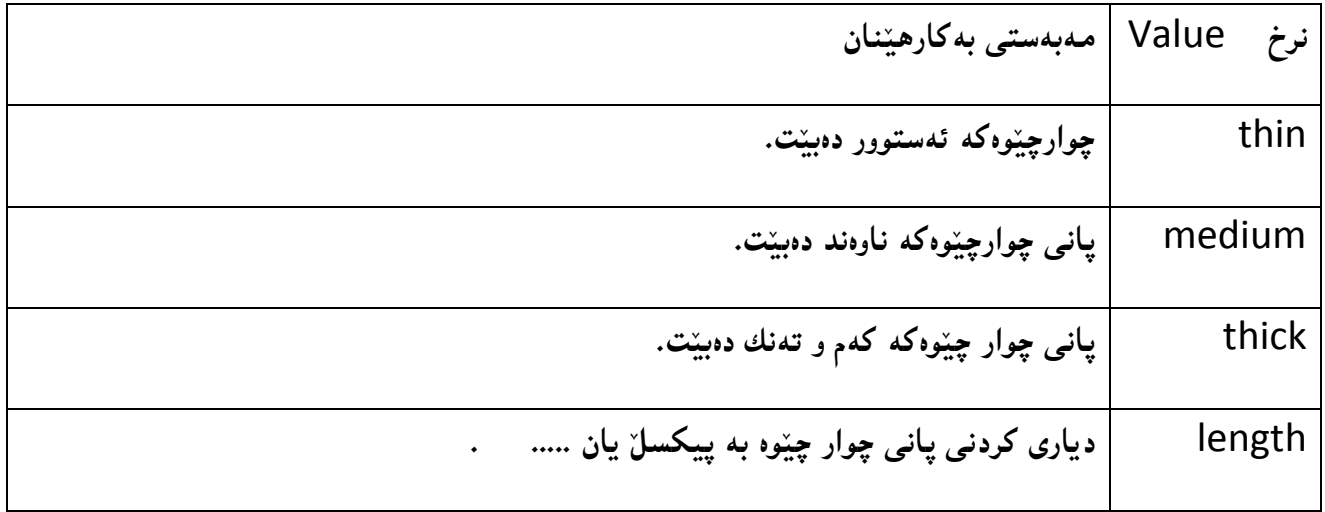

**سِةُطى ضواس ضيَوة**

Border-color

تايبه تمهندى <sub>پ</sub>ەنگى چوار چێوە بەكاردێت بۆ پێدانى ڕەنگ و ڕەنگكردنى ھەمـوو چوار چێوەكە

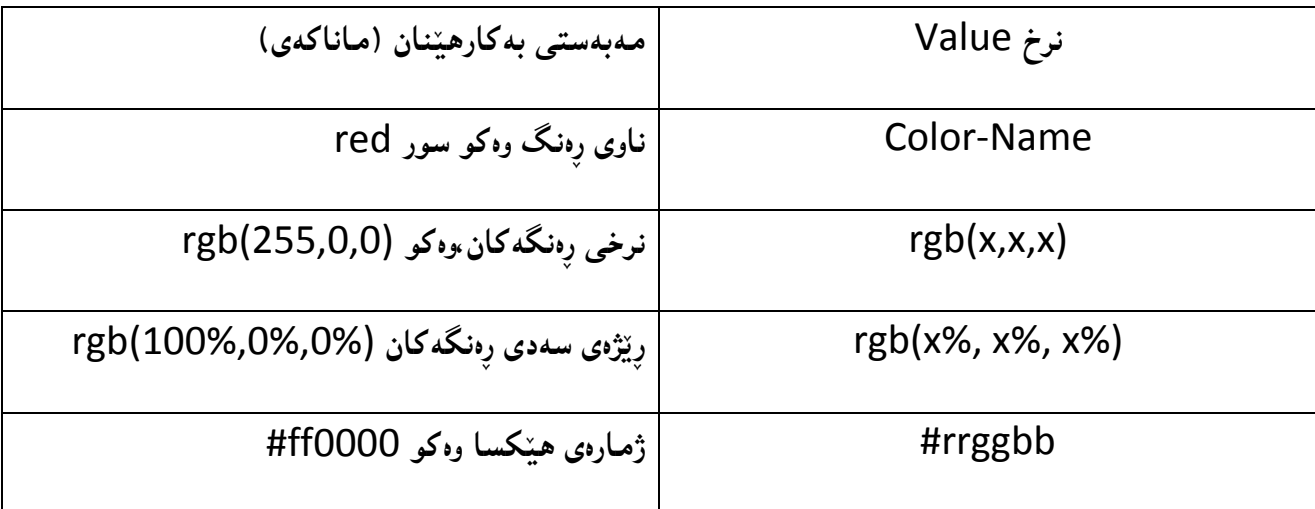

**ػةػة//َهيظت List:** 

**هةَ بةػةدا دةتواُني دؤسى ػيَوةى هيظت** Type Style List**دياسى بلةي,ّ ياخود ويَِة بٔيَِني بؤ هيظت**  Image Style List **ٓةسوةٓا ػويَِى ػيَوةى هيظت** Position Style List **دياسى بلةي.ّ**

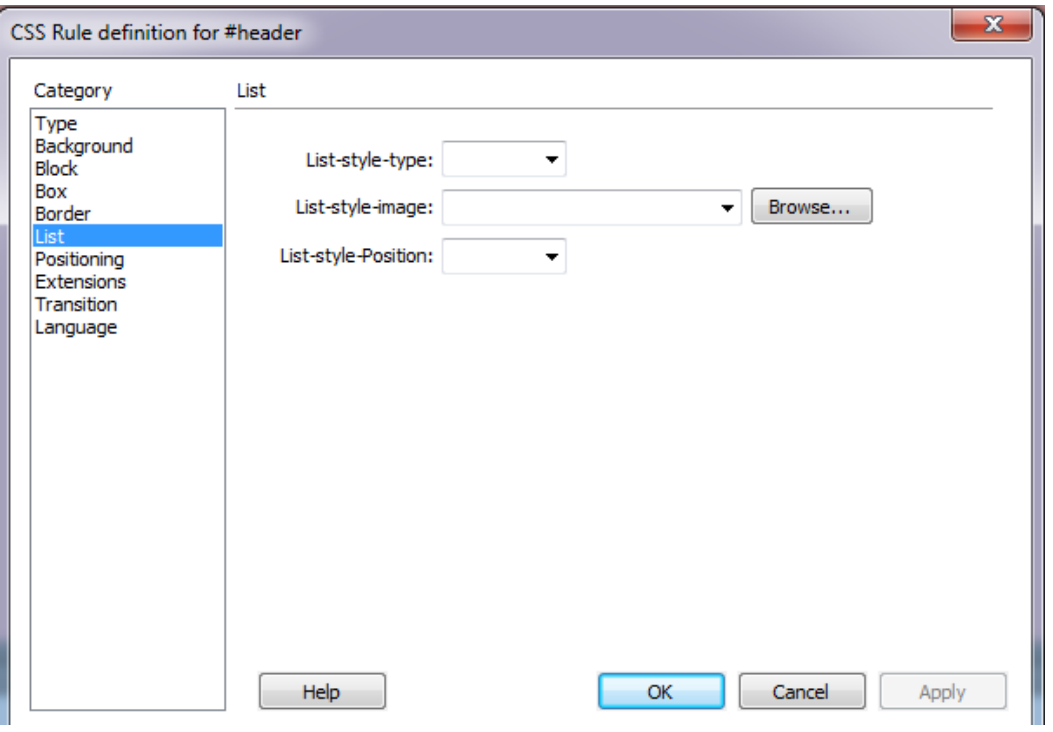

# **سةوتة//َػويَِجيَذاْ Positioning:**

**تايبةمتةُـذى داُـا ْ هةػـويَّ و ديَطـةدا** Property position**, سيَطـة بـة بةكاسٓيَِـةسدةدات داُـةكاْ**  Element له جيّكَه و شويّني خوّيدا دبِنيَيْن، دانهِيهك Element بِخهِينه پِشت دانهِيهكي ترهوه،يان دانــهكان **هة سِاطت** right**و ضةخ** left **و طةسةوة** top **و خواسةوة** bottom **دابِيَني.**

ئهم دانانانه به پیّى چوار رِيّگــه Method ى جيــاواز بهئــهنجام دهگــات كهههريهكــه و بهشــيَوهيهكى جيــاواز كارمان بؤ د**هكات و له حنگه**يهك دا بؤ مان دادهنئت:

## **ػيَوةى داُاُى ديَطري**

#### Static Posotioning

**ئةَ دؤسةى داُاْ** Positioning **ديَطرية و ُشخـى ٓةًيؼـةيي و ُـةطؤسِة** value Default **كـة بطـةسِةكاْ**  Browser **كاسى ثيَذةكةْ و,هةَ باسةدا تايبةمتةُذييةكاُى سِاطت** Right **و ضةخ** Left **و طةس** Top**و خـواس**  bottom **ٓيض كاسيطةسييةكياْ ُابيَت.**

## **ػيَوةى داُاُى ُةطؤسِ**

#### Fixed Positioning

**هةَ دؤسةدا داُةكاْ** Element **ػويَّ و ديَطةياْ ديَطريدةبيَت وُ,اطؤسِيَت.بةالََ دةطوجنيَت داُةى تشى بضيَتةطةس و,ثيَلذاضووْ** Overlap **سِووبذات.**

#### **ػيَوةى داُاُى ثةيوةُذيذاس**

#### Relative Positioning

**ئةَ تايبتٌةُذييـة** Property **بـةكاسديَت بـؤ داُـاُى داُـةكاْ** Positioning Element **و,ئـةَ داُاُـة ثةيوةُذى داسة** Relative**بة ػويَِةكةيةوةو, دةتواُني بةٓةس ضواسالدا)سِاطت** – **ضةخ** – **طـةسةوة** – **خـواسةوة(دا**  بيجولَيْنين له شويّنه ئاساييهكەى خۆيدا لاى ببهين ،و بەپيّى جولاَندن و گۆر<sub>ِ</sub>انەكە شويّنەكەى ديارى بكەين.

#### **ػيَوةى داُاُى تةواو**

#### Absolute Positioning

**ػيَوةى داُاُى تةواو )دسوطت(** Positioning Absolute **بشيتيية هةو ػيَوةى داُاُة كـة بـة طـ ويَشةى ئـةو ُشخاُةى دةيذةيّ بة ٓةس ضواسالى داُةكة)سِاطت** – **ضةخ** – **طةسةوة و خواسةوة( , داُةكة دادةُيَت هـةُاو الثـةسِةى ئيِتةسُيَت** page Web **دا,و هةُاو كؤدى** HTML**دا,ئةو داُةيـةى )ػـيَوةى داُـاُى تـةواو -** Absolute positioning) وهردهگريَّت ، لهههر شويَنـيَـكدا بيـنـووسين گرنگ نيييه و، بــهييَـي ئــهو نرخــي (راســت ،چــهـ<u>ب</u> **,طةسةوةو خواسةوة(ى داوًاُةتىَ داُةكة** Element **دادةُيَتُ,ةن بة ثيَى ُووطيِى داُةكة** Element **هـةُاو**  كۆدى HTMLدا، بۆنمونه له كۆدى HTMLدا،ههر دانهيــهك Element لــه ييَشــتر بِنووســريّ ئــهوا لـــهناو لاپەرِهى ويَبيشدا لــه پيَشــتر دەردەكەو يَت،بــهلاَم ئەگــەر ئــهم تايبـهتمەندييــەى پــىَ بــدريَت ئــەوا بــەپيَمى نرخــى چواردەورەكەي (راست،چەپ،سەرەوە،خوارەوە) لەناو لايەرەي ويَبدا دەردەكەويّت،نەك بە يَيْىي نووسيىنى لەناو كۆدى HTML**دا**

#### **ضوُةطةسيةن و بةيةكذاضووُى داُةكاْ**

#### **Elements Overlaping**

كاتِيَّك شيَّووى داناني دانه كان Element Positioning جِيْمةجِيْدَةكةين،لةوانةيـة دانـةكان بچنةسـةريةك **و,بةيةكذاضووْ سِوبذات,ضوُلة سِؤػتِى داُةكاْ** Element Flow **بةػـيَوةى ئاطـايي** Normal **ُابيَـت ,** 

194 **ُوطيِى: ٓيٌَّ ًةال كةسيٍ بةسصجنى - ُةخؼةطاصى ًاهَجةسِ بة بةكاسٓيَِاُى دسميويظةس طي طي** 4102

به لَكو بهپيّى (شيّوهى دانانى دانهكان Element Positioning) دەبيّت،بۆيە بۆچارە سەركردنى ئەم گرفتــه **تايبةمتةُذى صيَت** property index-z **داُشاوةو**

**ئةطةس تايبةمتةُذى** property index-z **بةكاسُةٓيَِني ,ئةوا كاَ داُةية** Element **دووآةًني داُةبيَت**  كه دانراوه، لهسهرهوه دهرده كهويّت وببه پيّچهوانهوه بههوّى ئهم تايبه تمهندييهوه خوّمـان وادهكهين كام دانهيهمـان بوويْت ئەوەيان لەسەرەوە دەربكەوي<u>ْ</u>ت.

#### تايبەتمەندييەكانى ش<u>ێوە</u>ى دانان

#### **Positioning Properties**

1-خوارهوه bottom:ئةم تايبه تمّەنديية بەكارديّت بوّ چەسپاندن و پيّدانى نرخى ليّوار ى چواردەورى خوارەوە **بؤ طِذوقى ػيَوةى داُاْ و,بة** 3 **ػيَوةؾ ُشخ وةسدةطشيَت,كة ئةًاُة:ْ** 

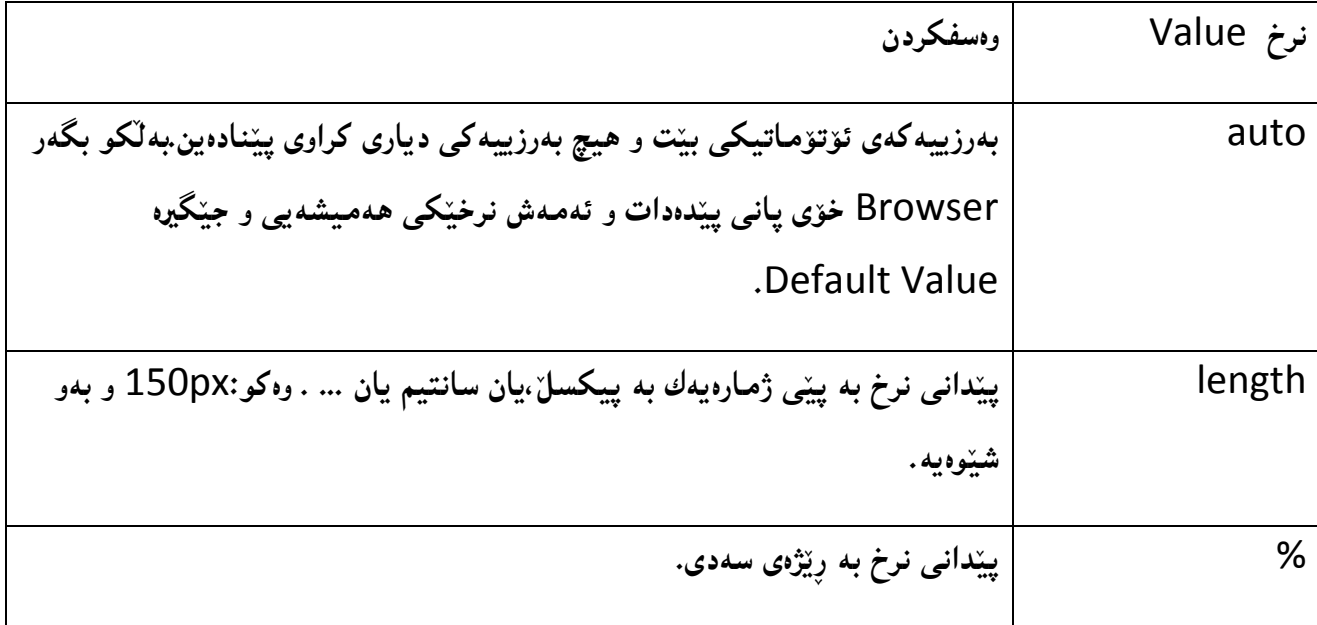

2-برين و قرتاندن Clip:ئهم تايبه تمهندييه كه گهلٌ شيّوهى دانانى تهواو(دروست) Absolute Positioning دا، به كارديّت و ببههوّيهوه بهشيّك لهسهرهوه يان خوارهوه يان رِاست يان چهپي ئهو دانهيه the element **دةقشتيَِيَت** 

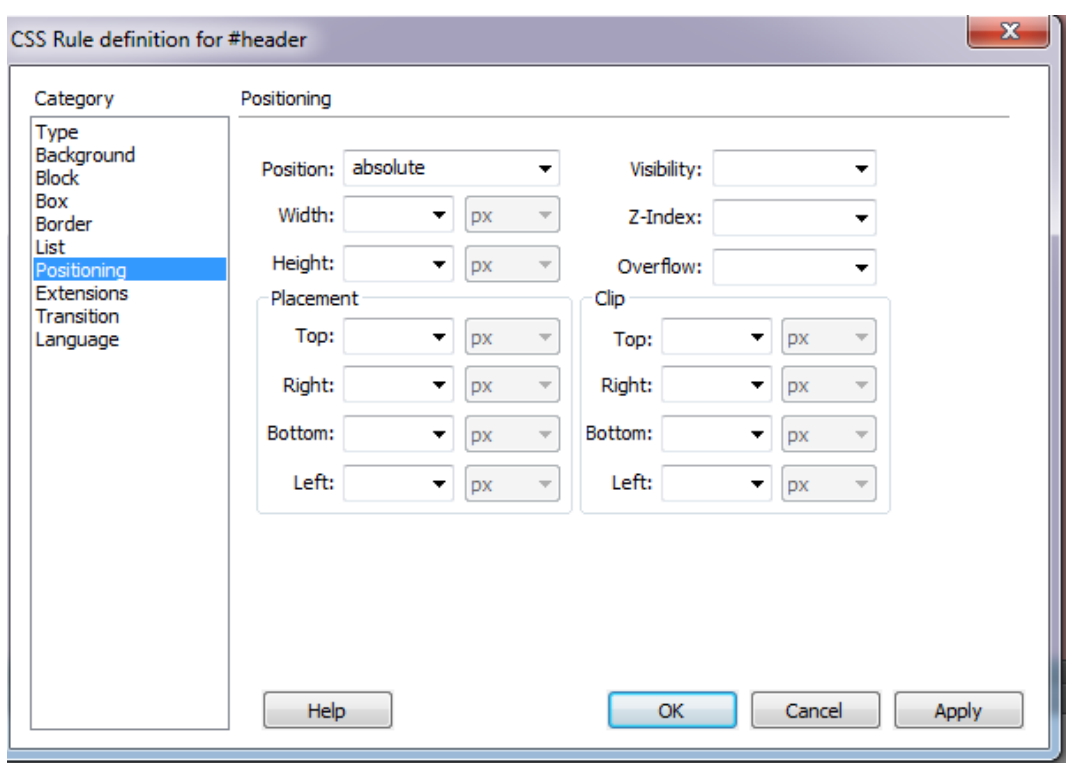

**طةس سِيَزبووْ** Overflow**:بشيتيية هـة صيـادبووُى سـةمجى صاُياسييـةن هـة ضـاو سـةمجى ئـةو ػـويَِةى كـة**  دهمانهويّت تيّيدا دايبِنيَيْن، بؤنمونه دهمانهويّت زانيارييــهك (نووسـين،....) لــهناو تاگيّــك دا دايبِنــيين وحــهجمي تاگه كه(يانى و بهرزى) ديارى كراوه (وەكو ديڤ) و،زانيارييهكەش لەحەجمەكـه (يــانى و بــەرزى) زياترە،بۆيــه سهر رِيَ**ژبوون Overflow رِوودهدات، ئهگهر سهر رِيَژبوون رِووى دا,ئموا پيَنويسته چارەسەرێکى بۆ بدۆزيىنەوە** چونکه لهوانهيه ببيّته هۆى دروست بوونى کيّشه و ناړِوونى لهو دانهيهى Element که ئهم ســهر رِيّژبوونــهى تيّدا دروست بووه <sub>'</sub>ئهم كيّشه يهش به به كارهيّنـانـي رِستـهى سهر رِيّــژبوون Overflow Statement چارهســهر **دةكشيَت**

**تايبةمتةُذى طةس سِيَزبووْ** Property Overflow**ئةَ ُشخاُة وةسدةطشيَت:**

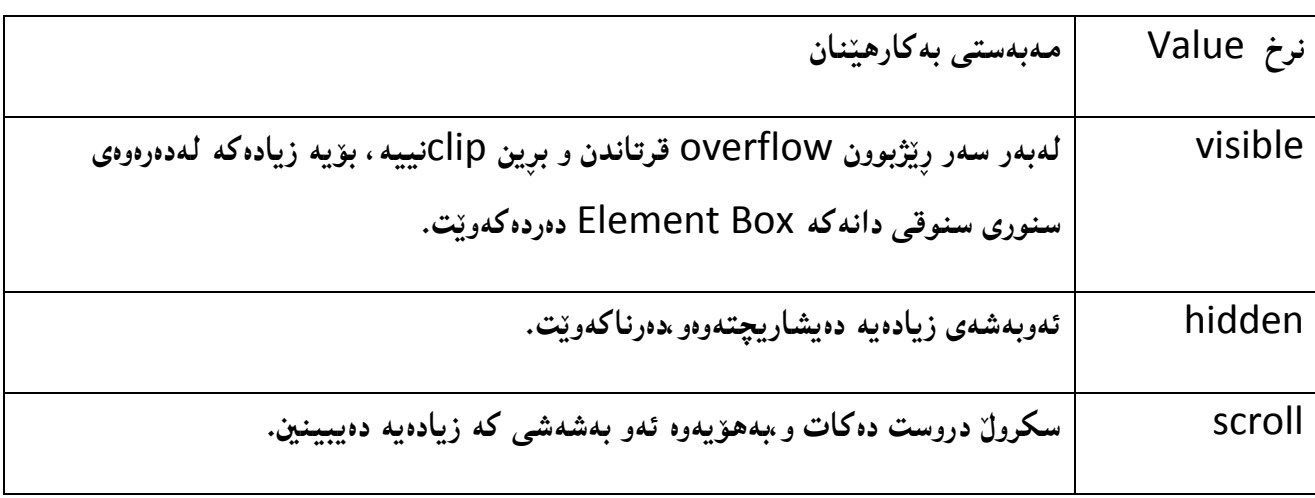

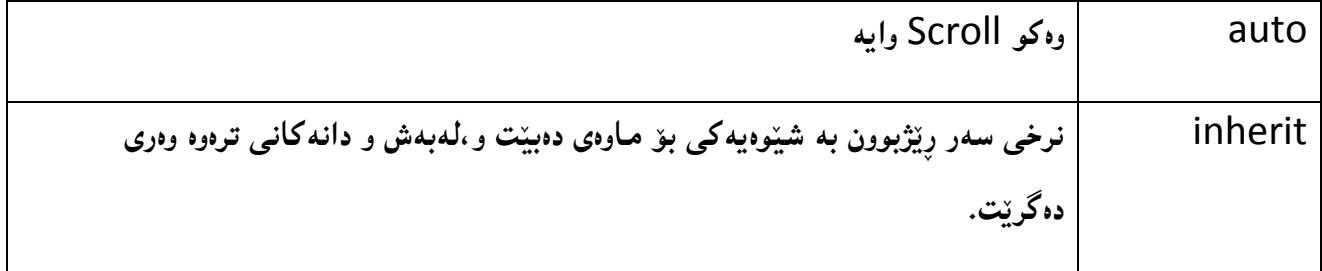

# **ٓةػتة//َدسيزكشاوة Extention:**

لهم بهشُددا، گرنگترين شت هيّماى ماوسه كه يه ، بوّيه تهنها گرنگى بهم بهشه دهدهين و روونى دهكهينهوه ، شيّوهى سههمى (هيّماى) ماوس Cursor:بههوّى ئهم تايبه تمّهندييهوه شيّوهى سههمى ماوسه كه ديارى دهكهين،كه چەند شيّوەيەكى ديارى كراومان ھەيە وەكو ھيّماى دەست،يان چاوەڕوانى،يان ..... ،بەبەكارھيّنانى ئەم رِستەيە:

دهتوانين ههريه كيّك لهم نرخانه بهكاربهيّنين:

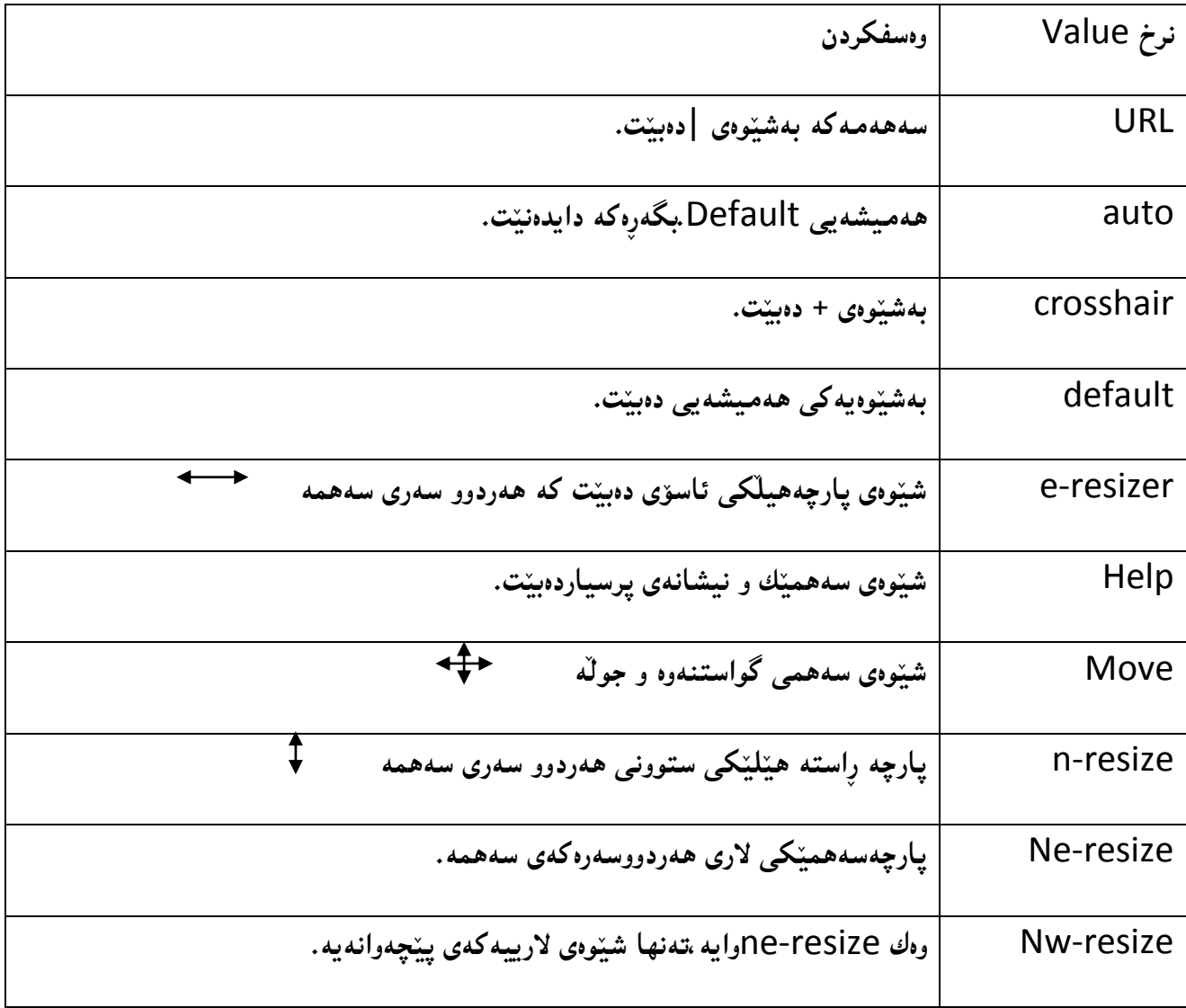

![](_page_198_Picture_55.jpeg)

![](_page_198_Picture_56.jpeg)

# **ُؤٓة//َطواطتِةوة Transition:**

تايبه تمهندييه كانى ئهم بهشه تايبهته به گواستنهوه و ماوهى گواستنهوه و دوواكهوتن و ...... .

# **دةٓة//َصًاْ Language:**

گرنگترين بهشي زمـان ، ئاراسـتـهي نووسيـنـه كه ئايا نووسيـنـه راست بۆ چهپ بييت RTL يان چهپ بوّ راست بييّت LTR، هەروەها دەكري<u>ّ</u>ت يونىي كۆديش ھەلىبژيّرين بەھۆيەوە.

![](_page_199_Picture_58.jpeg)

**بةًةؾ دطظةكة دسووطت دةبيَت :**

![](_page_199_Picture_6.jpeg)

## گۆرىن*ى* تايبەتمەندى

## **Change Property**

دوواى ئەوەى ديڤيِّك يان ... درووست كردوو و ويستمان گۆران كارى لە تايبەتمەندييەكانى دا بكەين، ئەوا:

1. كليك لەسەر ئەو دانەيە، ديڤ يان .... دەكەين كە دەمـانەويّت تايبـەتمەندييـەكانى بگۆرين.

**.**2 **هةبةػي ُةخؼة طاصى طي ئيع ئيع** Design CSS **كويم هةطةس ُاوى طتايوةكة دةكةي:ّ**

![](_page_200_Picture_105.jpeg)

3. لمهبقسى ديارى كەرەكان Selectors كليك لەسەر ئەو ديارى كەرە دەكەين كە دەمانەويّت

![](_page_200_Picture_106.jpeg)

تايبەتمەندىيەكانى بگۆرىن:

4. له بهشى تايبه تمهندييهكان گۆرانكارى له تايبه تمەندييهكانا دەكەين بە بەكارهيّنانى كليك و نووسينى<br>H = l

![](_page_200_Picture_10.jpeg)

200 **ُوطيِى: ٓيٌَّ ًةال كةسيٍ بةسصجنى - ُةخؼةطاصى ًاهَجةسِ بة بةكاسٓيَِاُى دسميويظةس طي طي** 4102

**تيبيِى ::**

- **- بؤ صاُيِى وسدةكاسى تايبةمتةُذييةكاْ بشواُة بابةتى ياطاي ُويَ ى طي ئيع ئيع** Rule CSS New ، بابەتى ي<u>ې</u>شتر.
- **- تايبةمتةُذييةكاْ هة ضةُذ طشووثيَلا دابةؾ كشاوْ وةكو طشووثي الكاْ** Layout**, ُووطني** Text**, ضواس ضيَوة** Border**, ثؼتةوة** Background**, طيبةسى طِووق** Shadow Box**.**

# دانان و زيادكردنى تايبه تمەندى دوواى دانانى دانەكان

# **Adding Properties of CSS AfterAdding Element**

ئه گهر ديڤي<sub>َ</sub>ك يان دانهيهكمان زياد كردوو و دواتر بريارمان دا تايبهتمەندى ييێبدەين، ئەوا دوواى ئەوەى لە تاگى دانه كهدا ئاى دى يان كلاسي<del>ّ</del>ك دەنووسين، ئەم ھەنگاوانە جيبەجىّ ئەكەين:

![](_page_201_Picture_84.jpeg)

1. له بهشي نهخشه سازي سي ئيس ئيس CSS DesignerوCSS دا، كليك لهسهر هيّماي + دهكهين و، ياشان

![](_page_201_Picture_85.jpeg)

**كويم هةطةس** Page in Deffine**دةكةي:ّ**

2. لهبهشى ديارى كهر دا كليك لهسهر هيّماى + دهكهين و ئاى دى يهكه دهنووسين و پهنجه دهنيّين به دووگمهى ئينتهر Enterدا، ياخود كليك لهسهر ئهو دانهيه ((ديڤ يان ..... )) دەكەين لە جياتى **ُووطيِى ئاى دى و خؤى ئاى دييةكةًاْ بؤ دةُووطيَت و, ئيٌة تةُٔا** Enter**دةكةيّ :**

![](_page_202_Picture_42.jpeg)

# زياد كردنى سى ئيس ئيس دەرەكى و بەكارھ**ي**ننانى

# **Adding External CSS then Writing Code or Adding Properties**

دوواى ئەوەى لەسەرەتاى ئەم بەشەدا باسى درووستكردنى سى ئيس ئيس CSSمان كرد ، ئيستا باس لە زياد **كشدُى ئةو طي ئيظة و داُاُى تايبةمتةُذييةكاْ دةكةي:ّ**

- **.**1 **هة ثةُيوَى ُةخؼة طاصيي طي ئيع ئيع** Design CSS**دا كويم هةطةس ٓيٌَاى + بلة.**
- 2. ياشان كليك لەسەر Attach Existing File بكه ئەگەر ييشتر فايلى سى ئيس ئيسەكەت درووست كردووه، بهلام ((ئهگەر ييَشتر درووستت نهكردووه كليك لەسەر Create New CSS File

![](_page_203_Picture_5.jpeg)

3. كليك لەسەر يەكيَّك لە شيَّوەكانى ھينانى سى ئيس ئيسى دەرەكى External CSS بكە، واتە <sup>1</sup>لينك

Link يان هينانه ناوەوە Import، من كليكم لەسەر Link كردووه، ياشان بەھۆي بەشى بگەرەوە

![](_page_203_Picture_128.jpeg)

ـ كليك لەسەر OKدە كەين.

5. بەھەمان شيَوەى ريّگەكەى ييَشوو تايبەتمەندى بۆ كلاس و ئاى دييەكان دادەنيَين.

برۆژەكان

# Projects

**كشدُةوةى بةسُاًةكة و دسووطتلشدُى طايتيَلى ُوىَ** 

## **Open Dreamweaver & Create New Website**

**يةكة//َ كشدُةوةى بةسُاًة Program Open:** 

- **.**6 **كويم هةطةس دووطٌةى دةطتجيَلشدْ** Start **بلة.**
- 7. كليك لهسهر بهرنامهى دريمهوهيڤهر سي سي Adobe Dreamweaver CC 2014بكه.
	- 8. پا<mark>ش كەمي</mark>ْك چاوەروانى بەرنامەكە دەكريىتەوە.

![](_page_205_Picture_6.jpeg)

# **دووة//َ دسووطتلشدُى ًاهَجةسيَلى ُوىَ Site New Create:**

**.**5 **كويم هةطةس ًاهَجةس** Site **بلة.**

**.**6 **كويم هةطةس ًاهَجةسى ُوىَ** Site New **بلة.**

![](_page_205_Picture_144.jpeg)

7. پاشان لهو رووكاره نويٌ يهى كراوهتهوه، له خانهى ناوى مالّپهر Site Name دا، ناويّك بوّ سايت**هکهت بِنووسه و, له خانهى فولْدهى شو**يْنى سايت LOCal Site Folder ئهو شوويَّن و فولْدهره **دياسى بلة, كة دةتةويَت طايتةكةى تيا دابِيَيت.**

![](_page_206_Picture_54.jpeg)

8. كليك لەسەر دووگمەى پاشەكەوت Save بكە. بەمەش لە لاى راستى بەرنامەكەوە، ناوى فولْدەرەكەى

درووستمان كرد ، له بهشي فايله كان دهرده كهويّت.

![](_page_206_Picture_55.jpeg)

## <mark>درووستكردنى فولْدەرەكان و فايلەكان</mark>

**.**6 **هة بةػي فايوةكاْ** Files**دا, كويلى ساطت هةطةس فوهَذةسى طةسةكى طايتةكة بلة.**

![](_page_207_Picture_77.jpeg)

**.**7 **ثاػاْ ئةطةس دةتةويَت, فوهَذةس** Folder **دسووطت بلةى, كويم هةطةس فوهَذةسى ُويَ** New

![](_page_207_Picture_4.jpeg)

8. فولْدەرێكى تر بۆ سى ئيس ئيس CSS درووست دەكەين. ھەروەھا بە گوێرەى پێويست فولْدەرى تر درووست ده كه ين به ههمـان ر**ي**ْگه.

- 9. كليكي راست لهسهر فولَّدهى سي ئيّنس ئيَتس CSS folder كه درووستمان كردووه، بكه و پاشان كليك **هةطةس فايوى ُويَ** File New **و ُاو و ثاػطشاكةى بلة بة** css.styls **و ثةجنة بينَ بة دووطٌةى**  ئينته<sub>(</sub> دا، بۆ جِنگير كردنى ناوەكەي .
- 10. ياشان كليك لەسەر HTML بكه، لەو رووكارەى بەردەست تە بۆ درووستكردنى لايەرەى **طةسةكى و ثاػاْ كويم هةطةس فايى** File **بلة و دوواتش كويم هةطةس** Save **بلة و بة ُاوى**  html.index **ثاػةكةوتى بلة:**

![](_page_208_Picture_110.jpeg)

تيبيينى :: ئەگەر ئەو رووكارەى سەرەوەت لابردبوو، بەردەست نەبوو، بە دوو ريگەى تر دەتوانين لاپەرەى سەرەكى html.index **و فايوى تشى ٓتٌى** HTML **دسووطت بلةي:ّ**

# **سيطةى يةكة::َ**

8. كليك لەسەر دووگمەى فايل File دەكەين، ياشان كليك لەسەر ...Newبكە:

![](_page_208_Picture_111.jpeg)

**.**9 **ئةَ سووكاسةى خواسةوة دةكشيتةوة و هة طتووُى دؤسى الثةسة** Type Page **دؤسى ئةو الثةسةية دياسى بلة ))ٓتٌىَ** HTML **))كة دةتةويَت.**

- 10. له ستووني لاكان Layoutدا، يهكيّك له جوّرهكان ههلبژيّره، يان كليك لهسهر None بكه و هيچ ه**ه**لمهبژيره.
- **.**11 **هة بةػي دؤن تايح** DocType**دا, ُةوةى ٓتٌىَ** HTML **دياسى بلة, بؤ منووُة ٓتٌوَى ثيَِر .**HTML5
- **.**12 **هة بةػي الكاُى طي ئيع ئيَع** Layout CSS**دا, ئةو فايوى طي ئيَع ئيَظةى** CSS درووستمان كردووه زيادى بكه بوّ سهره Add to Head يان فايليّكى نويّ Create New File

درووست دهكهين، ياخود ليبنكي دهكهين بهو فايلهوه كه ئيستا هه**يه Link to Existing File.** 13. له بهشى هاوپيّچكردنى فايلى سى ئيّس تيَس Attach CSS File دا، دووگمەى

هاوييَنچكردني سي ئيَنس ئيَس هەيە كە وينەي زنجيريكە و بەهۆيەرە ئەو فايلەي دەمانەويَت ليىنكى د**ه كه ين له گه**لٌ ئهو فايله هتملٌناHTML ـــهى درووستى دهكه ين.

![](_page_209_Picture_110.jpeg)

14. له كۆتاى دا كليك لەسەر دووگمەي درووستكردن Createدەكەين.

**بلة .**

4. له بهشي فايلهكان Files له لاى چهپ بهرنامهكه و له سهرووه ، كليكي راست لهسهر ناوى سايتهكه

![](_page_210_Picture_70.jpeg)

![](_page_210_Picture_71.jpeg)

**.**6 **ُاوى فايوة دسووطت بووةكة بطؤسة بة** html.insex **و ثةجنة بينَ بة دووطٌةى ئيِتةس** Enter**دا.**

**تيَبيِى::** كاتيَّك ئەم ريگەيە بەكار ئەھي**ّنين ئەوا پي**ۆيست بە پاشەكەوت كردنى سەرەتايى Save ناكات و خۆى **ثاػةكةوتى دةكات.**

# كردن**هوه، ييشاندانه كان و دانان**

## **Open, Preview and Insert**

**يةكة//َ كشدُةوة Open:** 

دوواى ئەوەى فايلى هتملّ index.html مان درووستكرد ئەگەر دامان خستبيتەوە، ئەوا بە يەكي**ّك ل**ەم **دوو سيطةية دةيلةيِةوة :**

ريگەى يەكەم:: لە بەشى فايلەكان Filesدا، دووانە كليك لەسەر ھتملْ index.htmlدەكەين:

![](_page_211_Picture_89.jpeg)

**سيَطةى دووة::َ كويم هةطةس هيظتى فايى** File **دةكةيّ ثاػاْ كويم هةطةس كشدُةوة** Open **دةكةي:ّ**

![](_page_211_Picture_90.jpeg)

پاشان بههوّيهى بهشي كردنهوه وه ئهو فايلهى دهمانهويّ ديارى دهكهين و دوواتر كليك لهسهر دووگمهى كردنهوه Open **دةكةي.ّ**

**تيبيِى::**

دهتوانين كه كليكمان لهسهر فايل file كرد ، پاشان كليك لهسهر كردنهوهى فايله تازهكان Open recent بكهين و ياشان كليك لهسهر فايله تازهكه بكهين تا بكريتهوه.

## **دووة//َ ثيؼاُذاُةكاْ Preview::**

دوواى ئەوەى لاپەرەكەمان كردەوە، دەتوانين بەچەند جۆرێك لاپەرەكان پيشانبدەين، كە ھەر پيشاندانە و بۆ مهبهستيَّك به كارديّت و، جياوازيش له شيّوهى پيشاندانه كان دا ههيه:

![](_page_212_Picture_156.jpeg)

- كۆد Code: ييشاندان به شيَّوهى كۆد ، ئەم ييشاندانە بۆ ئەوەيە راستەوخۆ كۆد بِنووسين.
- جيا (دووانى)) Split: پيشاندانى دووانى بۆ ئەوەيە ھەم كۆد پيشان بدات و ھەم شي<u>ّ</u>وەى نەخشە سازى و بههمهش ئهو كارەي به كۆد نووسين دەيكەين لە نەخشە سازى دەيبيىنين.
- **ُةخؼة طاصى** Design**: ثيؼاُذاُى ػيَوةى ُةخؼة طاصى بؤ ئةوةية كة هة سيَطةى ٓةهطشتّ و**  گواستنِّدوه ((راكيِّشان)) ي بهشهکانهوه کار بکهين و کوّد نهنووسين.
- راستهوخوّ Live: ييشانداني راستهو خوّ بوّ ئهوهيه كه بزانين كاتبي بلاوكردهوهي سايتهكهمان چوّن دهردهچيَّت له ناو ويبگهر Web Browser و بهشيِّوهي راستهو خوّ، كاتيَنك كليك لهسهر ئهم شيَوهيه **دةكةيّ دوو ػيَوةى تش, ضاالن دةبيَت, ئةواُيؽ كؤدى ساطتةو خؤ** Code Live **و** Inspect**,**  همهروهها دووگمهکانی بۆ پیَشْهوه Forward و بۆ دوواوه Back و نویێکردنهوەش Refresh زیاد **دةبيَت.**
- **ثيؼاُذاْ هة ويبطةس** Browser in debug/Preview**: ئةَ دؤسةى ثيؼاْ داْ طوودى هيَوةس**  دهگيريّت بوّ ئهوەى كارەكەمـان لـه ويبگـهرى گووگل<sub>ا</sub> كرۆم Google Chrome يان هـهر ويبگـهريّكـي تر Web Browser پيشان بدەين.
- ناونيشان Title : بههوّى ئهم بهشهوه دهتوانين ناونيشاني سايتهكهمان دابنيّين، يان بيگوّرين ئهگهر **داًاْ ُابوو, كة ساطتةوخؤ هة ُاو كؤدةكةدا داى دةُيَت هة تاطى طةسة** Head**دا و, هة ػشيتى ُاوُيؼاُى** Bar Title **ويبطةس** Browser Web **دةسدةكةويَت.**
- **بةسيوةبشدُى فايى** Management File**: ئةَ دووطٌةية بةكاسديَت بؤ كشدُةوةى ضةُذ بةػيَلى تايبةت بة بةسيوةبشدُى فايى.**

# **طئَة//َ كؤد ُووطي Code Writing::**

**ػيَوةى ثيؼاُذاُى كؤد** Code**, ياْ دوواُى** Split **ضاالن دةكةيّ بؤ ئةوةى بتواُني كؤد بِووطني, بؤ منووُة ديظيَم** <"header="id div <**دةُووطني:**

![](_page_213_Picture_2.jpeg)

بهرنامه كه كار ئاسانى تهواو ئهكات بۆ كۆد نووسين و، كاتي<sub>ن</sub>ك دەمانەويّت تاگى ديڤ بِنووسين، ئەوا دوواى **ُووطيِى** > **و ثاػاْ خؤى ٓةًوو تاطةطامناْ بؤ دةخاتة سوو, كاتيَم ثيتى دى** d **دةُووطني ٓةًوو ئةو تاطاُة دةٓيويَتةوة هة ثيؼاُذاُةكةدا,كة بة دى** d **دةطتجيَذةكات, ثاػاْ ئاى دى** ID **ياْ كالطيَلى دةدةيين,َ و داى**  دهخهِ ينهوه <، ههروهها كه هيِّماى >دهنووسين بوّ داخستنهوه تاگهکه و ياشان هيِّماى ⁄ ئهوا بهرنامـهکه خوّى **تةواو كةسةكةى** <div **دةُووطيَت.**

**زیاد كردنی شیتی ریّکخس** 

## **Adding Style Sheet**

**دوواى ئةوةى كة كؤدًاْ ُووطي, ديظيَلٌاْ صياد كشد و, ئاى دى** ID **طةسةًاْ** Header **ثيَذا, ئيَظتا ثيَويظتة , ضؤُيَتى ُووطيِى كؤدى طي ئيَع بؤ ئةَ كؤدى ٓتٌىَ** HTML**ـة, فري ببني بؤ دواُلاسى و سيَلخظنت.**

ئيّستا كاتيّك سەيرى بەشى سى ئيّس تيّس CSS Designerدەكەين لە پەنجەرەكانى Windows **تةُيؼتى الى ساطت دا, دةبيِني ٓيض طتايويَم** Sheet Style **صياد** Add **ُةكشاوة بؤ ٓتٌى** HTML**, بؤية**  يه كهم ه**هنگاو دهبيّت ستايل**ِّ شيتيّك زياد بكهين:

![](_page_214_Picture_136.jpeg)

1. كليك لهسهر هيّماى + دهكهين له پهنجهرهى تايبهت به نهخشه سازى سى ئيّس ئيّس CSS Design :

![](_page_214_Picture_6.jpeg)

- 2. ياشان يەكێك لەو سىيّ ھەلىژاردنەى ھەيە، بە گويَرەي ييَويست ھەلدەبژيَرين:
	- **- دسووطتلشدُى فايويَلى ُوىَ ى طتايىَ** File CSS New A Create**.**
- **- ٓاوثيَض كشدُى فايويَلى طي ئيَع ئيَع ى ئاًادة كة ثيَؼرت دسووطتٌاْ كشدووة** Existing Attach **.**CSS File
	- **- ثيَِاطةكشدُى هة الثةسةدا** Page in Define**.**
- 3. ئيٌمه دووهم هه لبژاردن بهكار دههيّنين و كليكي لهسهر ئهكهين. چونكه له ههنگاوهكان<sub>ى</sub> ييّشوو دا، فايليَّكي سي ئيِّس ئيّس CSS File مان درووست كرد.
- 4. ياشان لهو رووكارەى دەكريّتەوە كليك لەسەر گەران Browser دەكەين بۆ ھيّنانى ئەو فايلەى **دةًاُةويَت صيادى بلةي,ّ دوواتش دياسى دةكةيّ كة صياد كشدُةكة بة ػيَوةى** As Add **هيِم** Link **ياْ ٓيَِاُة ُاوةوة** Import**.**
	- 5. له كۆتايدا كليك لەسەر دووگمەى Okدەكەين.

![](_page_215_Picture_101.jpeg)

**ُووطيِى كؤد بؤ دياسى كةس** 

## **Write Code to Selector**

كاتيّك تاگى ديڤمان نووسى، يهكيّك له ديارى كەرەكانمان دايه كه ئاى دى بوو، هەروەها ناومان نا سەرە header ئيستا بۆ ئەوەى كۆد بۆ ئەو سەرەيە بِنووسى، لە يەنجەرەكانى تەنيشتى و، لە يەنجەرەى نەخشە سازى سى ئيّس ئيّس دا، كليك لەسەر ئەو فايلى سى ئيّس ئيّسه دەكەين كە لينكمان كرد، ياشان :

- **.**1 **هة ُاو كؤدةكة دا, كويم هةطةس ُاوى ئةو ئاى دى ية بلة دةتةويَت كؤدى بؤ بِووطيت.**
- 2. يەنجەرەي ديارى كەرەكان Selectors Windowsدا، كليك لەسەر ھ<u>ى</u>ىماي + بكە.
- 3. بەمەش لەناو فايلى سى ئيَنس ئيَنسەكە CSS File شيَوەى نووسيىنى كۆدى ئاى دى بۆ ئاى دى سەرە **صياد دةبيَت :**
#### #header {

# } ديارى كردن و نووسينى تايبه *ق*ەندى

## **Properties**

ئيستا بههۆى پەنجەرەى تايبەتمەندييەوە، ھەر تايبەتمەندييەكمان بوويّت ديارى دەكەين و نرخى پيّدەدەين، بۆ ئ**هوەى كۆدەكەيمان بۆ بِنووسيِّت بۆ ئەو بەشە:** 

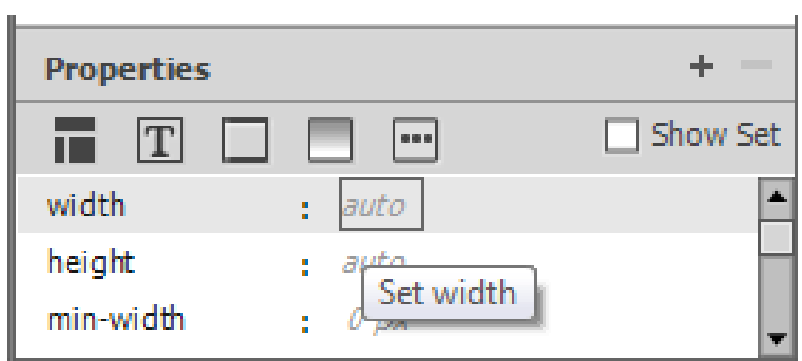

**بؤ منووُة ئةطةس مباُةويَت ثاُى** Width **دياسى بلةي,ّ ئةوا كويم هةطةس ئؤتؤ** auto **دةكةيّ هةبةساًبةس**  پانى Width دا، و دەيگۆرين بە پيكسل<sub>َ</sub> px و پاشان نرخى 800ى دەدەينىَّ. چونكە دەمانەويَت ھەشت سەد

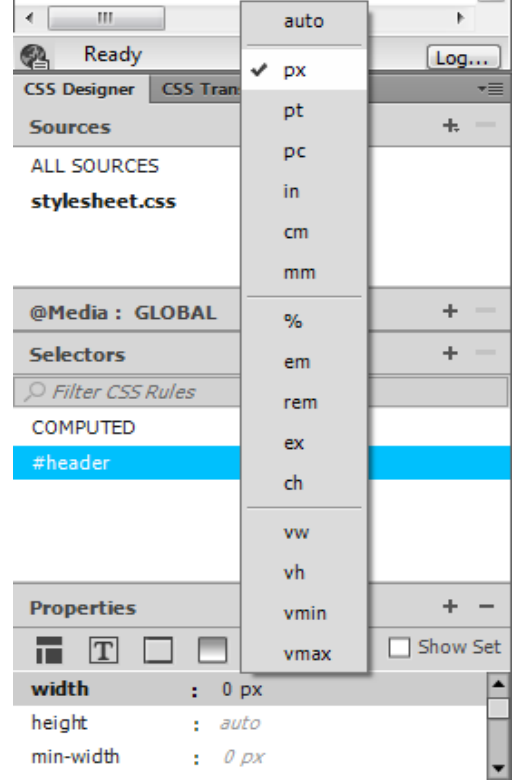

**ثاػاْ بؤ بةسصى** height **و, دةيلةيّ بة** 200 **ثيلظى.َ**

ييكسل<sub>َ</sub> يانبيّت.

پاشان ئهگەر دەتەويّت ئەم بەشەى درووستمان كردووه ببيّته سەرەيەك لە ناوەراستى سايتەكەدا، ئەوا چوار دەرى

**ئةو ديظة بلة بة ئؤتؤ** auto**, هة ثةجنةى تايبةمتةُذييةكاُةوة** Window Properties**:**

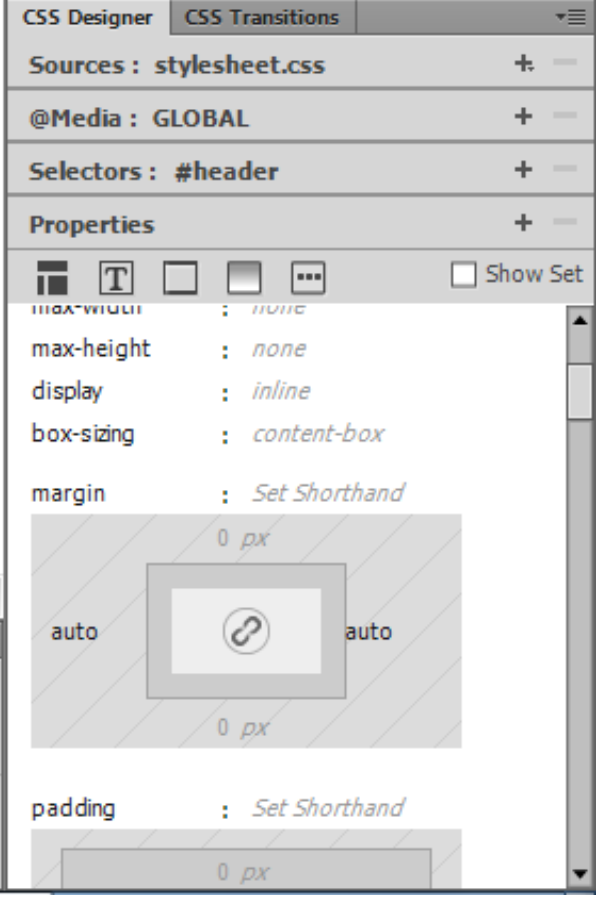

<mark>زياد كردنى ويِّنه بۆ</mark> سەرە

#### **Adding Image to Header**

**هة ٓةُطاوةكاُى ثيَؼوودا, باطي دسووطت كشدُى فوهَذةسى ويَِة** Folder Image**ًاْ كشد, بؤ ئةوة بوو**  ويّه كاني تيا دابِنيَين و، ئهو وينهى سهرهيهى ئامادهت كردووه به حهجمي ديارى كراو و، لهو فولْدهردا داى بنيَّ و،

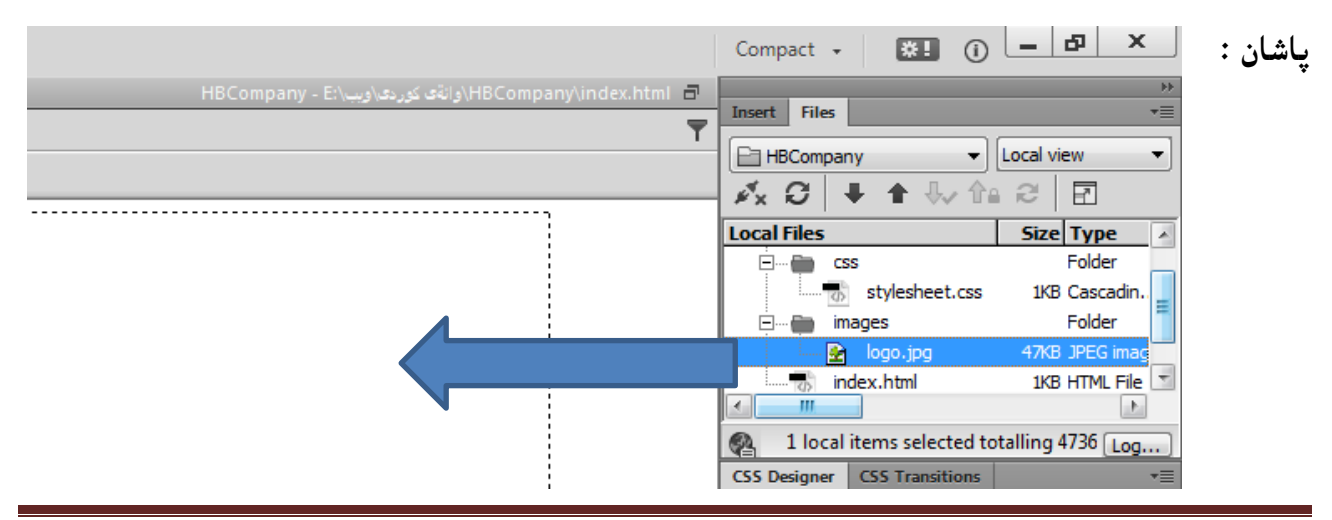

217 **ُوطيِى: ٓيٌَّ ًةال كةسيٍ بةسصجنى - ُةخؼةطاصى ًاهَجةسِ بة بةكاسٓيَِاُى دسميويظةس طي طي** 4102

**بة ٓةهَطشتّ و طواطتِةوة** Drop & Drag **ويَِةكة ٓةهبطشة و بيطويَضةسةوة بؤ طةس ئةو ديظةى دسووطتٌاْ**  كردووه و بههمهش سهرهى سايتهكهمـان Header of Site درووست كـرد:

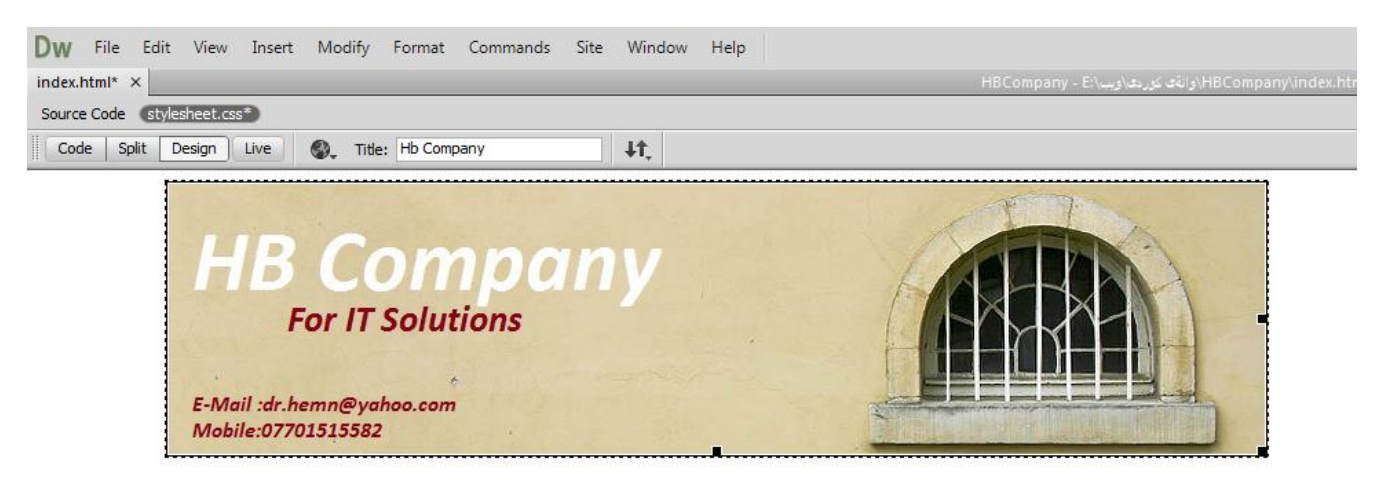

درووست كردنى شريتى ليسته كان

#### **Create Menu Bar**

دوواى ئەوەي سەرەي سايتەكەمان درووست كرد ، ئيَستا شريتى ليستەكان Menu Bar درووست دەكەين. جاريِّكي تر ده گەرێيىنەوە بەشى كۆد، بۆ نووسيىنى تاگى يي**تويست بۆ كارەكەمان**:

**يةكة//َ تاطى ُاة دةُووطني و ئاى دى ُاة باسى ثيَذةدةي:ّ**

<div id="navbar"> </div>

ياشان:

1. وەك لە يَيَشووتر باسمان كرد ، ديارى كەريّك زياد دەكەين بۆ فايلى سى ئيس ئيسەكە. 2. به هۆى پەنجەرەى تايبەتمەندييەوە، تايبەتمەندى ديارى دەكەين: **- ثاُى** 800 **ثيلى.َ - ضواس دةوس** Margins**: ساطت و ضةخ ئؤتؤ.** 3. ياشان لەبەشى ديزاينەوە ئەوانەى دەمانەويَت ببِنە بەشي**ّك لە ليستەكە دەينووسين:** EEEEEEE W E-Mail : dr.hemn@yahoo.com Mobile:07701515582 Home About Contact Tutorials Project Services

218 **ُوطيِى: ٓيٌَّ ًةال كةسيٍ بةسصجنى - ُةخؼةطاصى ًاهَجةسِ بة بةكاسٓيَِاُى دسميويظةس طي طي** 4102

**بةٓؤى بةػي تايبةمتةُذى يةكاْ** Properties **دةطتلاسى تايبةمتةُذى ٓتٌىَ** HTML **ياْ** CSS **دةكةي:ّ**

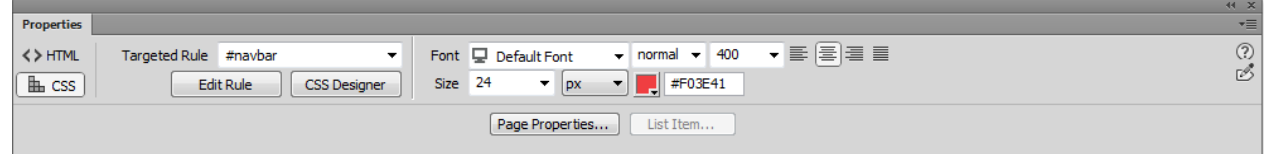

**.**4 **ٓةسكاَ هة** Home**,** About**,** Contact **و ...... دياسى دةكةيّ و, بةٓؤى بةػي هيِم** Link **هة**  پهنجهرهى تايبه تمهندييهكان له خوارى لاپهرهكهوه، يهك يهك لينكيان دهكهين به لايهرهكاني ترهوه:

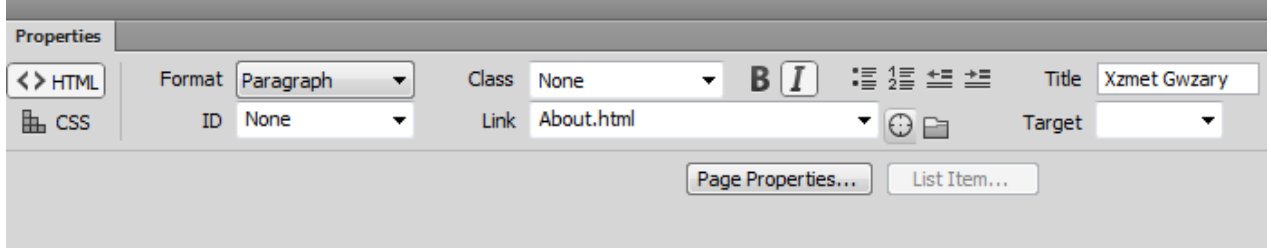

بههمهش شريتي مينيوومان درووستكرد و ههموو لينكهكانمان كرد:

Home About Contact Tutorials Project Services 图

## **ديظى ويَِة**

#### **Image Div**

ئيستا دەمانەويّت لە ژيّر شريتى مينيو Menu Bar ي سايتەكەدا، ديڤيّك زياد بكەين، بۆ دانانى ويّنەيەك كه سههمى مـاوسه كهى ببه**ينه سهر ببيَتته ويَيْنهيه كي تر.** 

- 1. ديڤي*ن*ك رائهكيّشين بۆ ژيّر ديڤي دووهم.
- **.**2 **ئاى دى** ImageRollover **ثيَ دةدةي.ّ**
- **.**3 **تايبةمتةُذى ثاُى** 800 **و بةسصى ,**200 **و ضوسضيَوةى** Maaring **ئؤتؤ** Auto **بؤالى ساطت و ضةخ,**  بۆ ئەوەى بكەوي<u>َ</u>تە ناوەراست و بكەوي**تە ژيَر ديڤەكەى تر.** 
	- **.**4 **كويم هةطةس داُاْ** Insert**دةكةي.ّ**
	- 5. سەھمى مارسەكە دەبەينە سەر ويَنە Image و، ياشان Rollover Image.

.6 دوو ويِّنه ديارى دەكەين. كە ويىنەى يەكەم ئەسلّى يە و لەكاتى كردنەوەى سايت دەرەكەويَ و، ويِّنەكەي

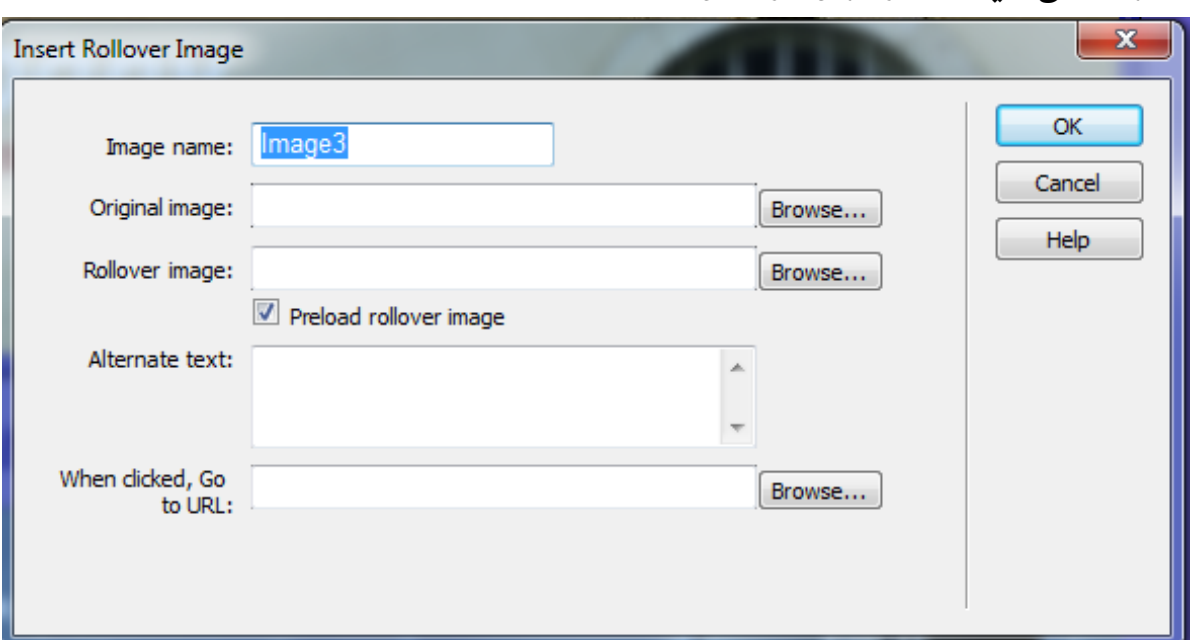

تر لەكاتى كلىك لەسەر كردن دەرەك**ەوي**ْ.

## **ديظى ُاوةسؤن و ريَشة**

### **Content and Footer Div**

بههمان شيَموهى ديڤه كاني ييَشوو ، ديڤي ناوهرۆك و ژيَره بههمان شيَوه و ريّگهي پيَشوو، درووست دهكهين و، بههه سايتيَكى دروست بووه و، دهتوانيت بهكارى بهيئنيت.

بۆ زياتر فيربوون پي**ويسته پرۆژەكانى ((درووست كردنى ئەلبووم، در**ووست كردنى مينيو بار، سلايد شَوْ و ..... لابيّت)).

بەرھەمەكانى داھاتوو ، جاڤا ، سى شارپ، ئۆ ئۆپى بە جاڤا ، پى ئێچ پى، ئەى ئيس پى **دؤت ُيَت ..... ضاوةسواْ ب.ّ**

w publication stats